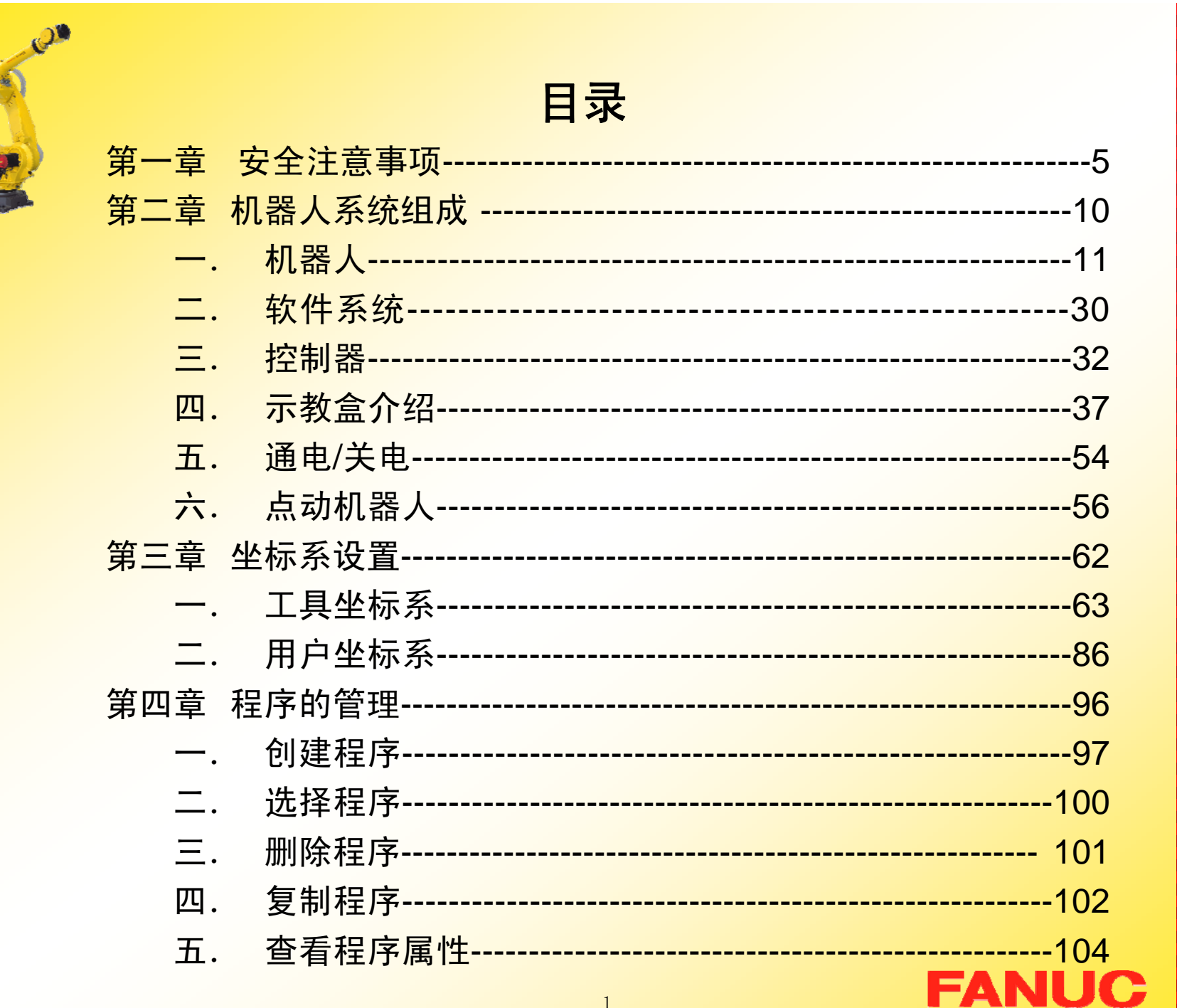

 $\overline{1}$ 

T

× **COL COL COL COL COL** 

**COL COL The Second COL COL COL COL COL The Second COL COL COL COL The Second Service CONTRACT COL COL The State The Second COL COL** × **COL COL** × **COL COL COL COL** × **COL COL COL COL CO** 

х.

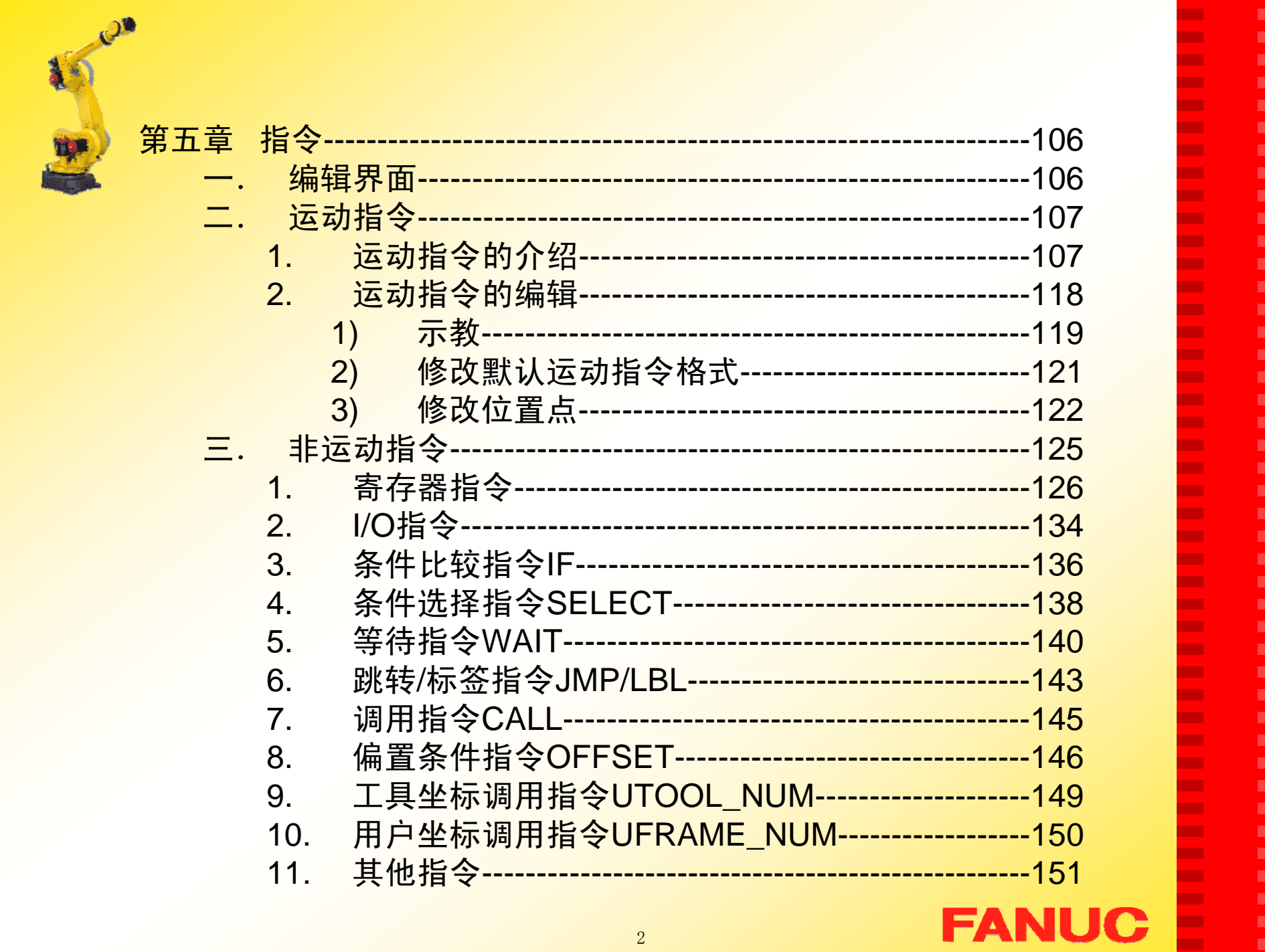

 $\overline{2}$ 

 $\mathbf{r}$ 

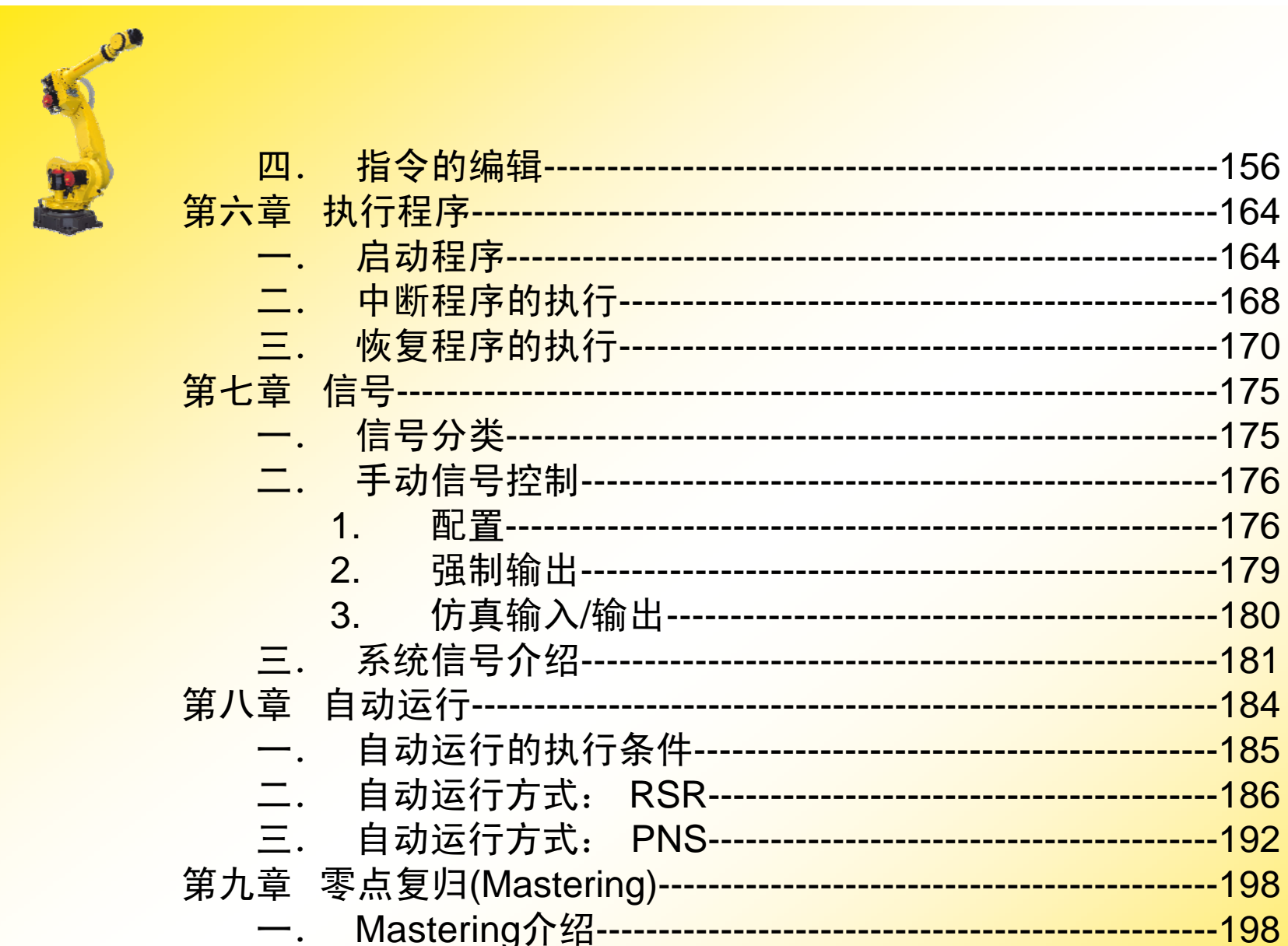

**FANUC** 

**COL COL COL** × E × × **COL** × **COL COL COL COL COL COL COL COL The State COL COL COL COL**  $\mathbf{r}$ **COL COL COL** ×  $\sim$ **COL** × **COL COL** × × × ×

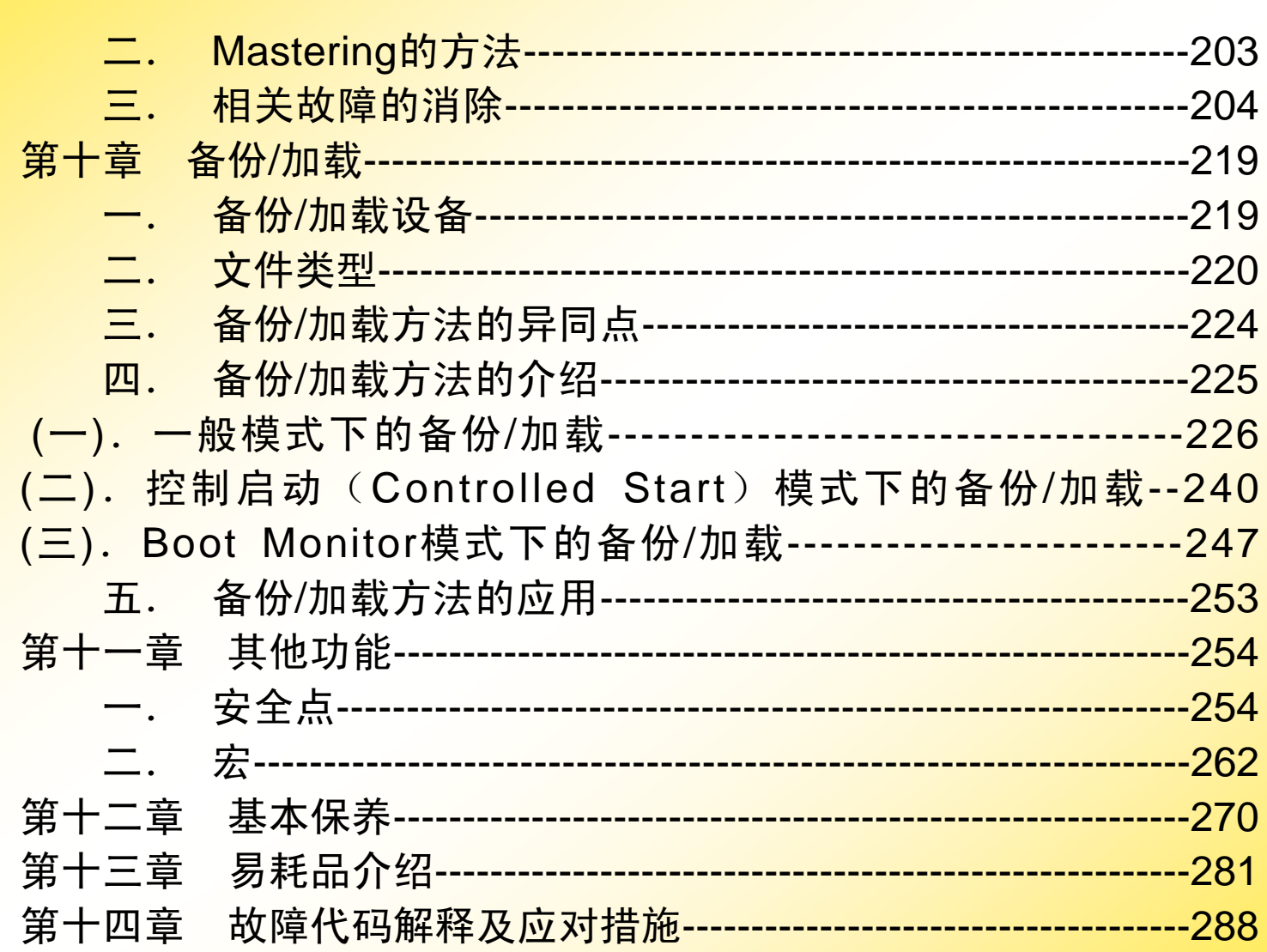

No. of

# **FANUC**

**COL COL COL** × E × ٠ **COL** ÷ **COL** ٠ **COL COL COL COL COL COL** × **COL COL COL COL COL COL COL** ÷ ×  $\sim$ × × × **COL** × ÷ E

E

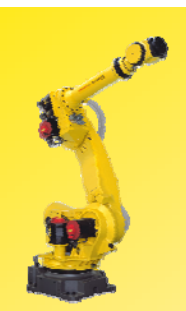

#### 第一章 安全注意事项

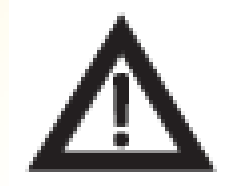

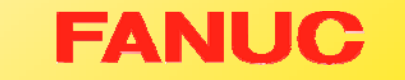

**COL COL COL COL COL** ×

**The Second** × **The Second COL** × **COL** × **The State The State COL COL** 

**COL The State COL COL COL COL COL COL COL COL** × **COL COL** × × **COL The Second** × **COL COL** 

E

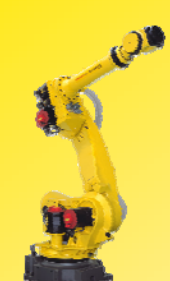

#### 一.注意事项

- 1. FANUC机器人所有者、操作者必须对自己的安全负责。 FANUC不对机器使用的安全问题负责。FANUC提醒用户 在使用FANUC机器人时必须使用安全设备,必须遵守 安全条款。
- 2. FANUC机器人程序的设计者、机器人系统的设计和调试 者、安装者必须熟悉FANUC机器人的编程方式和系统 应用及安装。
- 3. FANUC机器人和其他设备有很大的不同, 不同点在于机 器人可以以很高的速度移动很大的距离。

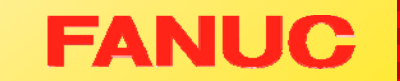

٠ н н н ٠ п m. ÷ н **The Second** п ш m. × ٠ ٠ н п п × п m. н н п п ш m. п ш п m. ÷ п ш п ÷ ш m. ш

ш п

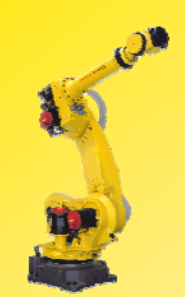

# 二. 不可使用机器人的场合

٠ ш ٠ ٠ ш × Г. п. ш ш **COL** × ш ш **COL** ٠ Г. × × **The State The State COL** × **COL** × × ш × Г. × **The State** п. × ш × ш **The Second** × × ×

E

**FANUC** 

7

1.燃烧的环境

- 2.有爆炸可能的环境
- 3.无线电干扰的环境
- 4.水中或其他液体中
- 5.运送人或动物
- 6.不可攀附
- 7.其他

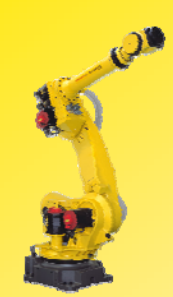

#### 三.安全操作规程

1.示教和手动机器人

- 1) 请不要带着手套操作示教盘和操作盘。
- 2)在点动操作机器人时要采用较低的倍率速度以增加对机器人的 控制机会。
- 3)在按下示教盘上的点动键之前要考虑到机器人的运动势。
- 4)要预先考虑好避让机器人的运动轨迹,并确认该线路不受干涉。
- 5)机器人周围区域必须清洁、无油,水及杂质等。

٠ н н н ۰ п m. п н ш п ш m. × п ٠ п п п п п m. − н н п **COL** m. п ш п п. ш п. ш п п. ш **CO** ш

ш п

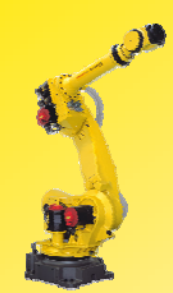

#### 2.生产运行

1) 在开机运行前, 须知道机器人根据所编程序将要执行 的全部任务。

٠ н н н ۰ п ш п н m. п m, m. н ÷ ٠ н п п н п m. − н п п ш m. п ш п п. ÷ п ш п ÷ ш m. ш

ш п

**FANUC** 

- 2) 须知道所有会左右机器人移动的开关、传感器和控制 信号的位置和状态。
- 3) 必须知道机器人控制器和外围控制设备上的紧急停止 按钮的位置,准备在紧急情况下按这些按钮。
- 4) 永远不要认为机器人没有移动其程序就已经完成。因 为这时机器人很有可能是在等待让它继续移动的输入 信号。

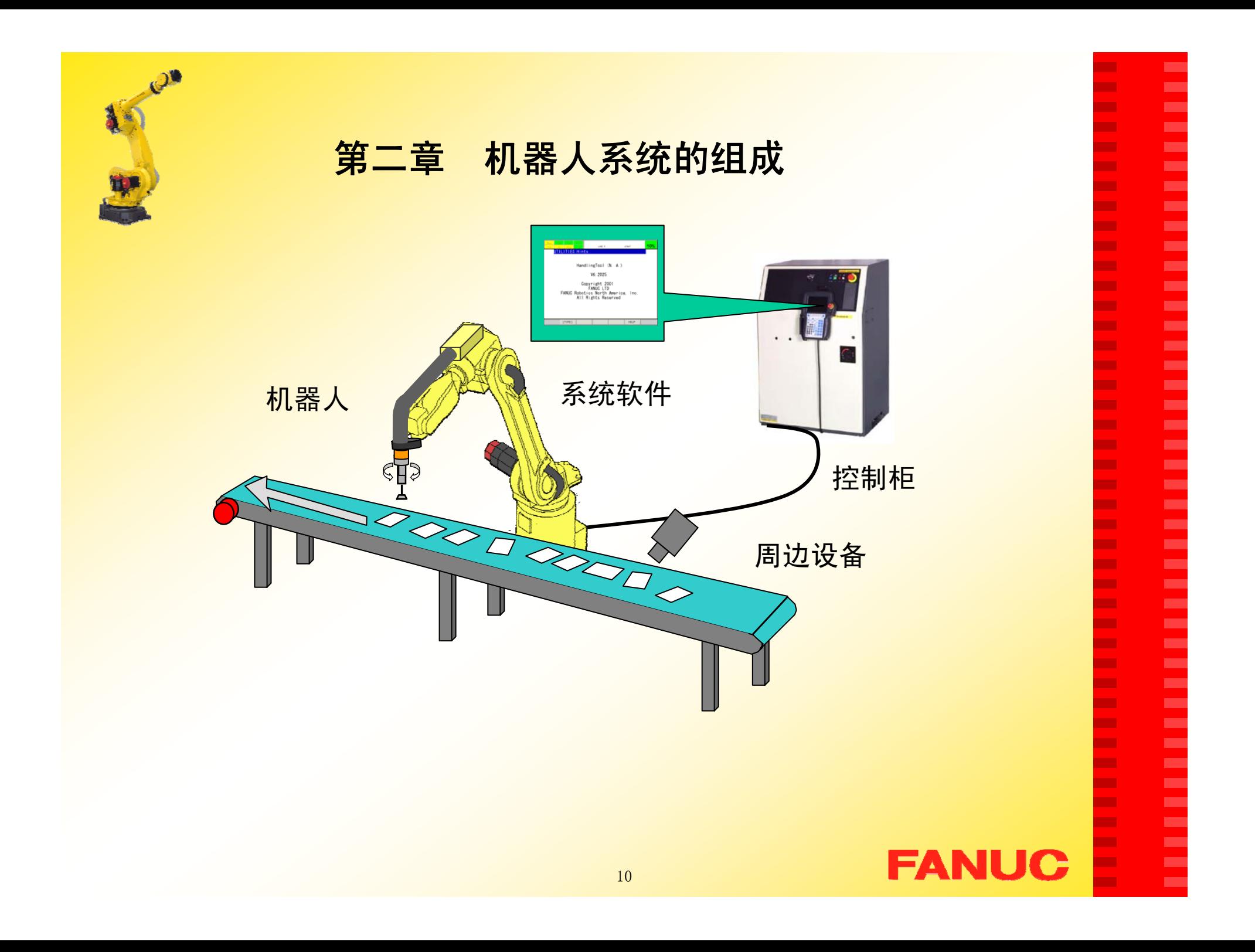

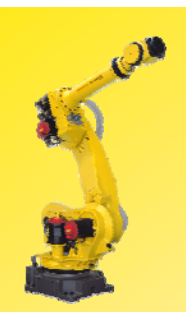

# 一.机器人

¾ 概论 ¾ 应用  $\blacktriangleright$  常规型号  $\blacktriangleright$  主要参数 ¾ 安装环境  $\blacktriangleright$  编程方式 ¾特色功能

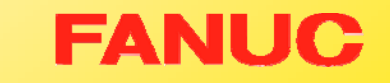

ш **CO** × × у. ×

× × × **The State** × × **CO CO**  $\mathbf{r}$ **COL**  $\mathcal{L}_{\mathcal{A}}$  $\mathbf{r}$ × **The State CO**  $\mathcal{L}_{\mathcal{A}}$  $\mathcal{L}_{\mathcal{A}}$ **CO**  $\mathbf{r}$ **CO**  $\mathbf{r}$ × ×  $\mathbf{r}$ × × m, × × **The State The** × ×

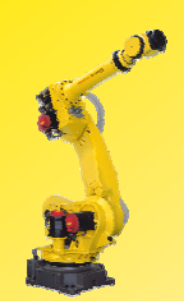

# 1.机器人的概论

机器人由伺服电机驱动的机械机构组成的,各环节每一个结合 处为一个关节点或坐标系

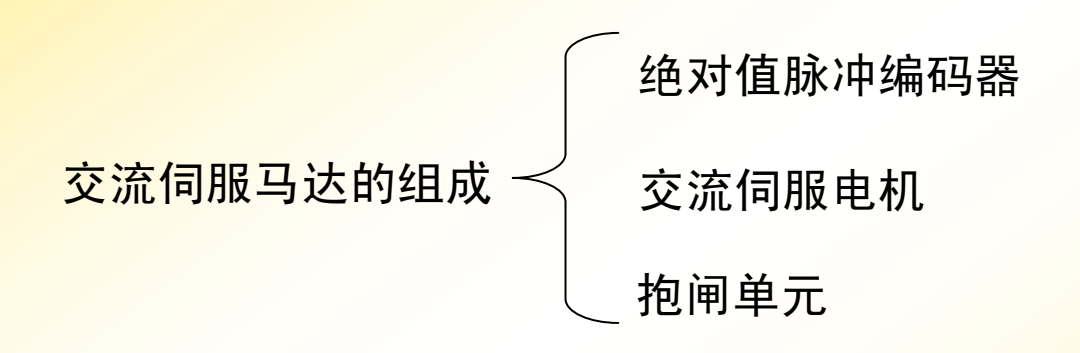

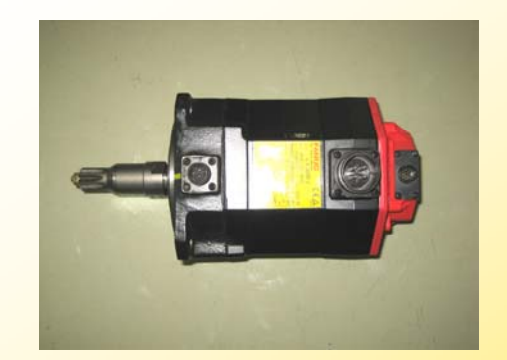

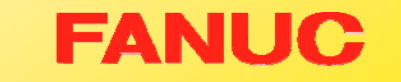

× Г. ٠ ٠ Г. m. Г. **CO** ш ш **COL** Г. Г. × **COL The State** Г. ٠ × ш **The State COL** ٠ × ٠ × Г. ш ш Г. ш **COL CO** m. Г. ш ш  $\blacksquare$ × ٠

E

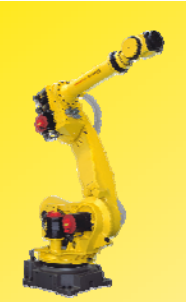

### 2.机器人的应用

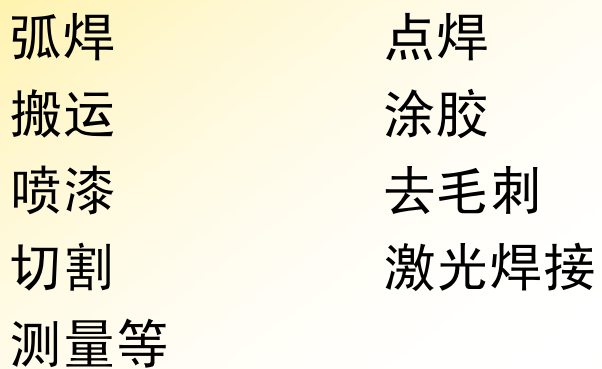

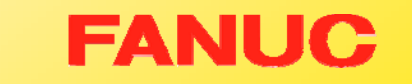

**COL** у. × **CO COL** ÷

÷ × × **The Second** × **COL** × × **The State COL**  $\mathcal{L}_{\mathcal{A}}$ **COL CO COL The State**  $\mathbf{r}$ **COL CO COL COL COL** × × **COL** × × × × × × ÷ E

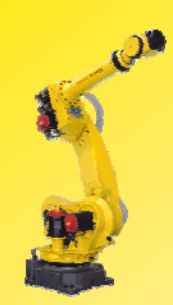

### 弧焊:

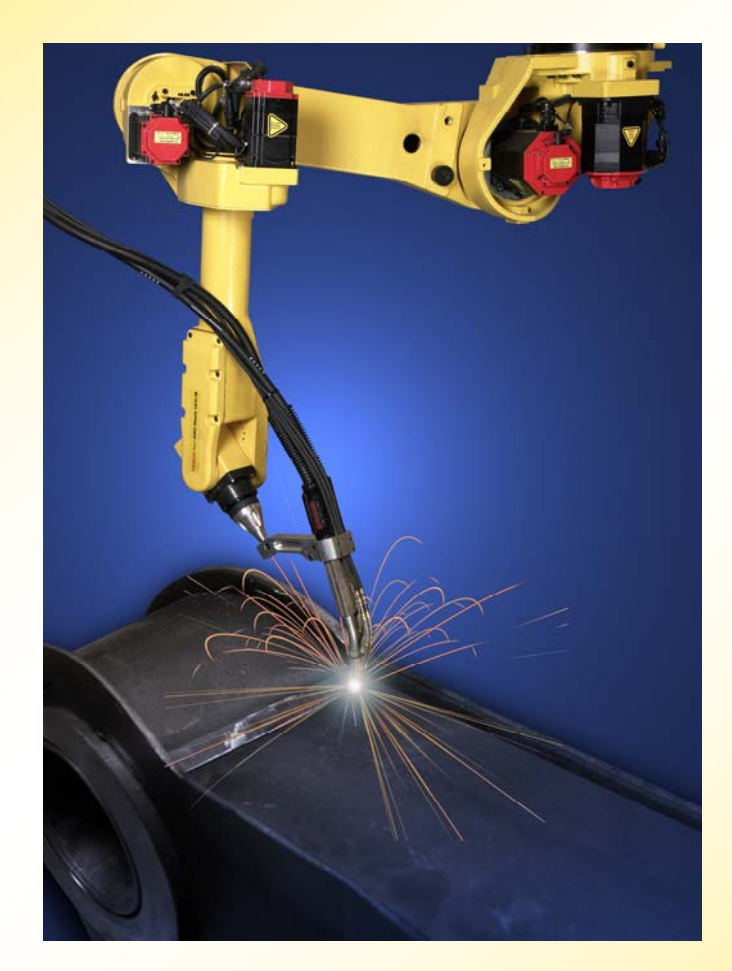

Ē

E

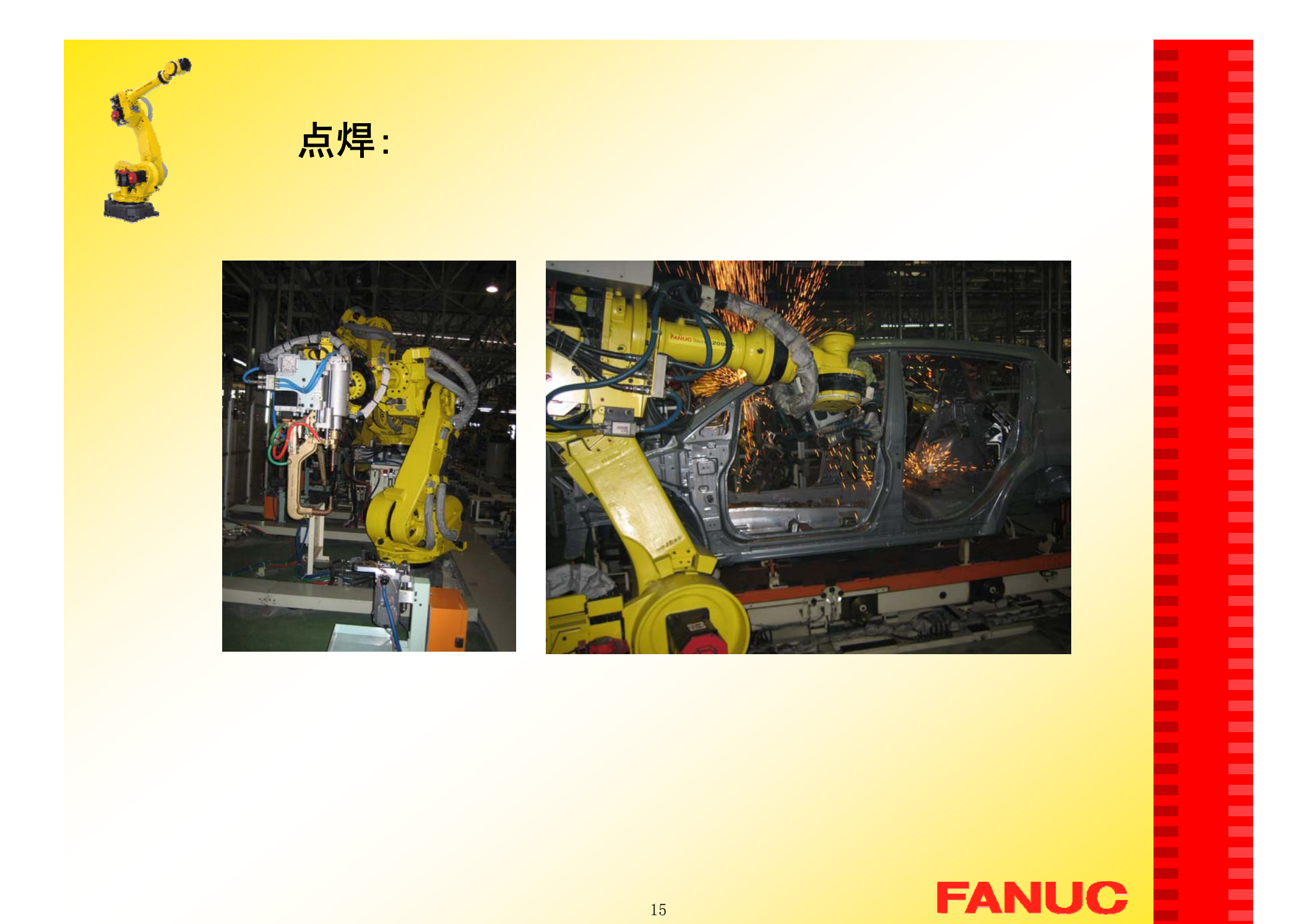

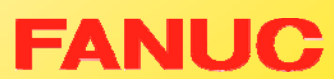

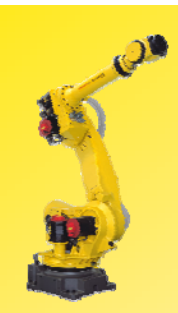

#### 搬运:

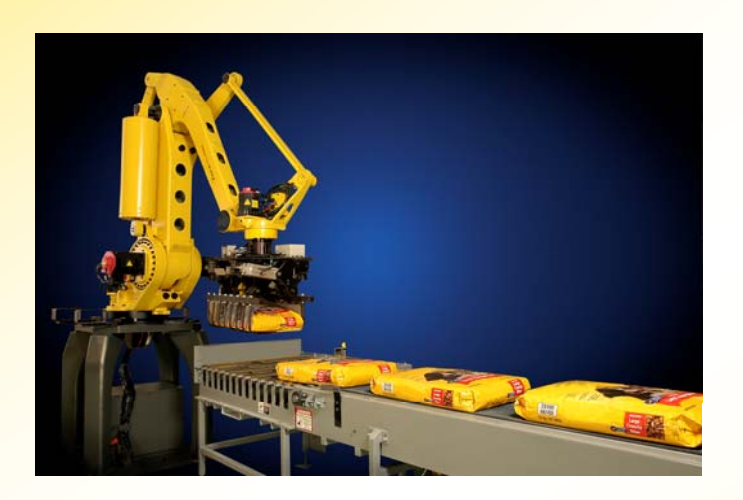

喷漆:

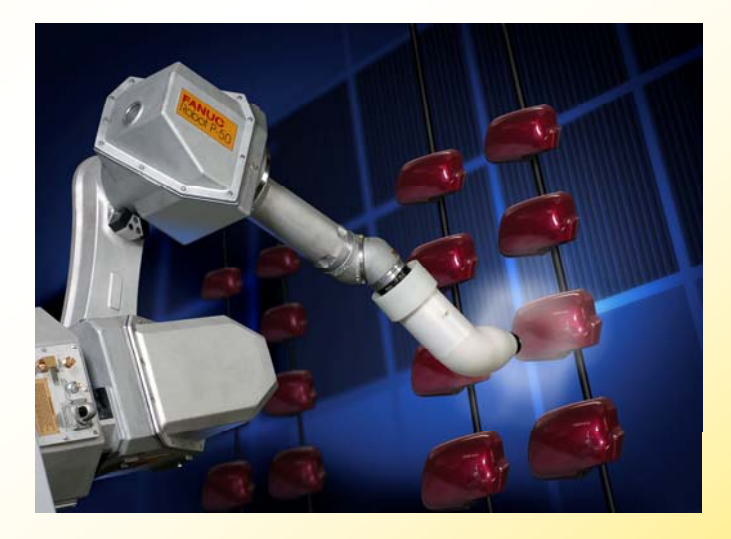

# **FANUC**

Ē

E

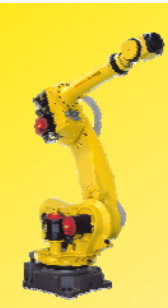

### 切割:

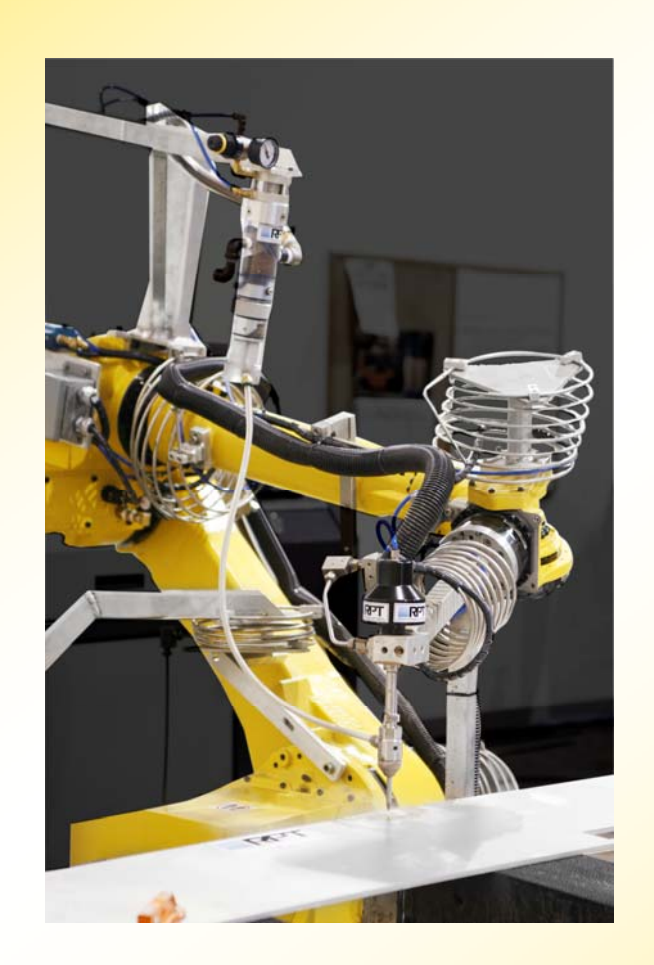

E

E

Ē

×

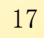

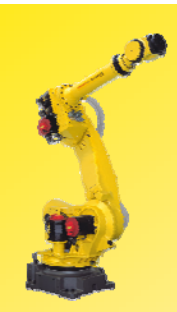

# 涂胶:

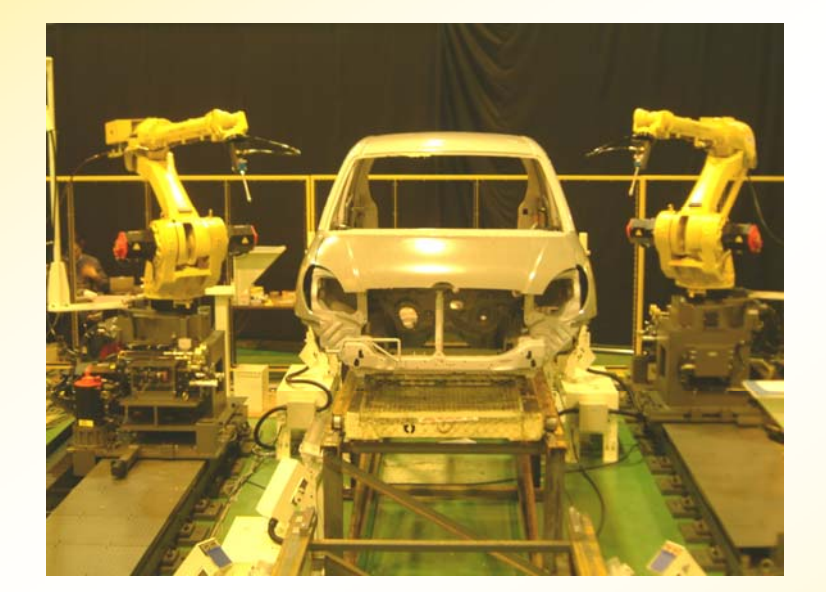

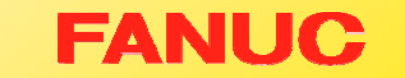

E

E

E

E

Ē

٠ ×

Ē

٠ **COL** 

E

,,,,,,,,,,,,,,,,,

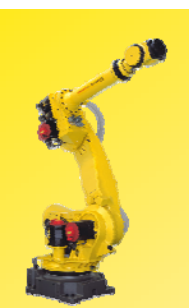

# 3.机器人的常规型号

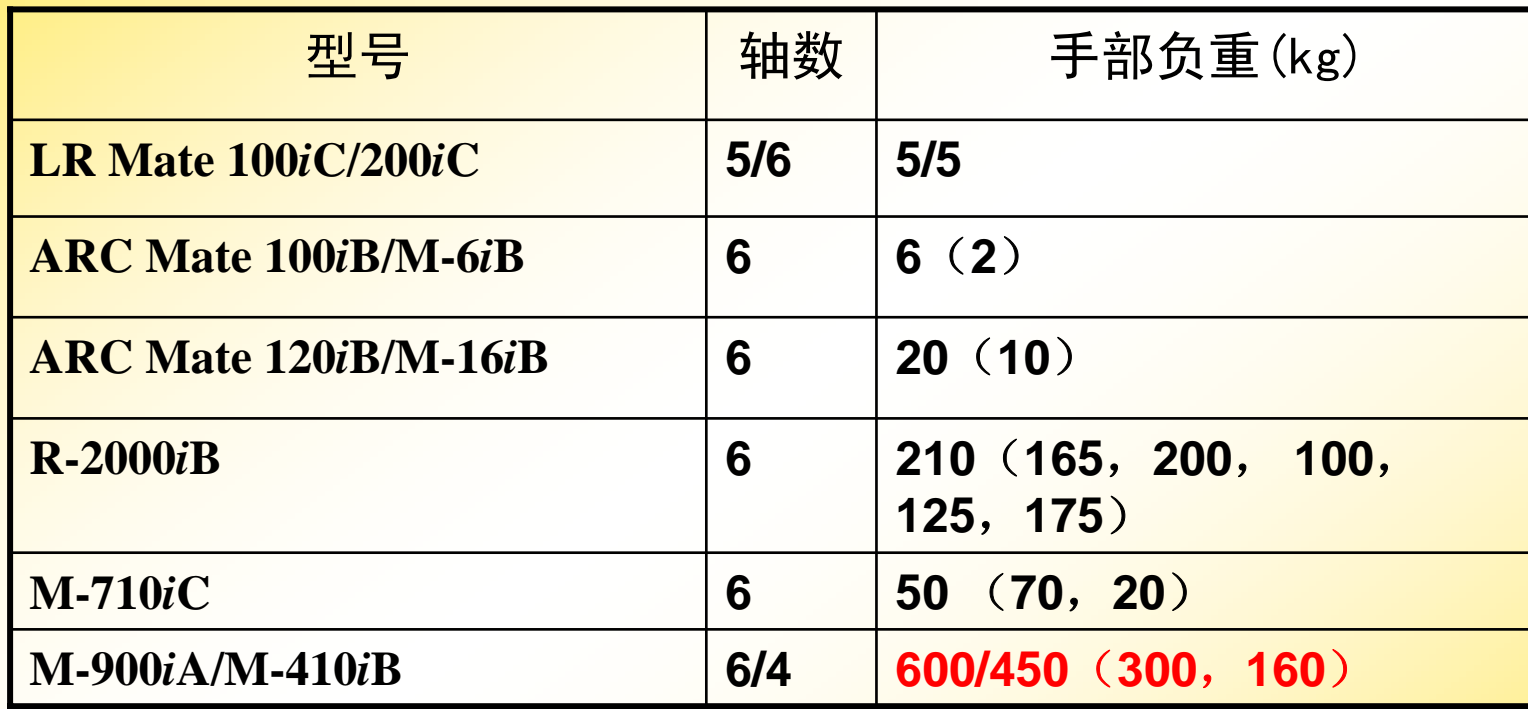

**COL** ÷ ÷ х.

Ē

Ē

Ē

**COL** E **The State COL** × **COL The** × **COL The State COL** ×

Ē

Ē

Ē

**Contract** 

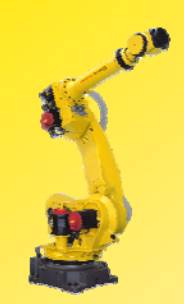

### **LR Mate 100iC/200iC :**

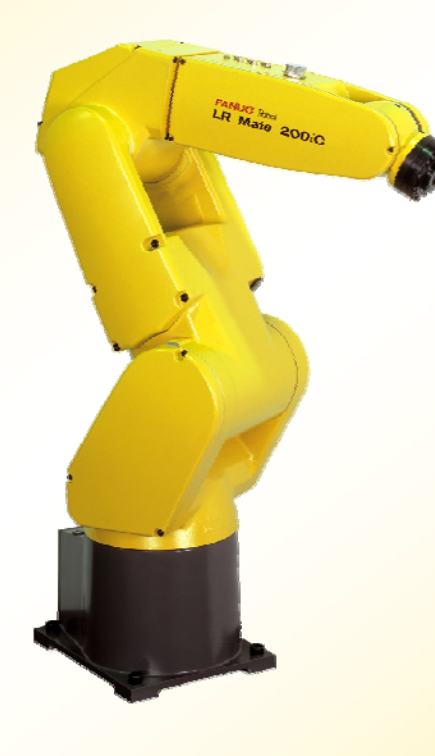

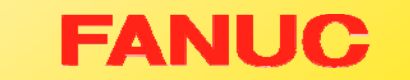

×

**CO** × ×

E

E

Ē

×. **COL CO COL** × × **The The The COL COL The** ÷ E

E

Ē

**THE REAL** 

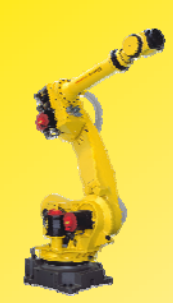

#### ARC Mate 120iB/M-16iB:

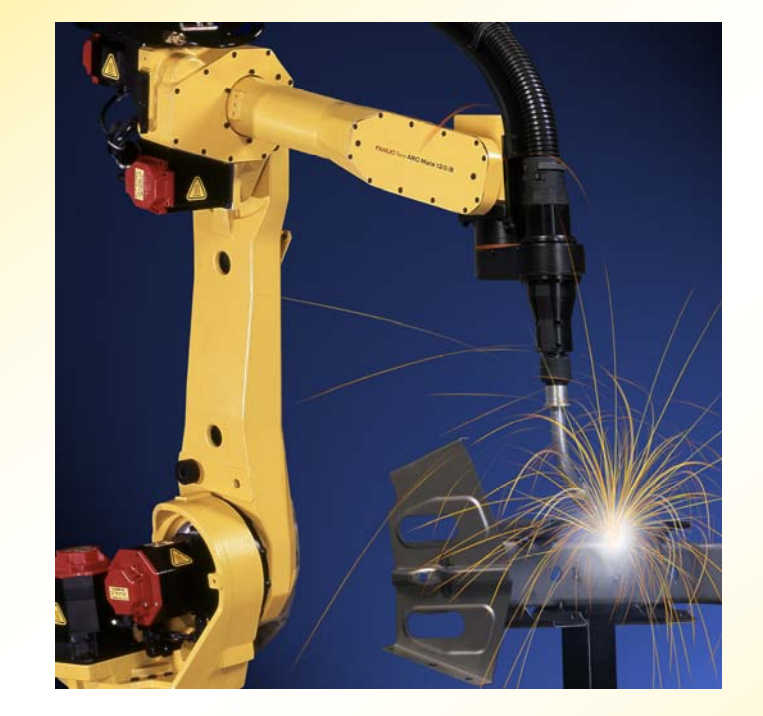

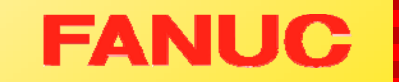

Г.

п. × ш

E

E

Ē

÷ **CO CO The** × ÷ × × **The** × × × ÷ E

E

Ē

**THEFT** 

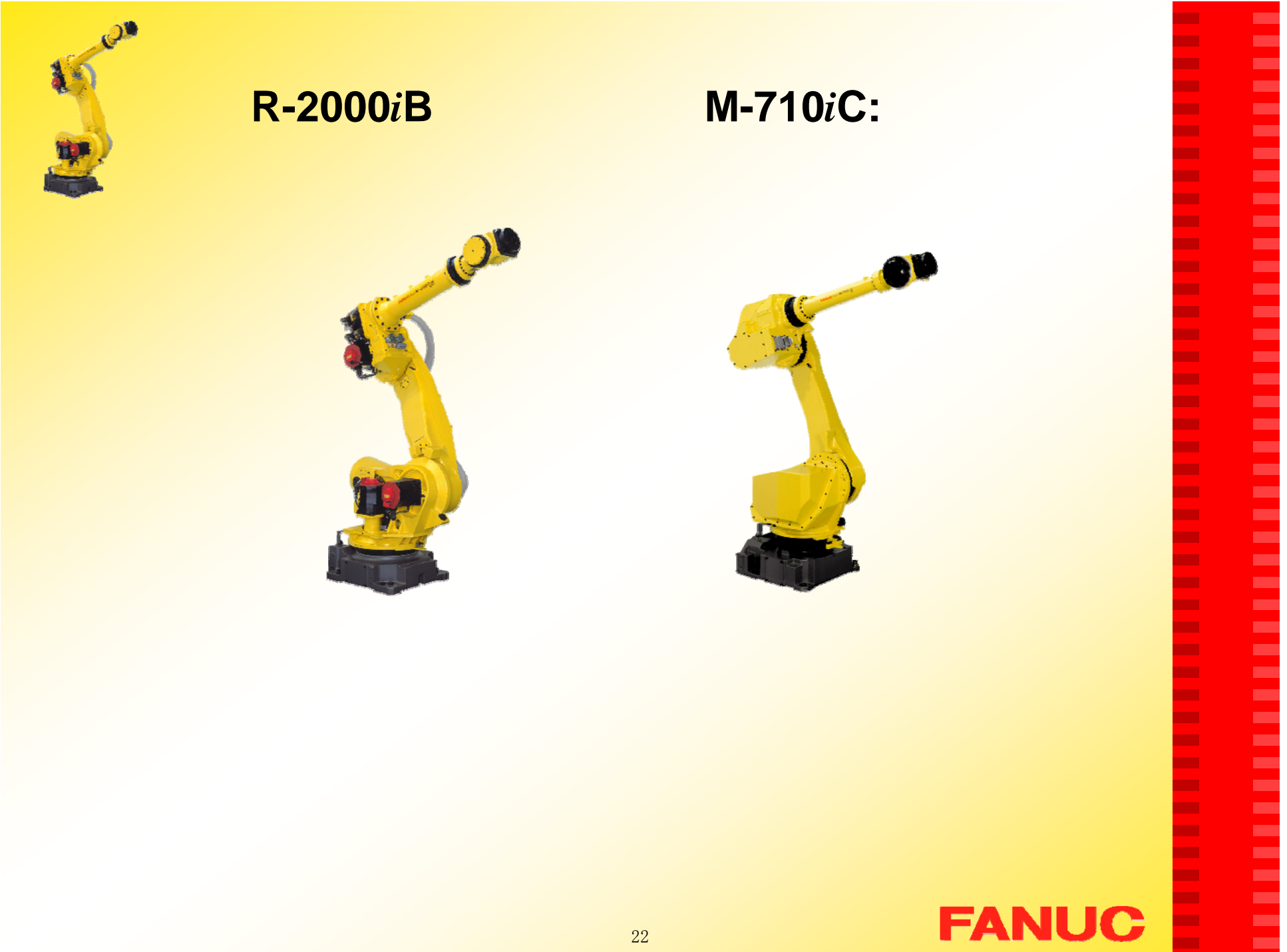

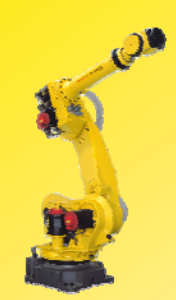

#### **M-900***i***A/M-410***i***B** :

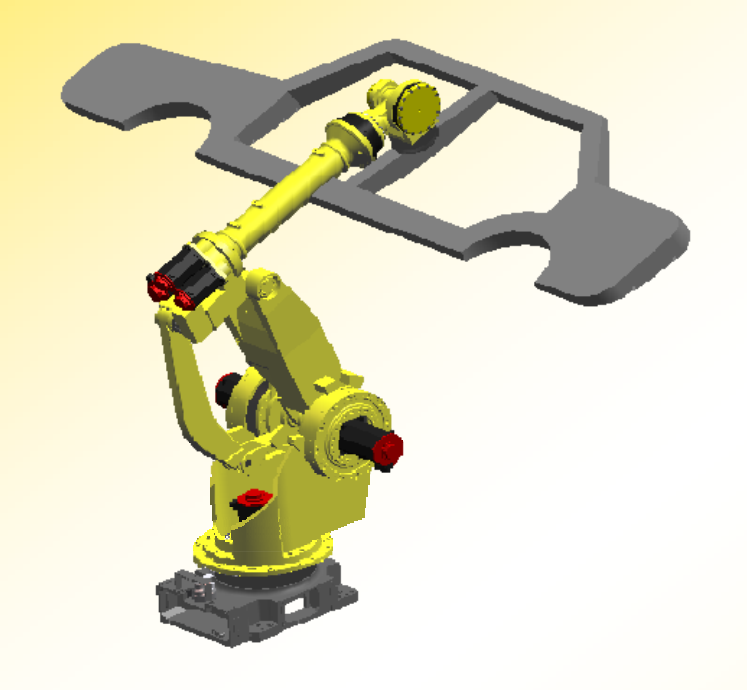

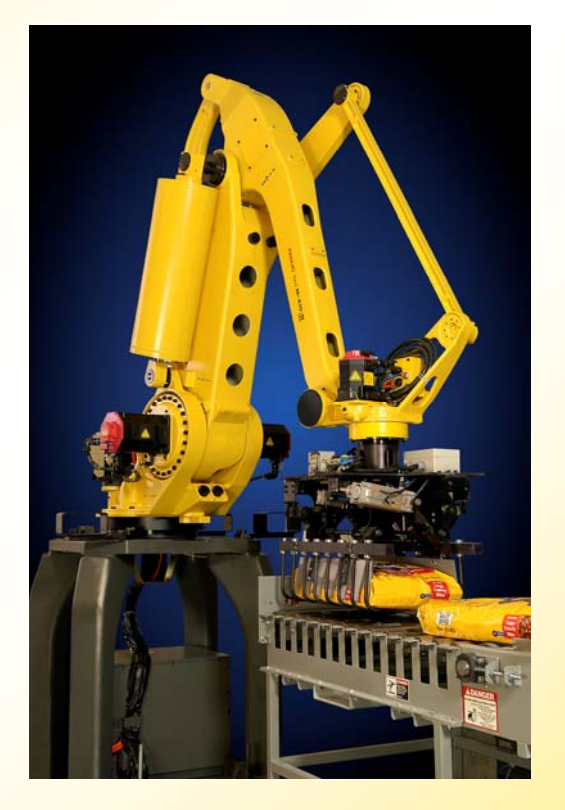

# **FANUC**

E

E

-----------

Ē

E

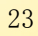

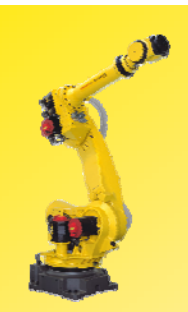

# 4.机器人的主要参数

- ¾ 手部负重
- ¾ 运动轴数
- ▶ 2,3轴负重
- ¾ 运动范围
- ▶ 安装方式
- ¾ 重复定位精度
- ¾ 最大运动速度

× п. ٠ ٠ ш ш

Г. Г. ш **The State COL** Г. ш ш **COL** ٠ Г. ÷ ×  $\mathbf{r}$ **The State COL** × ٠ × **CO** Г. × Г. × **The State COL** × ш × × **The State** × × ×

E

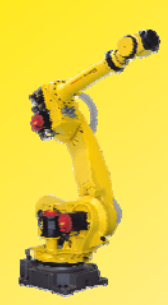

# 5.机器人的编程方式

 $\bullet$  在线编程: 在现场使用示教盒编程。

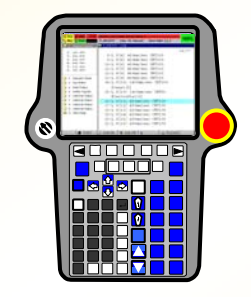

 $\bullet$  离线编程: 在PC上安装FANUC的编程软 件,可以实现离线编程。

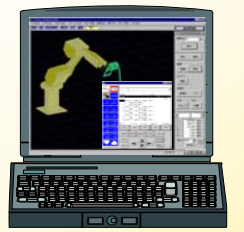

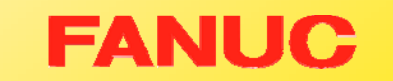

п

ш ٠ ٠ m. m. **CO** m. m. Г. m. m,

**CO** ш, m. ٠ **CO** ٠ × ш **The Second** m. ٠ ٠ ٠ ٠ ÷ m, ÷

m, m. п. m, ш. Г. ш ш ш ×

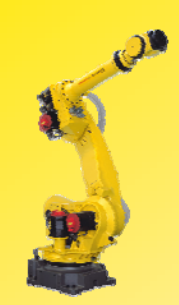

#### 6.机器人的安装环境

环境温度:0-45摄氏度 环境湿度:普通: ≤75%RH(无露水、霜冻) 短时间:95%(一个月之内) 振动: ≤0.5G(4.9M/s<sup>2</sup>)

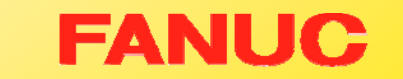

×

Г. ٠ ٠ ш Г. Г. Г. ш × **COL** × Г. ш **COL** ٠ Г. ٠ ×  $\mathbf{r}$ **COL** Г. **CO** ٠ × Г. ш ш ш × × **CO** × п. ш ш × × ×

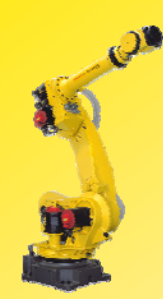

# 7.机器人的特色功能

- $\triangleright$  High sensitive collision detector 高性能碰撞检测机能,机器人无须外加传感器,各种场 合均适用
- ¾ Soft float 软浮动功能 用于机床工件的安装和取出,有弹性的机械 手
- ¾ Remote TCP

п п н н **CO** п **The Second** ш ٠ **The Second** ш m, m. н ÷ ٠ п п п − п **The Second** − н − п **COL** п п ш m. п. ш m. ш ш m. ш m. ш

ш ×

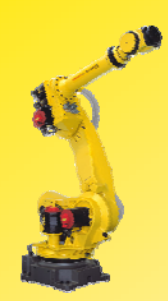

#### 8.机器人的运动

▶机器人根据TP示教或程序中的运动指令进行移动。

●TP示教时

影响因素:示教坐标系(通过COORD键可切换) 示教速度 (通过速度键控制)

● 执行程序时

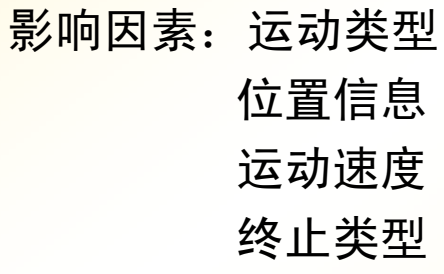

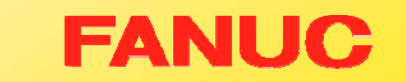

×

ш ٠ ٠ ш ш Г. п. ш ш **COL** × ш ш **COL** ٠ Г. ٠ × **COL COL COL** ٠ **COL** ÷ ٠ Г. ш Г. Г. ш **COL** × ш Г. ш **The State The State** × ×

Ξ

# 9.附加轴

<mark>▶ R-J3*i*C控制器最多能控制40根轴</mark>, 最多可控制5个组, 每 个组最多可以控制9根轴。每个组的操作是相互独立的。

第一个组最多可以加3根附加轴(除了机器人的6根轴)。 附加轴有以下2种类型:

٠ н н н ٠ п п. п н **The Second** п ш п. × ÷ ٠ п п п − п m. − п − п **COL** m. п ш m. п. ш п. **The Second** п m. ш **CO** ш

ш ×

**FANUC** 

 $\bullet$ 外部轴

控制时与机器人的运动无关,只能在关节运动。

•内部轴

直线运动或圆弧运动时,和机器人一起控<mark>制</mark>。

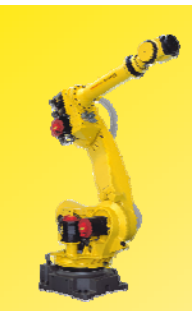

### 二.系统软件

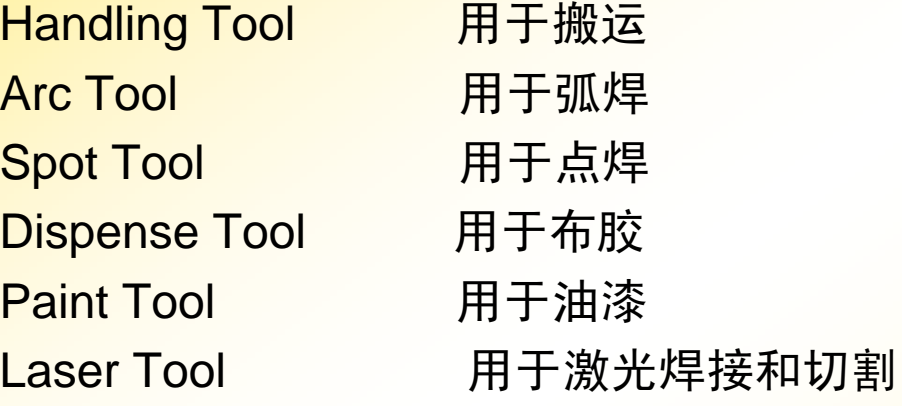

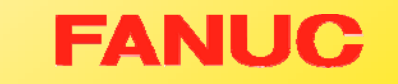

**COL COL COL COL COL** ÷ ÷ × **The Second COL** × **COL** × **The Second COL COL COL COL The State COL The State COL COL COL COL The State COL** × **The COL** × × × **The Second** × ٠ ×

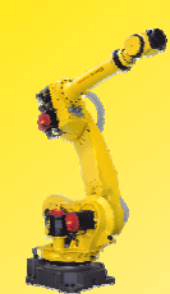

Eg: 该系统软件为: Handling (N. A.)

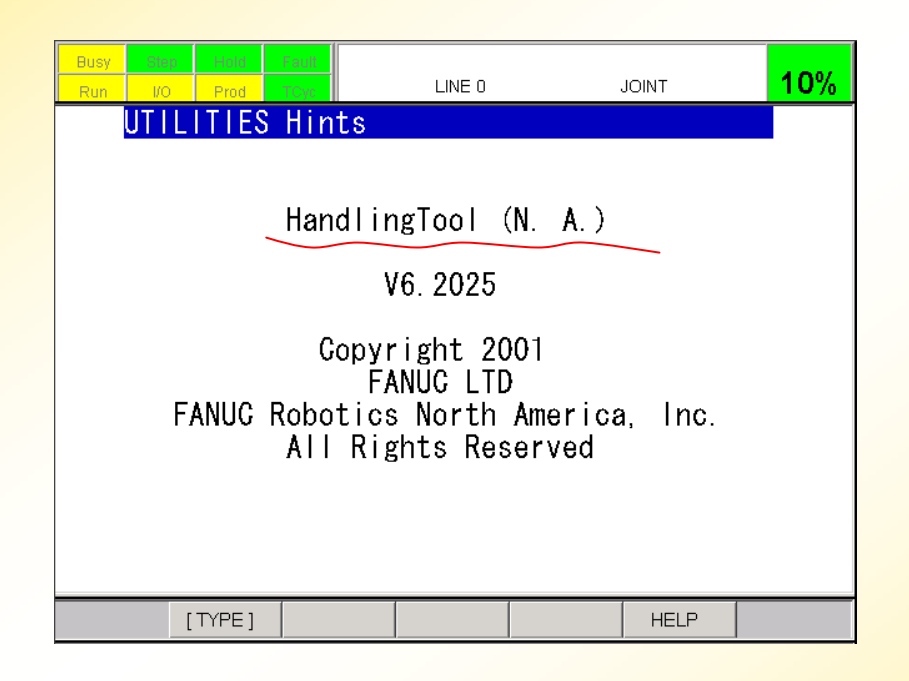

31

× **CO COL** ×

 $\mathbf{r}$ × **The State The State** 

× **COL The State**  $\mathbf{r}$ 

**The State** 

**The State** 

**COL COL** 

 $\mathbf{r}$ ×

× **COL** 

 $\mathbf{r}$  $\mathbf{r}$ 

**COL** 

× **COL**  $\mathbf{r}$  $\mathbf{r}$ **The State** 

**CO COL The State The State**  $\mathbf{r}$ × ٠ **The State The** × ×

Ē

**FANUC** 

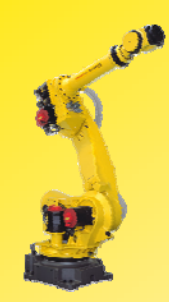

#### 三.控制器

控制器是机器人控制单元,由以下部分组成: 示教盒 (Teach Pendant); 操作面板及其电路板(Operate Panel); 主板 (Main Board); 主板电池(Battery); I/O板 (I/O Board): 电源供给单元(PSU) 紧急停止单元(E - Stop Unit); 伺服放大器(Servo Amplifier); 变压器(Transformer); 风扇单元(Fan Unit); 线路断开器(Breaker); 再生电阻(Regenerative Resistor)等。

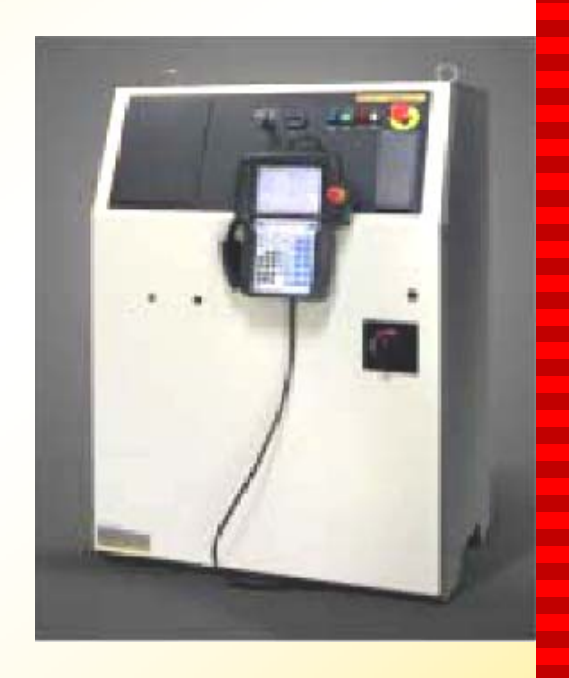

п п п н ۰ п ш п н ш ш m, m. × ÷ п п п п п п m. − п п п п п п ш п п. ш п. ш п ÷ ш m. ш

× ٠

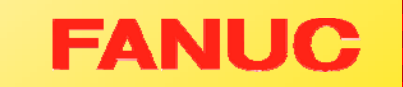

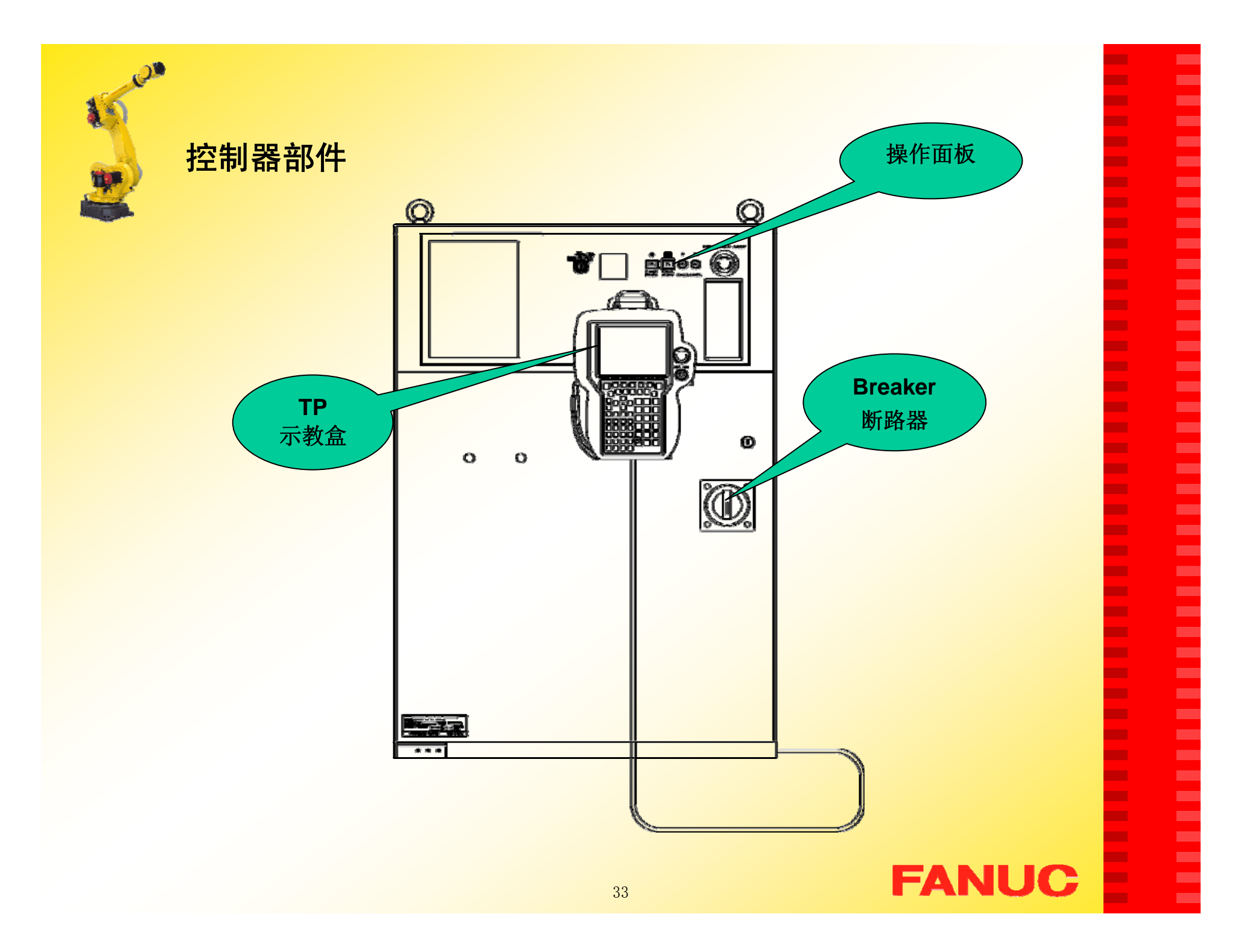

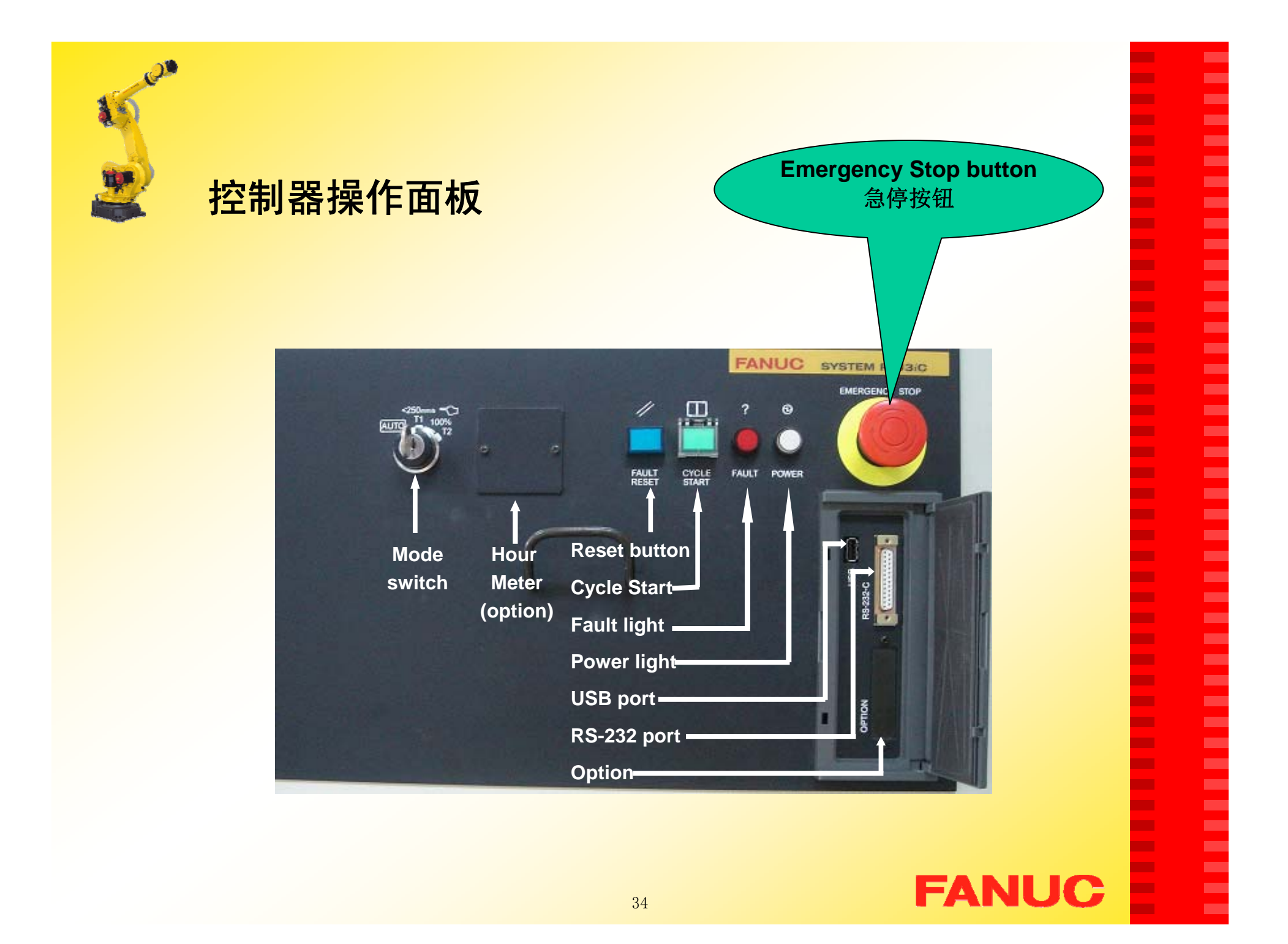

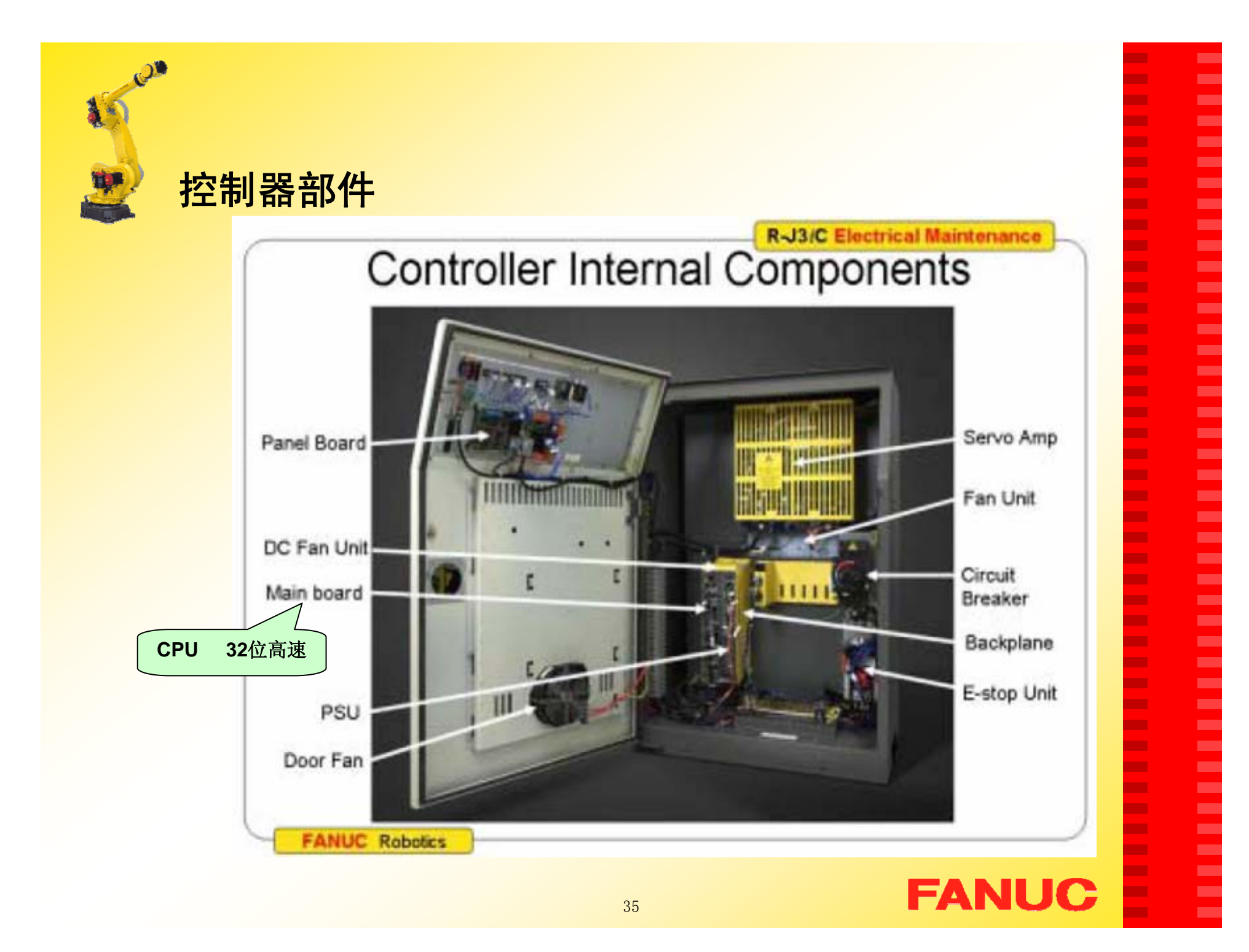

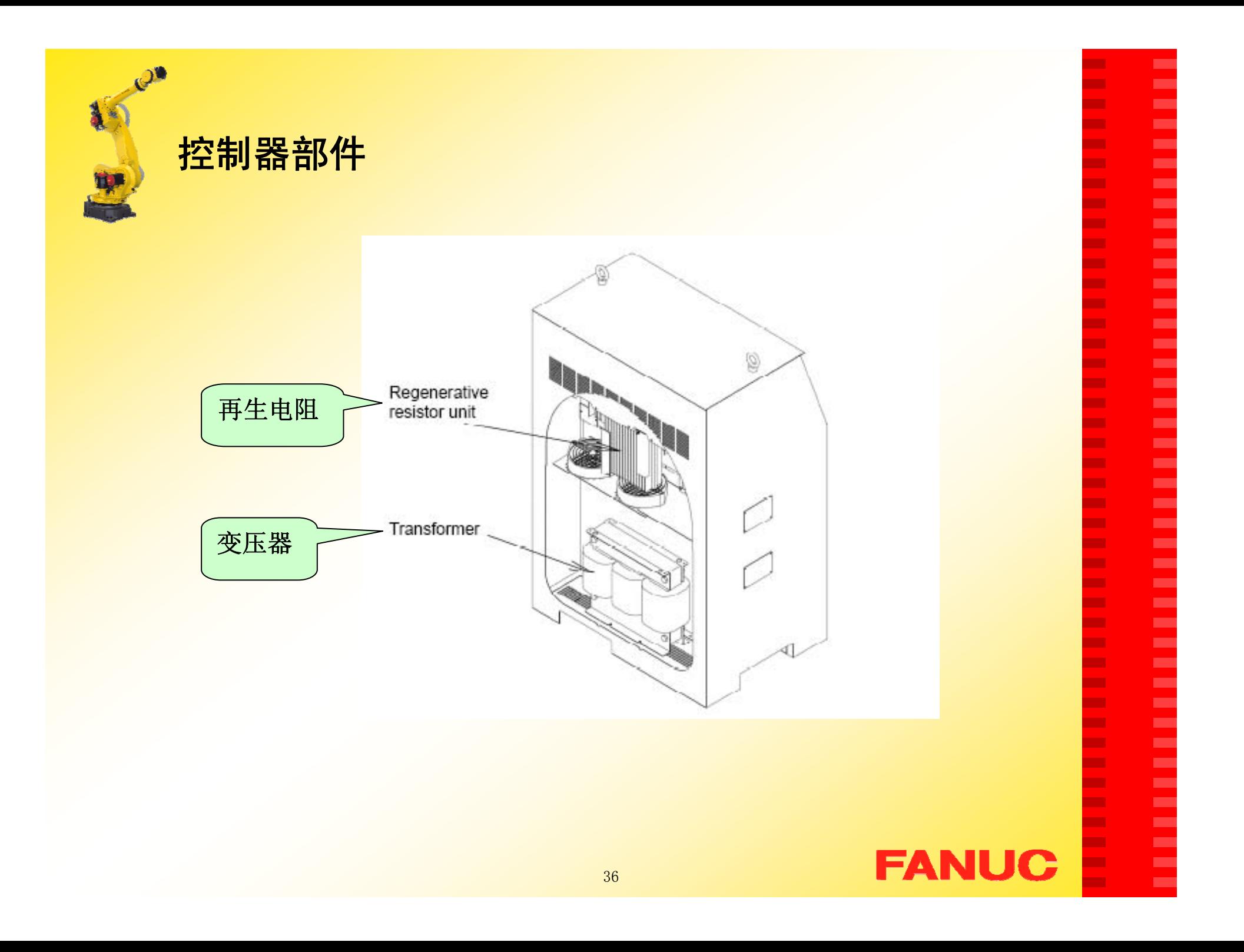
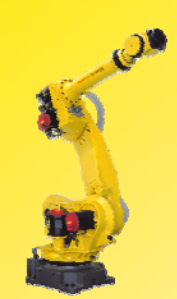

# 四.示教盒介绍

示教盒(以下简称TP)的作用;

- 1)移动机器人
- 2)编写机器人程序
- 3)试运行程序
- 4)生产运行
- 5) 查看机器人状态(I/O设置, 位置信息等)
- 6)手动运行

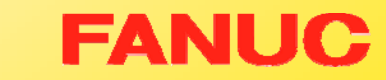

п Г. ٠ ٠ Г. ×

ш п. ٠ ш **COL** Г. ш **The Second** ٠ **The State COL** × ×  $\mathbf{r}$ **COL COL** ٠ ÷ ٠ ٠ Г. **COL CO COL COL COL** Г. ш ш **COL The State The State** × ×

× ۰

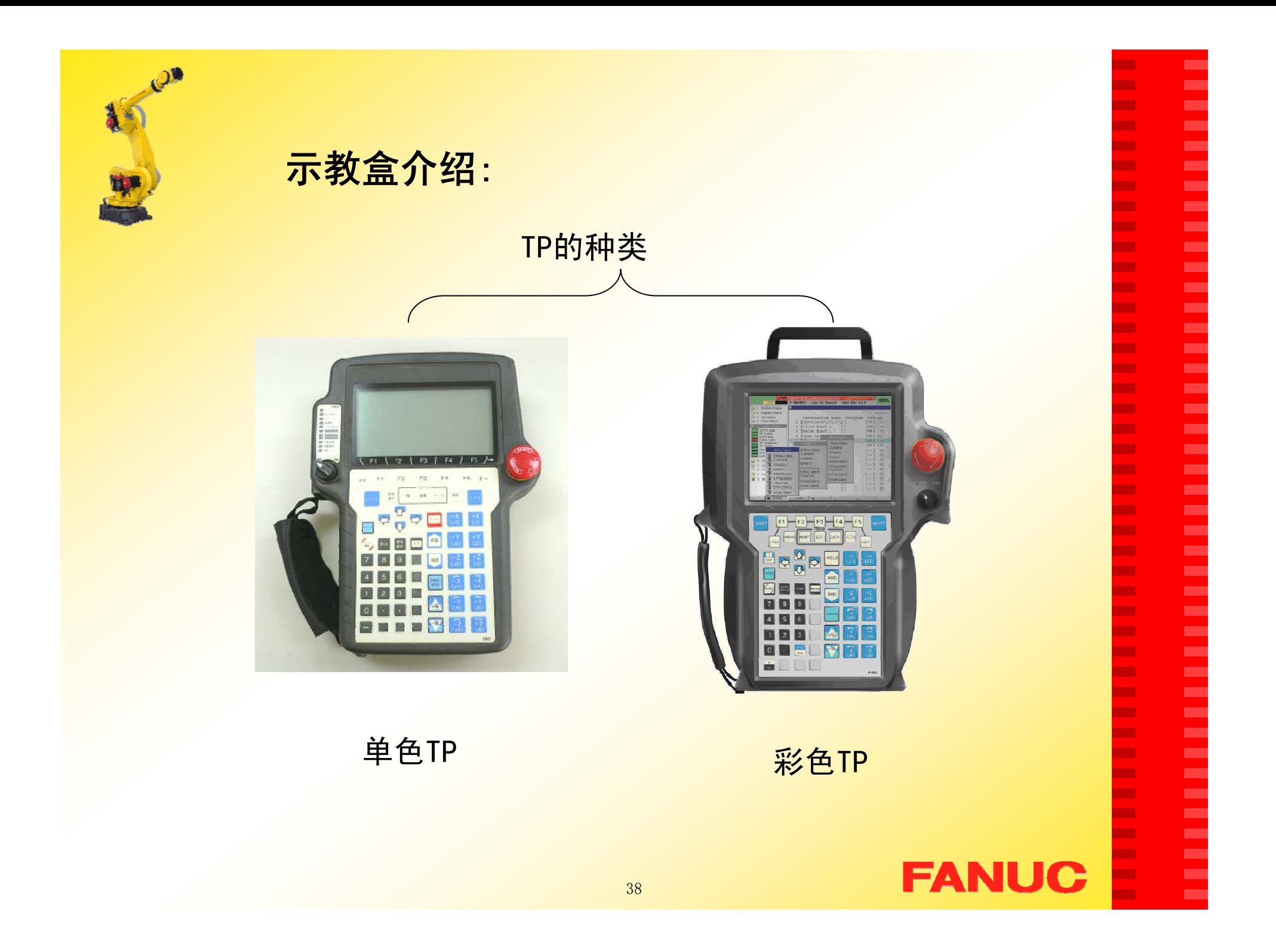

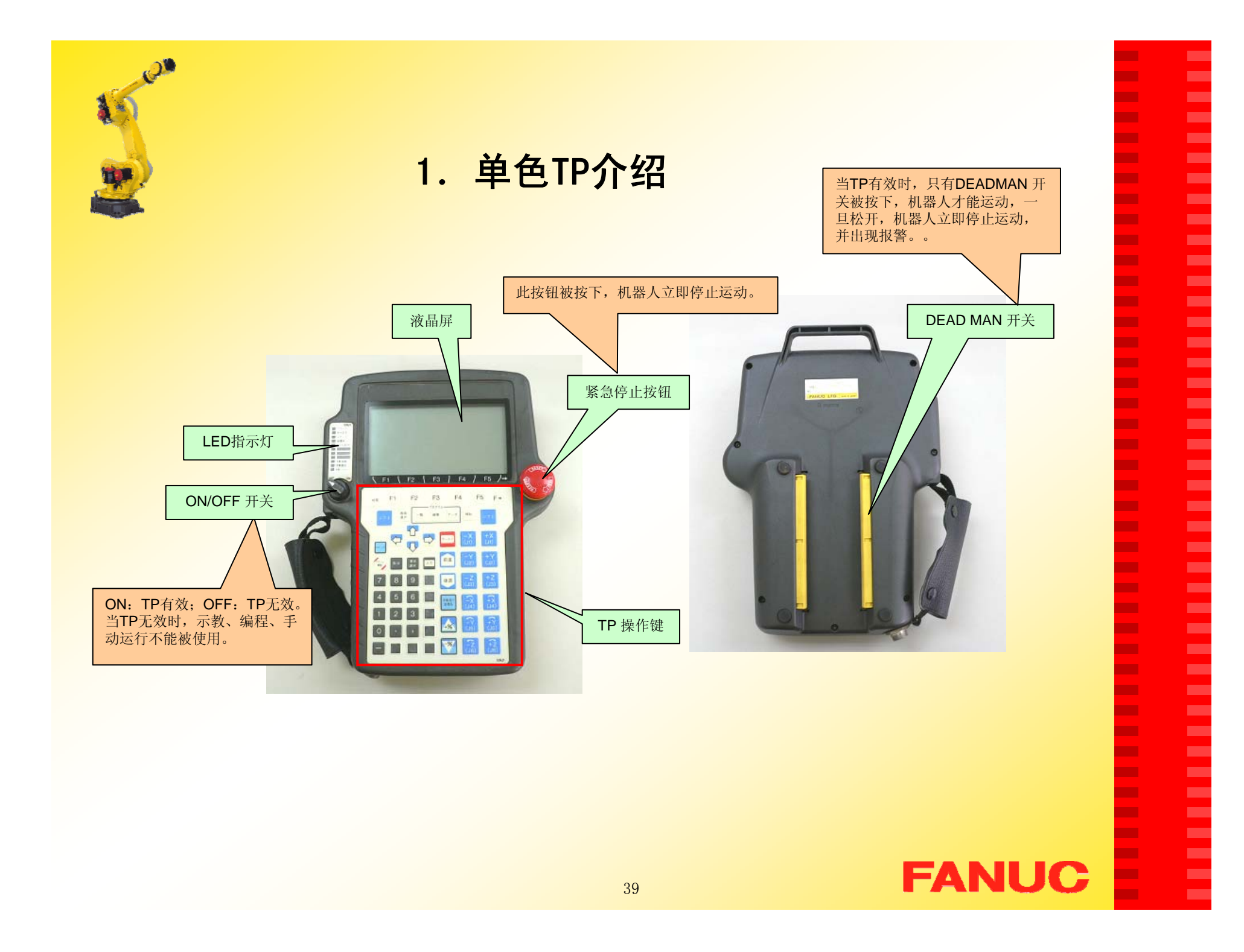

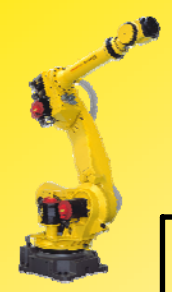

灯

# **LED指示 | わたりの過ごする | 功能**

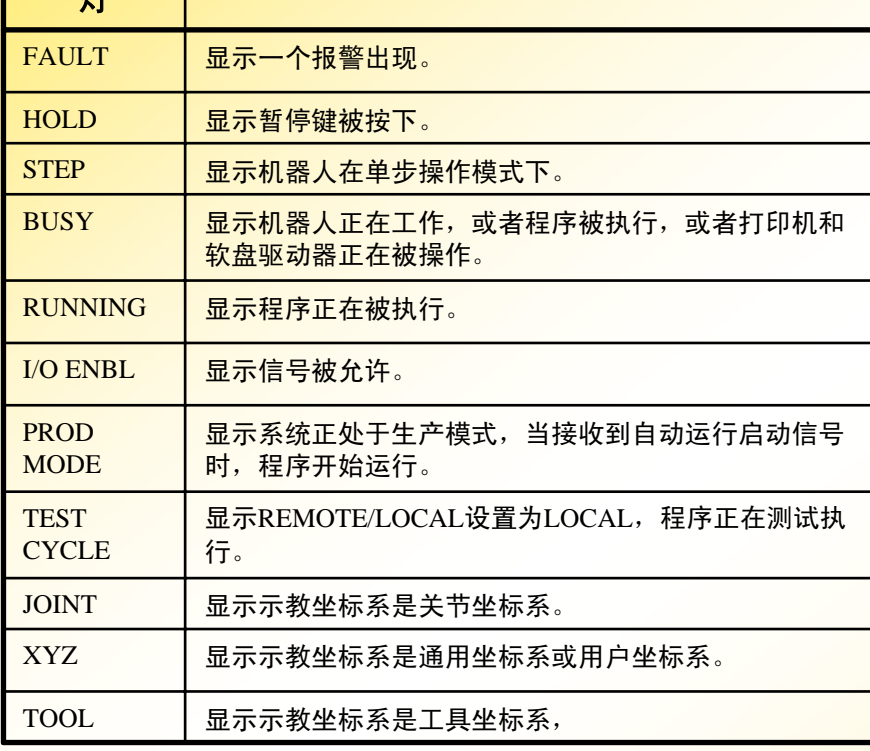

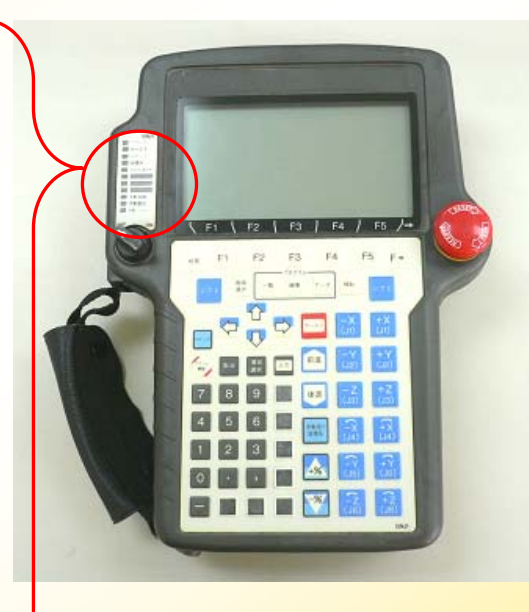

**FANUC** 

#### **COL** × × × × **COL** ٠ × **COL** × **The State COL COL COL COL The State COL COL COL COL COL COL COL COL** × **COL COL** × **COL COL COL** ٠ **COL COL** × **COL** ٠ Ξ

**COL** 

**COL COL** 

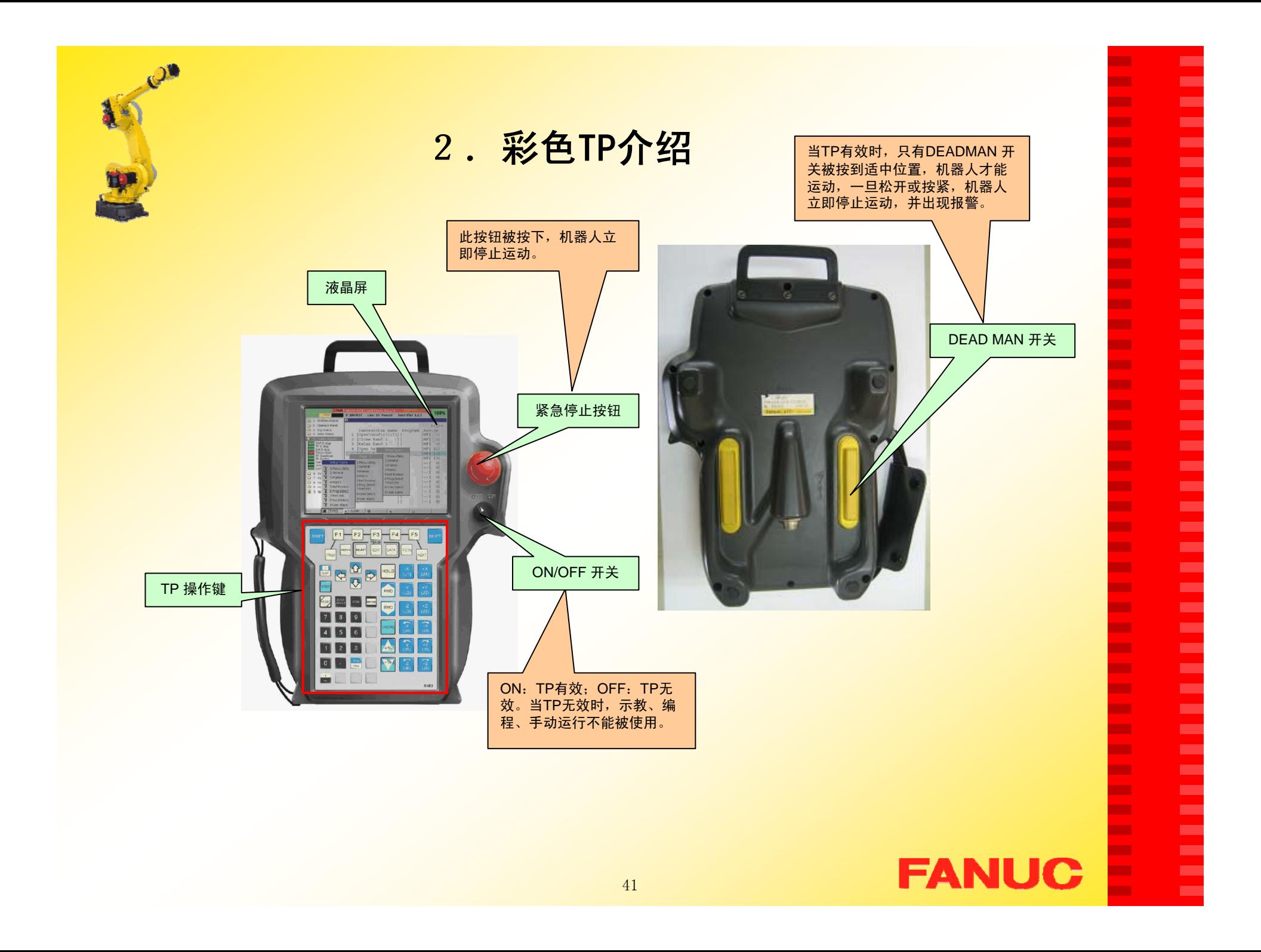

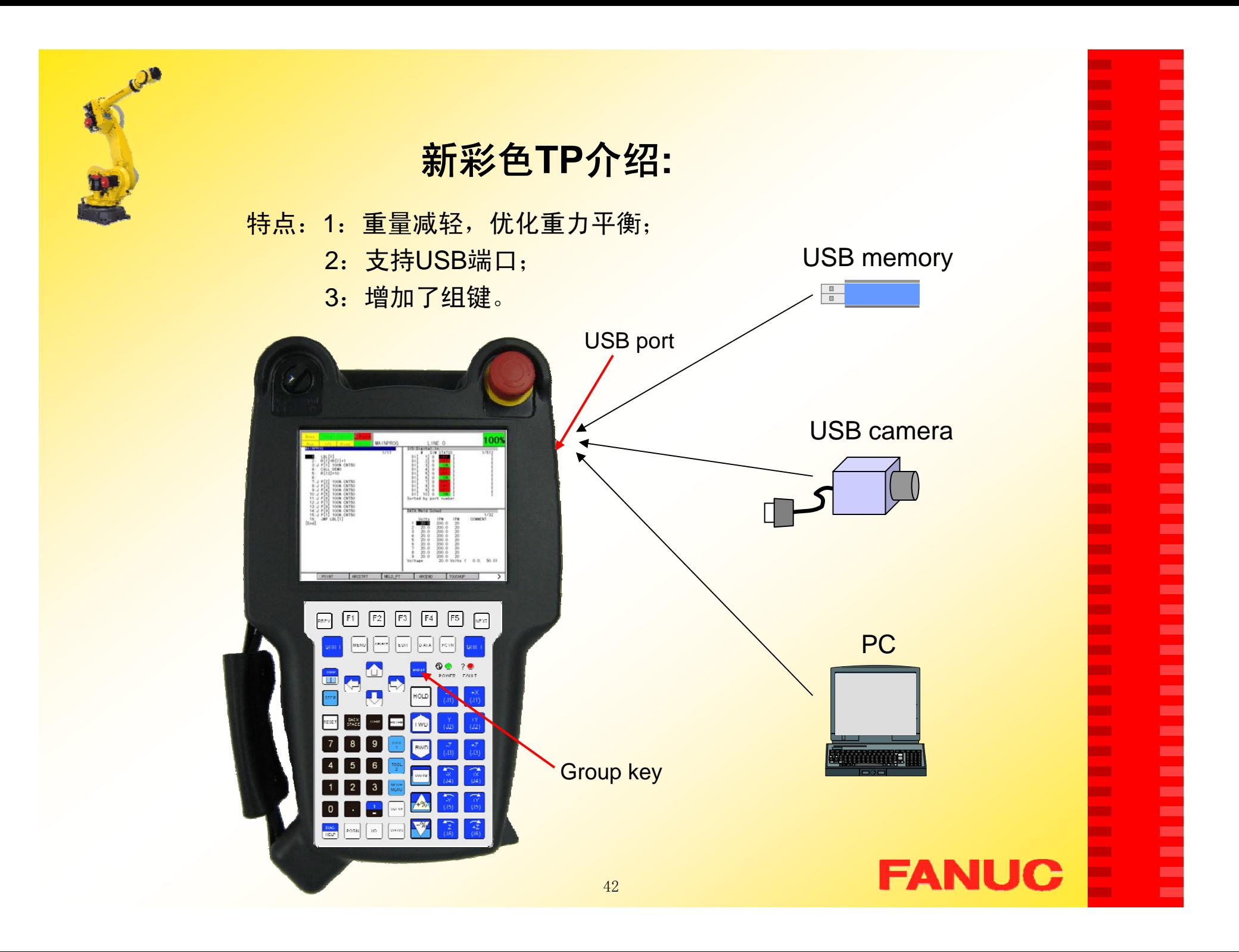

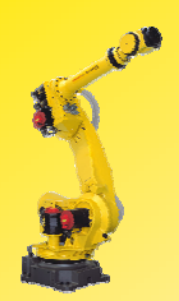

3.TP操作键介绍

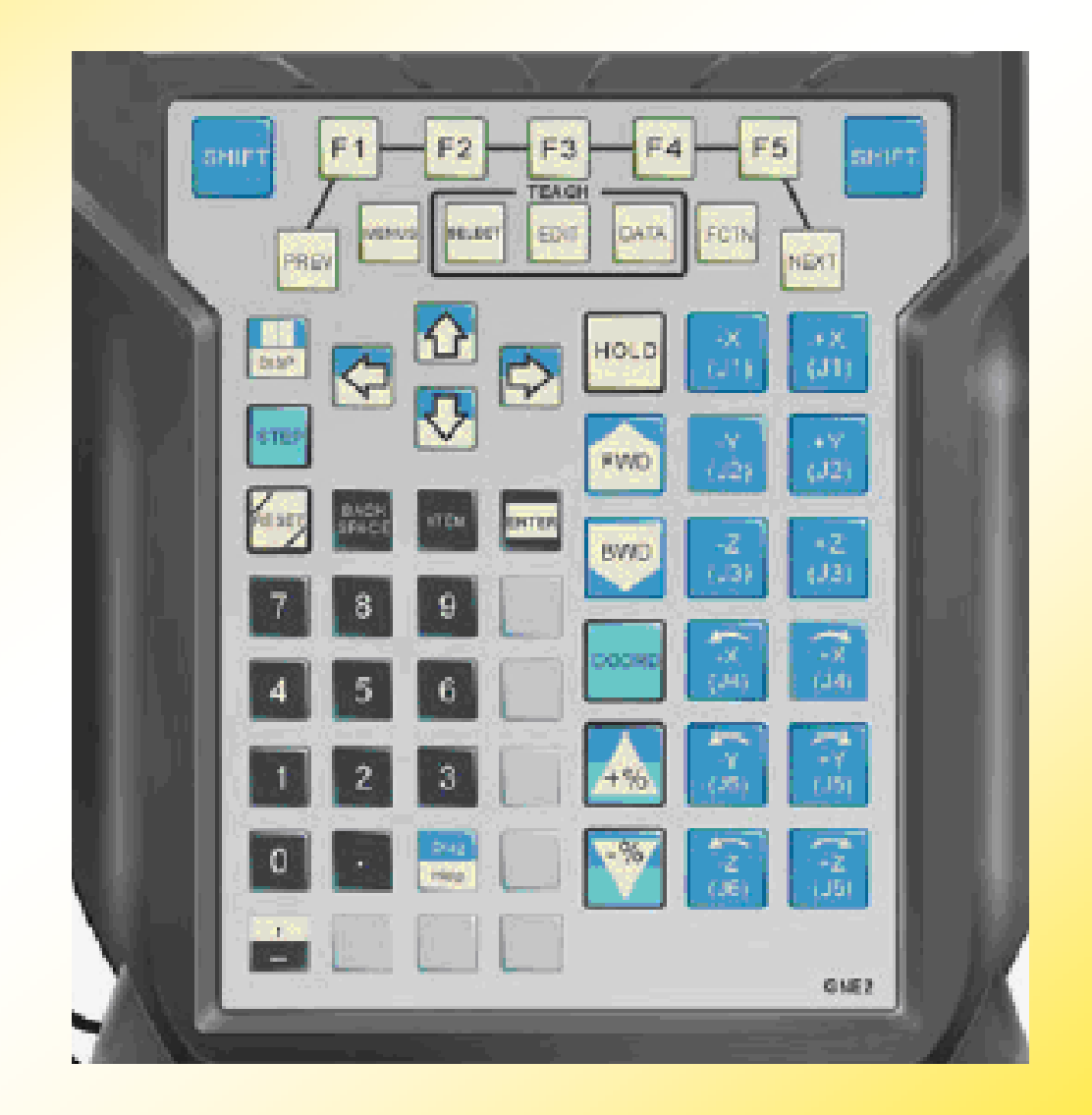

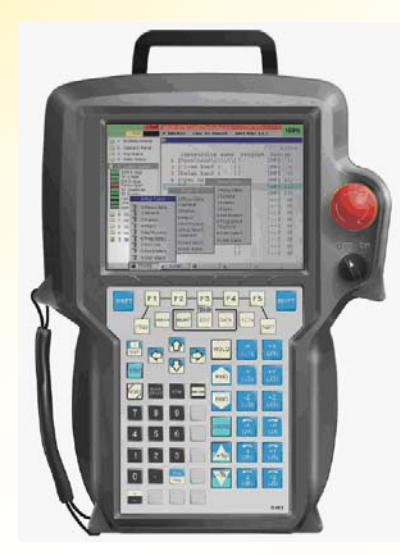

×

**CO**  $\mathbf{r}$ × **COL The State** 

**The State COL COL COL** 

**The State** 

**COL** 

**COL** 

**COL** 

**The State COL** 

**COL** 

**COL The State** 

**COL** 

**The Second COL** 

**COL** 

**COL** 

**COL** 

**COL** 

**COL** 

×

**The State COL** 

× **The State** 

×

**COL** 

٠

×

**The State COL** 

**The** ×

**CO COL** 

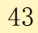

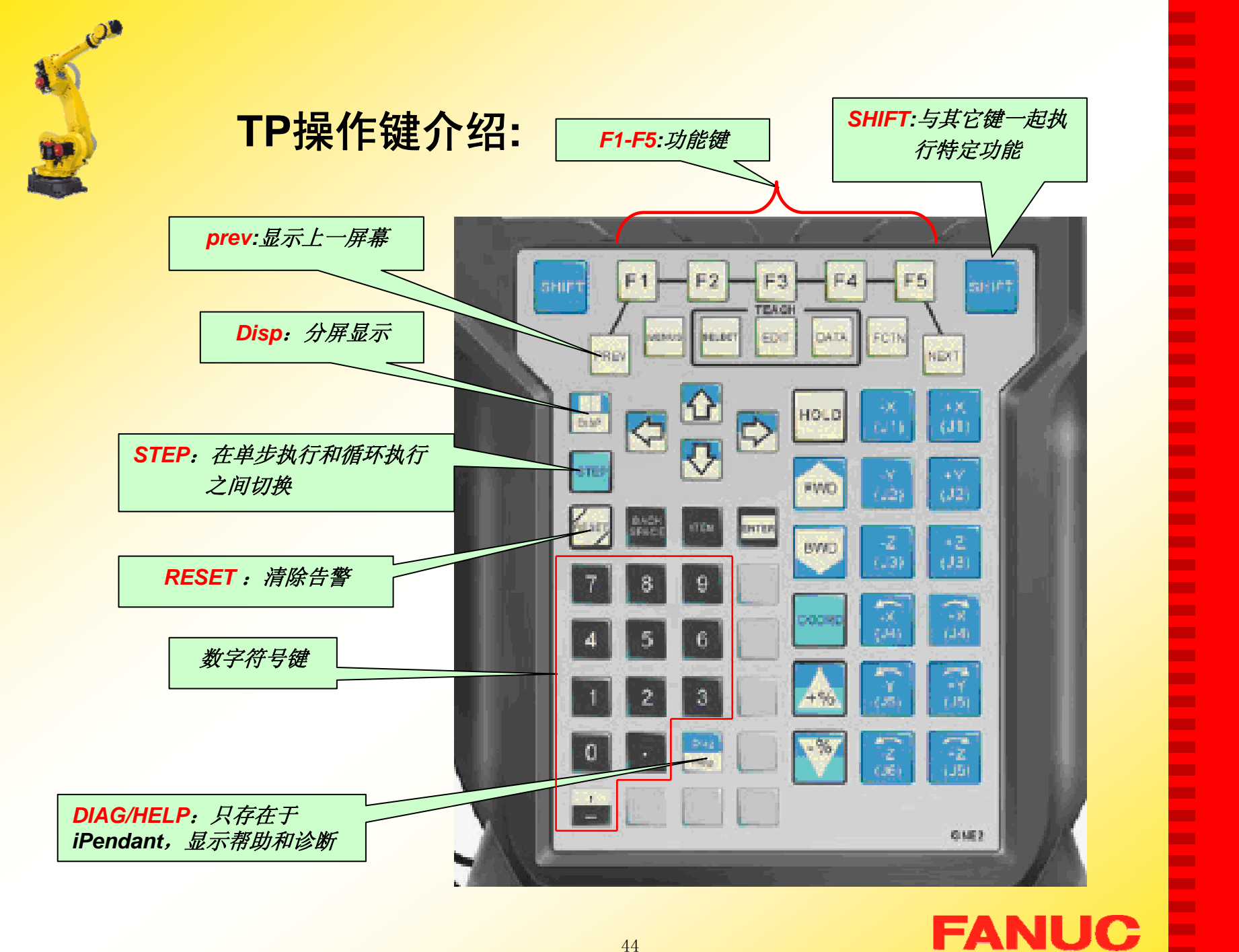

п Г. ٠ ٠  $\mathbf{r}$ **CO** ×  $\mathbf{r}$ ×  $\mathbf{r}$ **The State** ×

 $\mathbf{r}$ 

**The State** 

 $\mathbf{r}$ 

× **CO The Second Service** 

п  $\mathbf{r}$ 

**The State** 

**The Second** 

.

×

×

×

**The Second Service** 

**The Second** 

**COL** 

 $\mathbf{r}$ 

**The State The State** × **The State** 

 $\mathbf{r}$ **The Second** 

 $\mathbf{r}$ 

**The State** ш **The State** 

× **COL** 

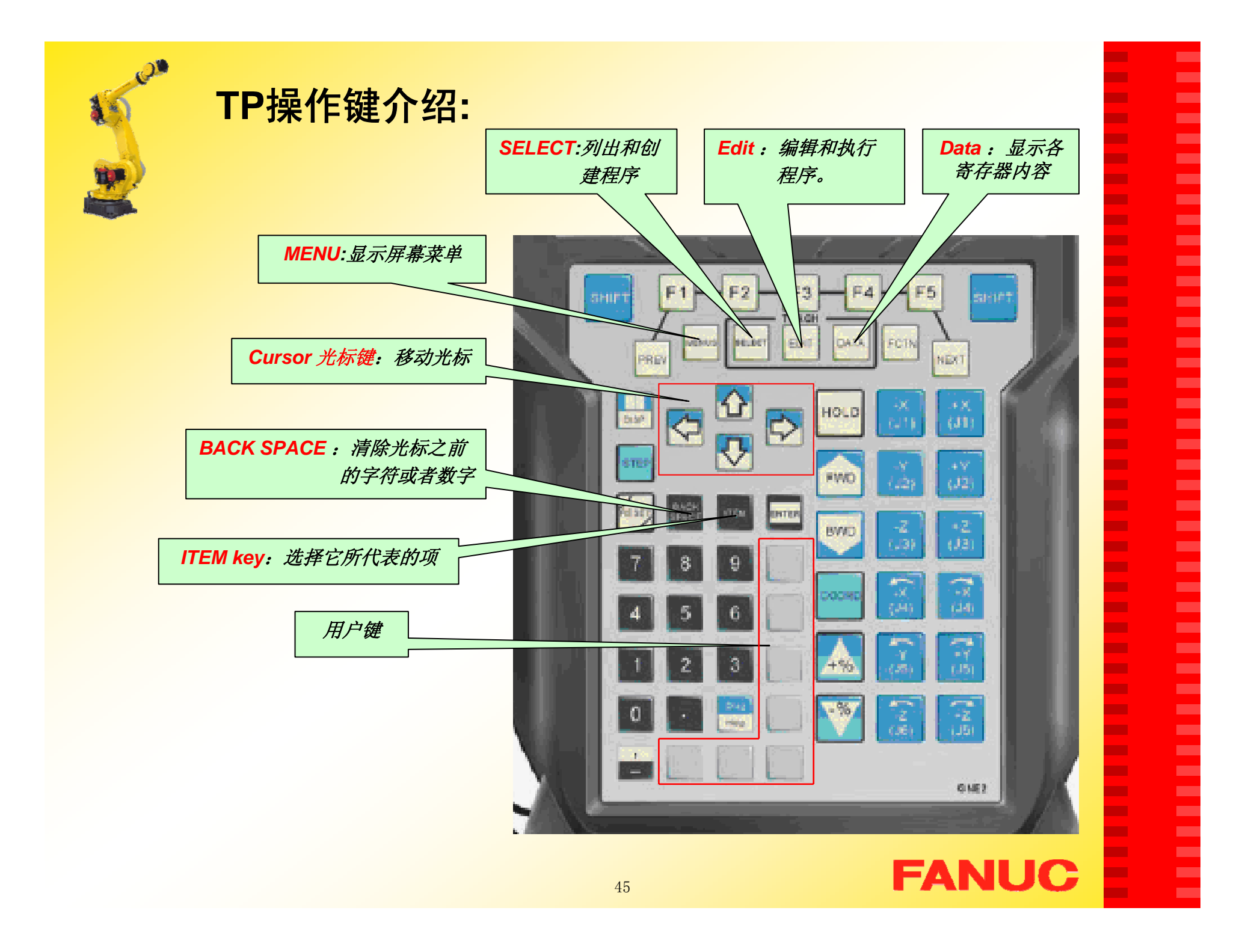

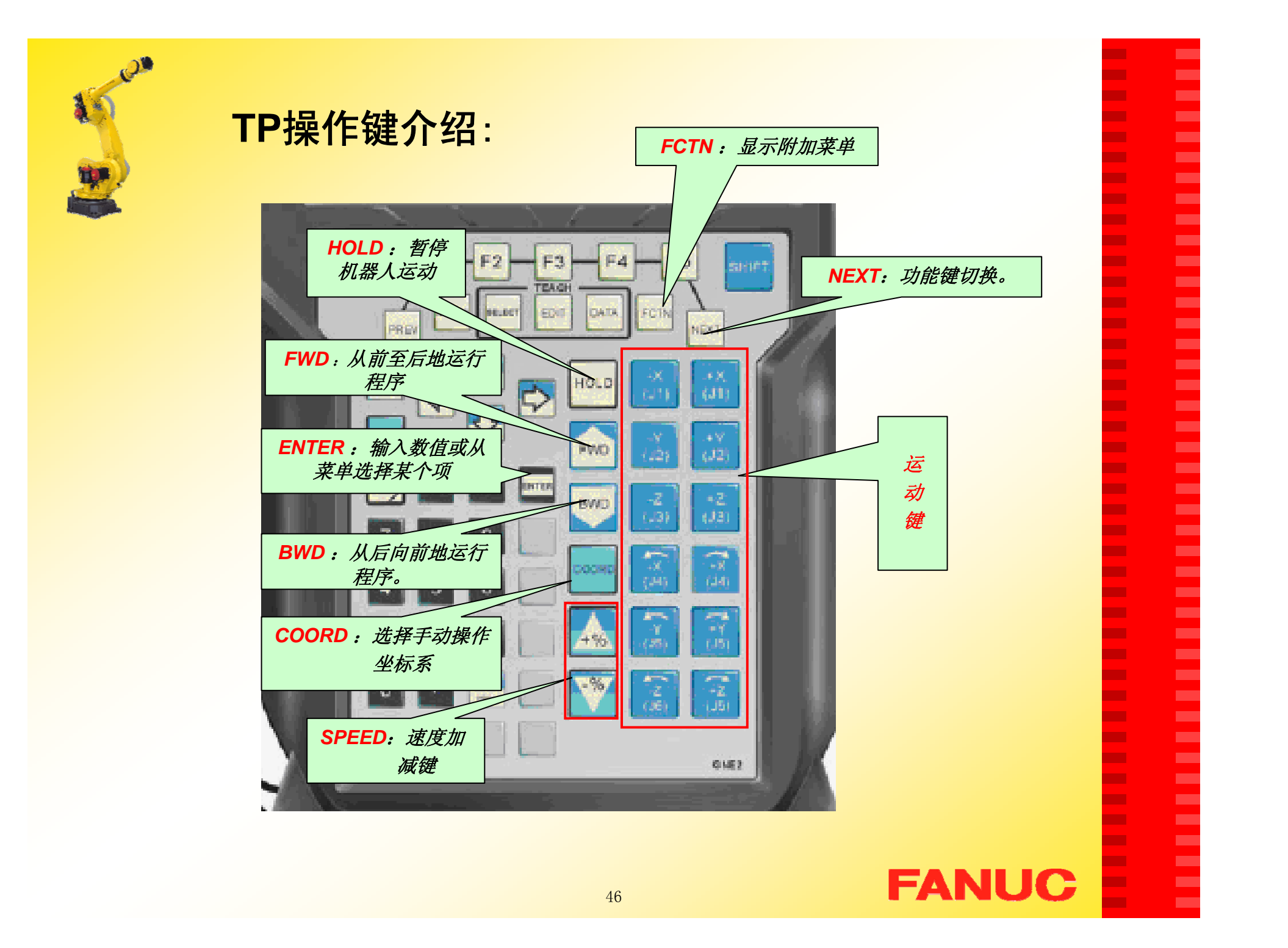

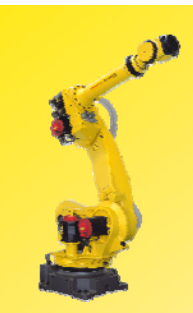

# 屏幕菜单(MENU)介绍:

**MENUS**

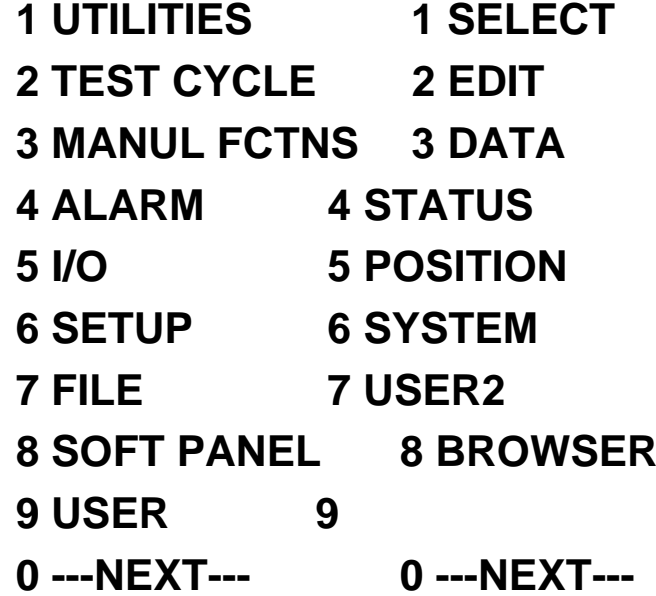

**COL COL** × ×

E

E

E **The Second** ×. **COL COL COL** × × **The COL COL COL COL COL** × ٠ **COL** × ×

Ē

**Contract** 

**FANUC** 

47

**Page 1 Page 2**

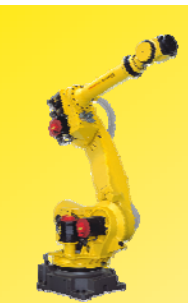

# 屏幕菜单(MENU)介绍:

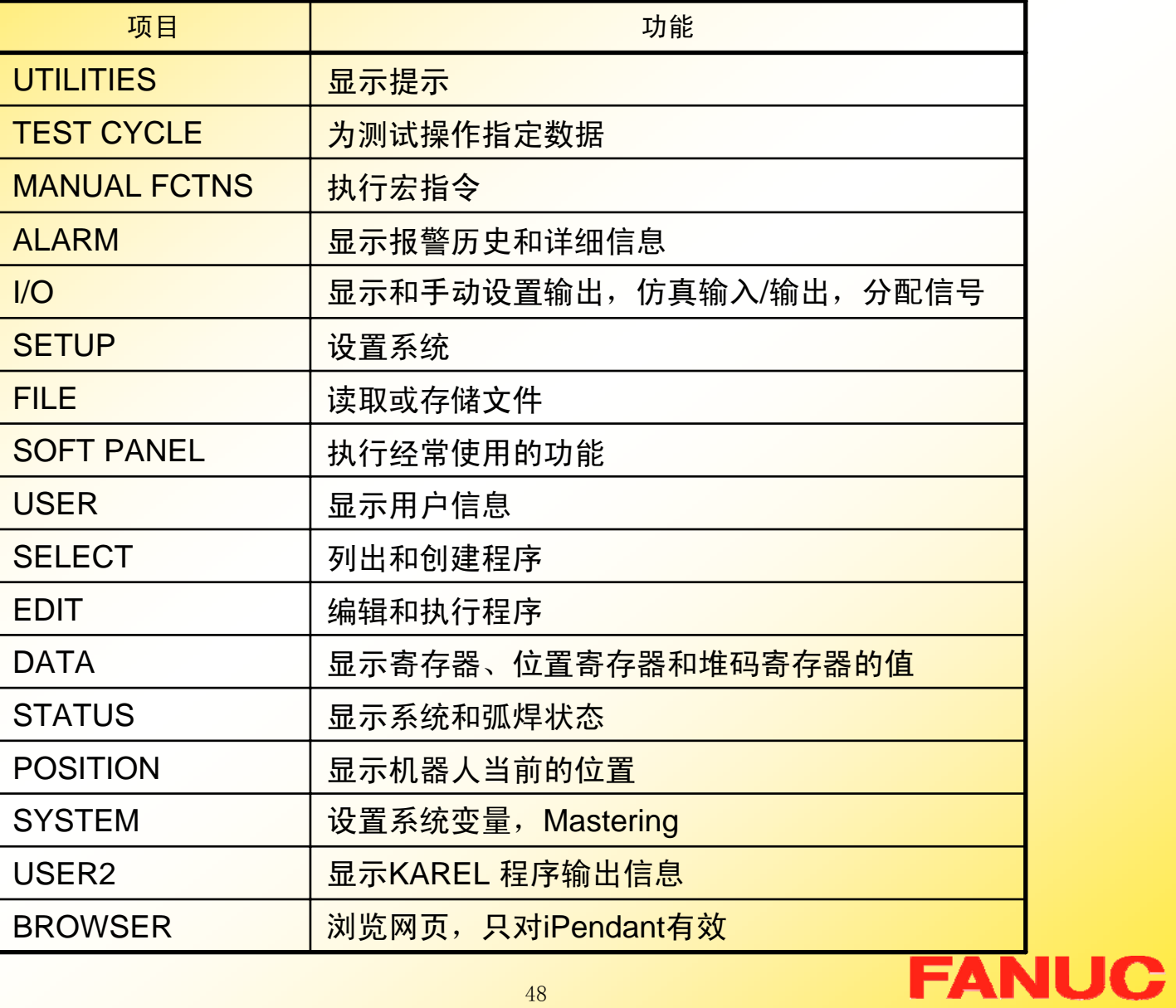

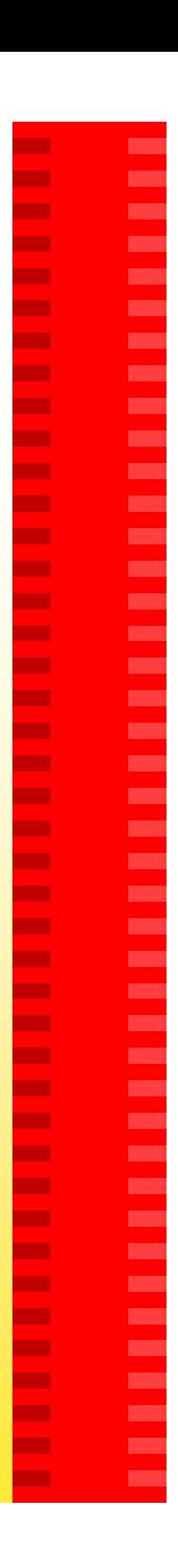

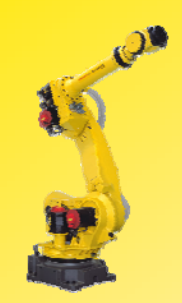

# 功能菜单(FCTN)介绍:

**FCTN** 

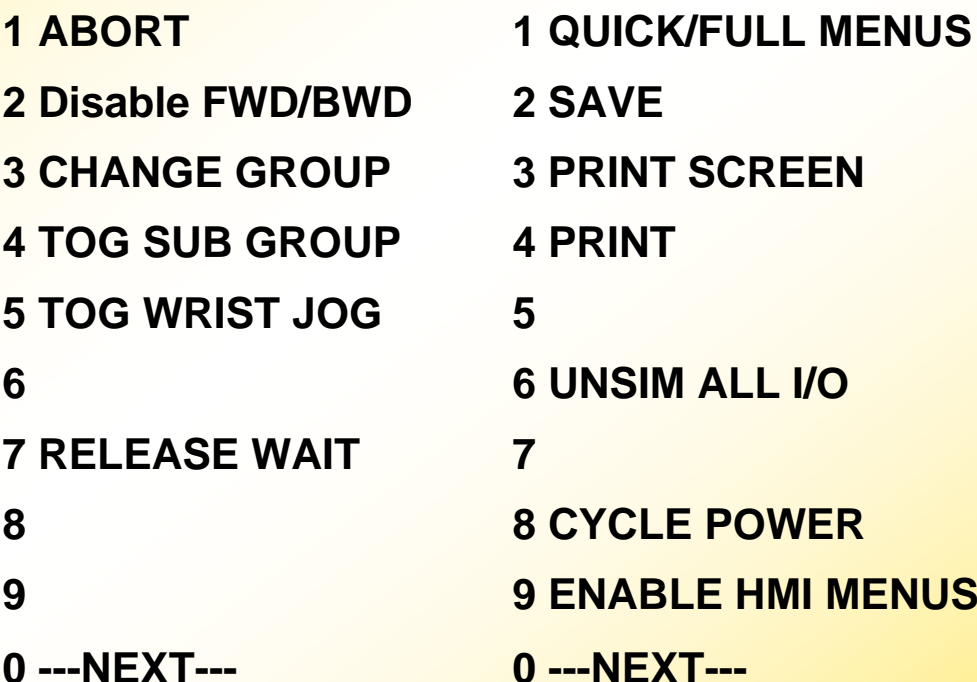

**Page 1 Page 2 0 ---NEXT--- 6 6 UNSIM ALL I/O 4 PRINT 3 PRINT SCREEN 2 SAVE 1 QUICK/FULL MENUS**

**FANUC** 

× Г. ш ш  $\mathbf{r}$ Г. × **The State** × **The State** ш × ×. ш **COL** ٠ Г. ÷ ×  $\mathbf{r}$ **CO** Г.  $\mathbf{r}$ ×  $\mathbf{r}$ × Г. **The State** ш × Г. ш × ш × × **The State** × ×

Ē

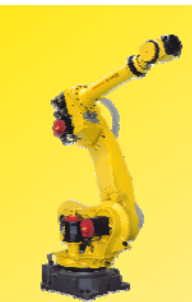

# 功能菜单(FCTN)介绍:

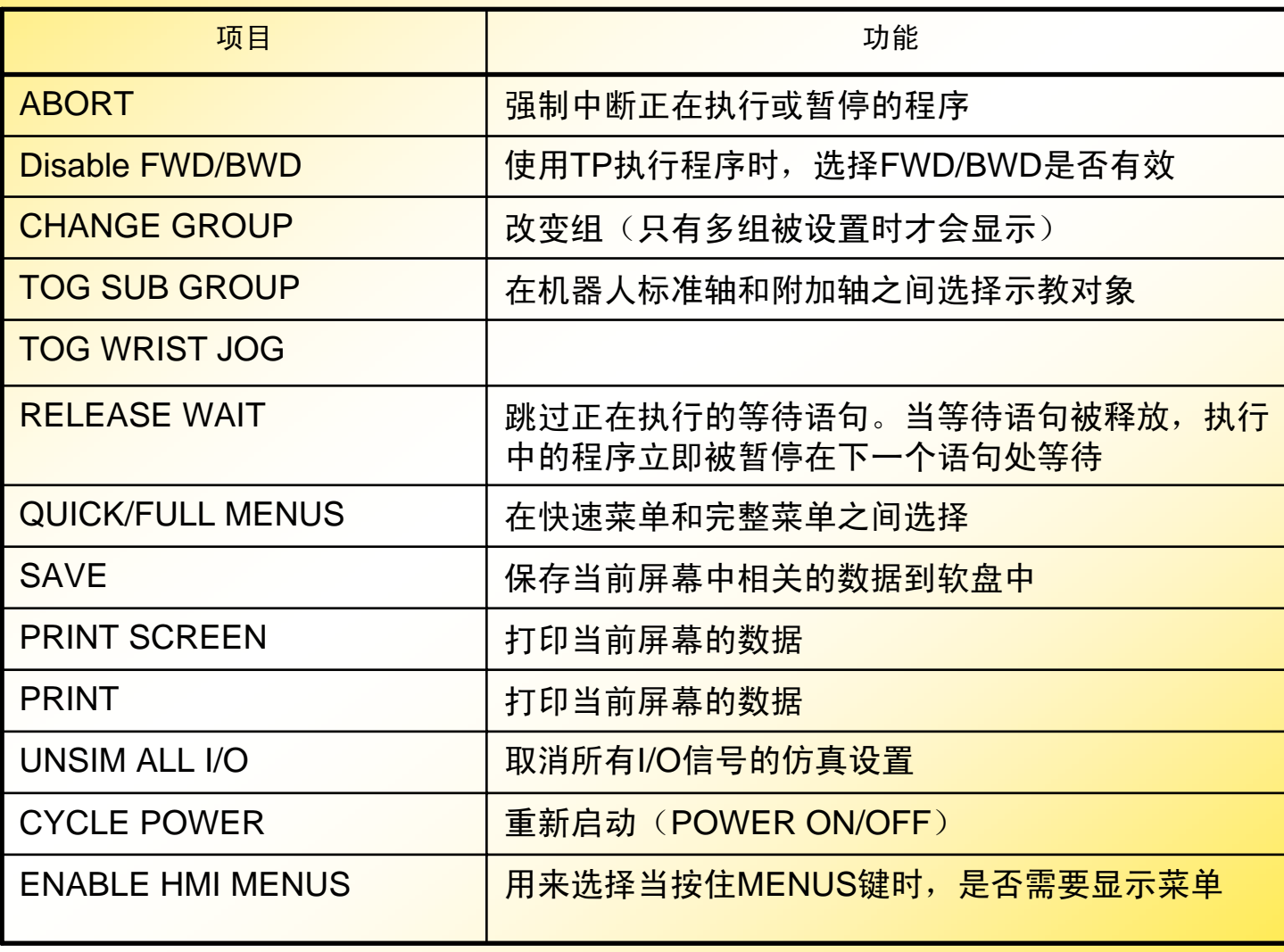

**FANUC** 

**COL COL COL** ×

Ē

Ē

E

Ē

**COL** х. **COL COL** × **COL The COL COL The State COL COL** × E

Ē

Ē

**Contract** 

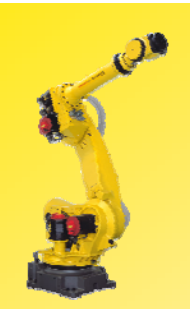

# 快速菜单(QUICK MENUS)介绍:

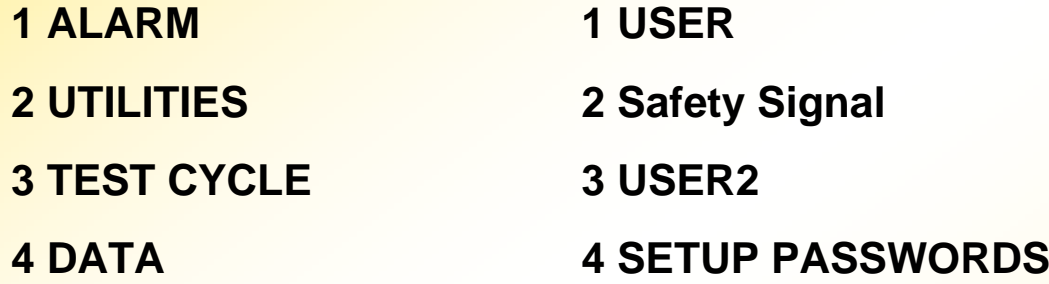

**8 POSITION 7 STATUS 6 I/O5 MANAL FCTNS**

**Page 1**

**Page 2**

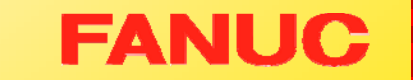

× **CO**  $\mathbf{r}$ × **COL** ×

× × ш × ×  $\mathbf{r}$ × ш п,  $\mathbf{r}$  $\mathbf{r}$ **COL COL The State The State**  $\mathbf{r}$ **COL CO COL**  $\mathbf{r}$  $\mathbf{r}$ × × **COL** ٠ п, m, × × × ÷

Ē

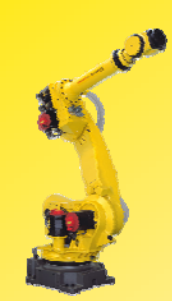

# **SPEED** 键**:**

速度设置: 方法 一:

### 按 "+% "键

- VFINE→FINE→1%→5%→50%→100%
- VFINE到5%之间,每按一下,增加1%
- 5%到100%之间,每按一下,增加5%

#### 按 "-% "键

- 100%<sup>→</sup> 50% →5%→1%→FINE →VFINE
- 5%到VFINE之间,每按一下,减少1%
- $\bullet$ 100%到5%之间,每按<mark>一下,减少5%</mark>

**FANUC** 

п ٠ н н Г. ÷ **COL CO** × **The State** m. **CO** ш **The State** × ш **COL** m. × **COL The State COL** ٠ ÷ × **The State COL The Second** ш **CO** m. **COL** m. m. ш **The State COL The State** ш ш

× ×

52

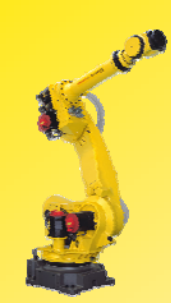

# **SPEED** 键**:**

速度设置: 方法 二:

按"SHIFT"+"+% " 键

- VFINE→FINE→1%→5%→50%→100%
- VFINE到5%之间,经过两次递增
- 5%到100%之间,经过两次递增
- •按"SHIFT"+"-% " 键
- 100%<sup>→</sup> 50% →5%→1%→FINE →VFINE
- 5%到VFINE之间,每按一下,改变1%
- 100%到5%之间,经过两次递减

п ٠ ٠ н ٠ ÷ m. ÷ × **The Second** п ш m. m. ÷ ٠ m. п п × **CONTRACTOR** m. ٠ ٠ × п m. **COL** ÷ ш ш m. m. m. m. **COL COL COL**  $\blacksquare$ ш

ш ٠

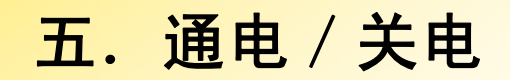

#### 1.通电

1)接通电源前,检查工作区域包括机器人、控制器等。检查所有的安全 设备是否正常。

г ٠ ٠ ٠ Г. m. m. ш ٠ Г. m. Г. m. ш m. п **CO** × п ш

п **The Second** × н × п **Co** 

**The Second** 

ш **CO The Second COL** Г. × ш

ш **COL** ш × ×

E

2) 将控制柜面板上的断路器置于ON。

(若为R-J 3iB控制柜,还需按下操作面板上的启动按钮)

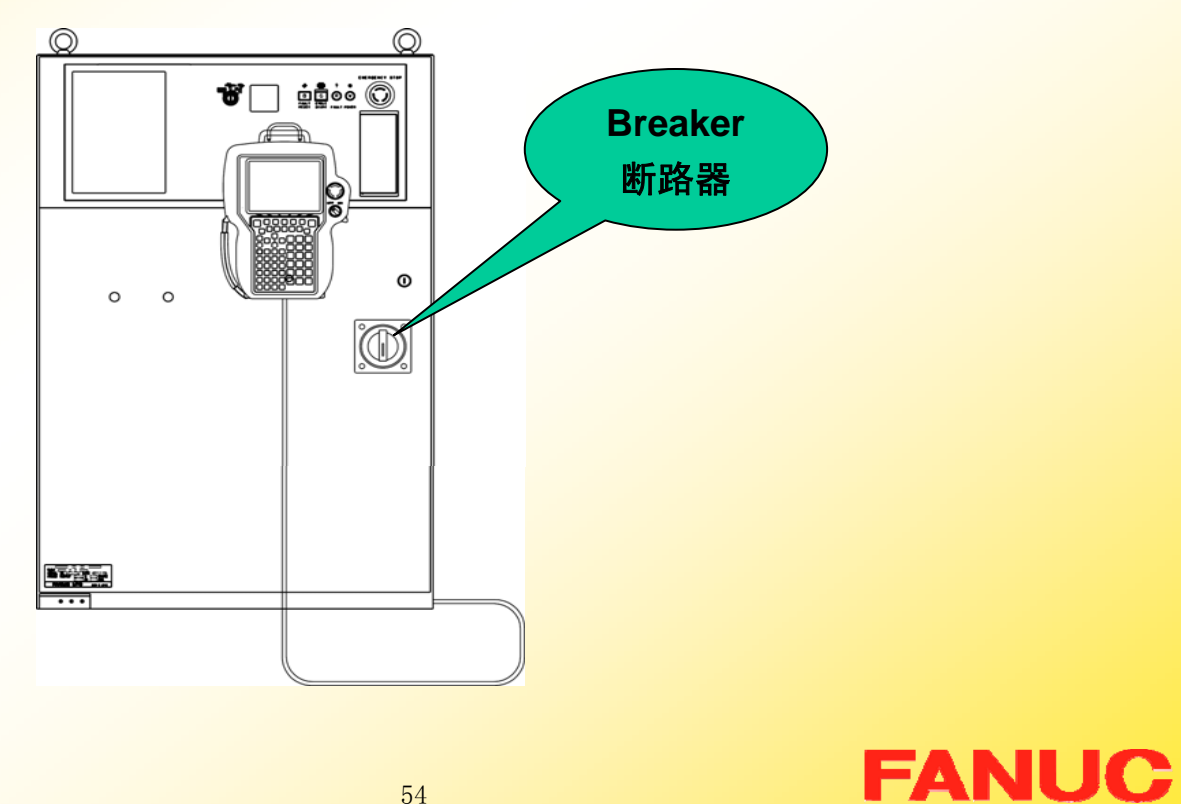

# 2.关电

1)通过操作者面板上的暂停按钮停止机器人 。

2)操作者面板上的断路器置于OFF。

(若为R-J 3*i*B控制柜应先关掉操作面板上的启动按钮,再将断路器置于0FF ) 注意:如果有外部设备诸如打印机、软盘驱动器、视觉系统等和机器 人相连,在关电前,要首先将这些外部设备关掉,以免损坏。

٠ н н н ٠ п m. ш п ш п ш m. п ш п п п п п

п m. п п п п **COL** п

п ш m. m. ш п. ш

п m. ш **CO** ×

ш m.

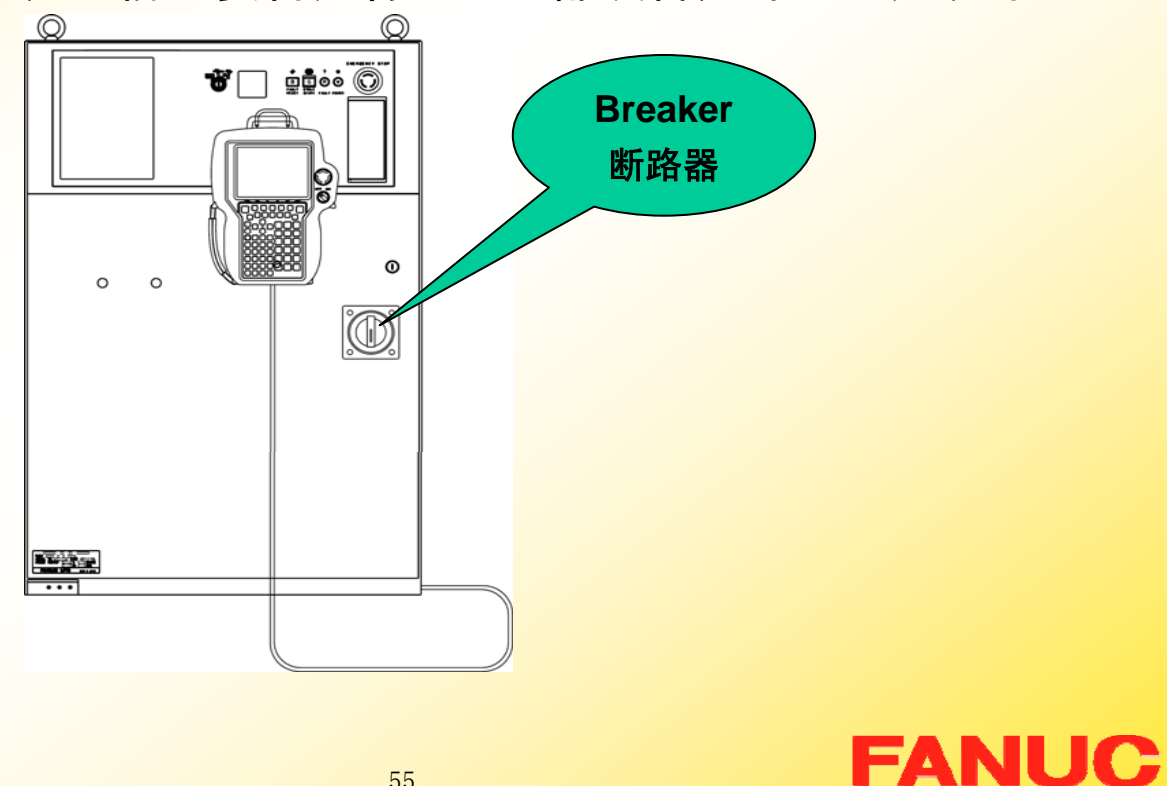

55

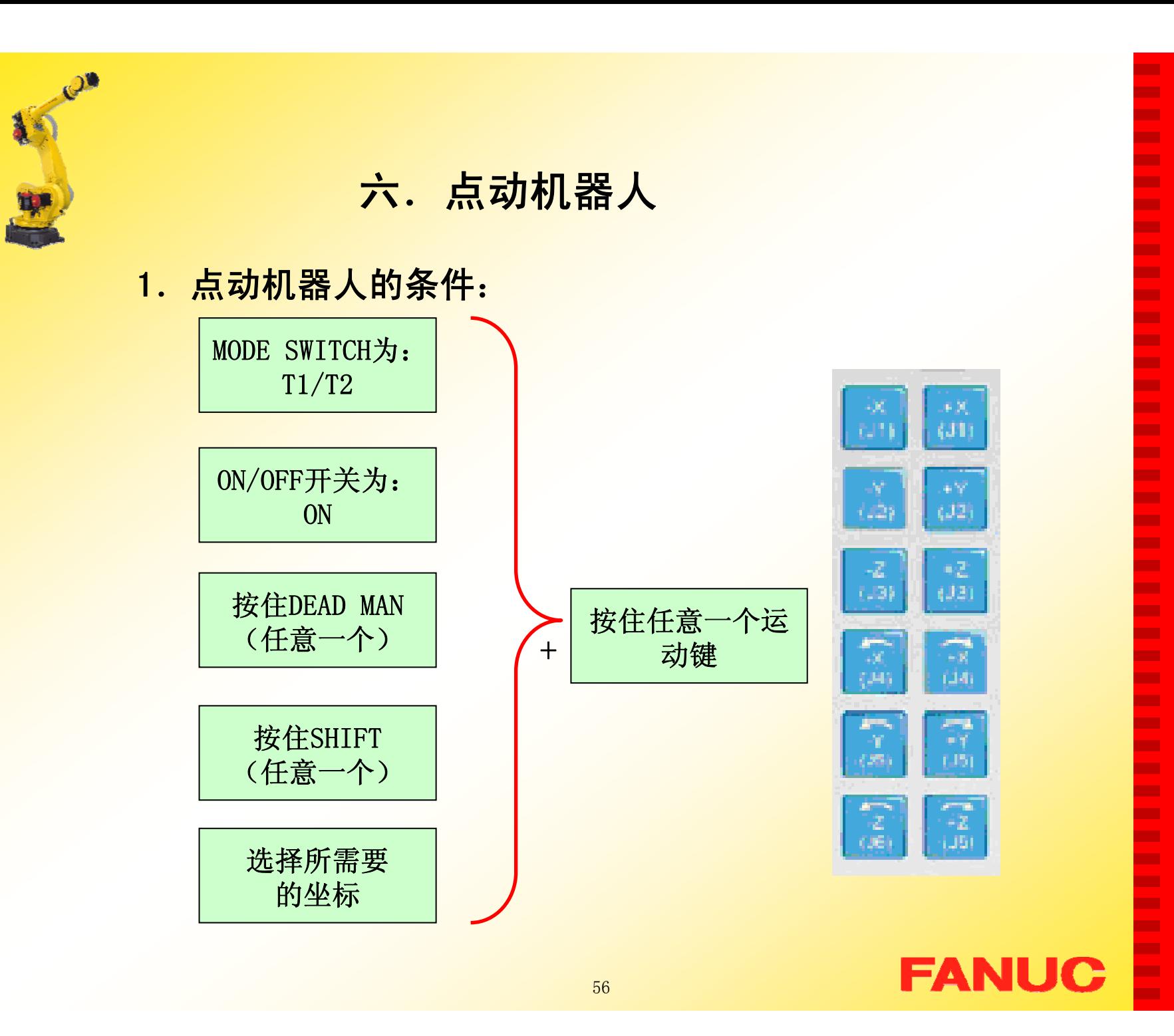

п

**CO** × × × **The State** × × **The State The State The State** × **The State The State**  $\mathbf{r}$ **COL** 

**CO** ÷ ×

 $\mathbf{r}$ 

**The State The State** × ×

÷ **CO** 

**Co** 

× **CO** ×

**The State** 

**The State** × **The State** 

÷

× **The State The State** × ÷

E

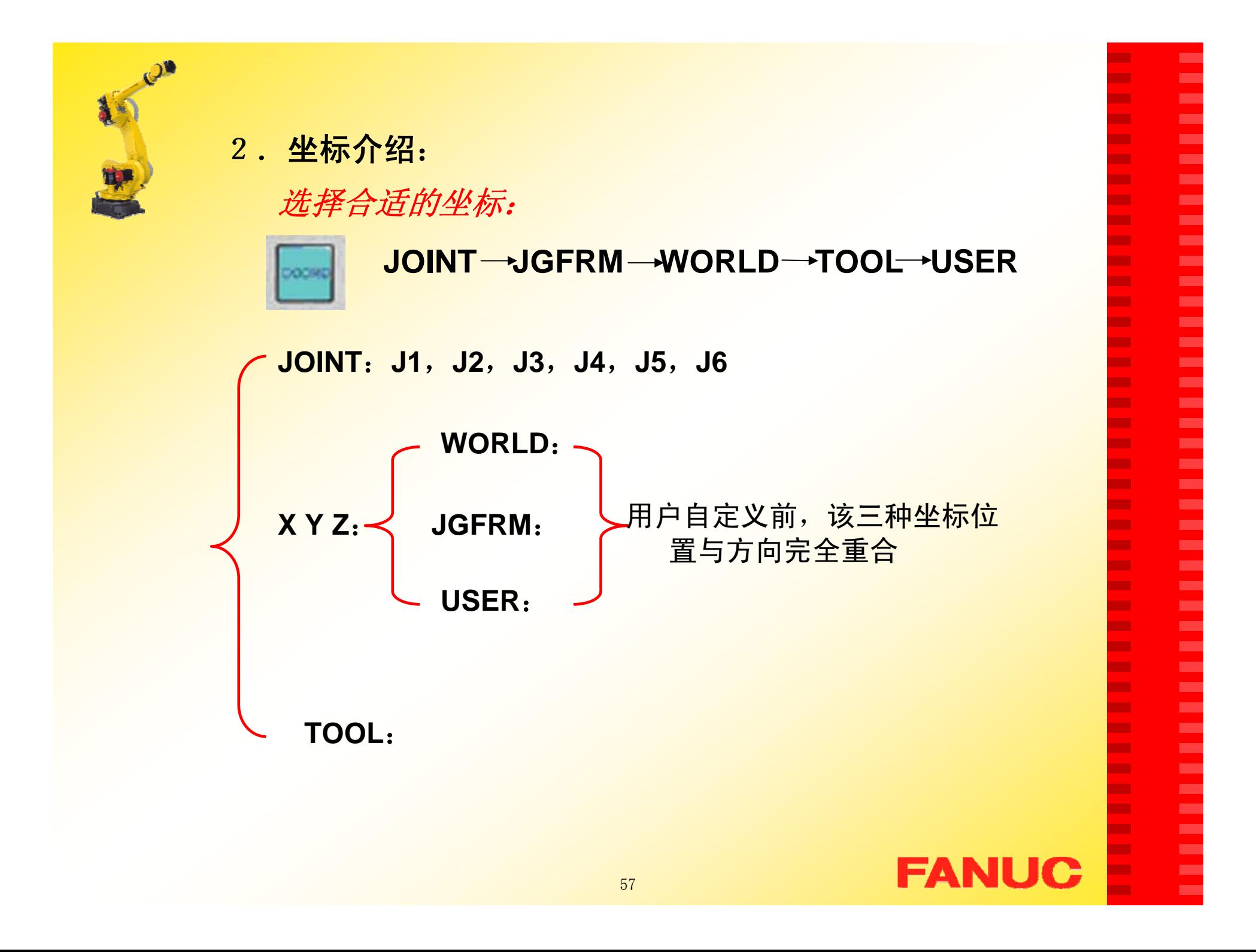

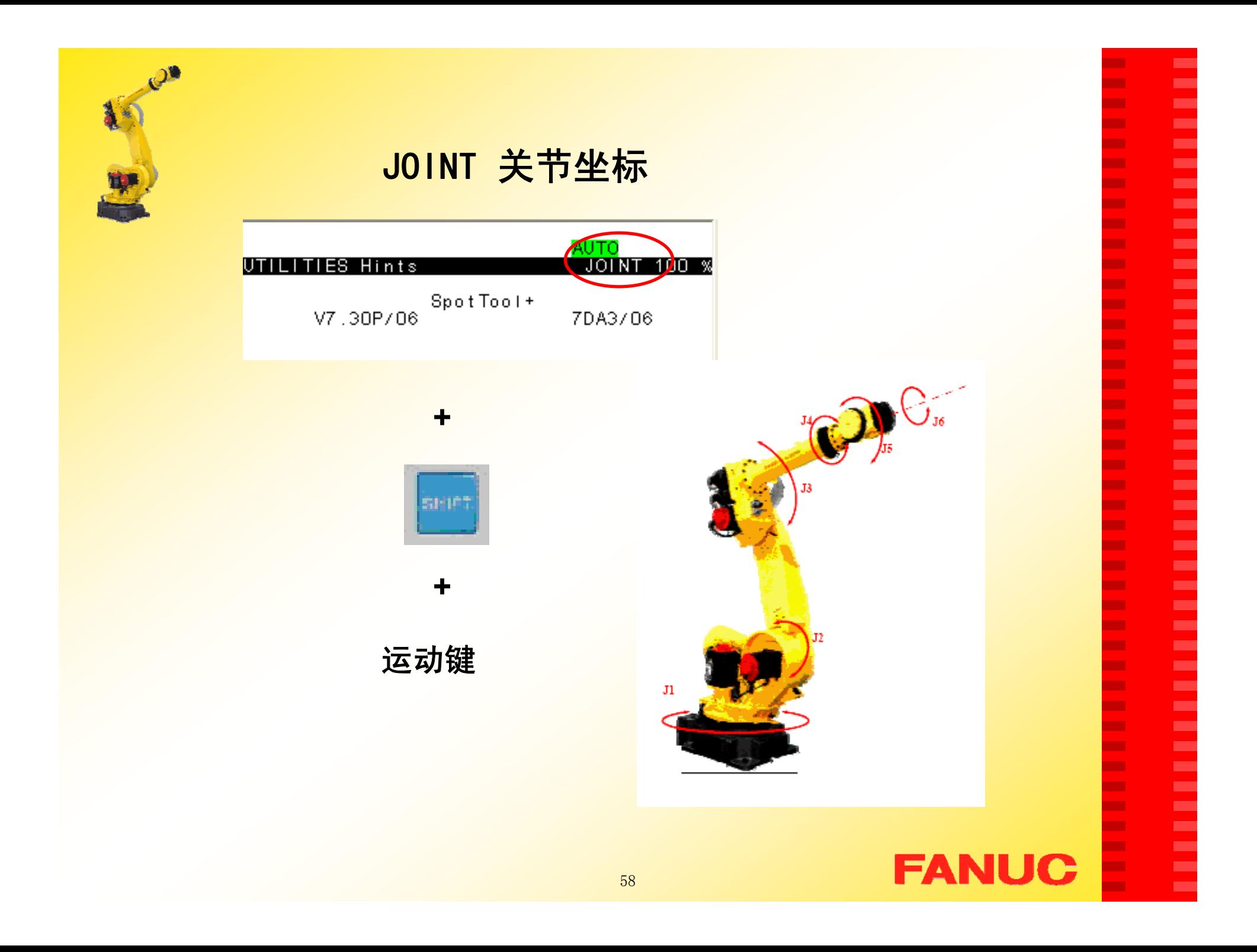

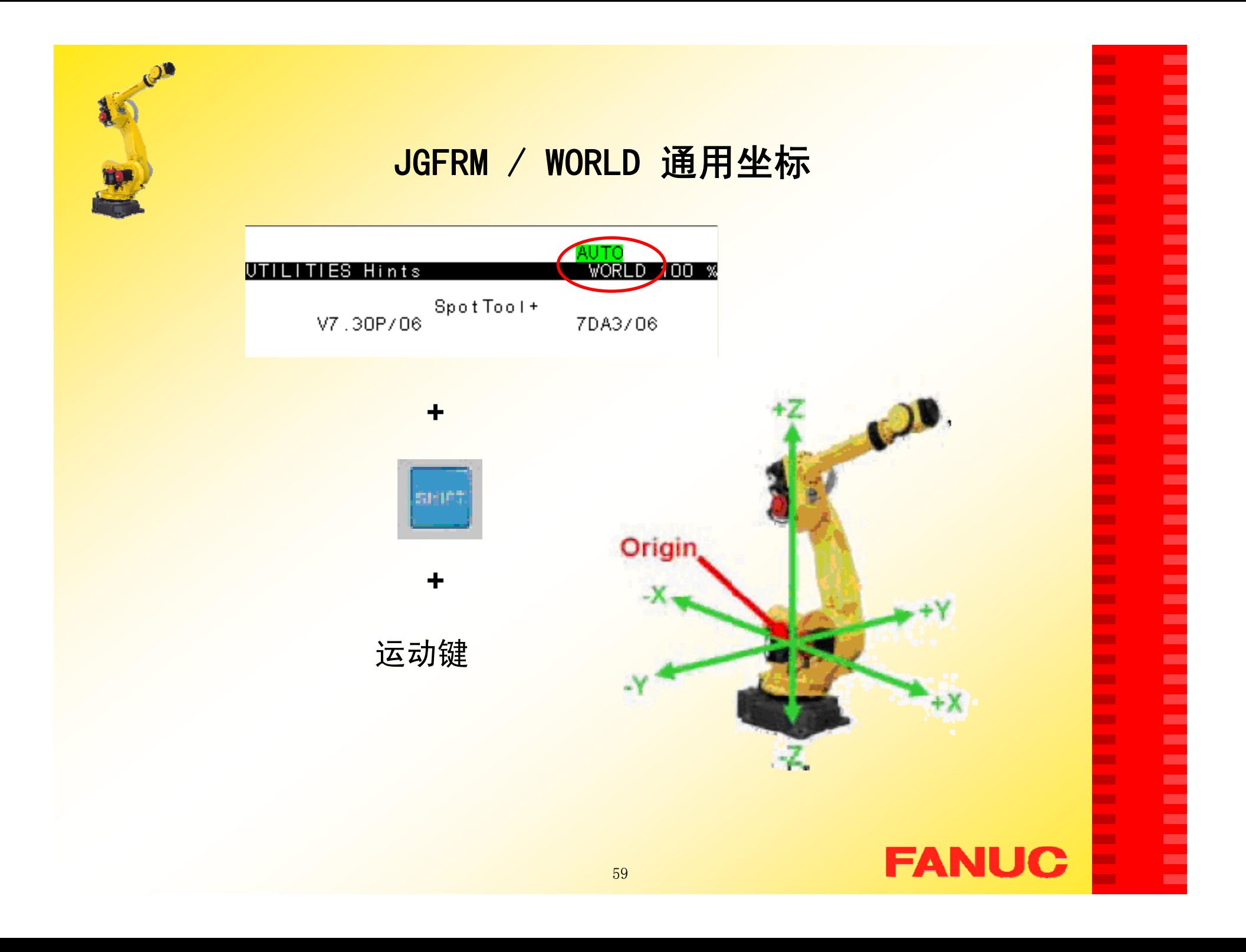

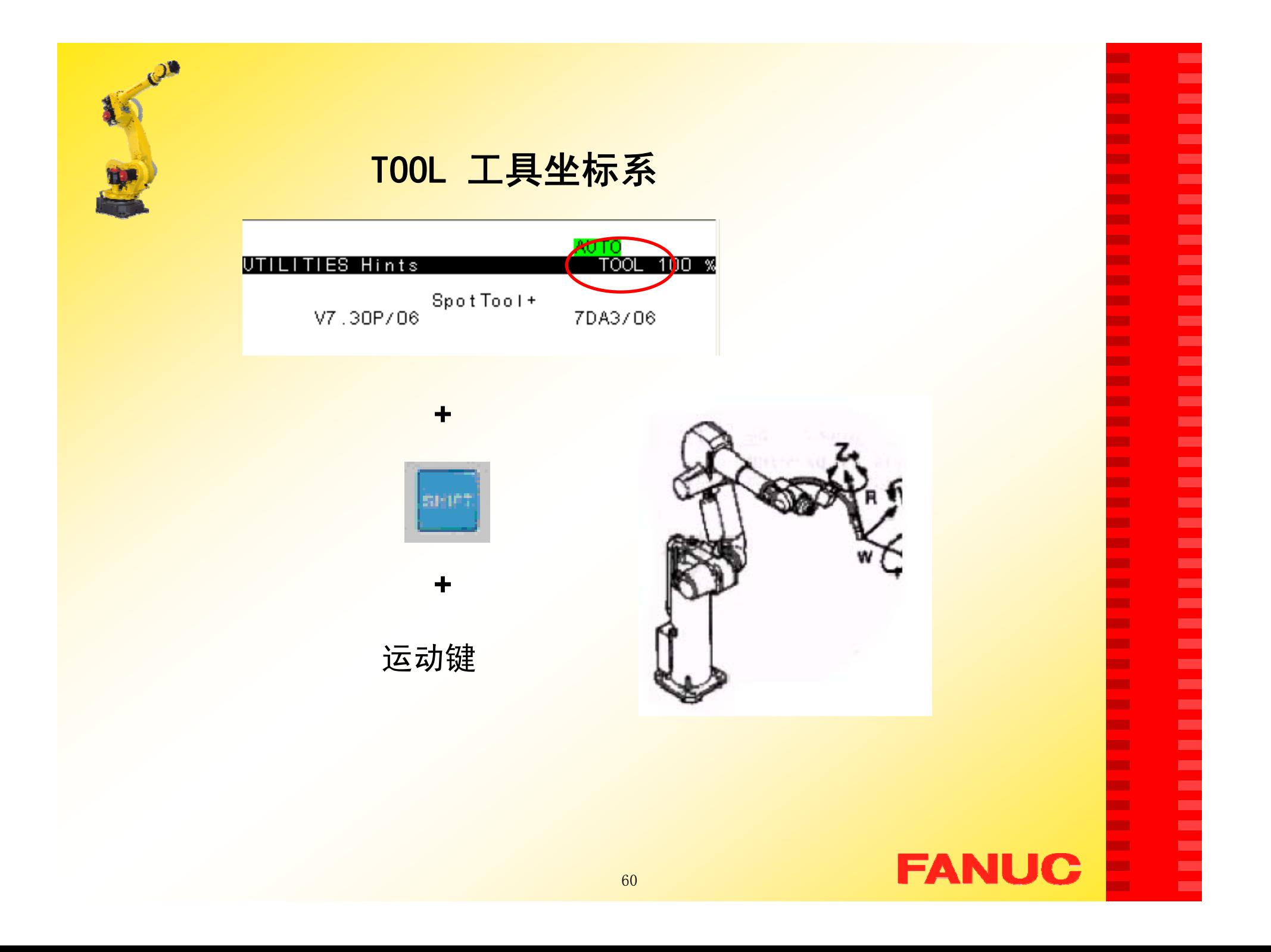

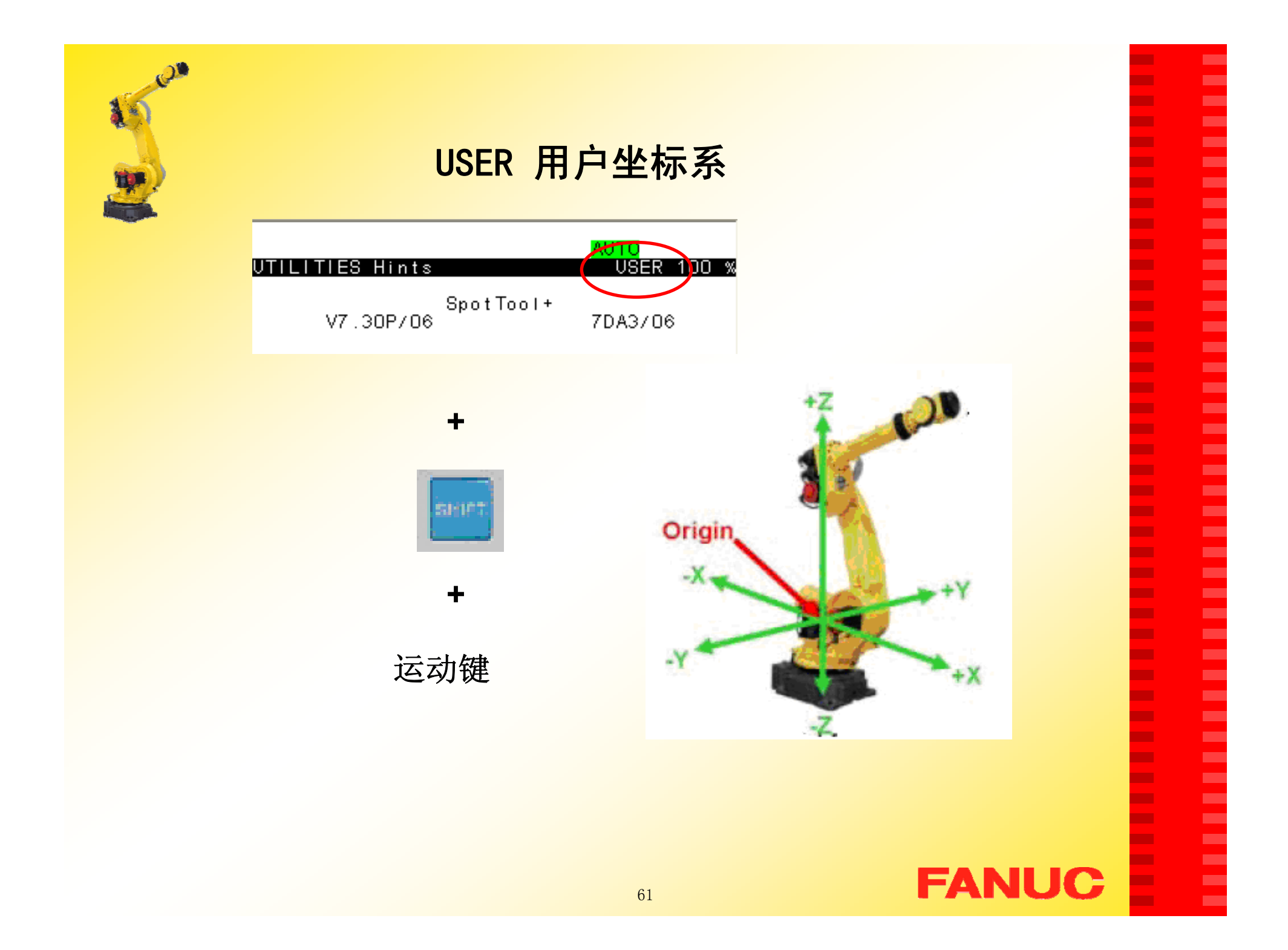

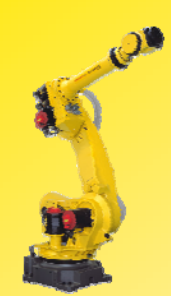

# 第三章 坐标系设置

一. 工具坐标系;

直角坐标系,定义TCP点的位置和姿态

二.用户坐标系;

程序中记录所有位置信息的参考坐标系, 用户可定义该坐标系。

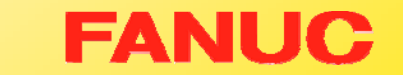

п

Г. ٠ ٠ ш × Г. п. × ш m. Г. ш × **COL** ٠ Г. ٠ × ш **The State COL** ٠ **COL** ٠ ٠ Г. ш Г. Г. ш **COL** Г. ш Г. ш **COL** ш × ÷

E

# 一. 工具坐标系

- 1. 缺省设定的工具坐标系的原点位于机器人J6 轴的法 兰上。根据需要把工具坐标系的原点移到工作的位置 和方向上,该位置叫工具中心点TCP(Tool Center Point)。
- 2. 工具坐标系的所有测量都是相对于TCP的,用户最多 可以设置10个工具坐标系,它被存储于系统变量 \$MNUTOOLNUM。
- 3. 设置方法:
	- •三点法
	- •六点法
	- •直接输入法

п ٠ ٠ н ٠ ÷ m. ш ٠ **The Second** п ш m. × ÷ п m. ٠ ш × п m. ٠ н m. п **COL COL** п ш m. m. ш m. **The Second** п m. Г. **CO** ш

ш ×

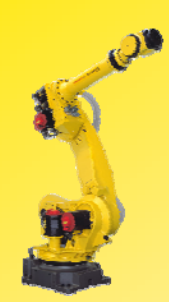

# 方法一:三点法设置

步骤如下:

- • 依次按键操作:MENU- -SETUP--F1 TYPE-- Frames进入坐标系设置 界面,见画面1;
- 2. 按F3 OTHER选择Tool Frame 进入工具坐标系的 设置界面,见画面2;

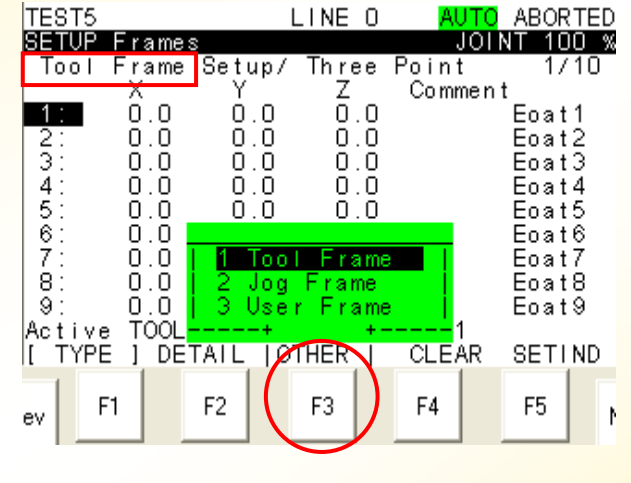

×

Г. ٠ ٠ ш × Г. Г. ш ш **COL** × Г. п. **COL** ٠ Г. × × ш **The State** Г. **CO** ٠ ٠ Г. × × Г. × **The State CO** × п. × ш × × × ×

E

画面1

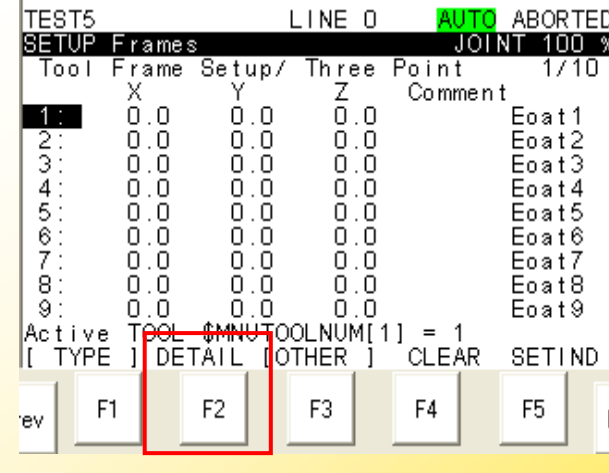

画面2

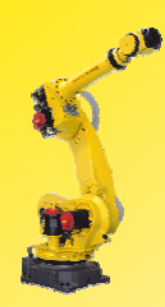

3. 在画面1中移动光标到所 需 设置的TCP点,按键F2 DETAIL入 进入详细界面;

4.按F2 METHOD, 见画面3, 移动光标,选择所用的设置 方法 Three point----三点 法, 按 ENTER 确认,进入 画面4;

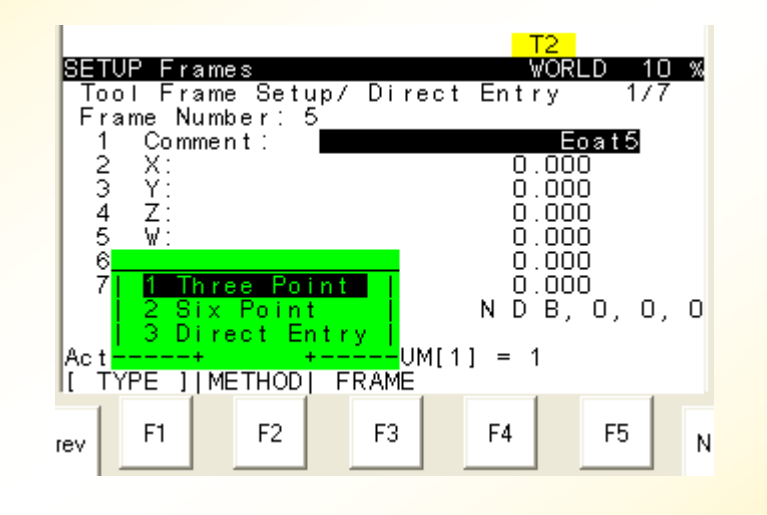

п п н н ٠ п

m.

÷

п

**The State** 

п

ш

m.

п

÷

ш

п п

m. ш **CONTRACTOR COL** − п ×

п

**The Second** 

**COL** 

п

**CO** 

**COL** 

m.

ш m.

**The State** 

ш

m.

**CO** ш ш

**COL** ×

画面3

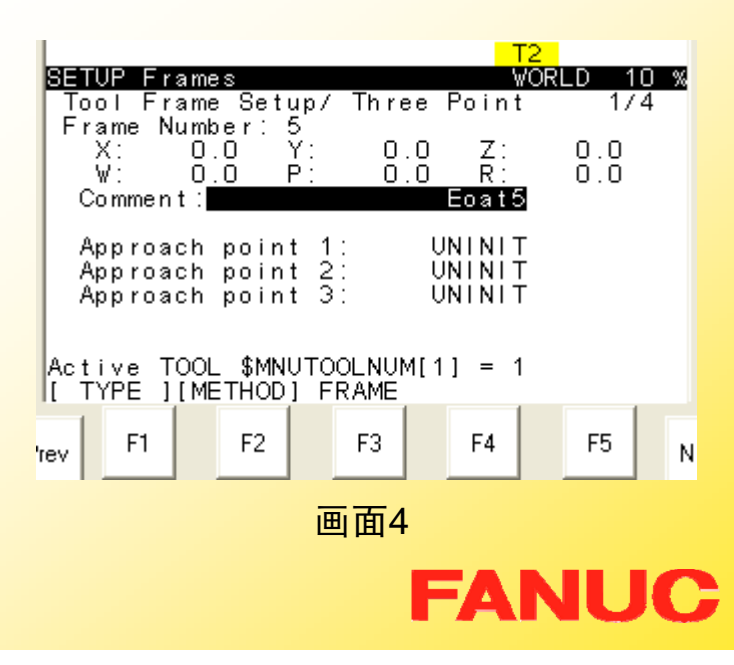

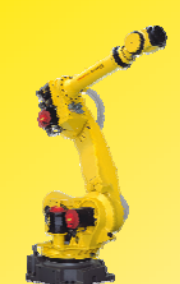

5. 记录三个接近点,用于计算TCP点 的位置,即TCP点相对于J6轴法兰 盘中心点的X, Y, Z的偏移量;

具体步骤如下:

- a) 移动光标到每个接近点 (Approach point  $N$ );
- b) 示教机器人到需要的点,按 SHIFT+F5 RECORD记录;
- c) 记录完成,UNINIT变为 RECORDED;

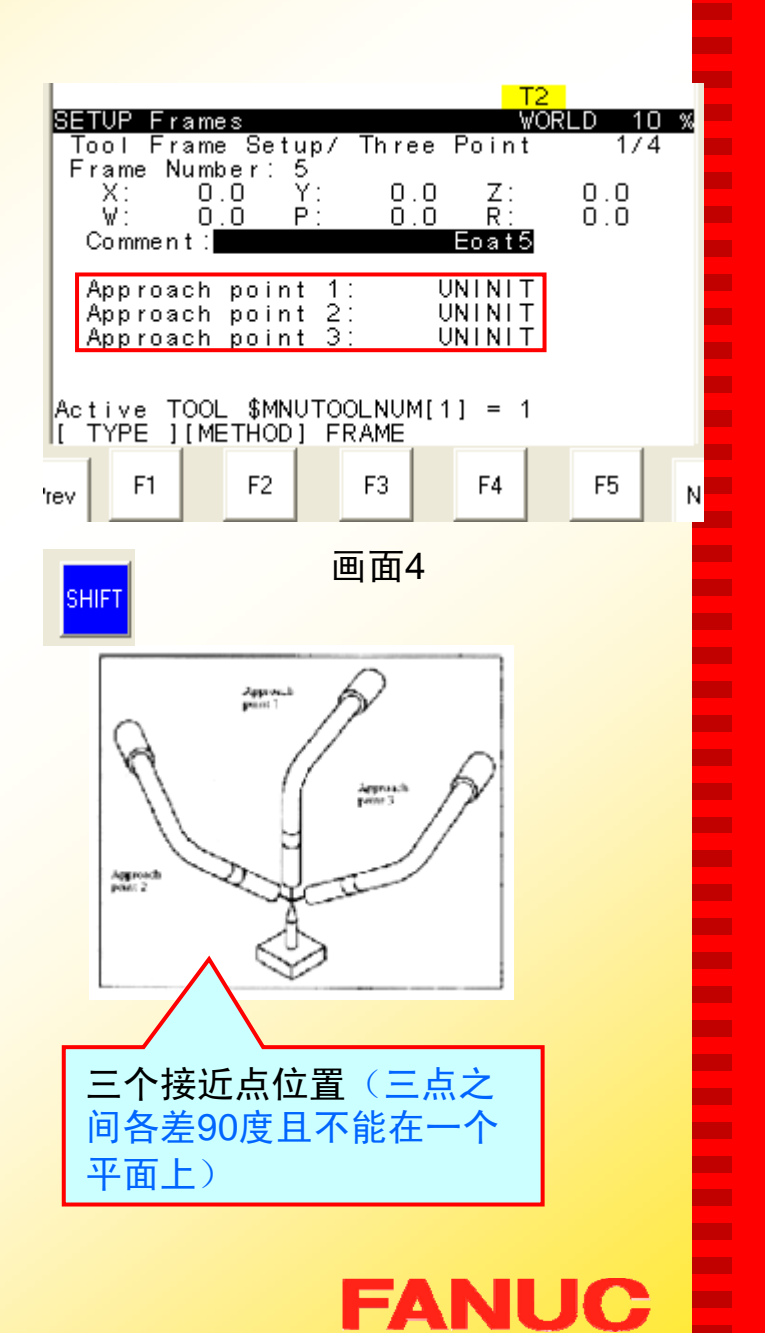

п п н н ٠

m.

m.

ш

٠

m. п

ш

m. ×

÷ п **CO** 

٠ п ×

**CONTRACTOR COL** −

н m.

п **The Second COL** 

п **CO** m. m. **CO** m. ш **The State** ٠ **CO** × ш

ш ×

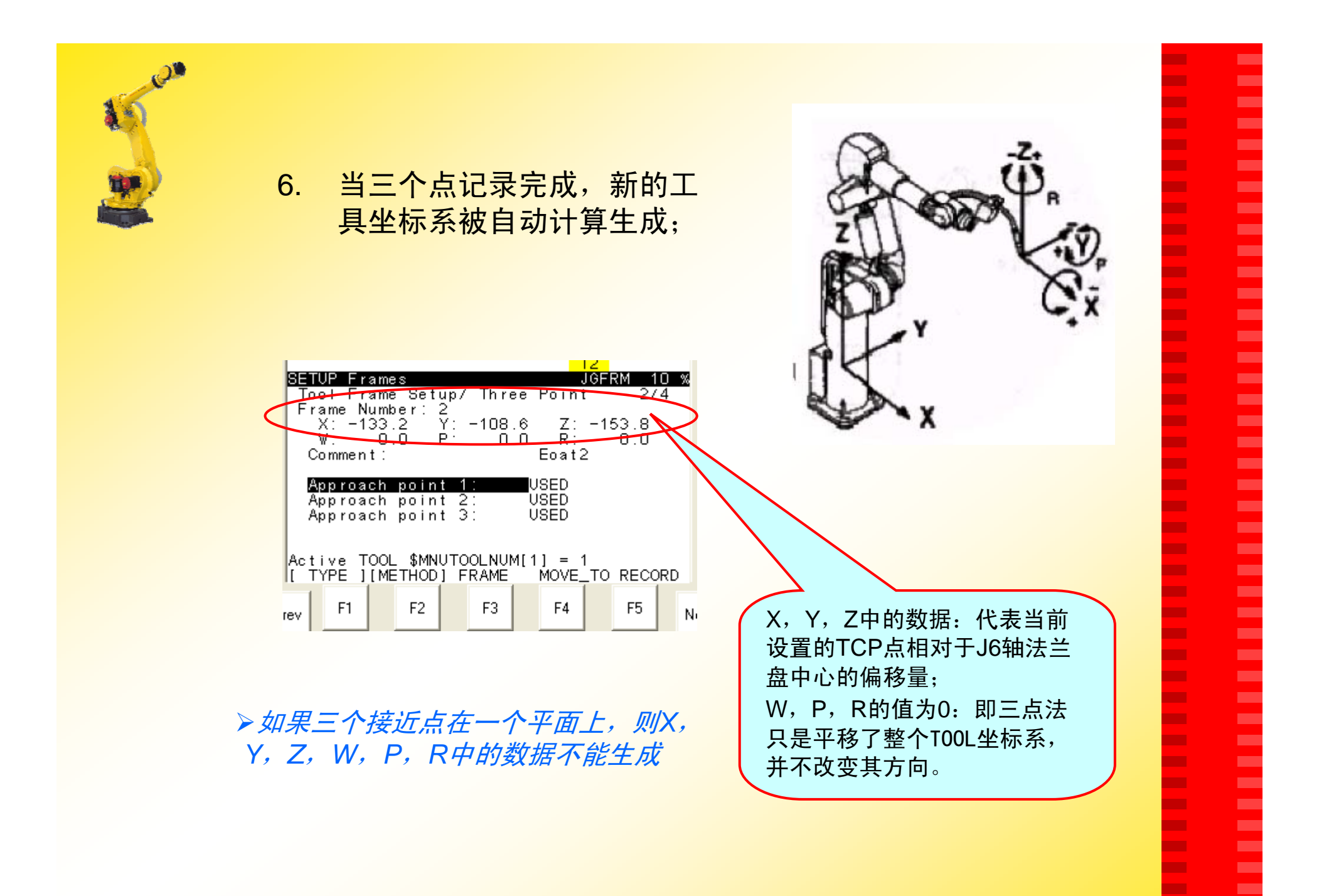

67

**FANUC** 

**COL** ×

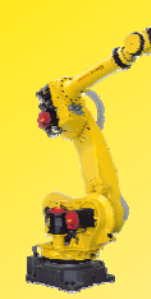

# 激活工具坐标系:

方法一:

### 步骤:

- 1.按PREV键回到画面1;
- 2.按F5 SETING, 屏幕中出 现: *Enter frame number*: (见画面2);
- 3. 用数字键输入所需 激活工 具坐标系号,按ENTER 键 确认;
- 4. 屏幕中将显示被激活的工 具坐标系号,即当前有效 工具坐标系号(见画面3)。

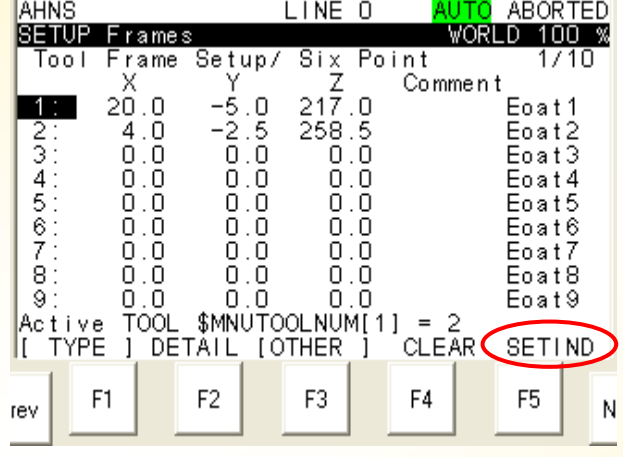

画面1

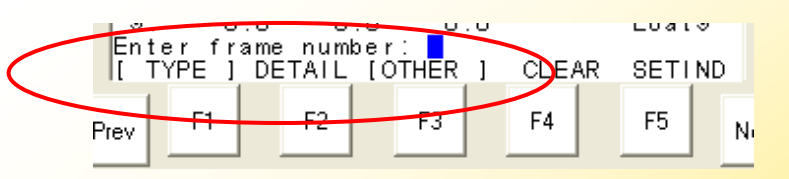

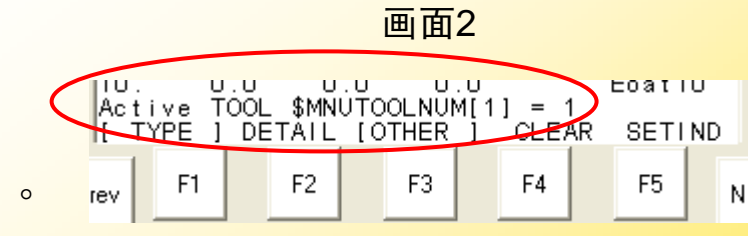

画面3

# **FANUC**

п ٠ ٠ н **CO** ÷ m. **CO** ٠ **The State** m. ш m. ш ÷ п п п п ш п **The Second** −

п

m. п

**The Second The Second** п **CO** 

m. m.

**CO** 

m.

ш **The State COL** Г. Г. ш

ш ٠

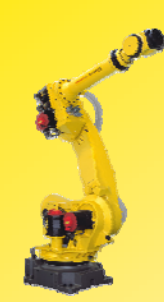

# 方法二:

步骤:

- 1. 按SHIFT+COORD键, 弹出黄色对话框;
- 2.把光标移到Tool行, 用 数字键输入所要激活的 工具坐标系号,即可。

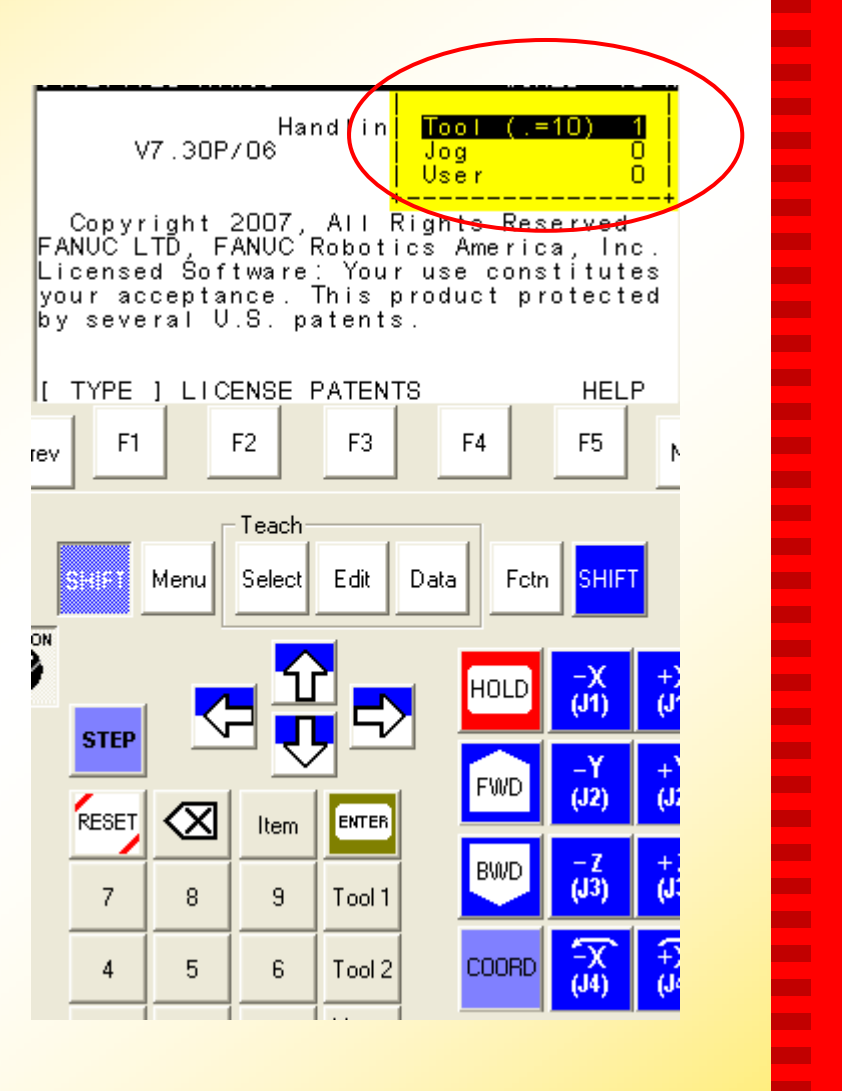

п ٠ п ٠

Г.

٠

ш

п.

٠ ш

**COL** п.

ш

**The State** 

٠ **The State** 

**COL** 

ш

×

 $\mathbf{r}$ **The Second COL** 

٠ ÷

÷

**The Second COL** 

**The State** ×

п. **COL** 

**COL** 

п. ш

ш **COL COL Co** Г. ×

**The State** ×

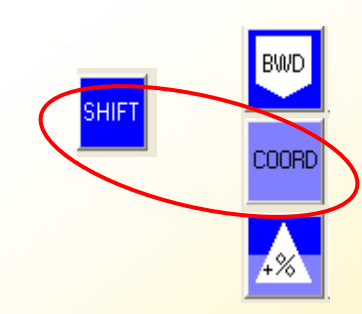

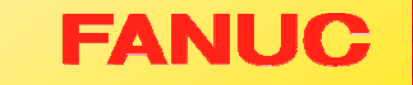

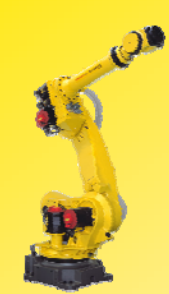

#### 检验工具坐标系:

具体步骤如下:

- I.检验TCP点位置:
- 1. 将机器人的示教坐标 系通过 COORD 键切 换成通用坐标系;
- 2. 移动机器人对准基准 点,示教机器人绕X, Y,Z轴旋转,检查 TCP点的位置是否符 合要求。

以上检验如偏差不符合要 求,则重复设置步骤。

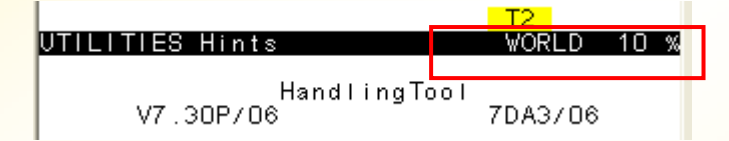

п

٠ ٠ н **CO** ÷ m. **CO** 

٠

m.

m.

m. m. × ÷ п m. m. × × **CONTRACTOR The Second** 

× н ×

п m. **COL** 

÷ **CO COL COL** m. m. ш **COL COL** Г. Г. ш

ш ×

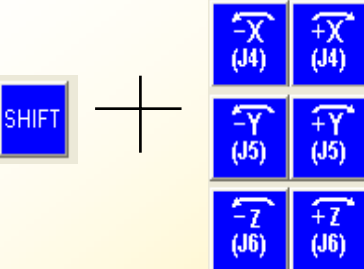

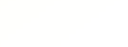

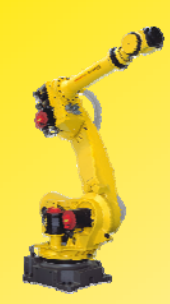

# 方法二:六点法设置

#### 步骤如下:

- 1. 依次按键操作: MENU---SETUP---F1 TYPE---Frames进入坐标系设置界 面,见画面1;
- 2.按F3 OTHER选择Tool Frame 进入工具坐标系的 设置界面,见画面2;

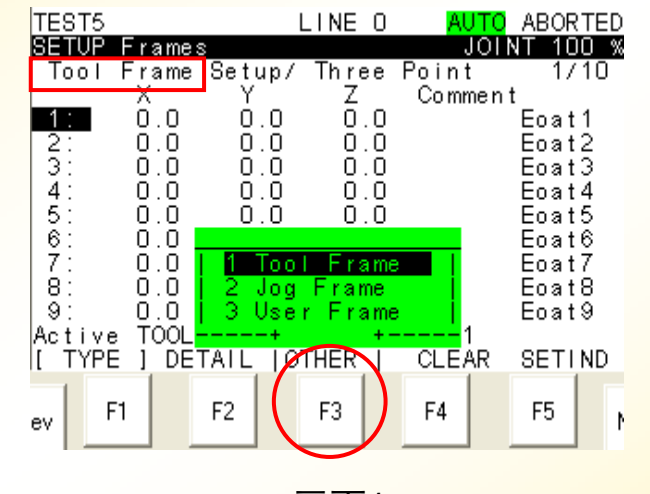

п

٠ н н ٠

п

m.

**CO** 

٠

**The State** 

m.

**CO** 

m.

п

÷

п п

п п × **CONTRACTOR The Second** × r. × **The State The Second The State** r. **CO The Second** m. **CO** m. ш **The State COL CO** × ш

ш ×

画面1

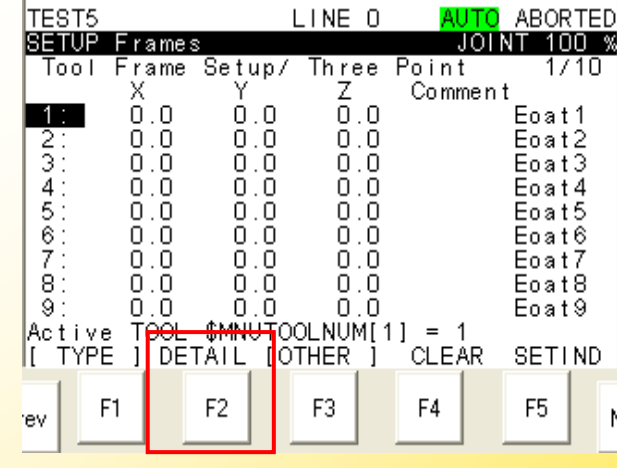

画面2

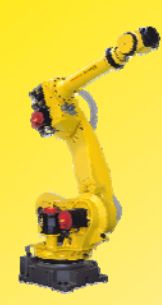

3.在画面1中移动光标到所 需设置的TCP点,按键F2 DETAIL入画面3;

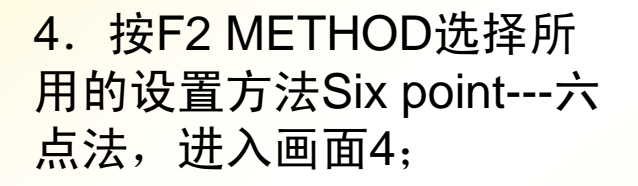

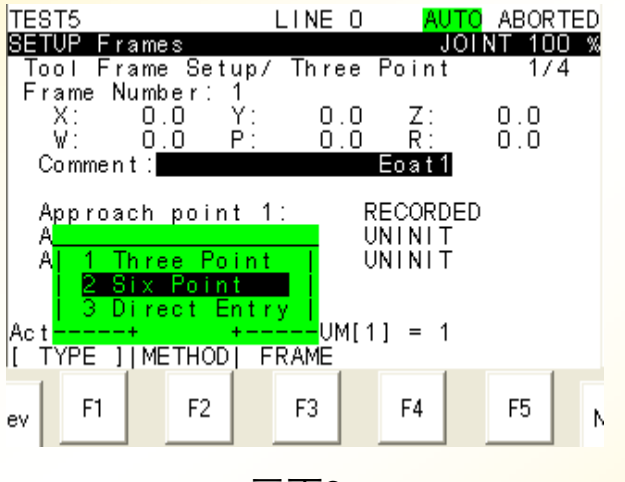

п ٠ × н

Г.

**The Second** 

**COL** 

**CO** 

٠ ш

**COL** 

ш

ш

**The Second** 

×

**The State** 

**The State** × m. **COL The State The Second** m. ÷ п **The Second CONTRACT The Second** ш **COL The Second COL CO** m. **The State The State COL CONTRACT** Г. ш

**The State** ×

画面3

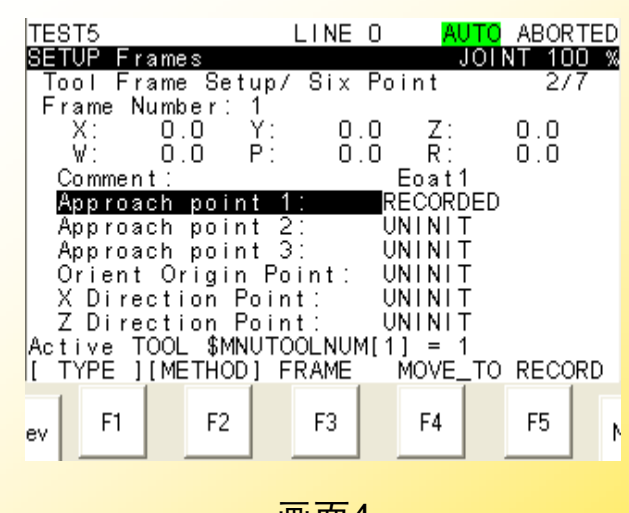

画面4
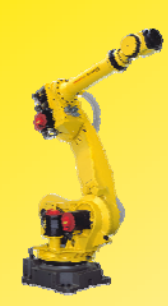

5.为了设置TCP,首先要记 录三个接近点,用于计算 TCP点的位置,即TCP点相 对于J6轴中心点的X,Y, Z的偏移量;

具体步骤如下:

- a) 移动光标到每个接近点 (Approach point  $N$ );
- b) 示教机器人到需要的点,按 SHIFT+F5 RECORD记录;
- c) 记录完成,UNINIT变为 RECORDED;
- d) 移动光标至Orient Origin Point示教机器人到Tool坐标 系原点位置,按 SHIFT+F5 RECORD记录(也可在记录: Approach point 1的同时记录 Orient Origin Point) ;

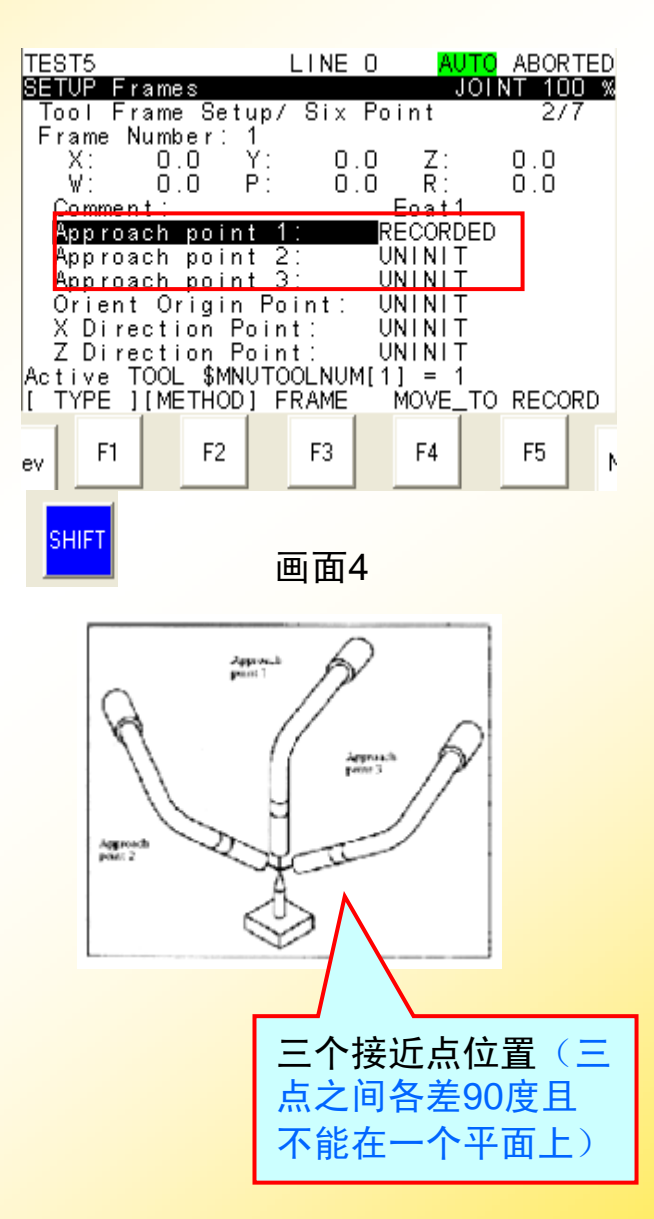

**FANUC** 

п п п н ٠

п

m.

÷

н

**The Second** 

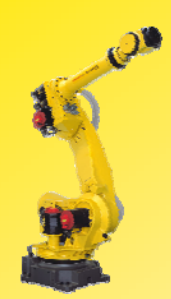

### **6**.设置TCP点的X,Z方向;

- a) 将机器人的示教坐标系切换成 通用坐标系;
- b) 示教机器人沿用户设定的+X 方 向至少移动250mm,按 **SHIFT+F5 RECORD 记录:**
- c) 移动光标至Orient Origin Point, 按 SHIFT+ F4 MOVE\_TO 回到原点位置;
- d) 示教机器人沿用户设定的+Z方 向至少移动 250mm,按 SHIFT+F5 RECORD 记录;
- e) 当记录完成,所有的UNINIT变 成USED(见画面1);
- f) 移动光标到Orient Origin Point;
- g) 按SHIFT键的同时,按F4 MOVE\_TO使示教点回到Orient Origin Point。

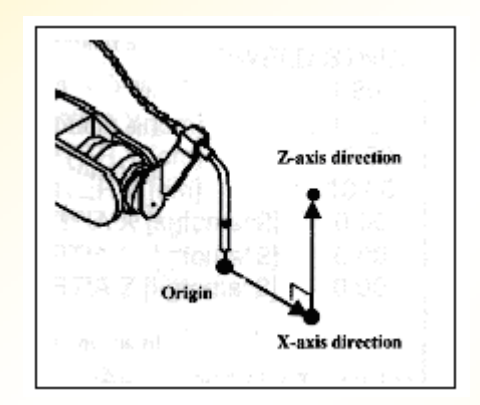

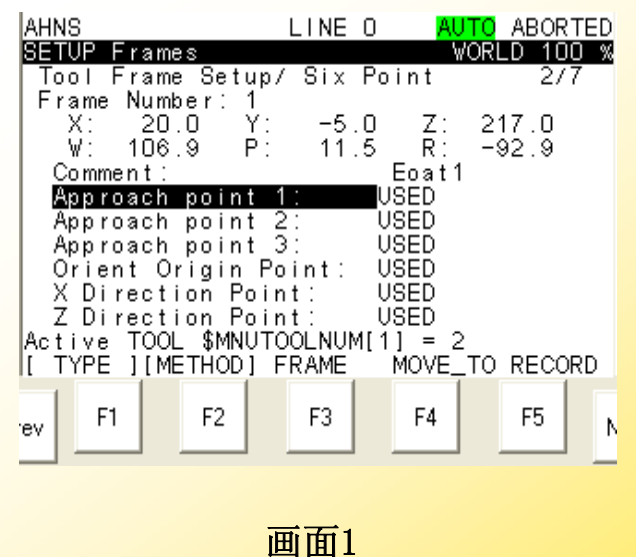

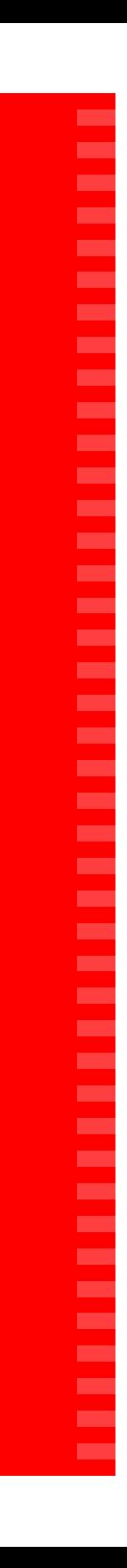

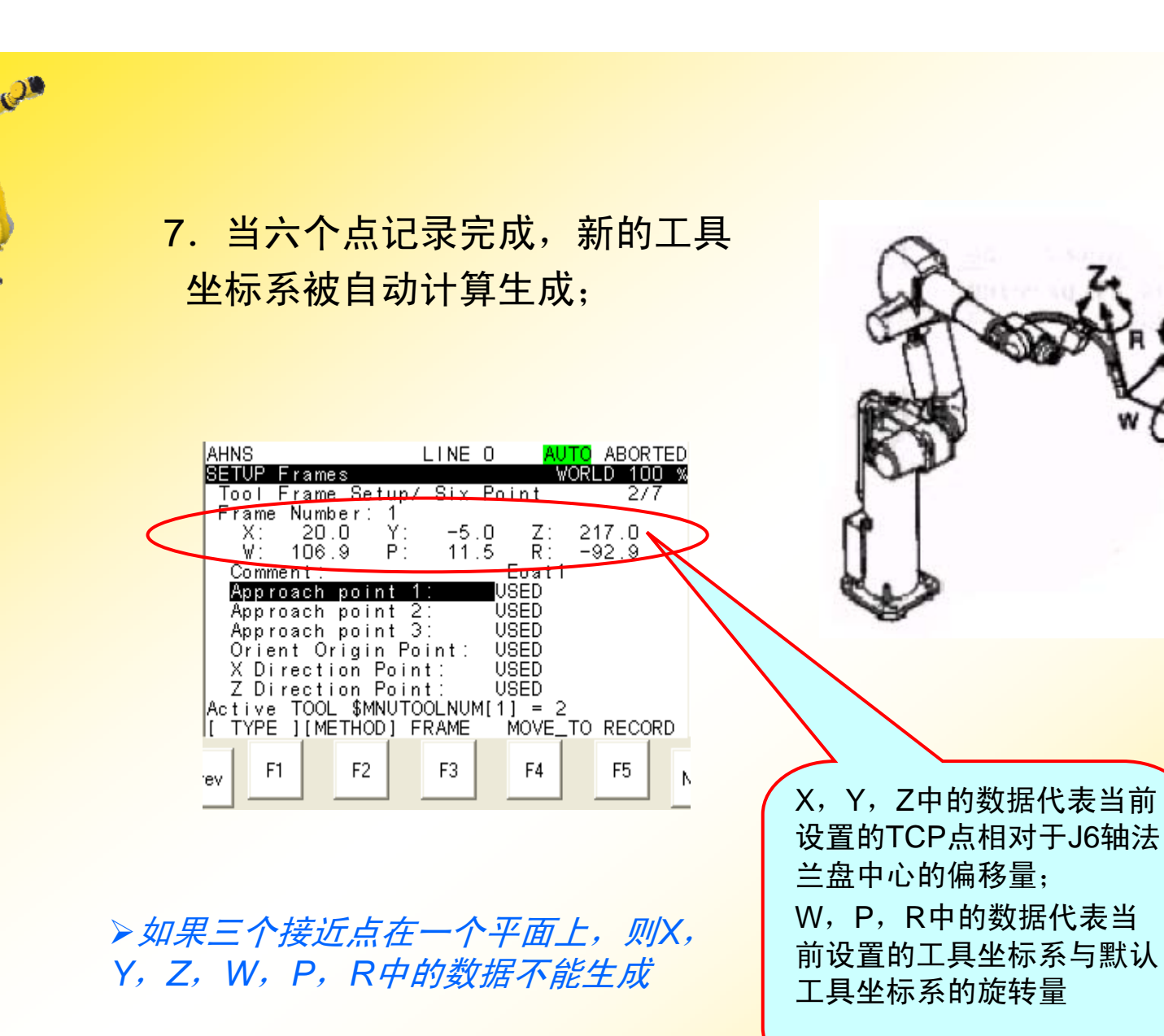

п п ٠ н ٠ п m. ÷ п **The Second** п ш m. п ÷ ÷ п − п ٠ **CONTRACTOR COL** − п ▅ п **The Second COL** ш ш п m. ÷ − m. ш ÷ **CO The Second CO COL** ×

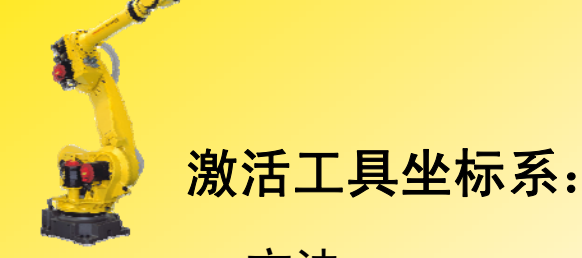

方法一:

步骤:

1.按PREV键回到画面1;

- 2. 按F5 SETING,屏幕中出 现: *Enter frame number*: (见画面2);
- 3. 用数字键输入所需激活工 具坐标系号,按ENTER 键确认;
- 4. 屏幕中将显示被激活的工 具坐标系号,即当前有效 工具坐标系号(见画面3)。

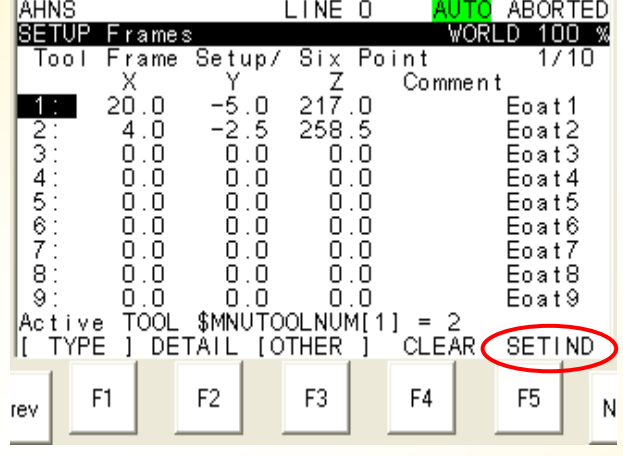

画面1

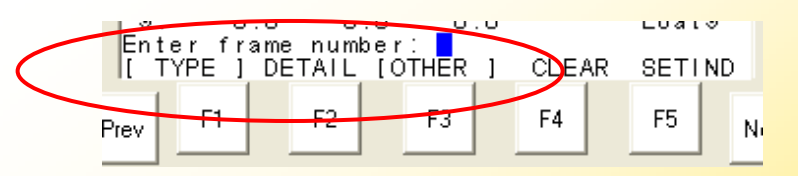

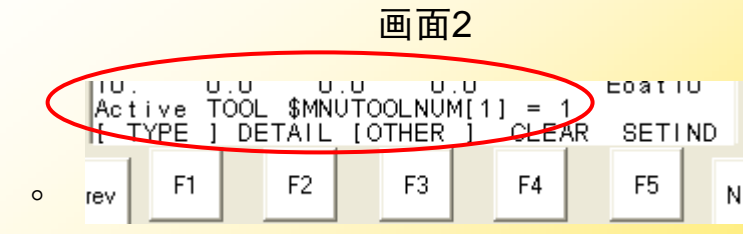

画面3

# **FANUC**

п ٠ н ٠ **CO** п m. ш ٠ **The State** m. ш m. п ÷ п п − п ш п m. п

п

− п

**COL The Second** п ш

m. m.

ш

m.

ш **The Second COL** Г. Г. ш

ш ×

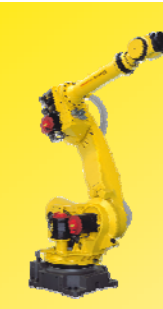

方法二:

步骤:

- 1.按SHIFT+COORD键,弹 出黄色对话框;
- 2. 把光标移到Tool行,用数 字键输入所要激活的工具 坐标系号,即可。

Hand *in* **Tool**  $( = 10)$ V7.30P/06  $Joq$ π ñ.  $Use **r**$ Copyright 2007, All Rights Reserved<br>FANUC LTD, FANUC Robotics America, Inc. Licensed Software: Your use constitutes<br>your acceptance. This product protected by several U.S. patents. I TYPE I LICENSE PATENTS **HELP** F<sub>5</sub> F<sub>1</sub> F<sub>2</sub> F<sub>3</sub> F<sub>4</sub> rev -Teach Select Edit Data  $Fctn$ **SHIFT** mil Menu  $\frac{1}{2}$ **STEP** RESET |⊗ Item **ENTER H31**  $\overline{7}$  $\overline{8}$  $\overline{9}$ Tool 1  $\frac{-\chi}{(14)}$ **COORD**  $\boldsymbol{4}$ 5 6 Tool 2

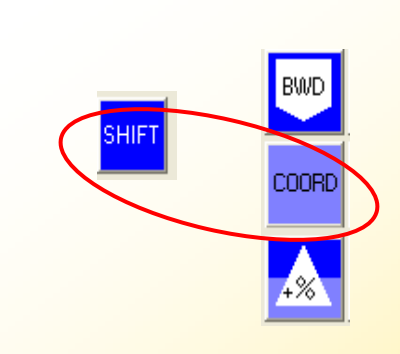

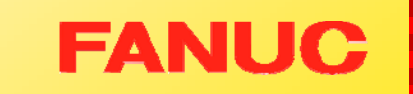

п ٠ н ٠

Г.

٠

m.

m.

٠ ш

m. m.

m.

×

٠ **COL** 

**COL** 

m.

m.

× **The Second COL** 

٠ ÷

٠

. **COL** 

**COL** ×

п. **COL** 

**COL** 

п. ш

ш **COL COL** Г. Г. ш

ш ×

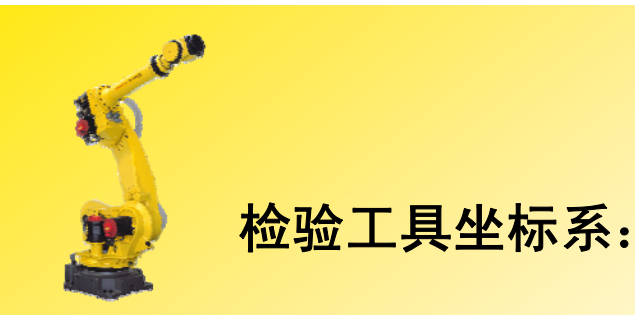

具体步骤如下:

I.检验X,Y,Z方向:

- 1. 将机器人的示教坐标系通 过 COORD 键切换成工 具(TOOL)坐标系;
- 2. 示教机器人分别沿X, Y,Z方向运动,检查工 具坐标系的方向设定是否 符合要求。

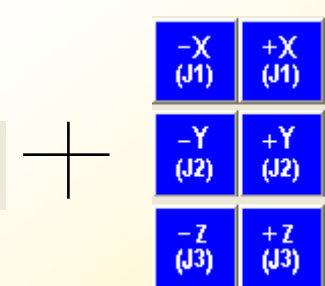

HandlingTool

ES Hin

V7.30P/06

**SHIFT** 

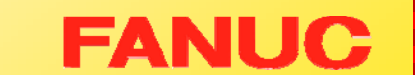

 $-T2$ 

**TOOL** 

7DA3/06

п

Г. ٠ ٠ Г. ш ш m.

m.

ш

**COL** 

п. ш × ÷ **COL COL** ٠ × ш **The Second COL** 

٠ ÷ ٠

**The Second COL The State** 

× п. **The State COL** п. ш ш **The State COL Co** ш ×

ш ٠

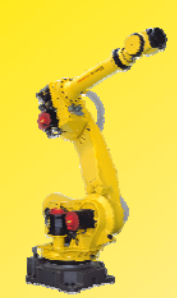

II.检验TCP位置:

- 1. 将机器人的示教坐标 系通过 COORD 键切 换成通用坐标系;
- 2. 移动机器人对准基准 点,示教机器人绕X, Y,Z轴旋转,检查 TCP点的位置是否符 合要求。

以上检验如偏差不符合要 求,则重复设置步骤。

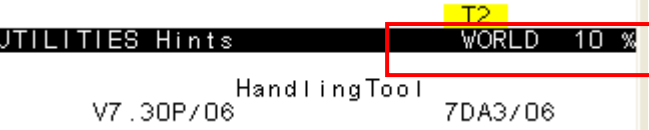

п

Г. ٠ ٠ ш × ш п. ٠ ш m. Г. ш × ٠ ٠ **COL** ٠ × ш **The Second COL** 

٠ **COL** ٠

٠

**COL The State** 

Г. п. ш **COL** Г. ш ш **The State COL** ш ш ×

× ٠

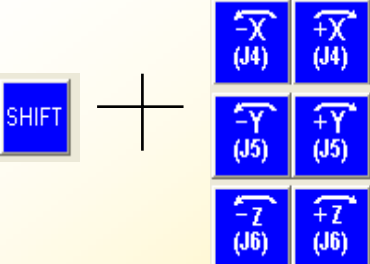

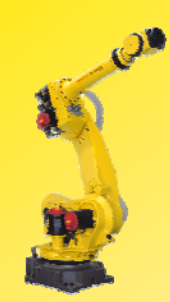

## 方法三:直接输入法设置

#### 步骤如下:

1. 依次按键操作:MENU-- SETUP--F1 TYPE--Frames进入坐标系设置界面,见画 面1;

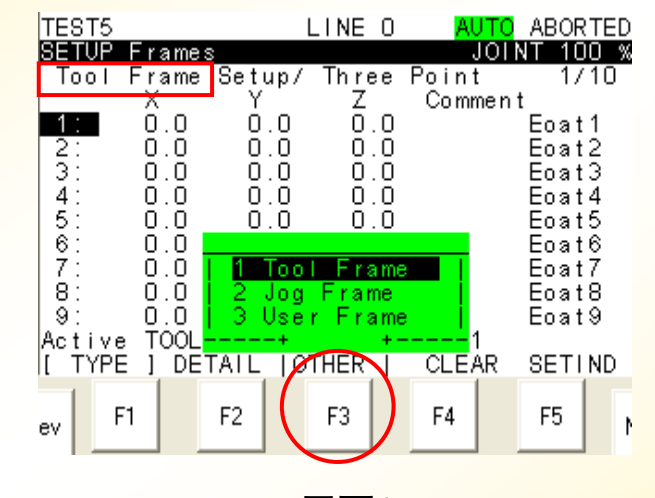

п

п

m.

÷

н

m.

п

ш

m.

п

÷

٠ п

− п − п **The Second** 

−

٠

−

п

**The Second** 

**COL** 

п

ш

m.

m.

ш

m.

m. п m. ш ш ш

ш ٠

画面1

2. 按F3 OTHER选择Tool Frame 进入工具坐标系的设 置界面,见画面2;

TEST<sub>5</sub> LINE 0 NUTO ABORTED **SETUP** Frames JOINT 100 % Tool Frame Setup/ Three Point  $1/10$ Χ Ζ Comment M  $0.0$  $0.0$  $0.0$ Eoat1 ōlō  $0.0$  $0.0$ Eoat2 001406  $0, 0$ Ω. - 0  $0.0$ Eoat3  $0.0$ n n  $0.0$ Eoat4  $0.0$ 0 O  $0.0$ Eoat 5  $0.0$  $\cap$  $0.0$ Eoat6 Ž.  $0.0$  $\cap$  $0.0$ Eoat 7  $\overline{8}$  $0.0$ 0  $0,0$ . 0 Eoat 8 Ö. ō ō ō ō ō  $\sqrt{ }$ Eoat9 <del>–\$MNUT</del>OOLNUM[1] = 1 Active τ<del>ρο∟</del> I TYPE DETAIL **OTHER SETIND** CLEAR F3 F<sub>5</sub> F<sub>2</sub> F4 F1 'ev 画面2

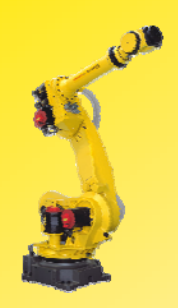

- 3. 在画面1中移动光标到所需设置 的TCP点,按键 F2 DETAIL 进 入详细界面;
- 4. 按F2 METHOD,见画面3,移 动光标,选择所用的设置方法 Direct Entry, 按 ENTER 确认, 进入画面4;
- 5. 移动光标到相应的项,用数字键 输入值,按 ENTER 键确认,重复 步骤5,完成所有项输入;

81

Direct Entry : *直接输入法* 

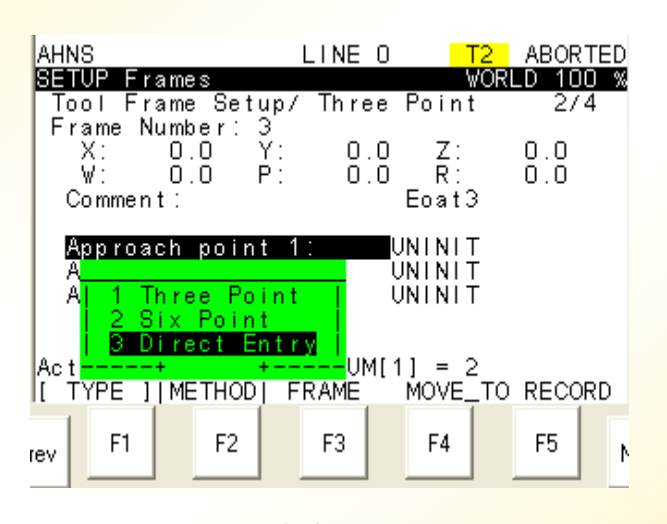

п п п ٠ ٠ п

m.

÷

п

**The Second** 

п ш

m.

п

m.

÷

п

▅

п ▅ **CONTRACTOR** m

−

п

▅

п

m

**COL** 

п

×

п m.

ш m.

**COL** ш ÷ **CO The Second** ш

**COL** ×

画面3

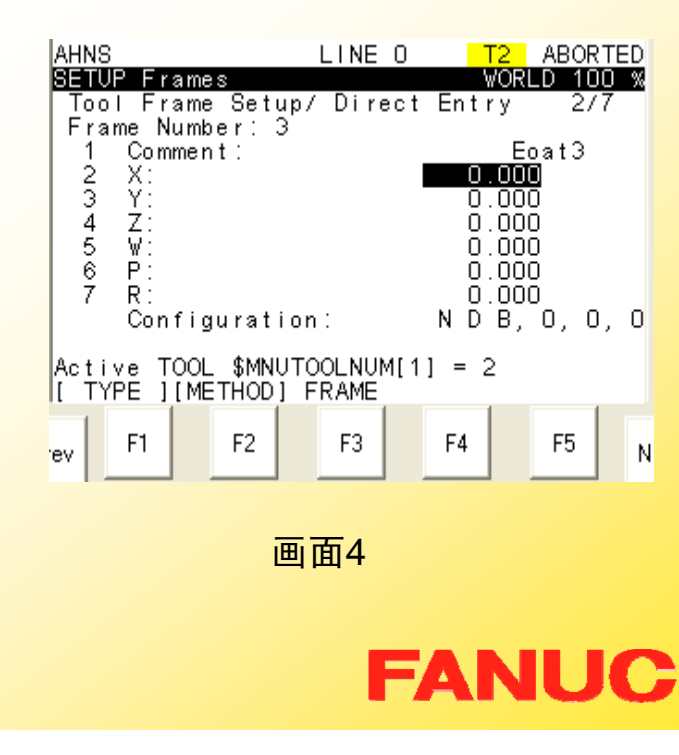

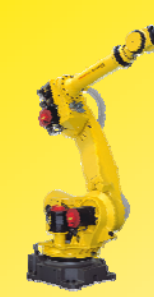

## 激活工具坐标系:

方法一:

### 步骤:

- 1.按PREV键回到画面1;
- 2. 按F5 SETING,屏幕中出 现: *Enter frame number*: (见画面2);
- 3. 用数字键输入所需 激活工 具坐标系号,按ENTER 键确认;
- 4. 屏幕中将显示被激活的工 具坐标系号, 即当前有效 工具坐标系号(见画面3)

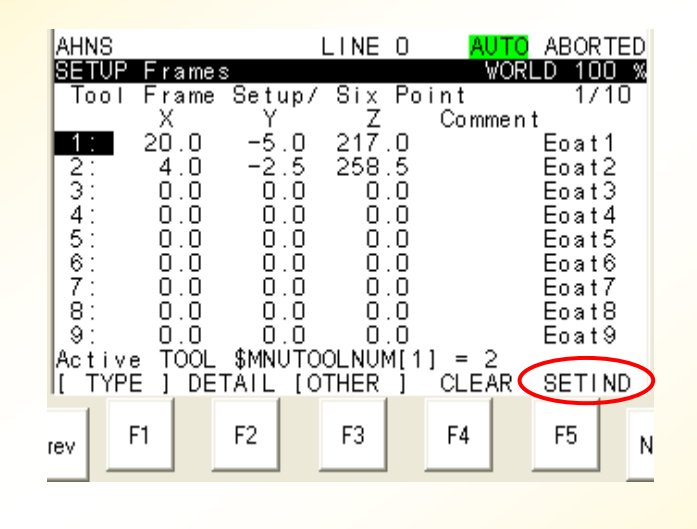

画面1

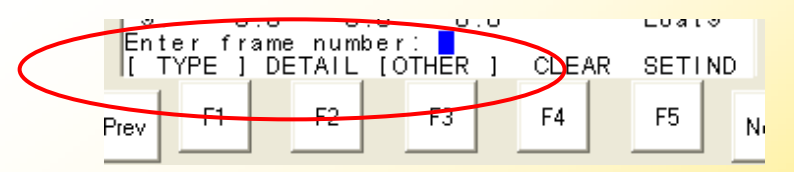

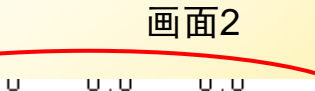

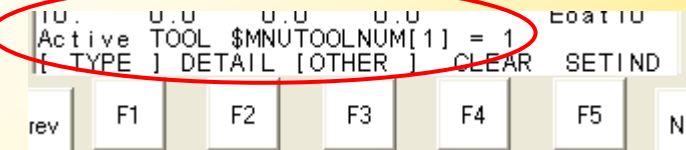

**FANUC** 

п п п н ٠ п

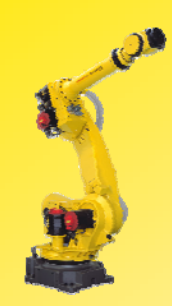

# 方法二: 步骤:

- 1. 按SHIFT+COORD键, 弹出黄色对话框;
- 2. 把光标移到Tool行,用 数字键输入所要激活的 工具坐标系号,即可。

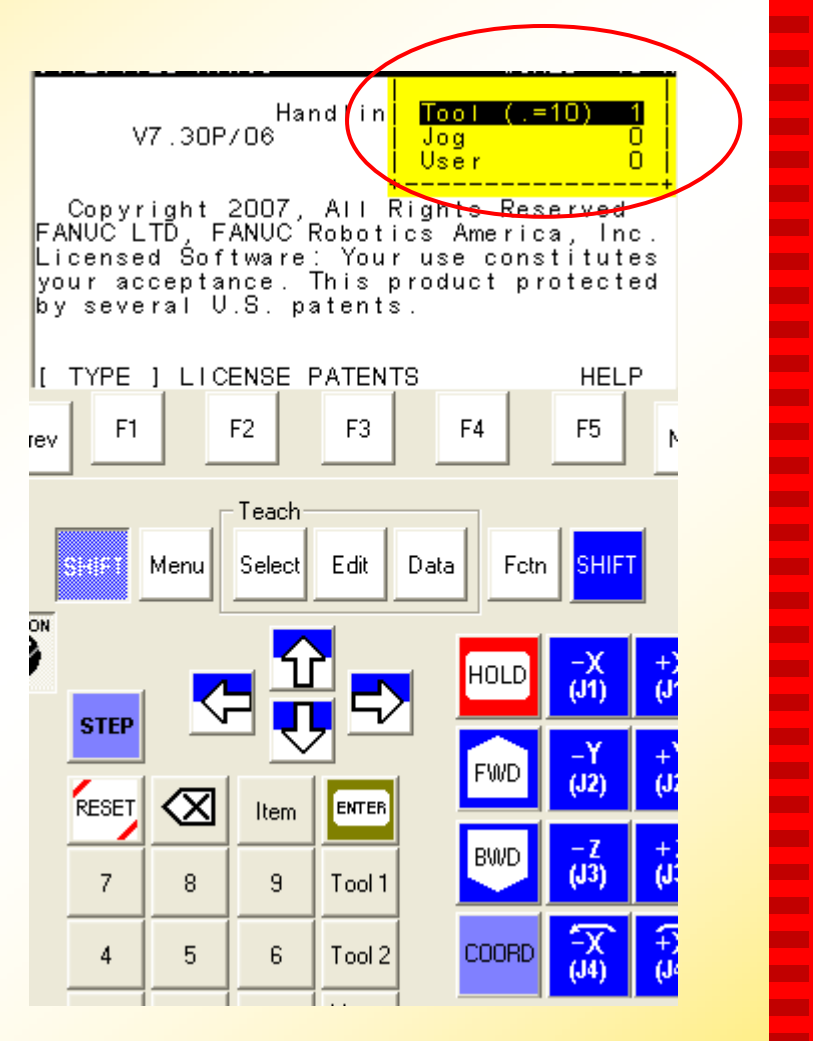

п ٠ п ٠

Г.

٠

ш

п.

٠ ш

**COL** п.

ш

**The State** 

٠ **The State** 

**COL** 

×

×

 $\mathbf{r}$ **The State COL** 

٠ ÷

÷

**The Second COL** 

**The State** ×

п. **The State** 

**COL** 

п. ш

ш **The State COL Co** Г. ш

**The State** ×

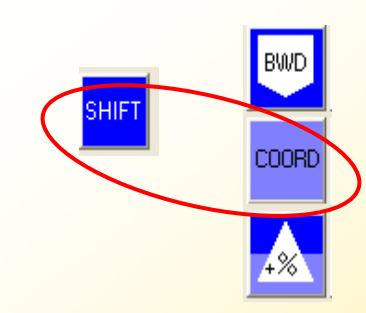

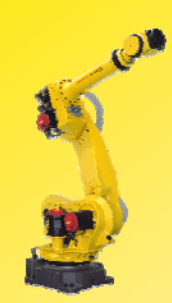

检验工具坐标系:

#### 具体步骤如下:

I.检验X,Y,Z方向:

- 1. 将机器人的示教坐标 系通过 COORD 键切 换成工具(TOOL)坐标 系;
- 2. 示教机器人分别沿X, Y, Z方向运动, 检查 工具坐标系的方向设 定是否符合要求.

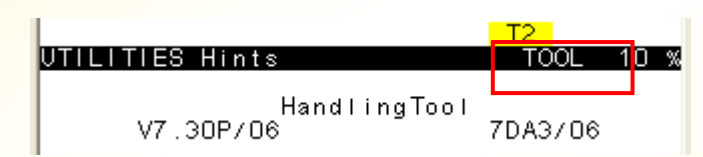

п

Г. ٠ ٠ ш ш ш п.

ш

ш

**COL** 

п. ш ш ٠ **The State COL** ٠ × ш **The Second COL** 

٠ ÷ ٠

**The Second** Г. **The State** 

Г. п. **The State COL** п. ш ш **The State The State COL** ш ×

×  $\mathbf{r}$ 

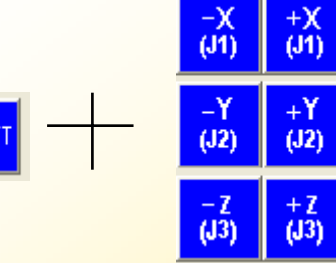

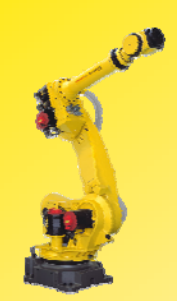

#### II.检验TCP点位置:

- 1. 将机器人的示教坐标系通 过 COORD 键切换成通用 坐标系;
- 2. 移动机器人对准基准点, 示教机器人绕X,Y,Z轴 旋转,检查TCP点的位置 是否符合要求。

以上检验如偏差不符合要 求,则重复设置步骤。

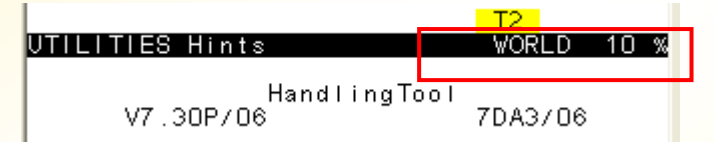

п

٠ ٠ ٠ Г. ٠ ш **CO** 

٠

ш

**COL** 

п. ш × ÷ **The State COL** m. × ш **The State COL** 

٠ ÷ ×

**The State COL The State** 

× п. **The State COL** п. ш ш **The State COL** Г. ш ш

ш ٠

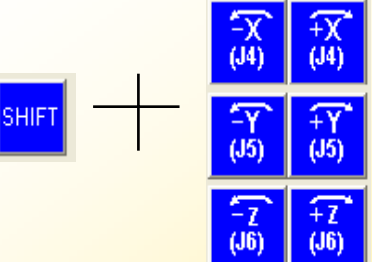

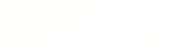

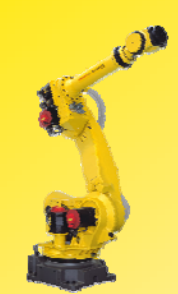

# 二.设置用户坐标系

- 1.可于任何位置以任何方位设置的坐标系。
- 2. 最多可以设置9个用户坐标系,它被存储于系统变量 \$MNUFRAME。
- 3. 设置方法
	- •三点法
	- •四点法
	- $\bullet$ 直接输入法

п ٠ ٠ ٠ ш m. m. m. ٠ ш **COL CO** m. m. ÷ ٠ m. ٠ × **COL The Second COL** ٠ **COL** ٠ ٠ Г. ш Г. п. ш **COL CO** ш ш **COL COL** ш × ÷

× ۰

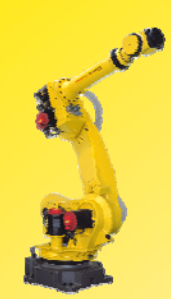

## 方法一:三点法设置

步骤如下:

- 1. 依次按键操作:MENU-- SETUP--F1 TYPE-- Frames进入坐标系设置界 面,见画面1;
- 2. 按F3 OTHER选择 USER Frame 进入用户坐标系的 设置界面,见画面2;

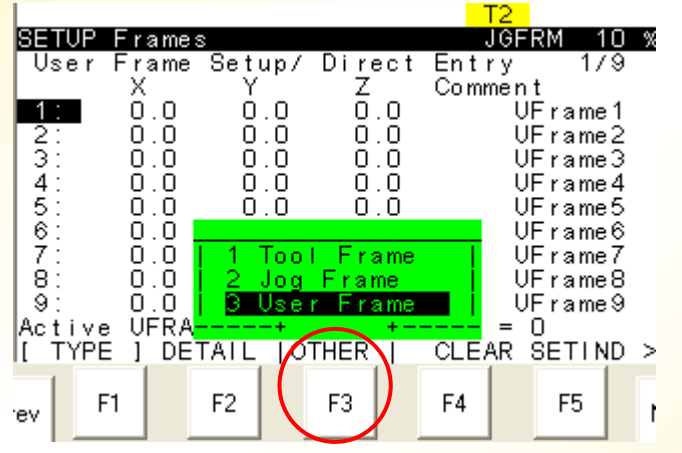

画面1

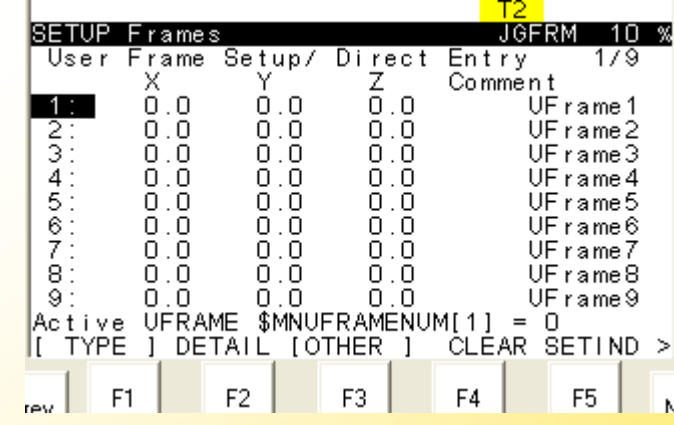

画面2

**FANUC** 

п

Г. ٠ ٠ ш ш ш п. ٠ ш **COL** Г. ш ш **COL** ٠ Г. ٠ × ш **The State COL** ٠ **COL** ٠ ٠ Г. ш Г. × ш **COL** × ш Г. ш **COL The State** × ÷

E

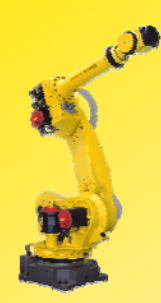

## 3. 移动光标至想要设置的用 户坐标系,按F2 DETAIL 进入设置画面3;

4.按 F2 METHOD, 见画面 3,移动光标,选择所用的设 置方法 Three point,按 ENTER 确认,进入 具体设 置画面;

**Three point**:三点法;

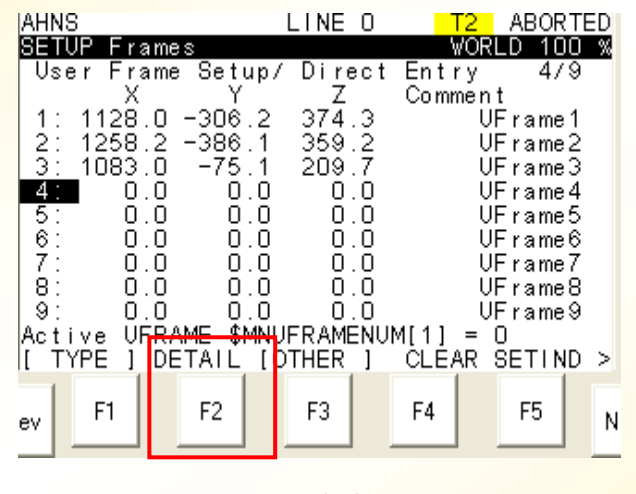

#### 画面2 **JAHNS** LINE 0 T2 ABORTED **SETUP** Frames VORL D User Frame Setup/ Three Point Frame Number: 4  $\frac{X}{Y}$  $0.0<sub>0</sub>$  $\frac{Y}{P}$  $\substack{0.0\\0.0}$  $0.0<sub>0</sub>$  $\frac{Z}{R}$ Commen Three Point UNINIT UNINIT Four Point 3 Direct Entry <mark>∸</mark>MENUM[1] = O lAc. lī. TYPE IIMETHODI FRAME F4 F<sub>2</sub> F<sub>3</sub> F<sub>5</sub> F1 ev

画面3

**FANUC** 

п ٠ п н Г. ш m. ш ٠ **The State COL CO** ш **The Second** × **COL The State** . × **CONTRACT CONTRACTOR** 

**COL** 

−

п ▅

п **The Second** 

**The Second** ш

**CO** 

**COL** 

m. **CO** 

**COL** ш **The State COL COL** Г. ш

ш ×

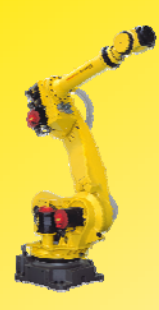

- 5. 记录Orient Origin Point :
	- a) 光标移至Orient Origin Point,按SHIFT键的同时, 按F5 RECORD 记录。
	- a) 当记录完成,UNINIT变成 RECORDED, 见画面5

89

6. 将机器人的示教坐标切换成 通用坐标;

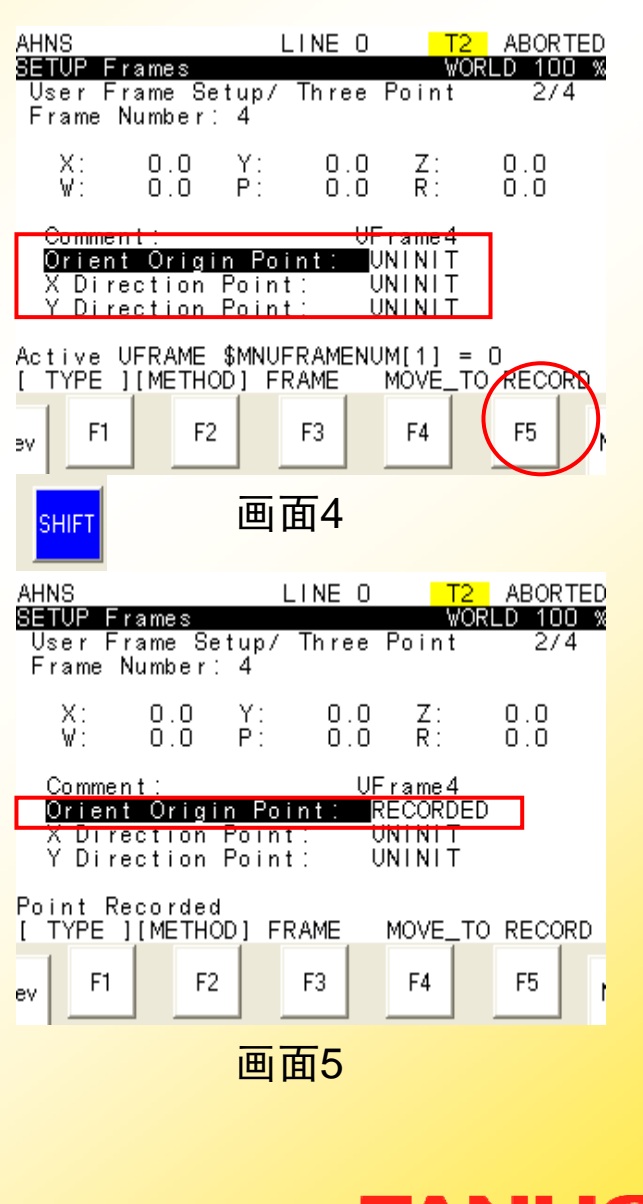

FANUC

п Г. ٠ ٠ ш × Г. Г. ш Г. **COL** Г. Г. ш **COL** ٠ Г. ٠ × ш **The State COL** ٠ ٠ × Г. Г. × Г. × **CO The State** × ш × ш × × × ÷ E

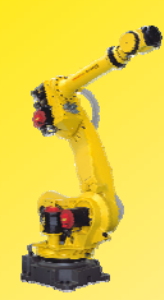

#### 7.. 记录X方向点:

- a) 示教机器人沿用户自 己希望的 +X方向至少 移动250mm;
- b) 光标移至 X Direction <mark>Point 行,按SHIFT键</mark> 的同时,按F5 RECORD记录;
- c) 记录完成,UNINIT 变 为RECORDED
- d) 移动光标到Orient Origin Point;
- e) 按SHIFT键的同时,按 F4 MOVE\_TO 使示教 点回到Orient Origin Point.

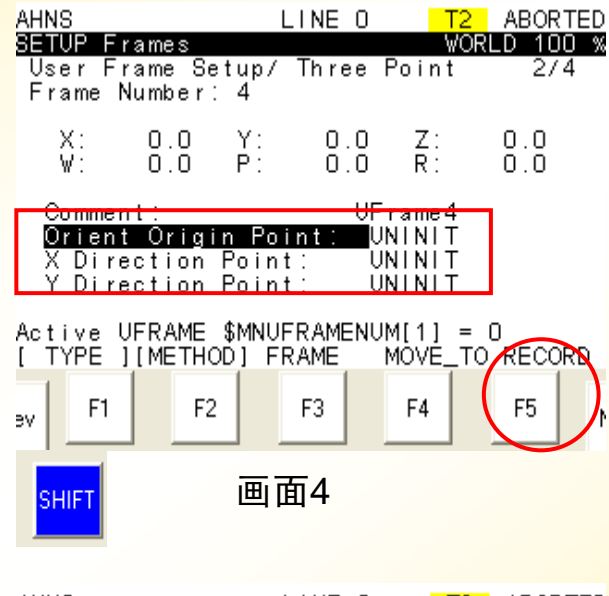

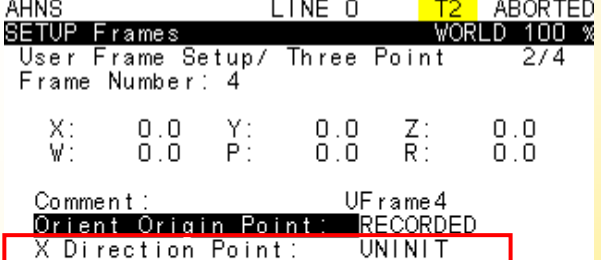

 $UNINT$ 

Point Recorded I TYPE IIMETHODI FRAME MOVE TO RECORD F3 F1 F<sub>2</sub> F4 F<sub>5</sub> ev

Y Direction Point:

画面 5

# **FANUC**

п п − н ٠ п

**The Second** 

**CO** 

п

**The Second** 

п **CO** 

m.

п

ш

ш

п

−

п −

**The Second Service COL** − п − п **CONTRACTOR CONTRACTOR** п **CO** 

**COL** 

m.

**CO** 

m. **The Second** 

п m. **CO** ш ш

**CO** ×

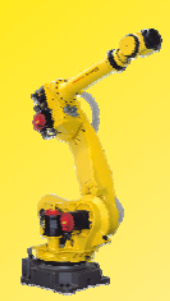

### 8. 记录 Y方向点:

- a) 示教机器人沿用户自己 希望的+Y方向至少移动 250mm;
- b) 光标移至 Y Direction Point 行, 按SHIFT键的 同时,按F5 RECORD 记录;
- c) 记录完成,UNINIT变为 RECORDED;
- d) 移动光标到Orient Origin Point;
- e) 按SHIFT键的同时,按F4 MOVE\_TO使示教点回 **到Orient Origin Point。**

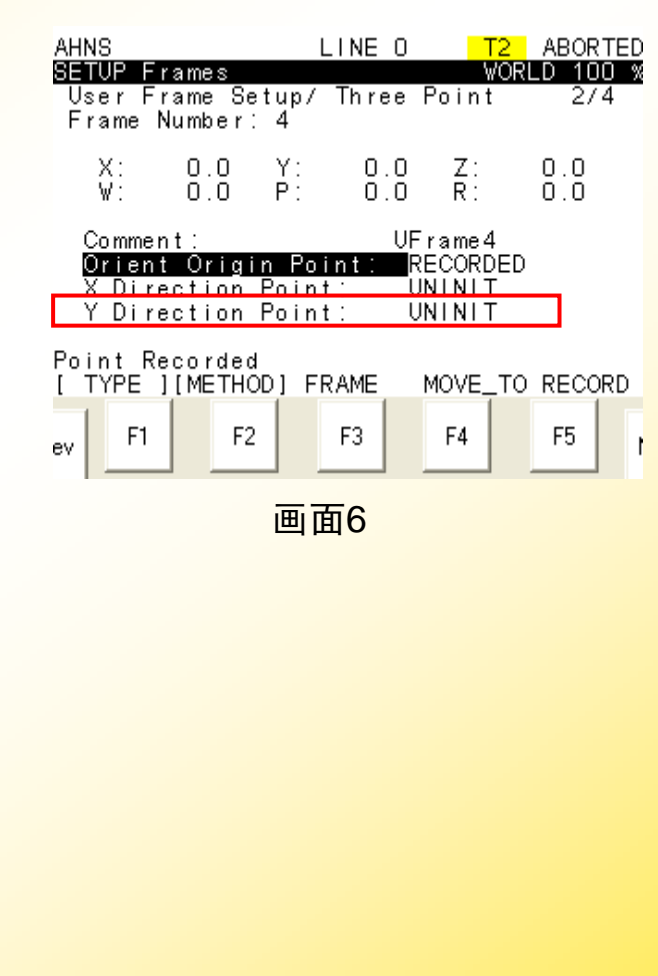

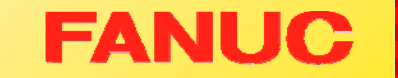

п ٠ ٠ ٠ **CO** ÷ m. **CO** ٠ **The Second** m. ш m. ш ÷ п m. m. п ш п m. m. ٠ × п **COL The Second CO CO The Second COL CO** m. ш **COL COL** ш ш ш

E

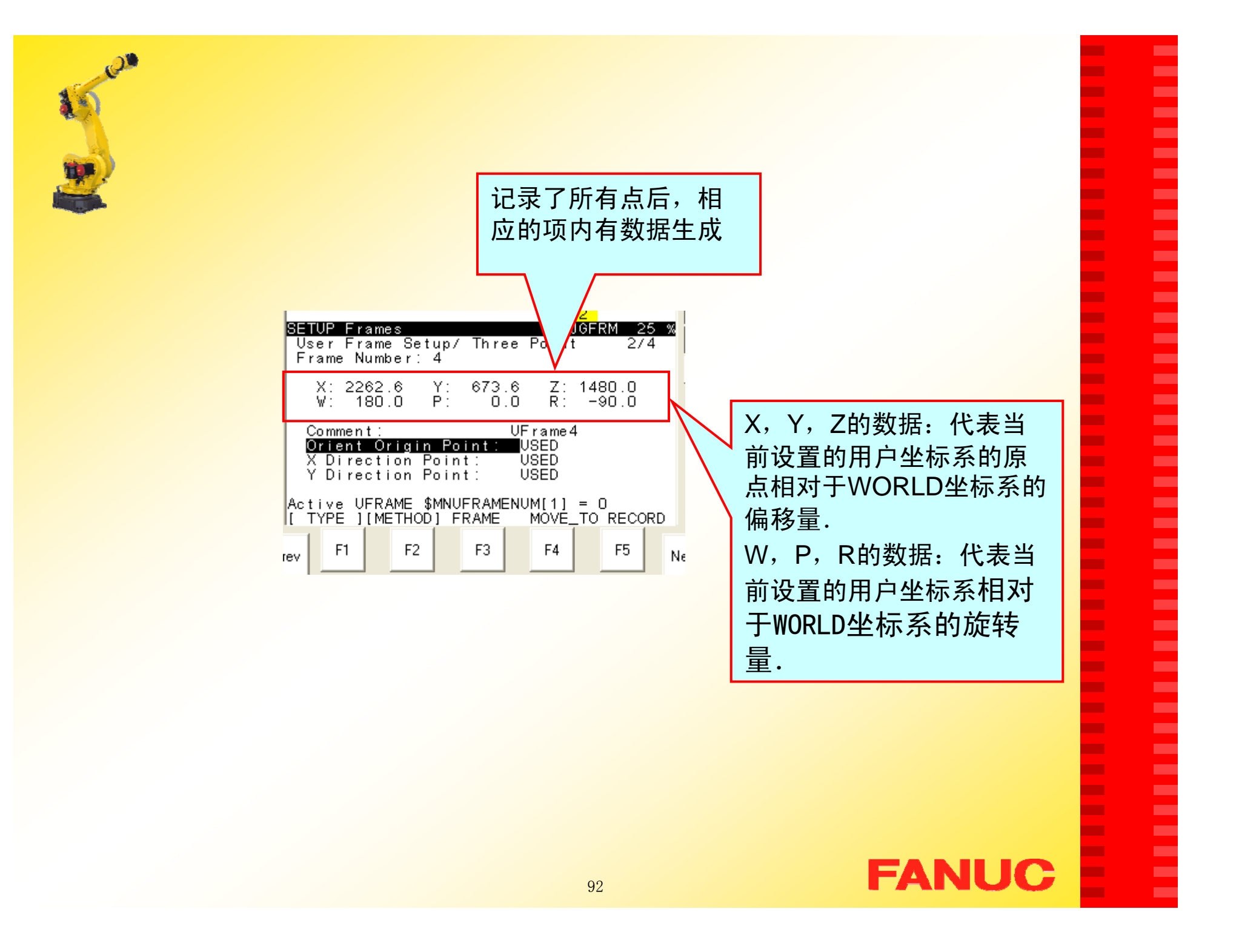

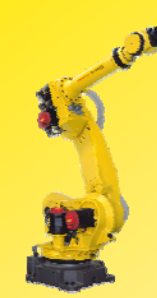

## 激活用户坐标系:

方法一:

### 步骤:

- 1.按PREV键回到画面1;
- 2.按F5 SETING,屏幕中出现: *Enter frame number*:(见 画面2);

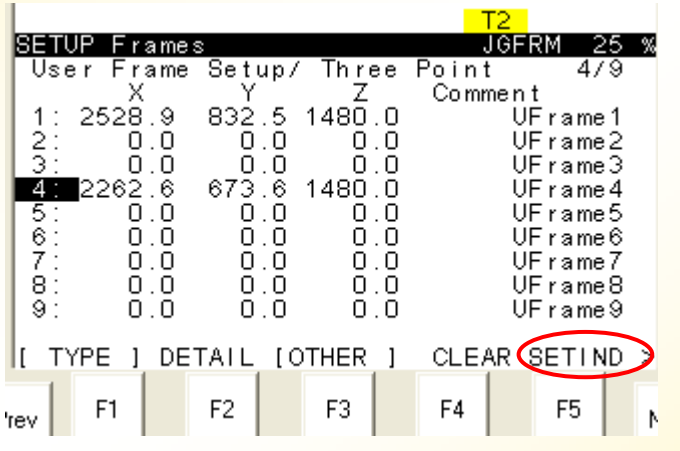

Ludio

**SETIND** 

N.

F<sub>5</sub>

**FANUC** 

п ٠ н ٠ **CO** п m. **CO** ٠ **COL** п. **CO** m. ш ÷ ш **COL** − п ш **COL The Second** − п

−

п **The Second** 

**The Second** п **CO** m.

m.

**CO** п.

m. **The Second COL** Г. Г. ш

ш ×

画面1

- 3. 用数字键输入所需 激活用户 坐标系号,按ENTER 键确 Enter frame number: **CDEAR** 认; F<sub>4</sub> Prev ŦЗ
- 4. 屏幕中将显示被激活的用户 坐标系号,即当前有效用户 坐标系号(见画面3)。

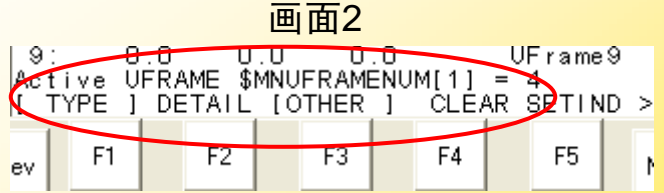

画面3

93

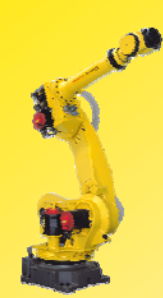

# 方法二:

步骤:

- 1. 按SHIFT+COORD键, 弹出黄色对话框;
- 2. 把光标移到USER行, 用数字键输入所要激活 的用户坐标系号,即可。

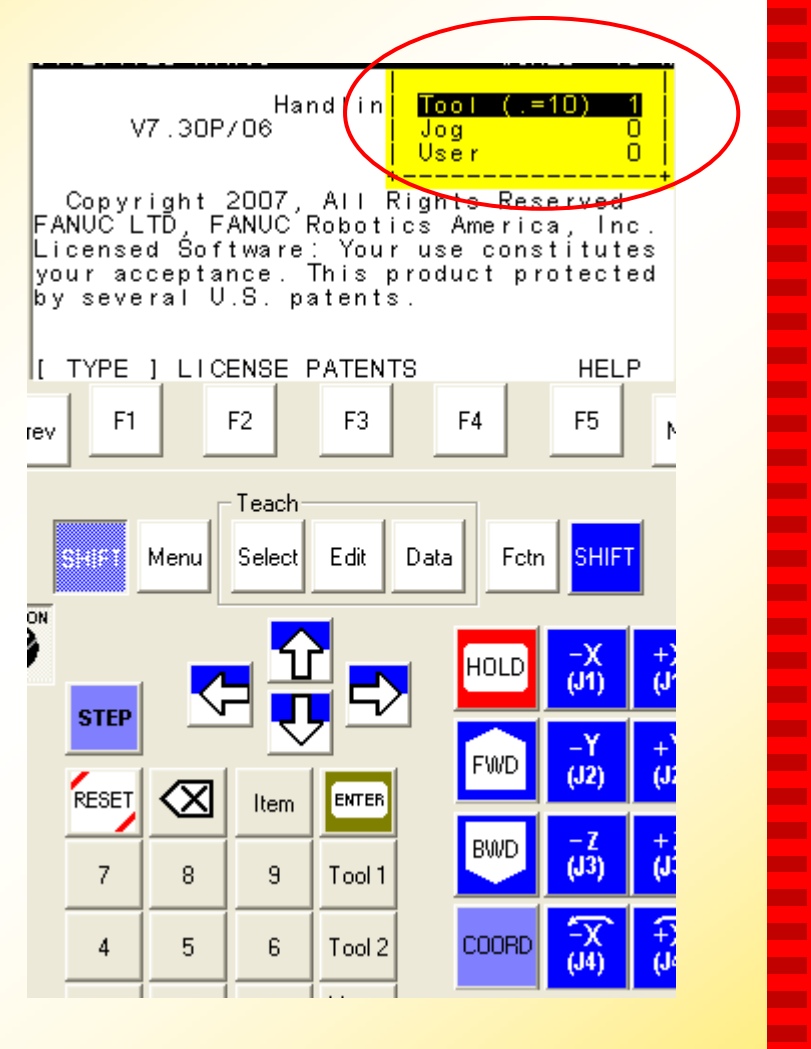

п ٠ п ٠

Г.

٠

m.

m.

٠ ш

m. m.

m.

**The Second** 

٠ **The State** 

**COL** 

m.

×

**COL The Second COL** 

٠ ÷

٠

**The Second COL** 

**COL** ×

п. **COL** 

**COL** 

п. ш

ш **COL COL** Г. Г. ш

ш ×

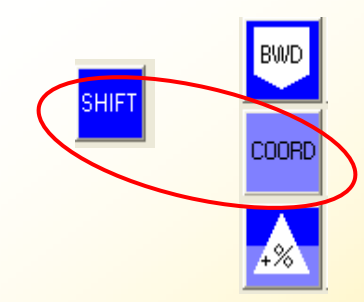

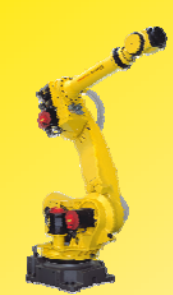

## 检验用户坐标系:

具体步骤如下:

- 1.将机器人的示教坐标系 通过 COORD 键切换成 用户坐标系;
- $2. \quad$ 示教机器人分别沿X, Y,Z方向运动,检查用 户坐标系的方向设定是 否有偏差,若偏差不符 合要求,重复以上所有 步骤重新设置。

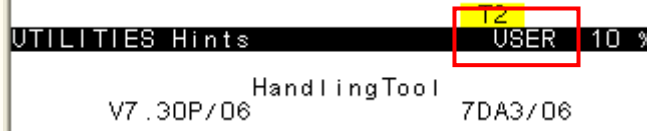

п

٠ ٠ ٠ ш × × п. ٠ ш m. п. m. ٠ ÷ ٠ **COL** ٠ × ш ш

**COL** ٠ **COL** 

٠

٠ п.

ш

٠ п. × **COL** п. × ш **The State COL** ш ш ×

× ۰

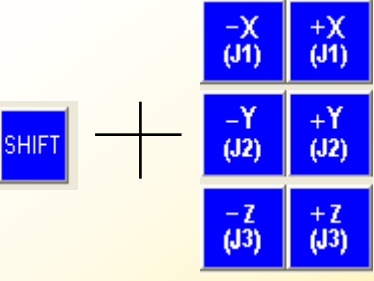

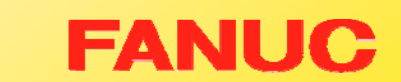

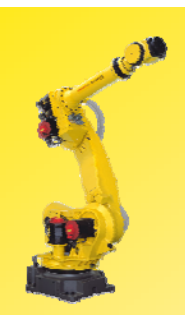

# 第四章 程序的管理

一. 创建程序 二. 选择程序 三. 删除程序 四. 复制程序 五. 查看程序属性 × **CO** × ٠ **CO** ×

× × × × × × × **CO**  $\mathbf{r}$ **COL CO COL** × **The State The State CO**  $\mathbf{r}$ ×  $\mathbf{r}$ **CO** × × × × × **CO** × × ٠ × Îн, × ×

Ē

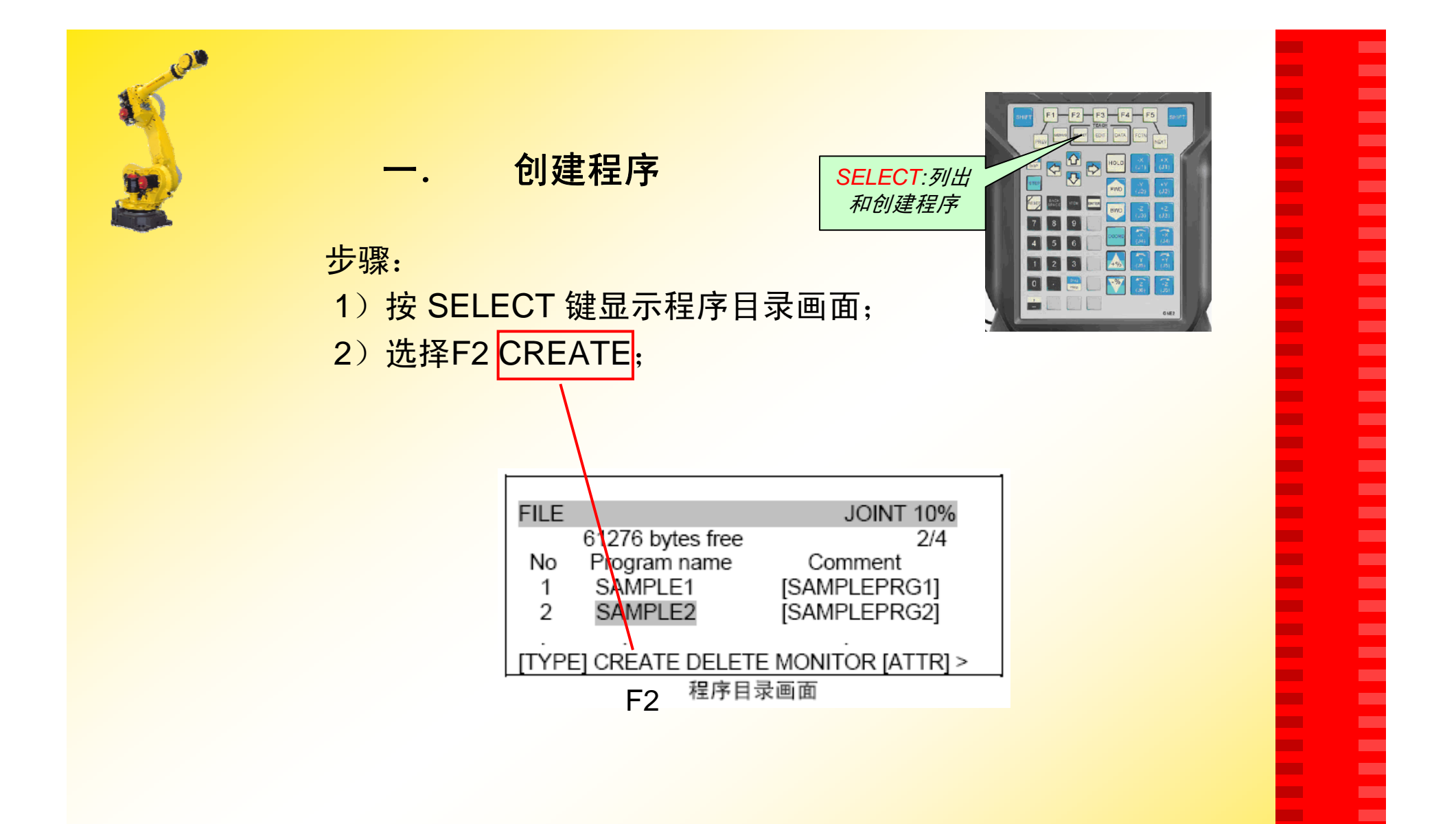

٠ **CO** ш ш × ×

E

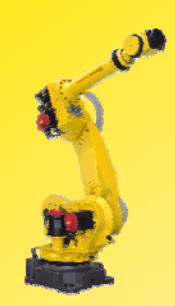

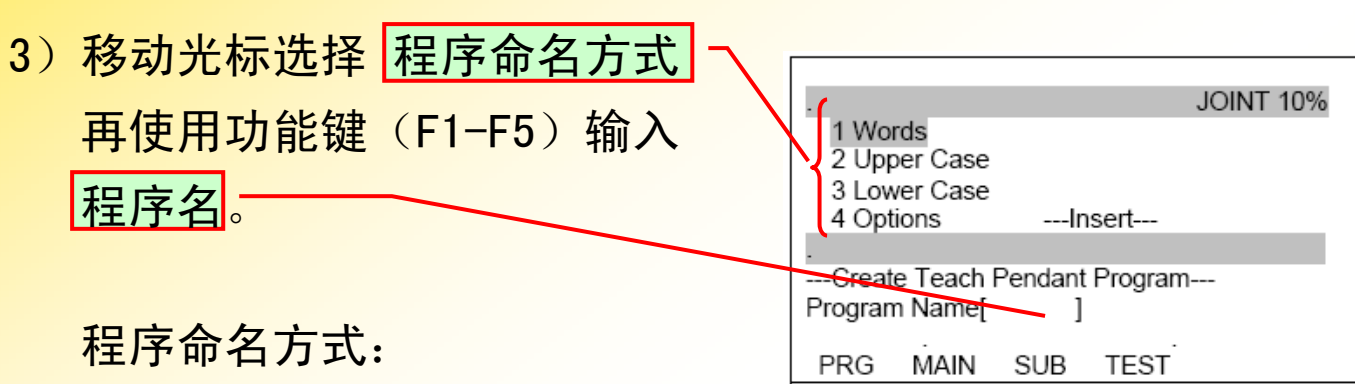

程序登记画面

**FANUC** 

- •-Word 默认程序名
- •-Upper Case 大写
- •-Lower Case 小写
- •-Options 符号

### 注意事项:

- $\blacktriangleright$ 不可以以*空格*作为程序名的开始字母
- $\blacktriangleright$ 不可以以符号作为程序名的开始字母
- $\blacktriangleright$ 不可以以*数字*作为程序名的开始字母

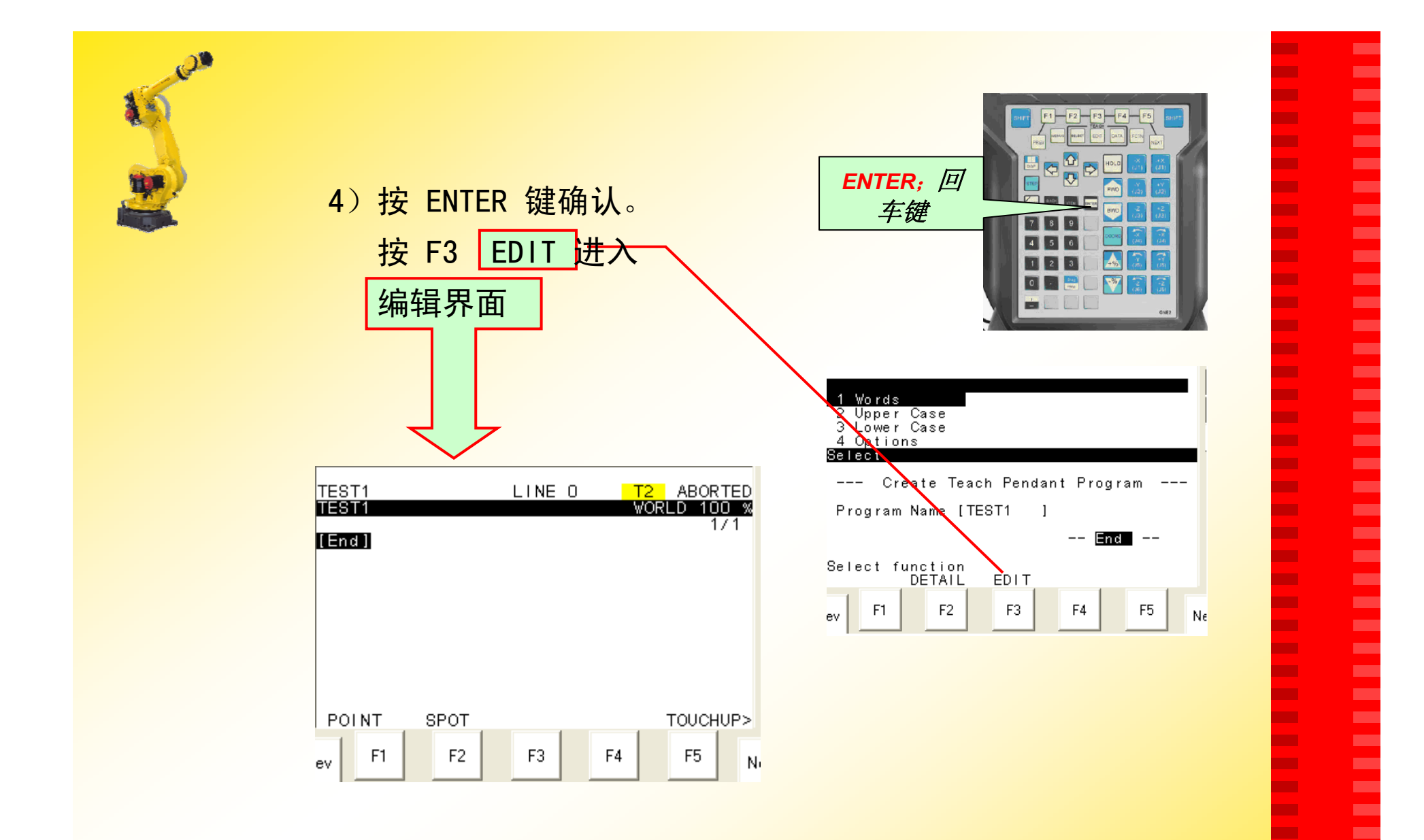

× **The State** × **The Second The State** 

× **COL** 

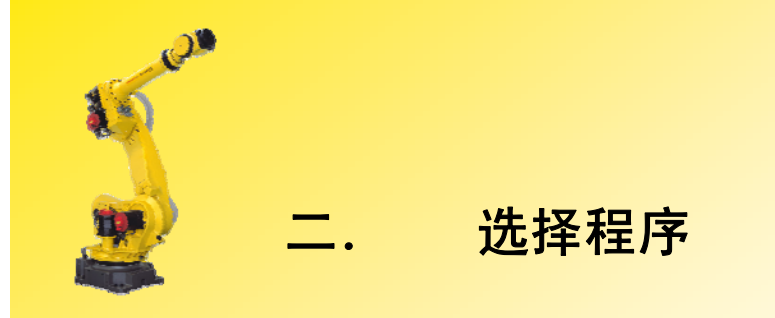

步骤:

- 1) 按 SELECT 键显示程序目 录画面;
- 2)移动光标选中需要的程序;
- 3) 按 ENTER 键进入编辑界 面;

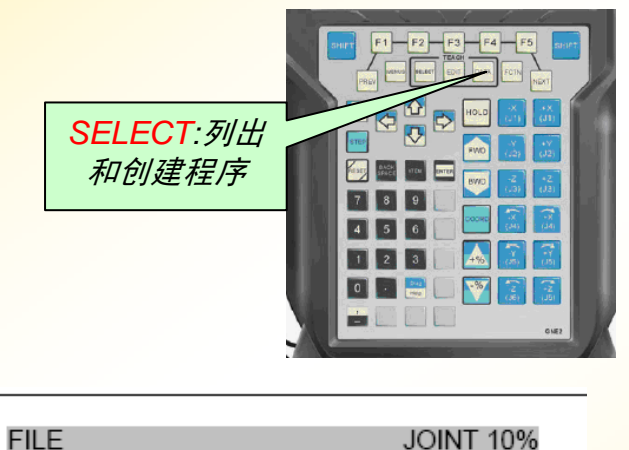

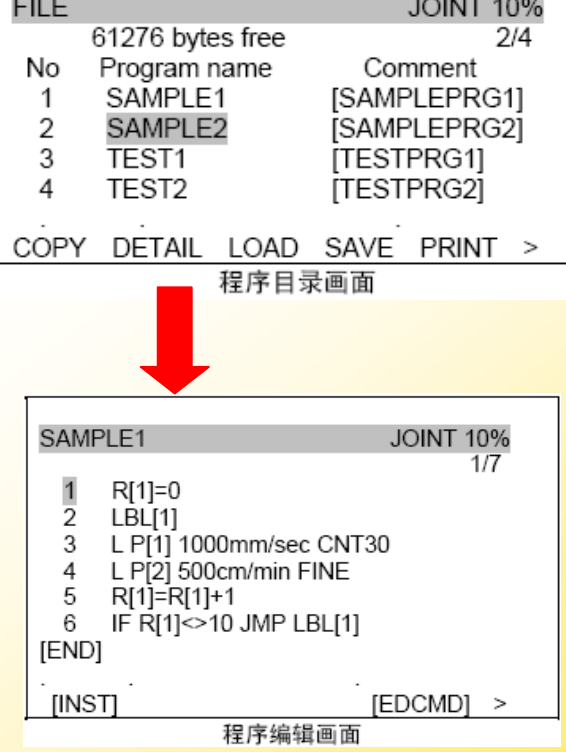

# **FANUC**

п ٠ m. ٠ Г. **COL COL CO** ٠ ш **COL** ш ш **The Second** ٠ **COL** 

**COL** 

×

×

**COL** 

**The State** 

**The Second** 

×

÷

× **The State CONTRACT The Second** ш

п.

**The State** 

**COL** 

Г.

×

ш

ш **COL** 

Г.

Г. ш

ш ٠

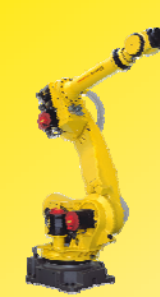

#### 步骤:

- 1) 按 SELECT 键显示程序目 录画面;
- 2)移动光标选中要删除的程 序名(*Eg*:删除程序 *TEST3*);
- 3)按 F3 DELETE 键出现 *Delete OK*?;
- 4) 按 F4 YES, 即可删除所 选程序。

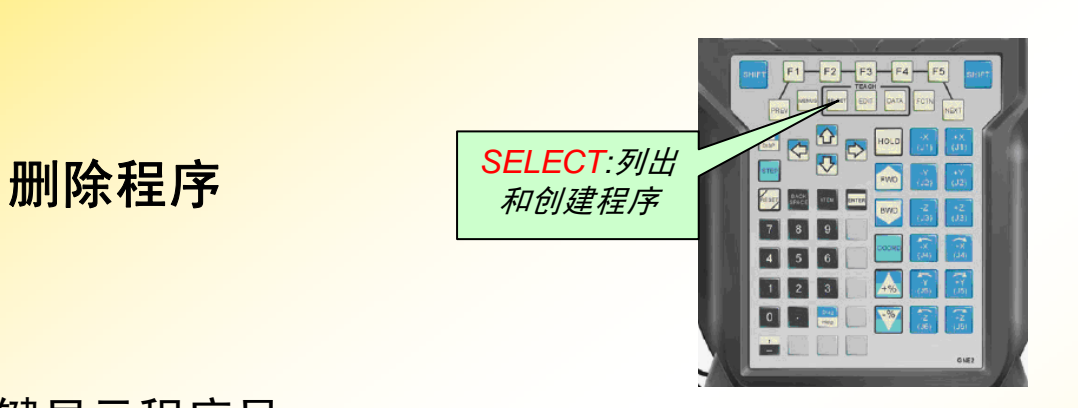

п п п н ٠ п m. ш ٠ **The State** m. ш m. п ×

п

m.

п

п

×

**CONTRACTOR** 

**The Second** 

п

н

×

п **The Second** 

**COL** п **CO** m.

m.

ш m.

ш **The State COL CO** ш ш

ш ×

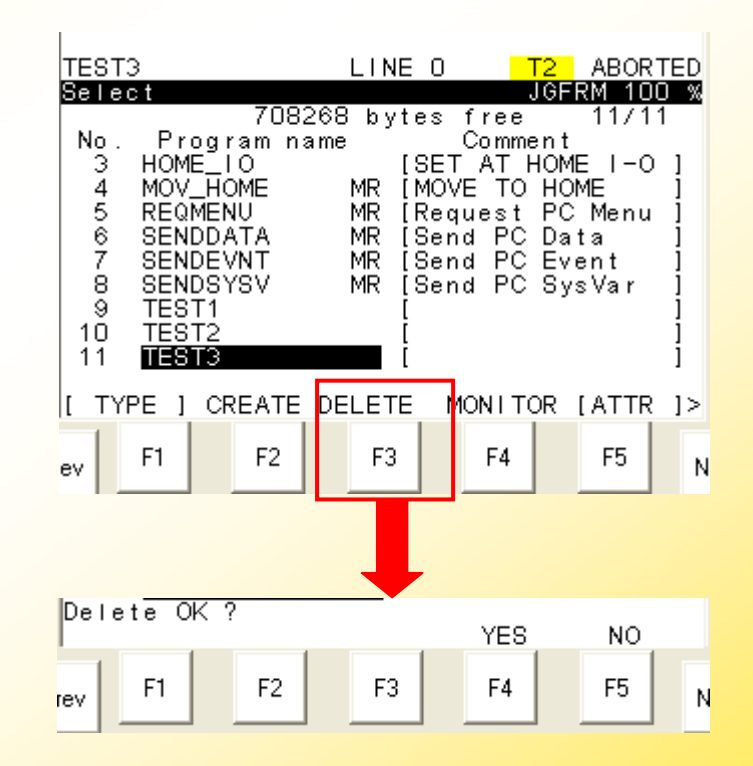

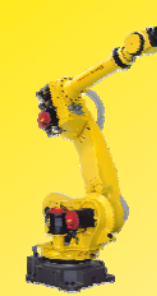

四. 复制程序

步骤:

- 1) 按 SELECT 键显示程序目录 画面;
- 2)移动光标选中要被复制的程序 名(*Eg*:复制程序*TEST3*);
- 3) 若功能键中无 COPY 项, 按 NEXT 键切换功能键内容;

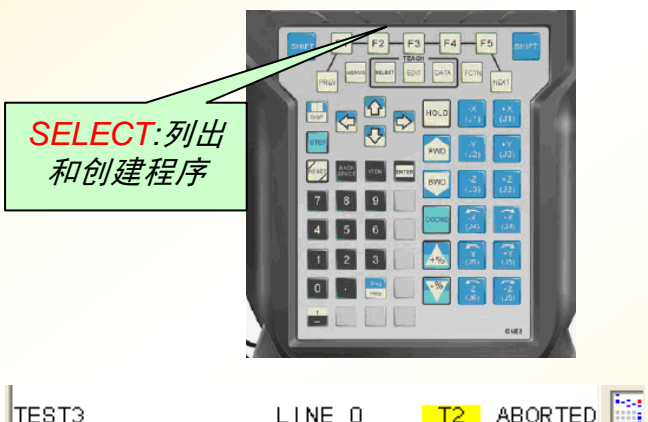

× Г. ٠ ٠ ш Г. Г. Г. ш Г. **COL** × Г. п. п.

٠ Г. ٠ **CO** ш Г. Г. Г. Г. **CO** Г. Г. ш Г. Г. Г. **COL** × ш ٠ **CO** ш ш × ×

E

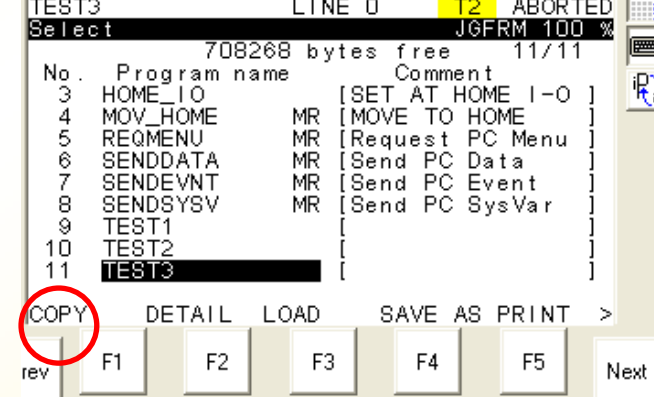

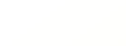

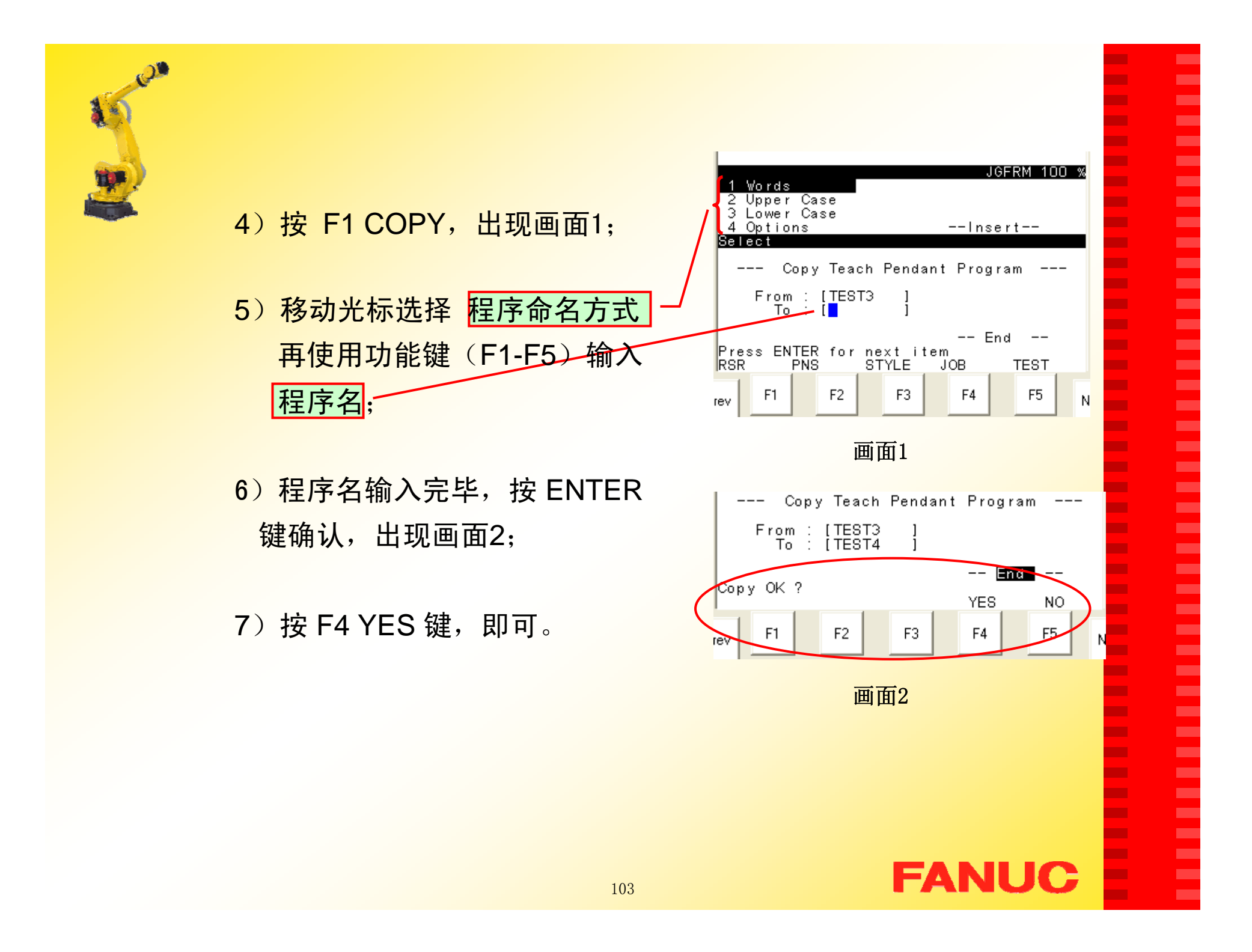

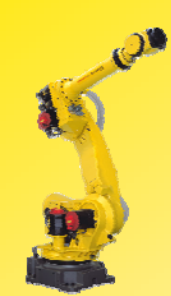

# $\overline{\mathbf{h}}$ . 查看程序属性  $\left|\frac{\text{SELECT: } \partial H}{\text{ADg#E}/\text{F}}\right|$

#### 步骤:

- 1) 按 SELECT 键显示程序目 录画面;
- 2)移动光标选中要查看的程 序(*Eg*:复制程序 *TEST4*);
- 3)若功能键中无 DETAIL 项,按 NEXT 键切换功能 键内容;

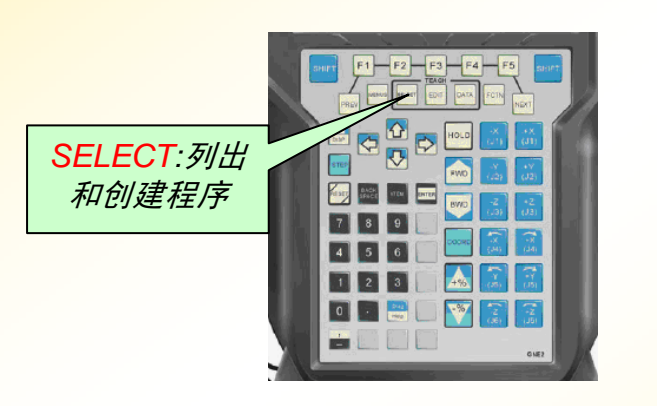

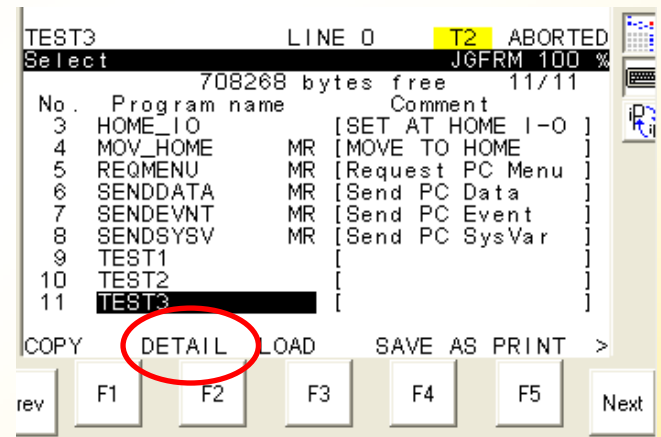

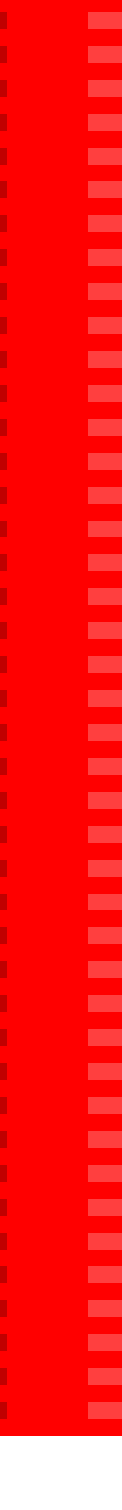

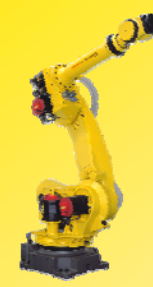

#### $4)$ 按 F2 DETAIL 键, 出现画面1;

Creation Date: 创建日期; Modification Date: 最近一次编辑的时间; Copy source: 拷贝来源; Positions:是否有位置点; Size: 文件大小: Program name: 程序名; Sub Type:子类型; Comment:注释; Group Mask:组掩码(定义程序中有哪几个组 受控制); Write protection: 写保护; Ignore pause:是否忽略Pause指令; Stack size: 堆栈大小;

- 5)把光标移至需要修改的项(只有1-7 项可以修改),按 ENTER 键或按 F4 CHOICE 键进行修改;
- 6)修改完毕,按 F1 END 键,回到 SELECT界面

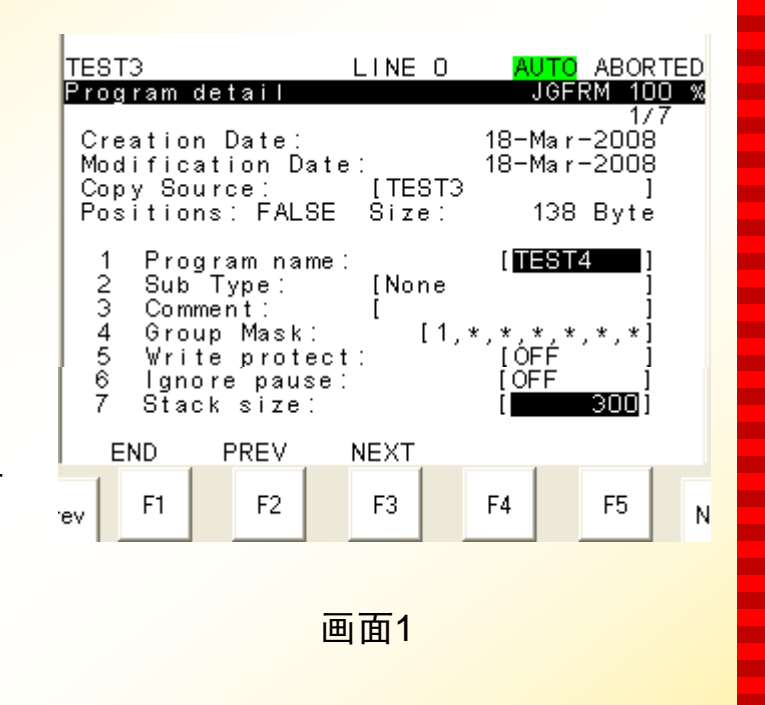

**FANUC** 

п п п н ٠ п m.

÷

п

**The Second** 

п

**CO** m.

п

٠

٠

п

п

п ×

**CONTRACTOR COL** − ٠ н п **The Second COL** п × п m. ÷ m. **The Second** ш ÷ ш **The Second CO** 

**CO** н

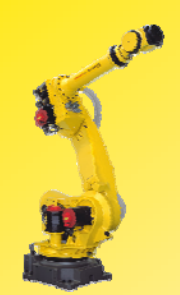

# 第五章 指令

一.编辑界面

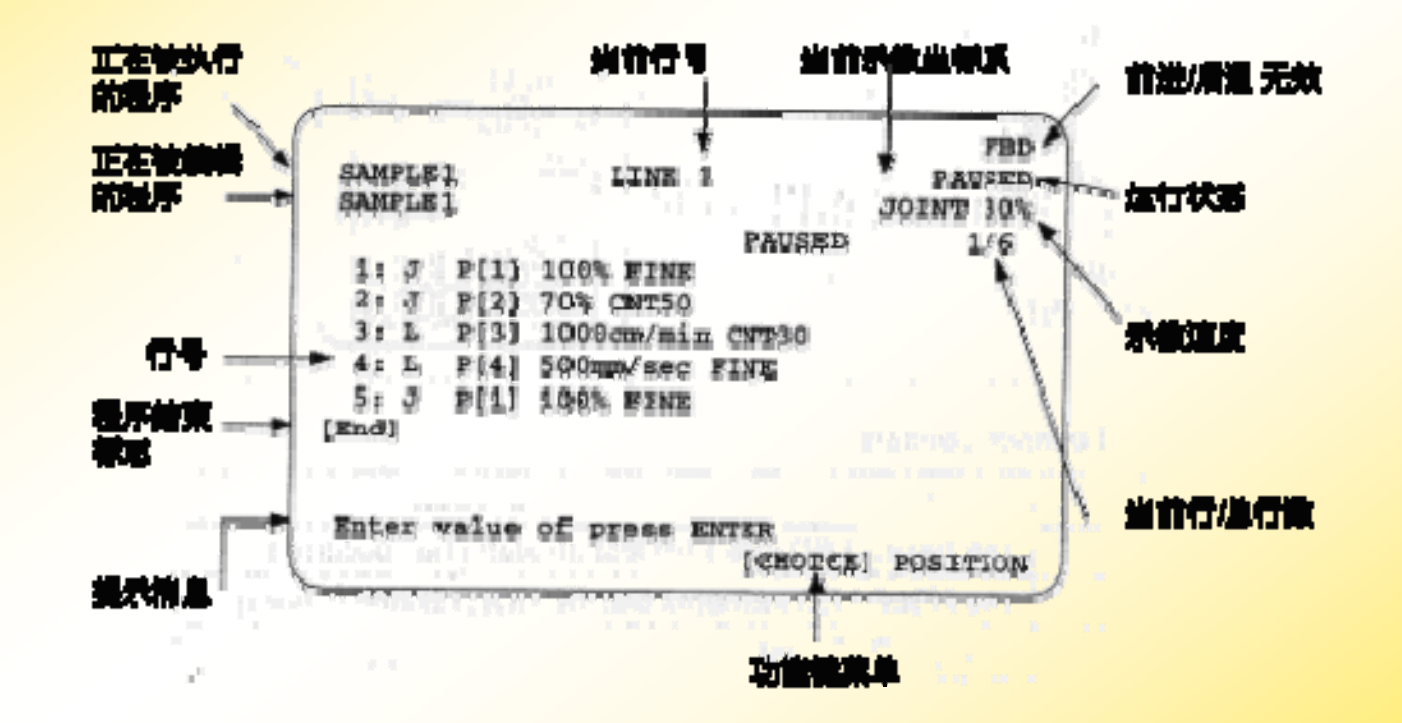

# **FANUC**

٠ Г. ٠ ٠ × ш

Г. Г. **COL CO COL** Г. ш **COL COL** 

**The State** 

Г. ٠

×

**COL** 

**COL** 

**COL** 

٠

÷

×

×

Г. **CO CO** 

п.

**COL** 

**COL** Г.

ш

ш ш **COL The State** × ×

**The State COL** 

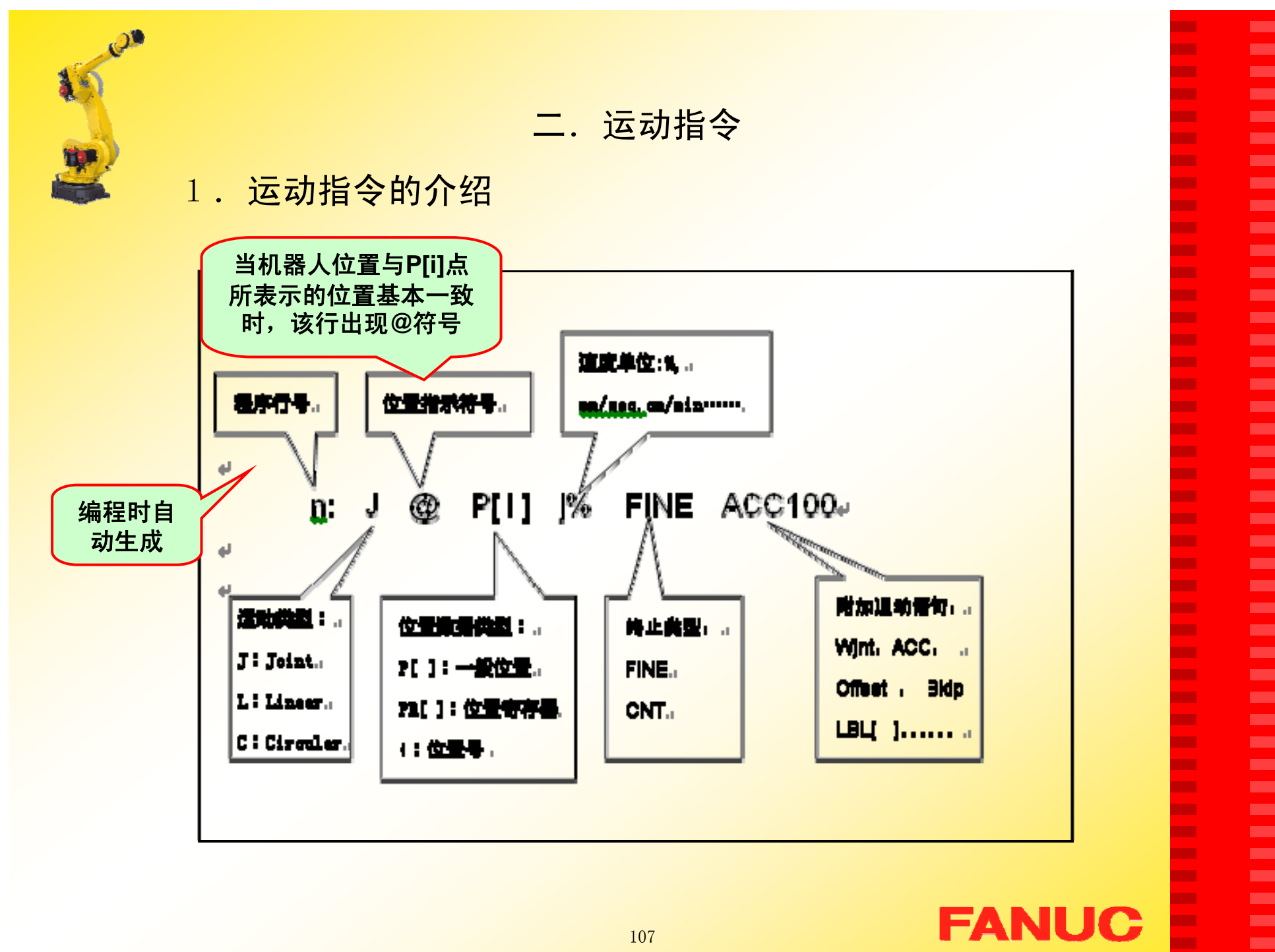

п Г. ٠ ٠ ш ×

Г. п. ٠ ш m. Г. ш × **COL** 

٠ Г.

٠ × ш **COL COL** 

٠ **COL** 

٠ Г.

Г.

ш

Г.

×

×

**COL** 

×

× ш ш **COL** 

÷

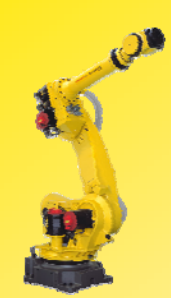

## 1)运动类型

- •Joint 关*节运动*: 工具在两个指定的点之间任意运动
- •Linear 直线运动:

工具在两个指定的点之间沿直线运动

•Circular **圆弧运动:** 

工具在三个指定的点之间沿圆弧运动

п Г. ٠ ٠ Г. × ш п. ш ш **COL** Г. ш **The Second COL COL** Г. ٠ × ш **The State COL** ٠ ÷ ٠ **The State** Г. **The State CO** п. **The State COL** Г. ш Г. ш **COL** ш ×

Ē
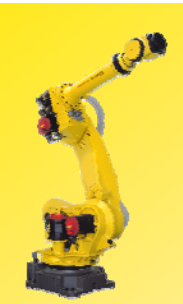

¾运动类型 **J**(**JOINT**):

**Eg**: **1**:**J P[ 1 ] 100% FINE 2**:**J P[ 2 ] 100% FINE**

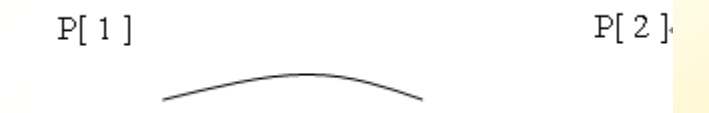

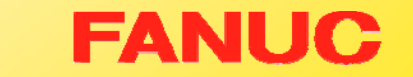

**COL** х. **COL** ×

Ē

Ē

× х. **CO COL COL** × **The COL COL CO**  $\sim$ **COL** 

Ē

E

**THEFT** 

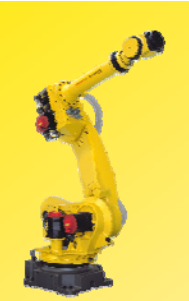

¾ 运动类型 **L**(**Linear**):

**Eg**:**1**:**J P[ 1 ] 100% FINE 2**:**L P[ 2 ] 2000mm/sec FINE**

> $P[1]$  $P[2]$

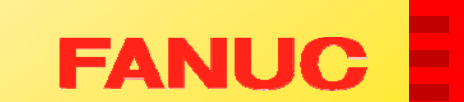

× **CO** × × E

× E

E

Ē

х. × **CO COL CO** × **The The State COL CO** 

**COL** × × E × ×

Ē

÷

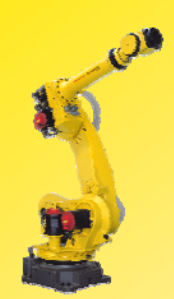

¾ 运动类型 **L**(**Linear**):

**Eg**:**1**:**J P[ 1 ] 100% FINE 2**:**C P[ 2 ] P[ 3 ] 2000mm/sec FINE**

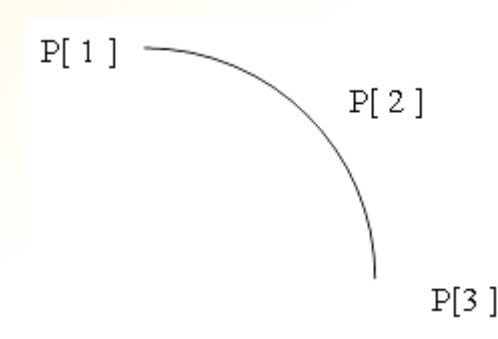

注: 第三点的记录方法: 记录完P[2]后, 会出现: 2:C P[2] P[…] 2000mm/sec FINE 将光标移至P[...]行上,并示教机器 人至所需要的 P[3] 位置上, 按 SHIFT+F3 TOUCHUP记录该点即可。

## **FANUC**

п Г. ٠ ٠ ш × Г. Г. × × m. Г. Г. × **COL** m. Г. × × **The State The State** Г. **CO** × **CO** 

Г.

Г. ш Г. × ٠ ×

× **CO** ٠ ш × × ×

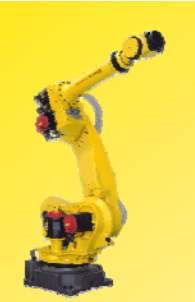

## 2)位置数据类型

**P[ ]:**一般位置 **Eg: J P[ 1 ] 100% FINE**

**PR[ ]:**位置寄存器 **Eg: J PR[ 1 ] 100% FINE**

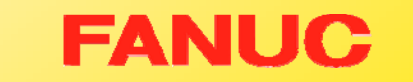

× × × × у. ×

× × × **The State** × × × × m, **COL CO**  $\mathbf{r}$ **COL The Second** ×  $\mathbf{r}$  $\mathbf{r}$ **CO COL CO**  $\mathbf{r}$ × ×  $\mathbf{r}$ ٠ × m, × × ш ×

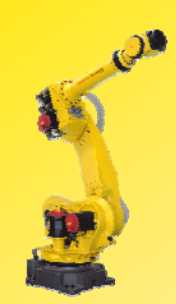

## 3)速度单位

对应不同的运动类型速度单位不同:

- **J**:**%**,**sec**,**msec**
- **L**、**C**:**mm/sec**,**cm/min**,**inch/min**,

**deg/sec**,**sec**,**msec**

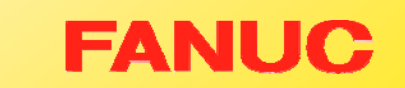

× Г. ٠ ٠  $\mathbf{r}$ × × **The State** × **COL** ш × **CO CO**  $\mathbf{r}$ **COL CO** × × **The Second COL**  $\mathbf{r}$ **COL** × **COL CO Co** × **CO The Second** × ш m, ш × **The State COL** E

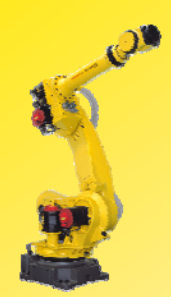

## 4)终止类型

**FINE CNT**(**0**~**100**)

**Eg: 1: J P[1] 100% FINE 2: L P[2] 2000mm/sec CNT100 3: J P[3] 100% FINE [END]**

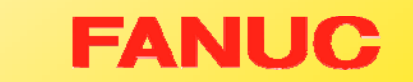

×

ш ш ш ш Г.

Г. Г. Г. × ш × ×. п.  $\mathbf{r}$ ٠ Г. × ×  $\mathbf{r}$ **CO** Г. **CO** Г. **CO** Г. Г. ш Г. × Г. ш × ш ٠ ш ×

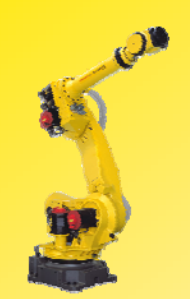

#### ¾ 运动速度一定

#### **R-J3/R-J3***i***B/R-J3***i***C** 控制柜:

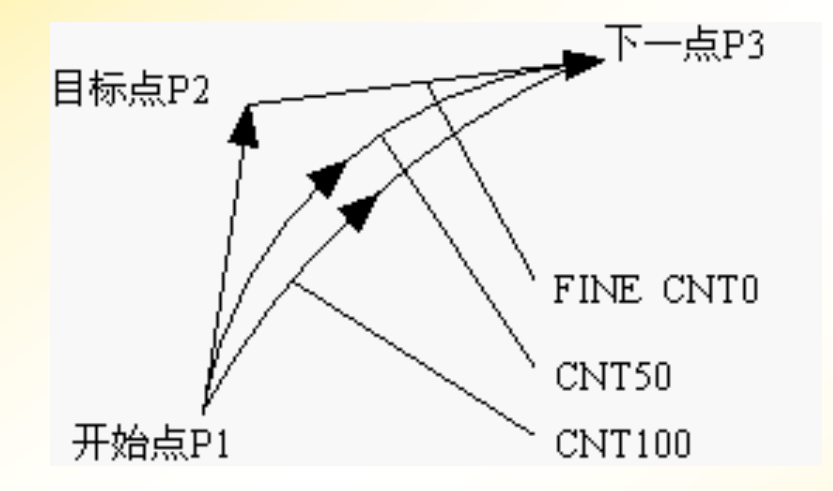

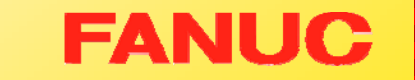

×

**CO** × **CO** E ÷ ÷ × × × х. ×

× ×

**The State COL COL CO COL The** 

 $\mathbf{r}$ **COL** 

**CO COL** 

**COL COL** × × × × × × × ÷ × ÷

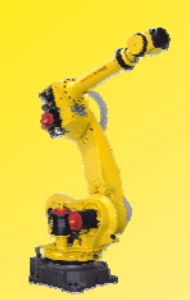

## ¾ **CNT** 值一定

## R-J3 / R-J3*i*B 控制柜: R-J3*i*C 控制柜:

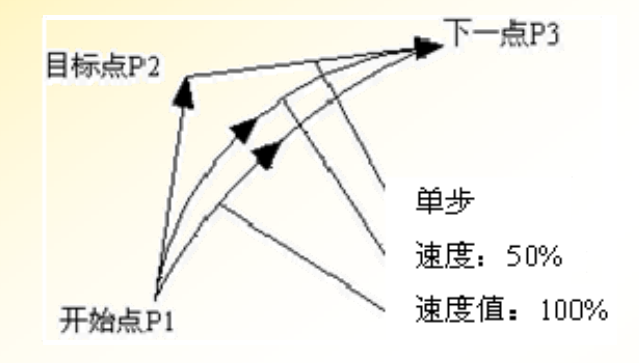

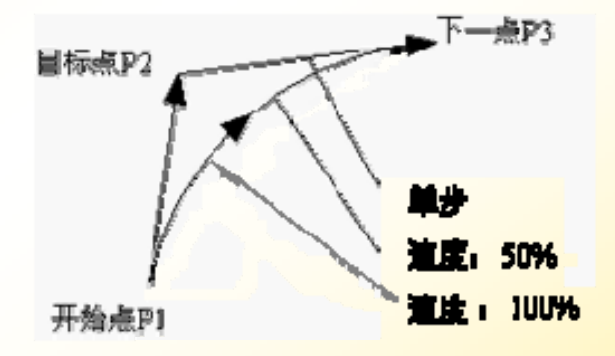

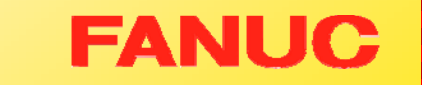

**CO** 

 $\mathbf{r}$  $\mathbf{r}$ × **COL** × × × × × × **COL** × × **COL** 

**COL** 

 $\mathbf{r}$ **COL The State COL** 

**COL**  $\mathbf{r}$ 

**COL** 

**COL** 

**COL COL COL** × × **COL** × × × × × **The State** ÷ × **The State** 

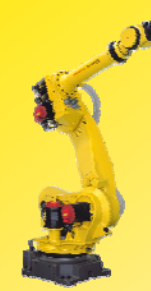

Moving around workpieces =CNT position

绕过工件的运动使用 CNT作为运动终止类型,可以使机器人的 运动看上去更连贯。

٠ п п н ۰ п п п п m. п п п ш ٠ ٠ п − п п п п − п п п п п п п п п п п m. п ÷  $\blacksquare$ **The Second** ш

ш

FANUC

<mark>当机器人手爪的姿态突变时,会浪费一些运行时间,当机器人</mark> 手爪的姿态逐渐变化时,机器人可以运动的更快。

- 1.用一个合适的姿态示教开始点;
- 2.用一个和示教开始点差不多的姿态示教最后一点;
- 3. 在开始点和最后一点之间示教机器人。观察手爪的姿态是否逐 渐变化;
- 4.不断调整,尽可能使机器人的姿态不要突变;

#### 奇异点:

注意: 当运行程序机器人走直线时, 有可能会经过奇异点, 这时有 必要使用附加运动指令或将直线运<mark>动方式改为关节运动方式。</mark>

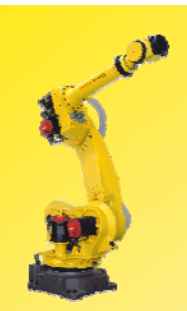

## 2.运动指令的编辑

1)示教

- 2)修改默认运动指令格式
- 3)修改位置点

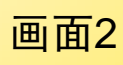

**FANUC** 

**CO CO** × × у. ш

ш × × **COL** × × **CO CO**  $\mathbf{r}$ **COL**  $\mathbf{r}$ **COL** × **The Second** ×  $\mathbf{r}$ **COL CO COL**  $\mathbf{r}$  $\mathbf{r}$ × × **The Second** × × m, ш × **The State COL** × ×

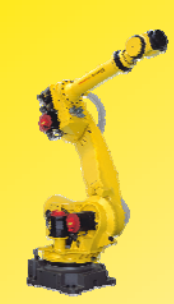

## **1**)示教

方法一:

a) 将TP 开关打到"ON"状 态;

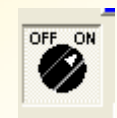

- b) 移动机器人到所需位置;
- c) 按住"SHIFT"键<sup>+</sup> F1"POINT"键;
- d) 编辑界面内容将从画面<sup>1</sup> 变为画面2;

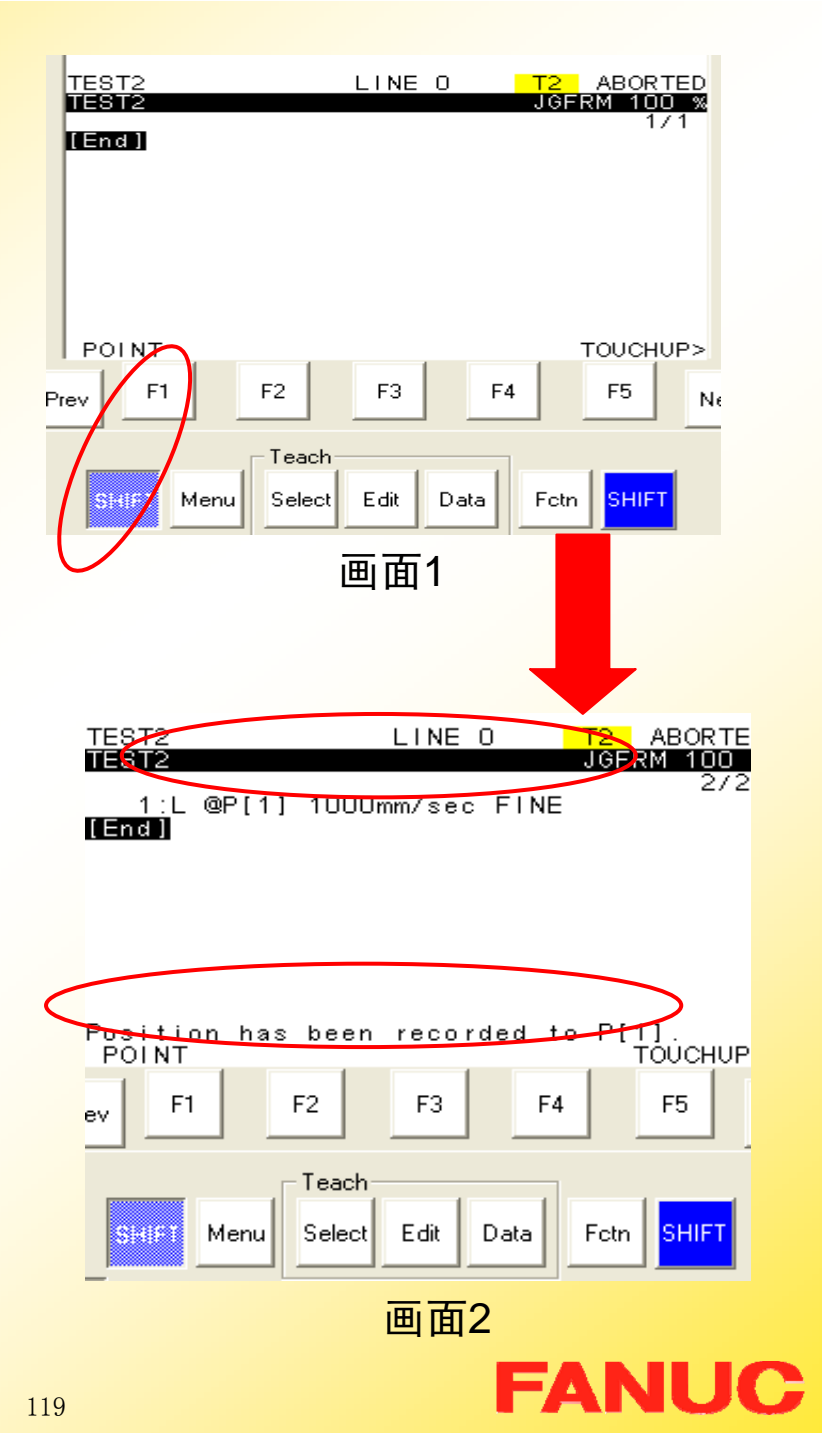

п

Г.

٠ ٠

Г. ш ш **CO** × **The State** 

**COL** 

ш

ш

**The Second** ٠

**The State** Г. ×

m. **COL The State** 

**The Second** m.

÷

× **The Second CONTRACT The Second CO CO** 

**The State COL** 

Г.

ш ш

**The State** 

**COL COL** Г. ш

**The State COL** 

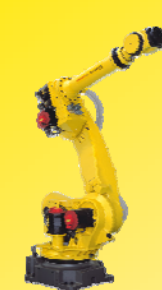

## 方法二:

- a) 进入编辑界面
- b) 按F1 POINT, 出现画面1;
- c) 移动光标选择合适的运动指 令格式,按ENTER 确认;
- d) 编辑界面内容将从画面1变为 画面2,将当前机器人的位置 记录下来;

注:以后通过SHIFT+POINT记 录的运动指令都会是当前 所选的格式。

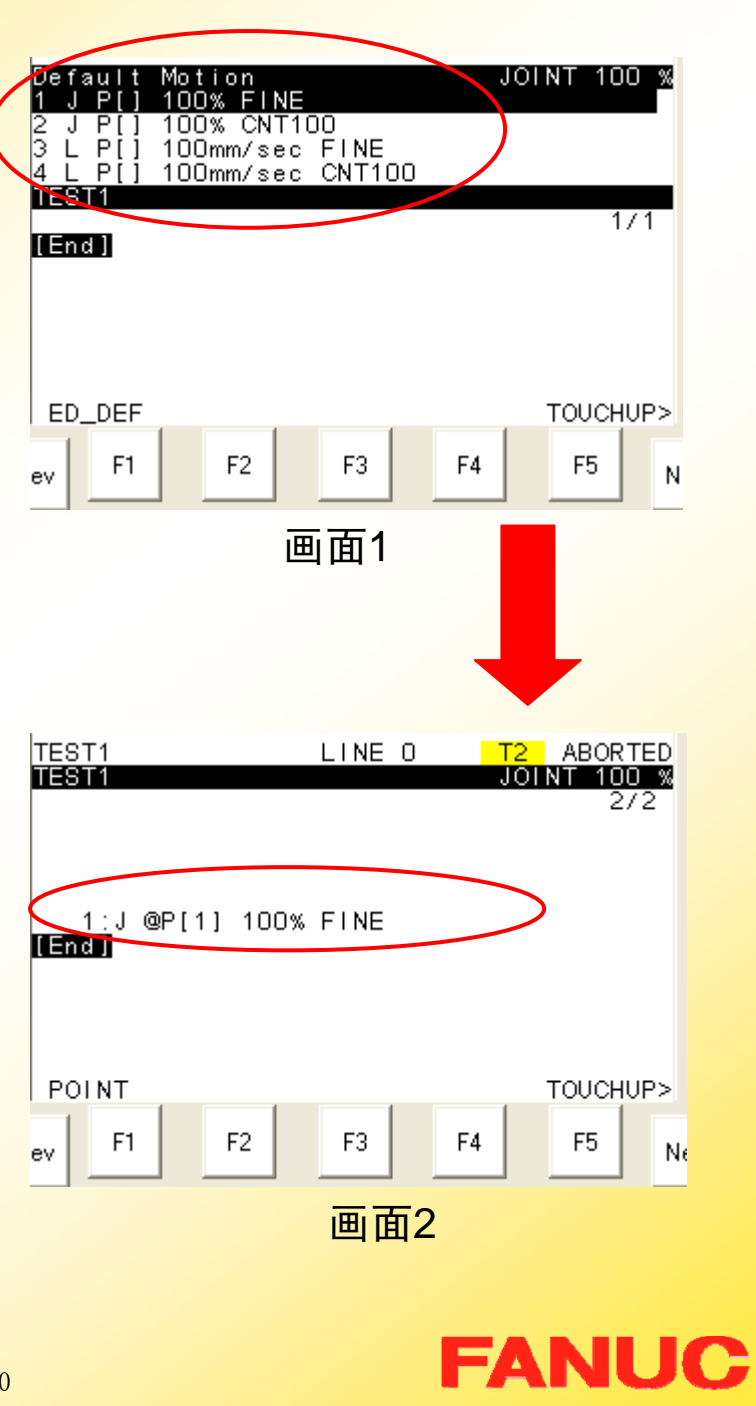

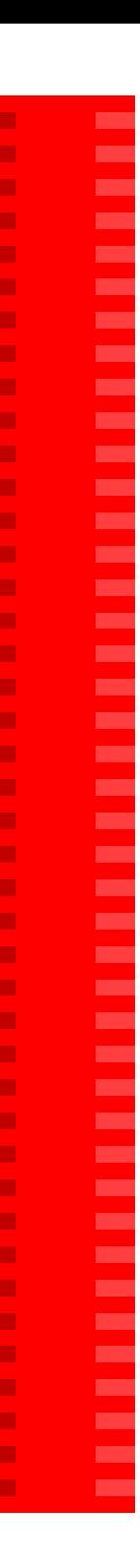

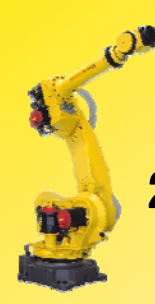

## 2)修改默认运动指令格式

- a) 进入编辑界面;
- b) 按F1 POINT 出现画面1;
- c) 按F1 ED\_DEF 出现画面2;
- d) 移动光标至需要修改的项, 按 F4 CHOICE修改或者用数字键 输入数值进行修改;
- e) 完成修改后按F5 DONE确认修 改并退出修改界面。

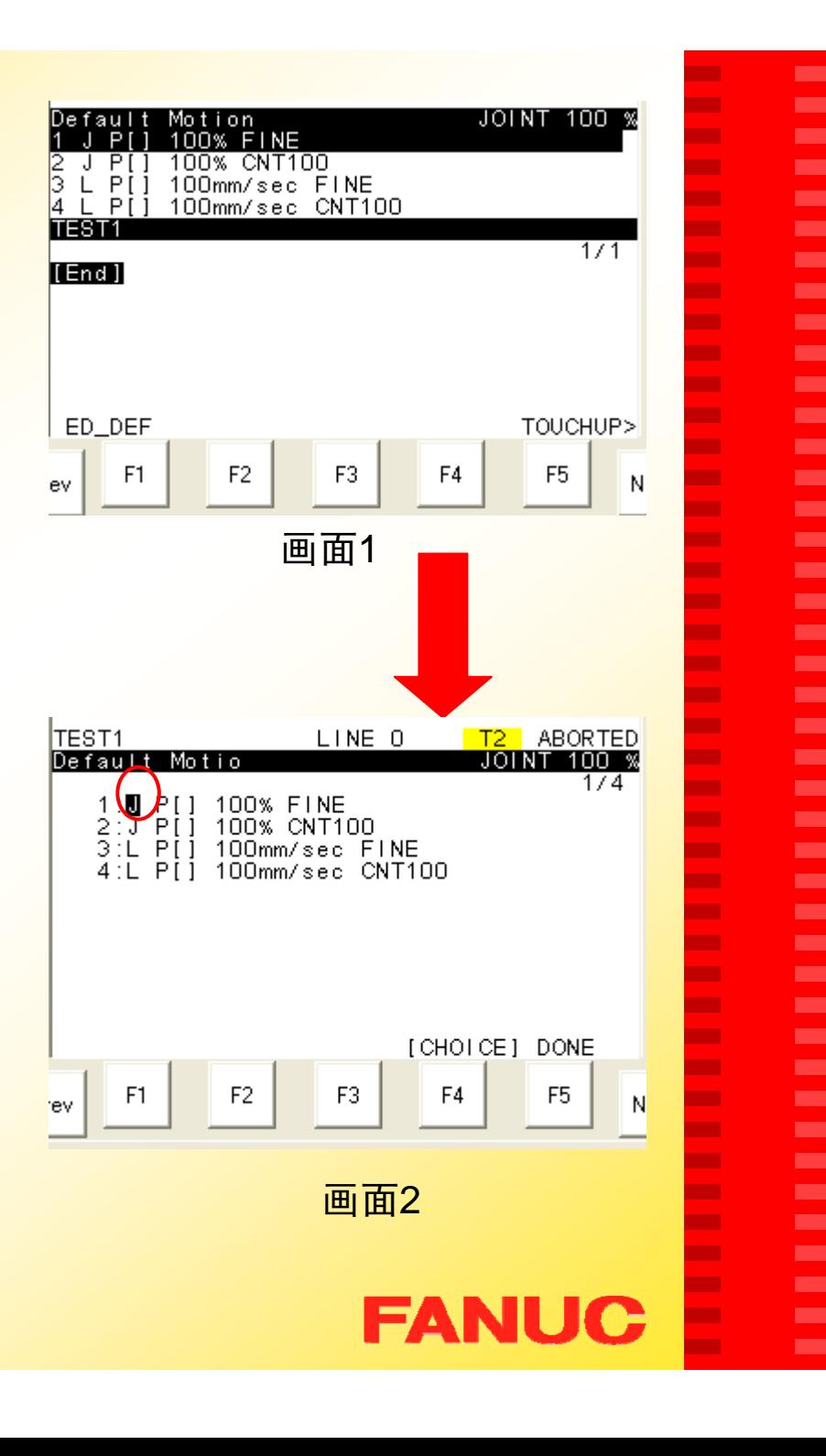

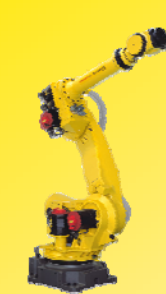

#### 3)修改位置点

方法一:

示教修改位置点

- 步骤:
- a) 进入程序编辑界面;
- b) 移动光标到要修正的运动 指令的行号处;
- c) 示教机器人到需要的点 处;
- d) 按下SHIFT 键再按F5 TOUCHUP 键,当该行出 **现 @ 符号, 同时屏幕下** 方出现

*Position has been recorded* to P[2] 时, 位置信息已 更新;

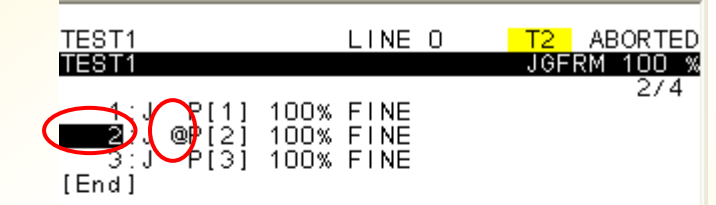

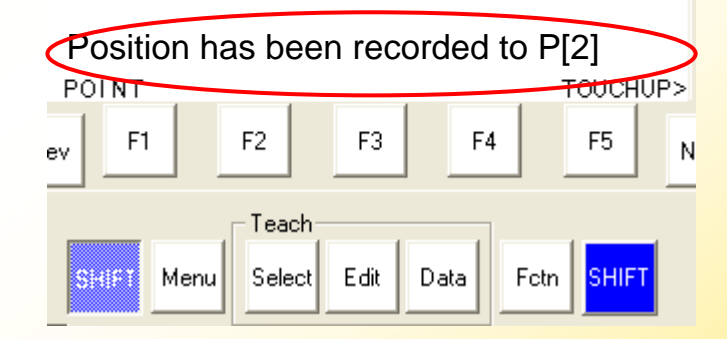

注:有些版本的软件在更新位置信息时, 只显示*@* 符号或只显示*Position has been recorded to P[2]* 。

**FANUC** 

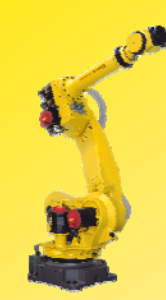

ÑΕ

NF

-3

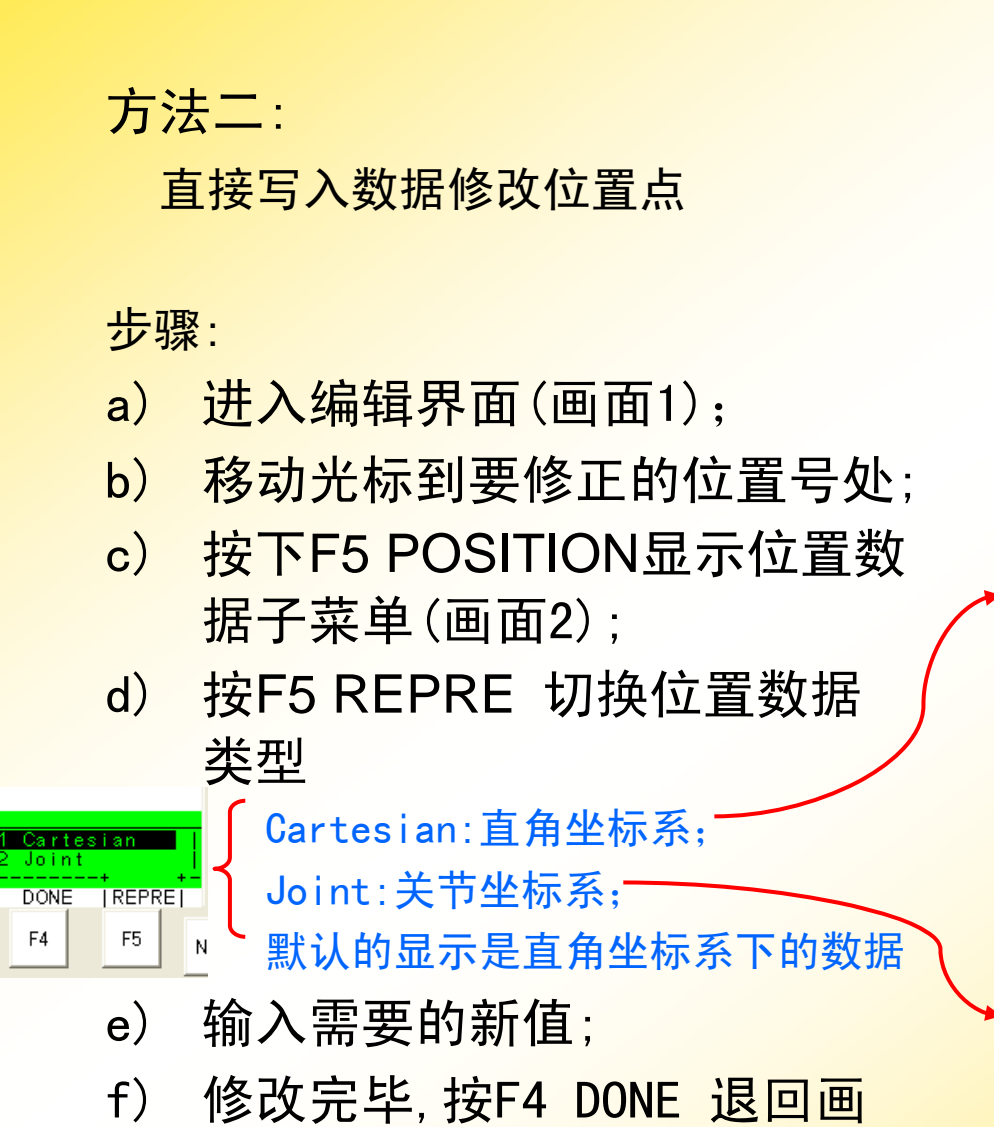

面1界面;

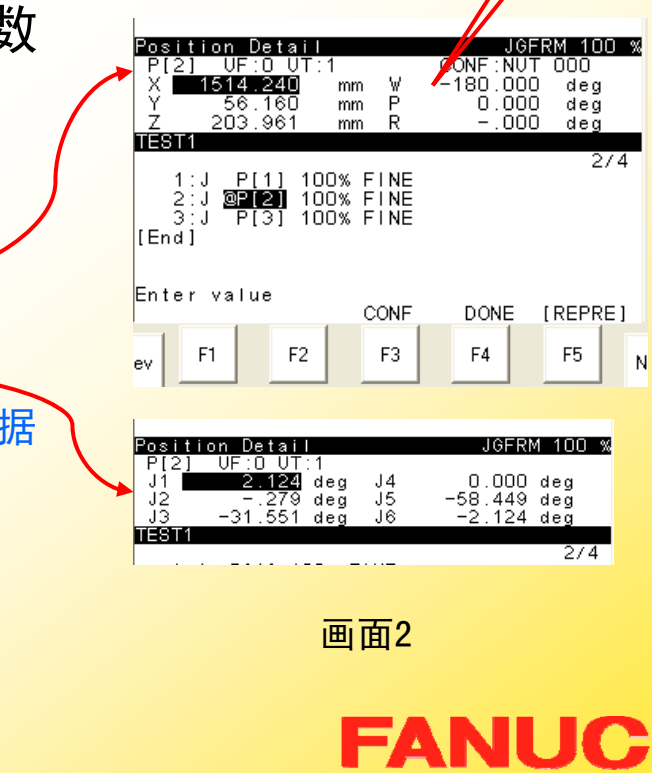

画面1

F3

1:J PTT 100% FINE<br>2:J QP[**2**] 100% FINE<br>3:J PL-7 100% FINE

Enter value or press ENTER

F<sub>2</sub>

LINE 0

 $\overline{12}$  ABORTED

**I CHOICE LOSITION** 

F<sub>5</sub>

F<sub>4</sub>

JGFRM 100 %

TEST<sub>1</sub>

**TESTA** 

 $[End]$ 

ev

 $F1$ 

m.

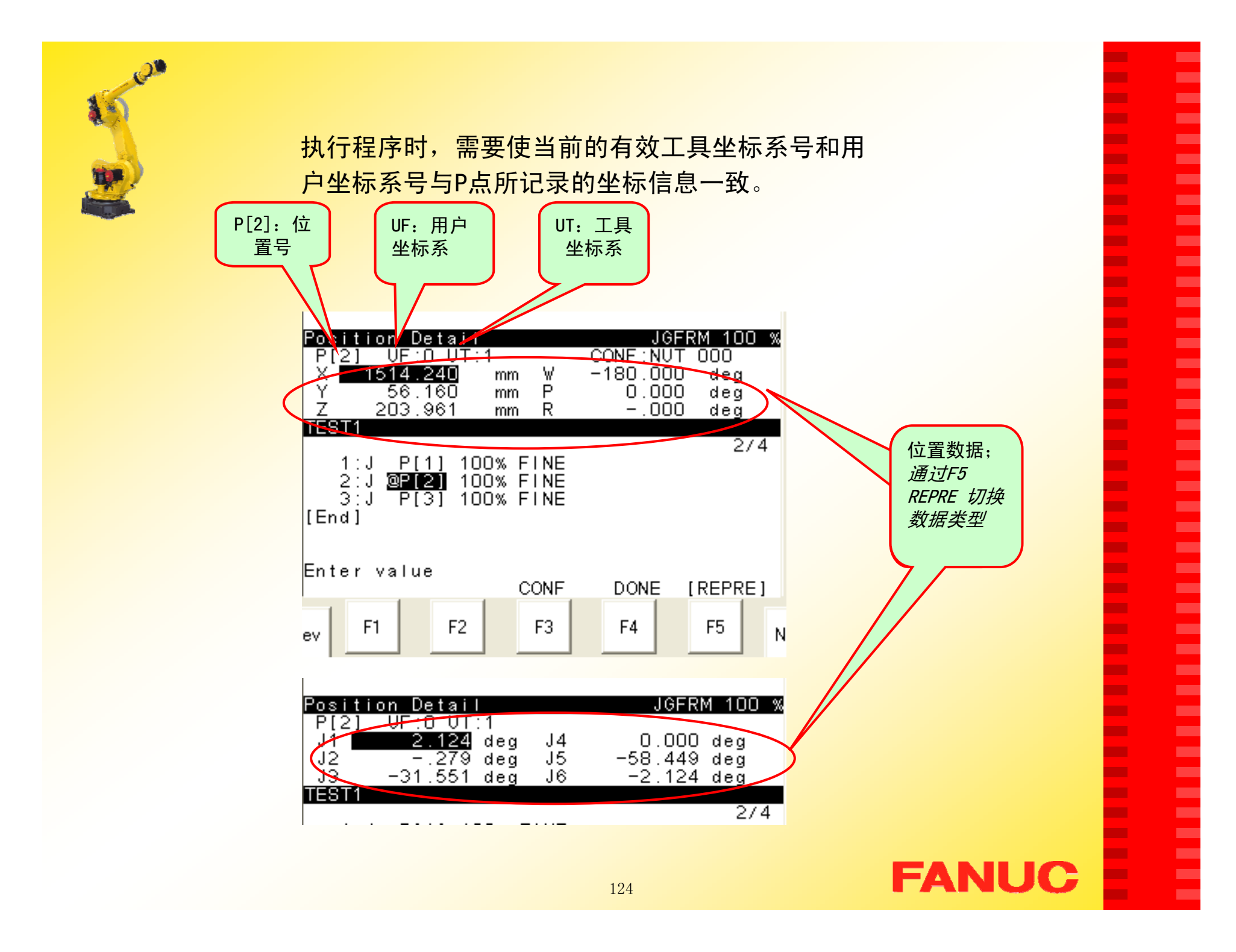

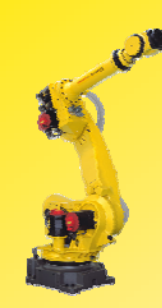

#### 三. 非运动指令

- 1.寄存器指令 Registers
- 2. I/O指令 I/O
- 3. 条件指令 IF
- 4.条件选择指令 SELECT
- 5. 等待指令 WAIT
- 6. 跳转/标签指令 JMP/LBL
- 7.调用指令 CALL
- 8. 偏置条件指令 OFFSET
- 9. 工具坐标系调用指令 UTOOL\_NUM
- 10. 用户坐标系调用指令 UFRAME\_NUM
- 11. 其他指令

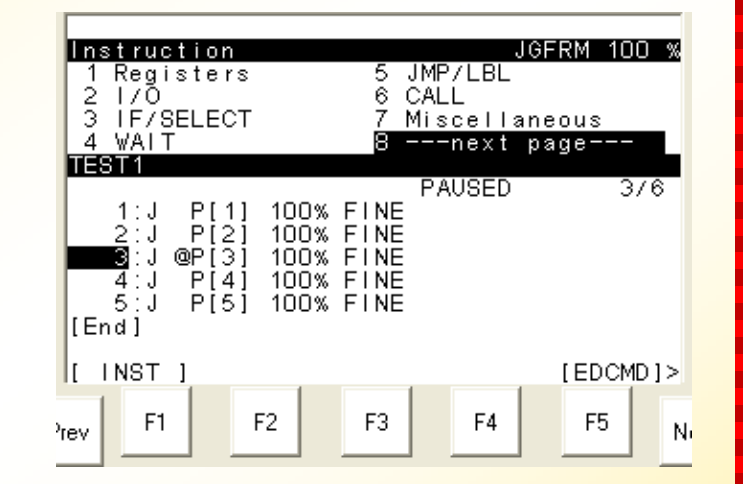

**FANUC** 

п н н н ٠ п m. **CO** п **The Second** 

m. ш

m.

п

÷

٠

٠

п

п

× п

m. − ٠ н п **COL COL** п **CO** m. m. **CO** m. **The Second** ш m. ш **CO** ш

ш ٠

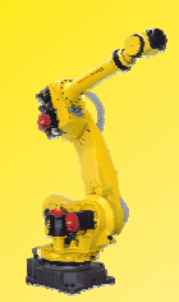

## 1. 寄存器指令 Registers

<del>寄存器支持"+","-","\*","/</del>"四则运算和多项式

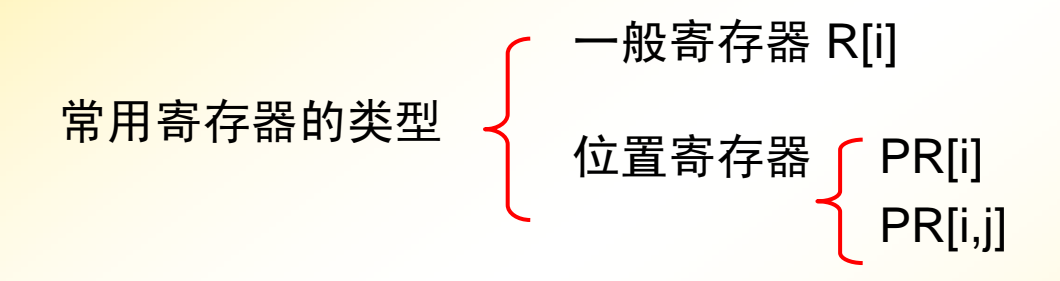

其中, i=1, 2, 3……, 为寄存器号。

**FANUC** 

× **CO** ٠ × **COL** × × **COL** × **COL** ш × **CO CO**  $\mathbf{r}$ **COL CO COL** × **The Second COL CO COL CO COL CO Co** × × **COL** × **The State** m, × × **COL The State The Second Service** 

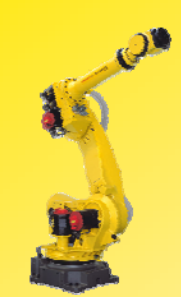

## 一般寄存器 R[i]

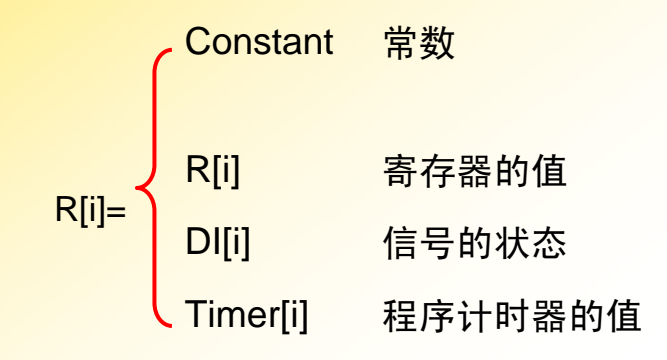

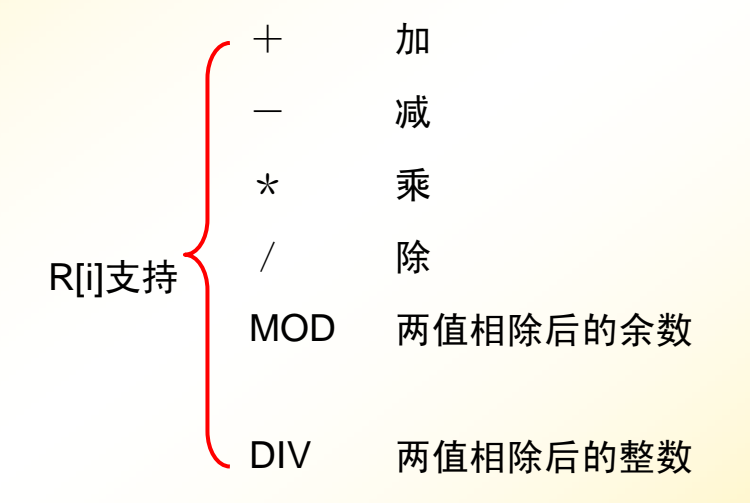

# **FANUC**

**COL** 

**COL COL** ×

Ē

÷ × × × ÷ × × **COL COL**  $\mathcal{L}_{\mathcal{A}}$ **COL** × **COL The State The State The State COL COL The State** × × × × × E × ÷

**Contract** 

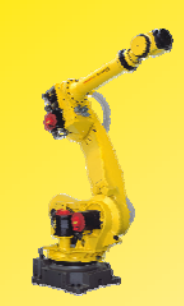

位置寄存器 「PR[i] PR[i,j] <mark>其中,i=1,2,3……,为寄存器号。</mark>

位置寄存器是记录位置信息的寄存器,可以进行加减运算,用 法和一般寄存器类似。

Lpos:

 $j=1$  X,  $j=2$  Y,  $j=3$  Z,  $j=4$  W,  $j=5$  P,  $j=6$  R

Jpos:

 $j=1$  J1,  $j=2$  J2,  $j=3$  J3,  $j=4$  J4,  $j=5$  J5,  $j=6$  J6

п **CO** × ٠ Г. m. ш ш × Г. **COL** ш Г. **The Second COL COL** Г. ÷ × **COL The State The Second** ٠ × × × **CONTRACT** ш **CO** ш **The State COL** Г. ш × **CO** ш ш × × E

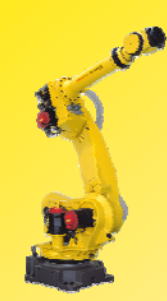

#### 查看寄存器值

查看一般寄存器的值 步骤:

- 1) 按 Data 键, 出现画面1;
- $2)$ 按 F1 TYPE 出现以下内容: Registers:一般寄存器;

Position Reg: 位置寄存器;

- 3)移动光标选择Registers,按 ENTER键,出现画面2;
- 4) 把光标移至寄存器号后, ENTER 键, 输入注释;
- 5) 把光标移到值处, 使用数字 键可直接修改数值。

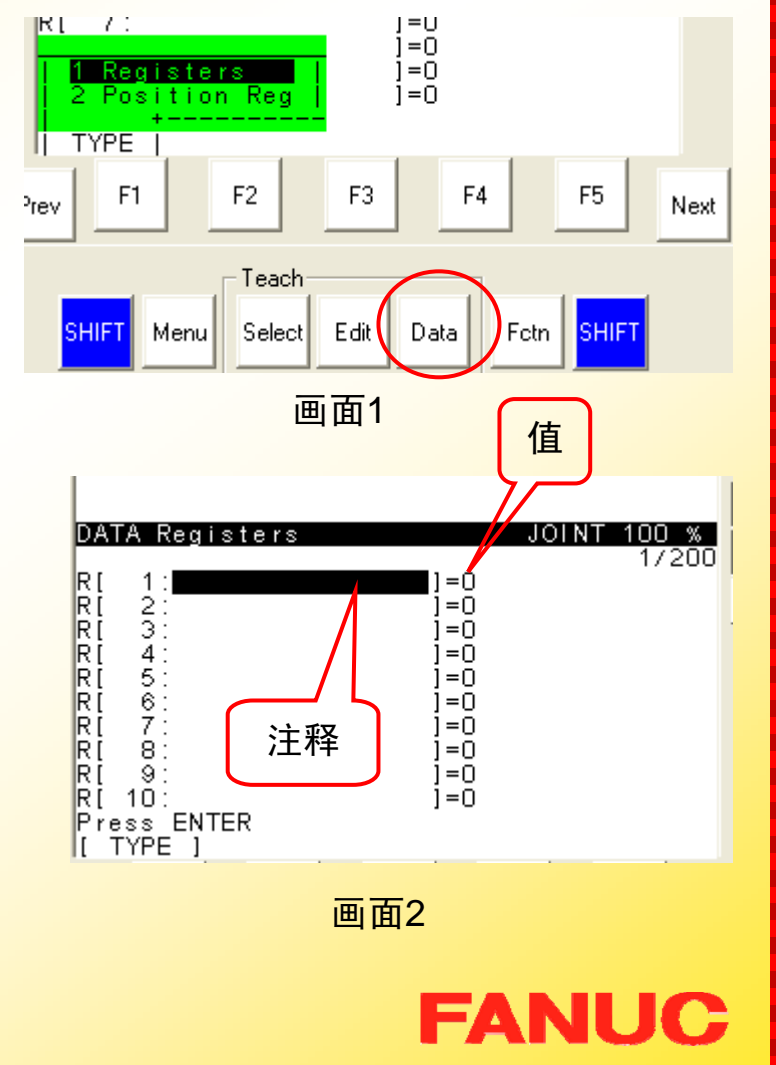

п ٠ ٠ н ٠ ÷ m. ш ٠ **The Second** m.

ш m.

×

÷

п

**CO** 

п п

×

п **COL** п н m. п

m.

**COL** ÷

ш

ш

m. m.

m.

m.

ш m. Г. **CO** ш

ш ٠

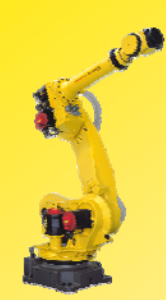

### 查看寄存器值

查看位置寄存器的值 步骤:

- 1) 按 Data 键, 出现画面1;
- 2) 按 F1 TYPE 出现以下内 容:

Registers:一般寄存器; Position Reg: 位置寄存器;

- 3) 移动光标选择Position Reg, 按ENTER键, 出现 画面2;
- 4) 把光标移至寄存器号后, 按 ENTER 键, 输入注 释;

130

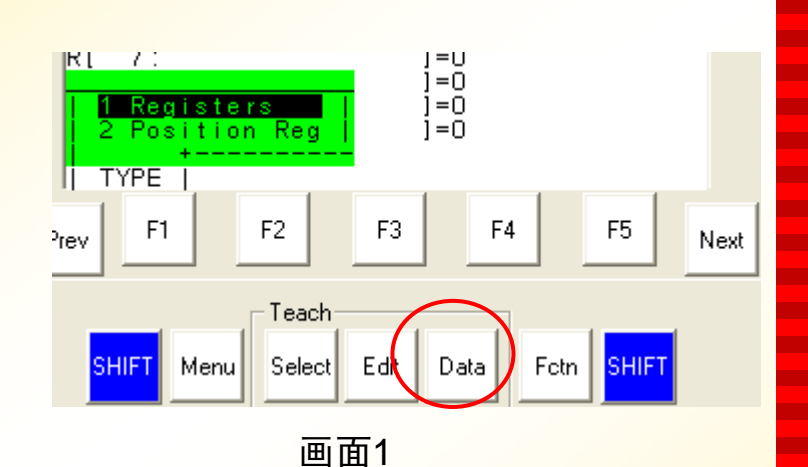

п ٠ × ٠ Г. m.

m. ш

٠ ш

m.

**CO** 

m. ×

÷

п m. п п ш п **The Second** 

−

н

m.

п

**The Second** 

**The Second** 

ш

ш

m.

m.

ш m. ш **The Second COL** ш **CO** ш

ш ٠

DATA Position Rec **JOINT**  $100 \times$  $1/100$ **PRINTER**<br>REAGERE  $=$   $\mathsf{F}$  $1231$ <br> $34587$ <br> $878$  $=$  \*  $=$  \*  $=$  \* 值  $=$  \* 注释  $=$  \*  $=$  \*  $=$  \* ⊫Ä ΘŠ  $=$  \* |PR |  $10$  $1 = *$ Press ENTER MOVE\_TO RECORD POSITION CLEAR **TYPE** 

画面2

**FANUC** 

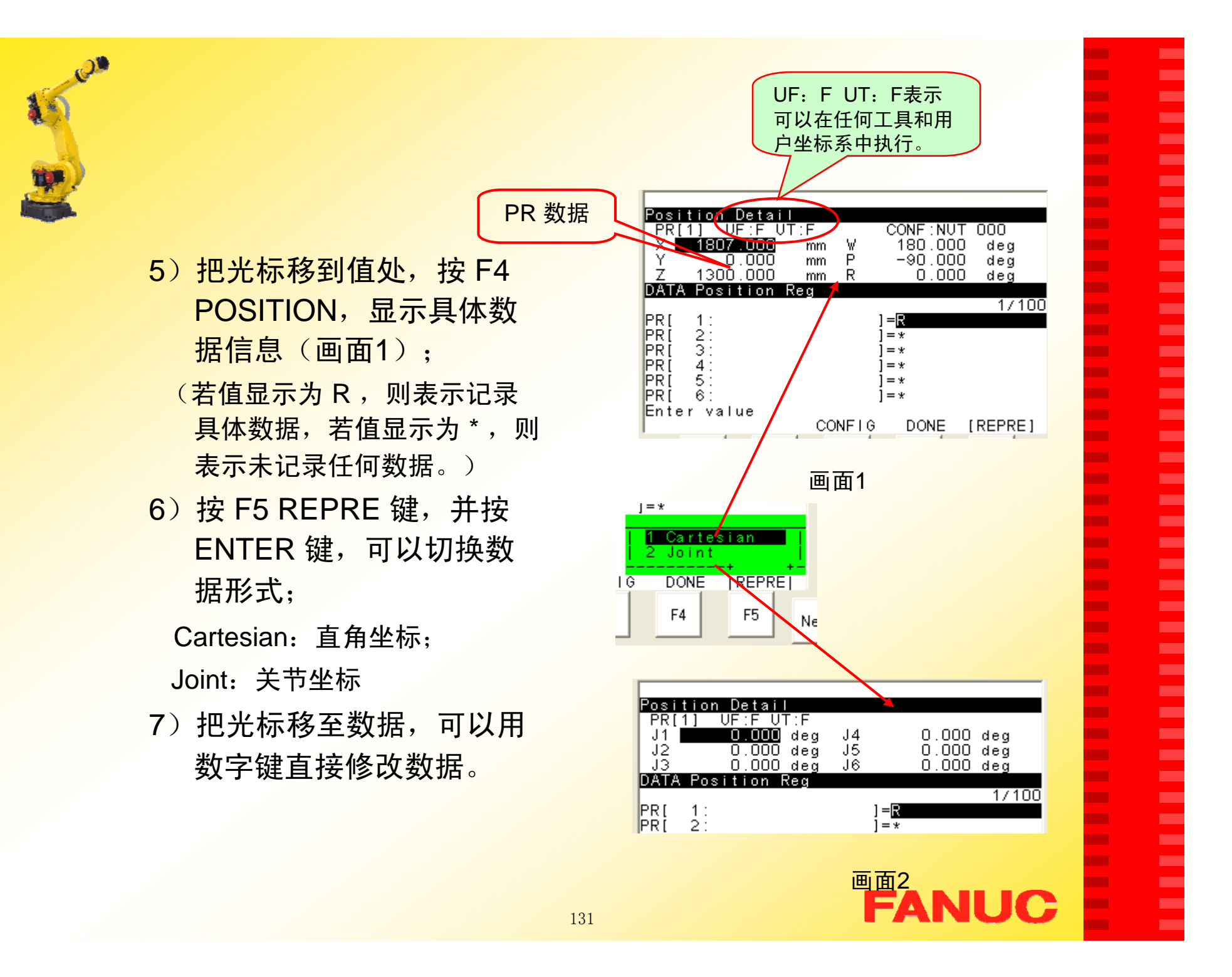

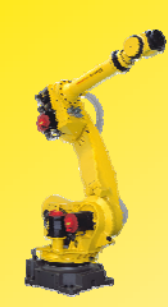

如何在程序中加入寄存器指令?

#### 步骤:

- 1)进入编辑界面;
- 2) 按 F1 INST 键 (画面1);
- 3) 选择Registers, 按ENTER键确认 (画面2);
- 4)选择所需要的指令格式,按 ENTER 键 确认(画面3) ;
- 5)根据光标位置选择相应的项,输入值 即可。

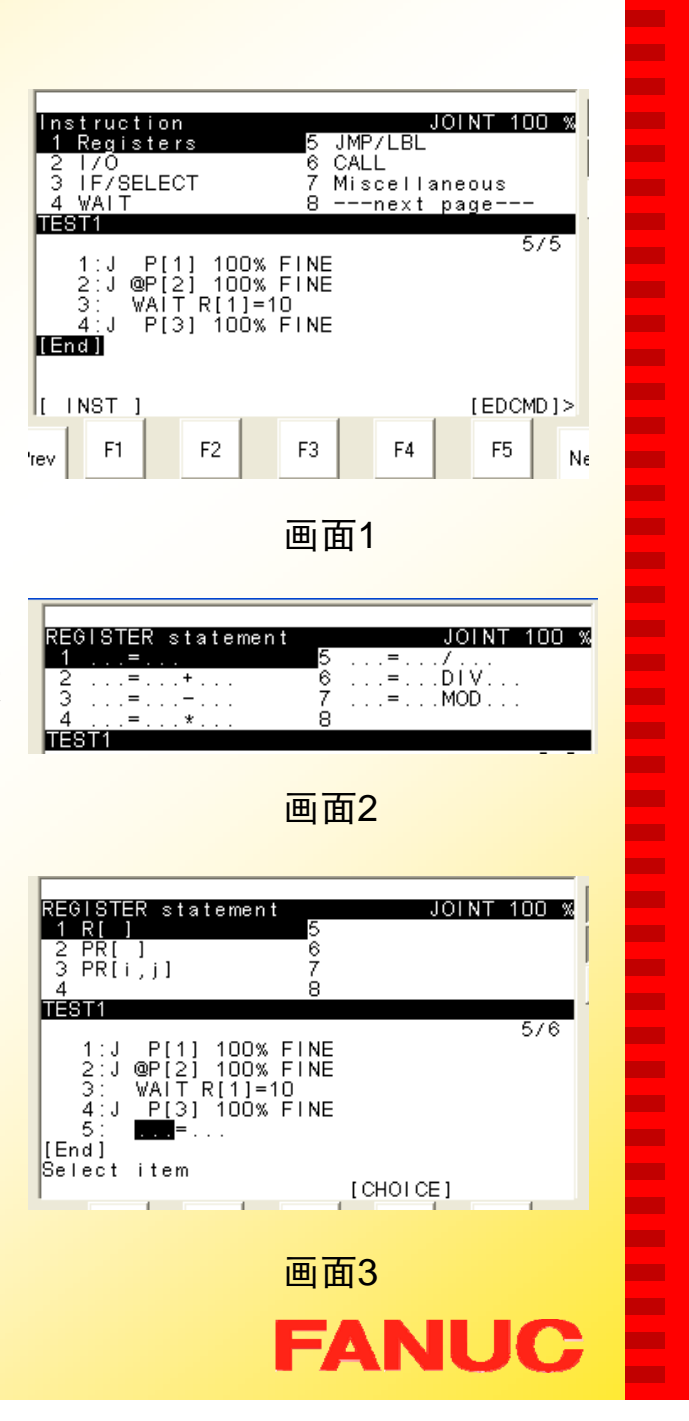

п п п н ٠

п

m.

ш

п

**The State** п

ш ш

п

ш

÷ п п п −

**CONTRACTOR** 

**COL** 

−

п − п **COL COL** 

п

− п

п.

ш

ш

**The Second** 

п

÷ ш ш ш

**COL** m.

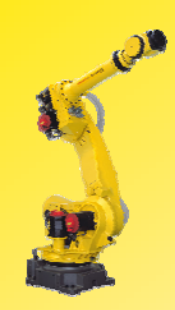

## Eg: Test1

- 1: PR[1]=LPOS
- 2: PR[2]=PR[1]
- 3: PR[2,1]=PR[1,1]+100
- 4: PR[3]=PR[2]
- 5: PR[3,2]=PR[2,2]+100
- 6: PR[4]=PR[1]
- 7: PR[4,2]=PR[1,2]+100 8: J PR[1] 100% FINE 9: J PR[2] 100% FINE
- 10: J PR[3] 100% FINE 11: J PR[4] 100% FINE 12: J PR[1] 100% FINE [ END ]

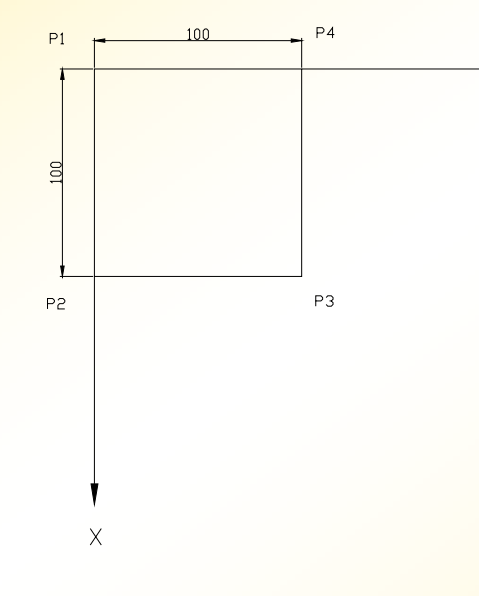

步骤提示:

- 1) 创建程序:Test1;
- 2) 进入编辑界面,按 F1 INST 键;
- 3) 1至7行: 选择 Registers 项,按 ENTER 键确认进行指令框架选择;
- 4) 8至12行: 用SHIFT+POINT记录任 意
	- 位置后,把光标移到P[ ]处,通过 F4 CHOICE 键选择PR[], 并输入适 当的寄存器位置号。

п п

н ٠ п п. ш ٠ ш п.

ш п. × ÷ п п п

п ш п **The Second** п н × п m. ш ÷ ш ш п. ш m. m. ш m. Г. **CO** ×

۰ ٠

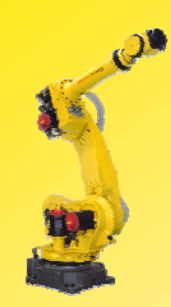

## 2.I/O指令 I/O

I/O指令用来改变信号输出状态和接收输入信号。

1.数字I/O(DI/DO)指令  $R[i] = D[I]$ DO[i]=(Value) Value=ON 发出信号 Value=OFF 关闭信号 DO[i]=Pulse ,(Width) Width=脉冲宽度 (0.1 to 25.5秒) 机器人I/O (RI/RO) 指令,模拟I/O (AI/AO) 指令,组I/O (GI/GO) 指 令的用法和数字I/O指令类似。

٠ н ٠ **CO** п m. ш ٠ **The State** m. ш m. ш ÷ п m. m. п ш п **The Second** п н × п ш ш ш ш ш **COL CO** m. ш **The State COL** ш ш ш E

**FANUC** 

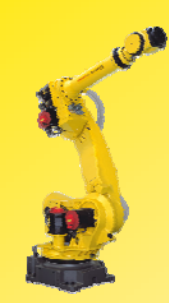

## 如何在程序中加入I/O指令?

#### 步骤:

- 1)进入编辑界面;
- 2) 按 F1 INST 键 (画面1);
- 3)选择I/O,按ENTER键确认 (画面2);
- 4)选择所需要的项,按 ENTER 键确 认;
- 5)根据光标位置输入值或选择相应的项并输 入值即可。

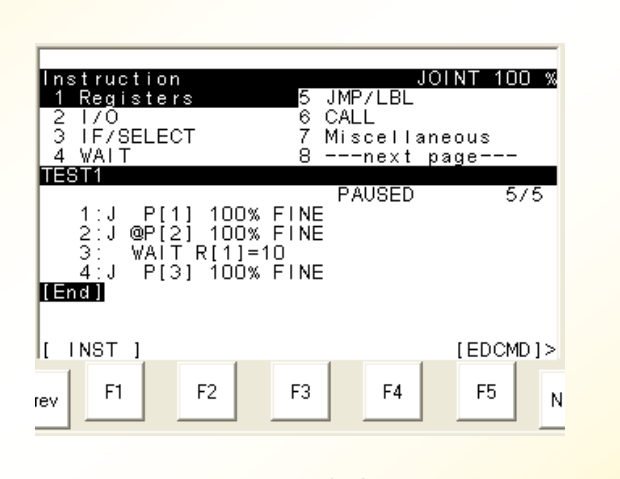

п ٠ н н ٠ **COL** m.

ш

п

**The State** 

п

ш m.

п

÷

÷ **CONTRACTOR** 

× m. . **The State COL** × m. × п **CONTRACTOR The State** п **CO** m. **COL** ш m. **The State COL COL T** ш ×

**COL** ×

画面1

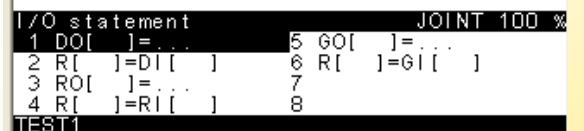

画面2

**FANUC** 

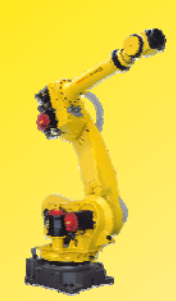

## 3.条件比较指令 IF

IF (variable)(operator)(value)(Processing)

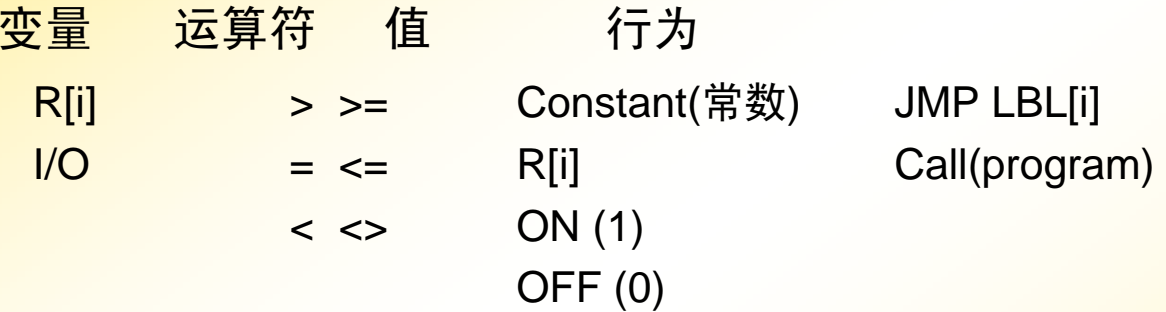

可以通过逻辑运算符"or"和 "and"将多个条件组合在一起, 但 是"or"和 "and"不能在同一行中使用。

例如:

IF 〈条件1〉and (条件2) and (条件3) 是正确的 IF 〈条件1〉and (条件2) or (条件3) 是错误的

г ٠ н ٠ **CO** п m. ш ٠ **COL** m. ш m. ш ÷ п m. × п ш п **The Second** п п п п **The Second** ш ш ш ш m. ш m. m. **COL COL** ш ш ш

ш ×

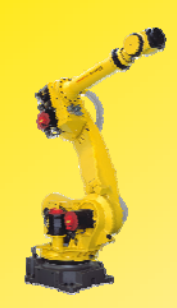

Eg:1 IF R[1]<3,JMP LBL[1] 如果满足 R[1] 的值小于3的条件,则跳转到标签1处。

Eg:2 IF DI[1]=ON,CALL TEST 如果满足 DI[1] 等于ON的条件,则调用程序TEST。

### Eg:3

IF R[1] <= 3 AND DI[1]  $\langle \rangle$  ON, JMP LBL[2] 如果满足 R[1] 的值小于等于3及DI[1] 不等于ON的条件,则 跳转到标签2处。

#### Eg:4

IF R[1]>=3 OR DI[1]=ON,CALL TEST2 如果满足 R[1] 的值大于等于3或DI[1] 等于ON的条件,则调 用程序TEST2。

п п п н ۰ п m. п п **The Second** п ш m. п п п п п п п **CONTRACT** ш − п п п **COL** п п п m. п m, m. ш п ÷ ш ш ×

ш ×

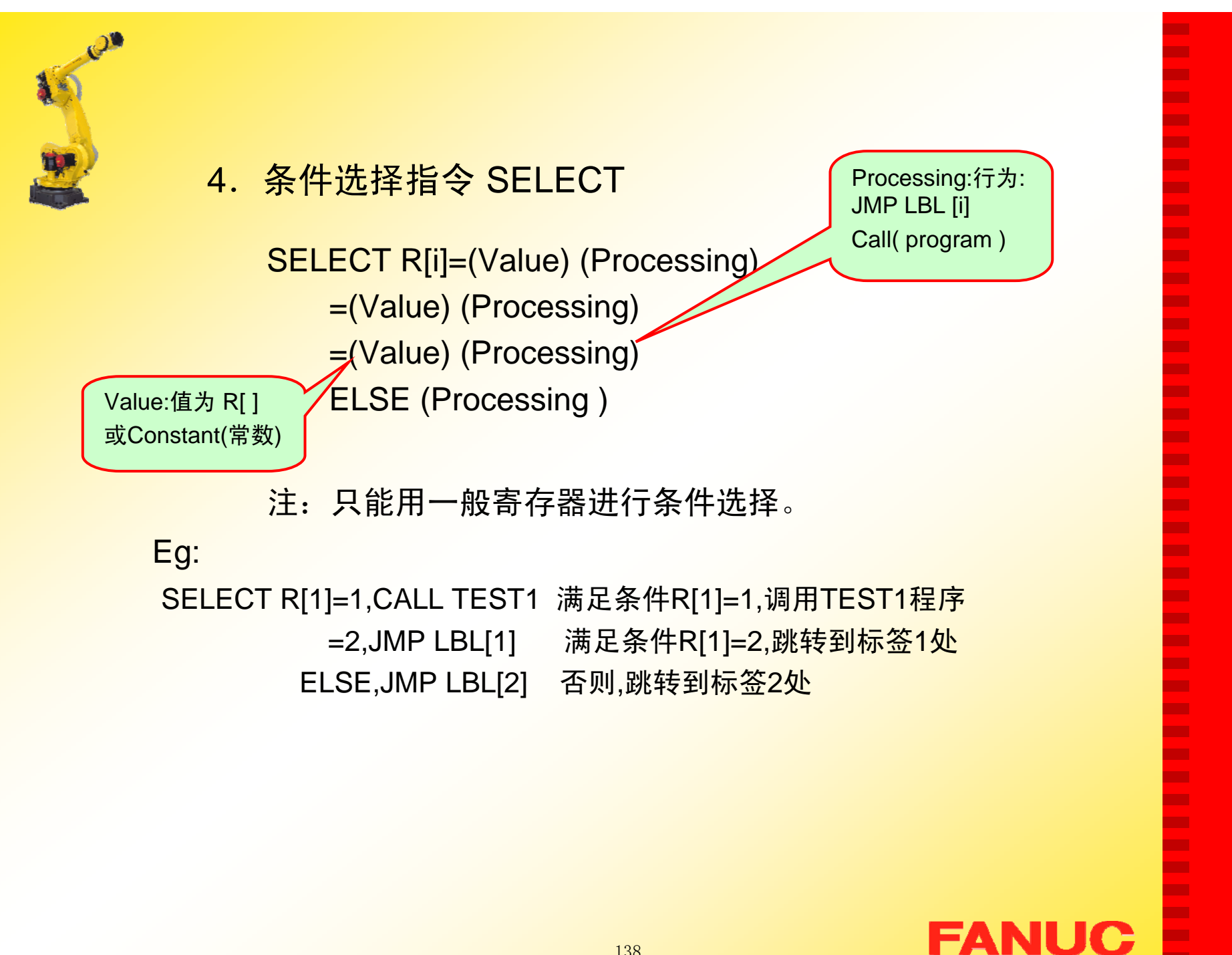

г ٠ н ٠ **CO** m. m. **CO** ٠ ш m. ш ш ш ÷ п m. × п ш п **The Second** п ٠ m. п **COL The Second** ш **CO** ш m. ш m. ш **The Second COL** ш ш ш

ш ٠

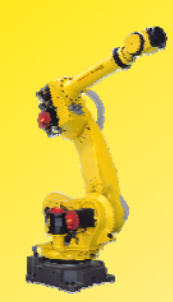

## 如何在程序中加入**IF/SELECT**指令?

步骤:

1)进入编辑界面;

- 2) 按 F1 INST 键 (画面1);
- 3) 选择 IF/SELECT, 按ENTER键确 认(画面2);
- 4)选择所需要的项,按 ENTER 键确 认;
- 5)输入值或根据光标位置选择相应的 项,输入值即可。

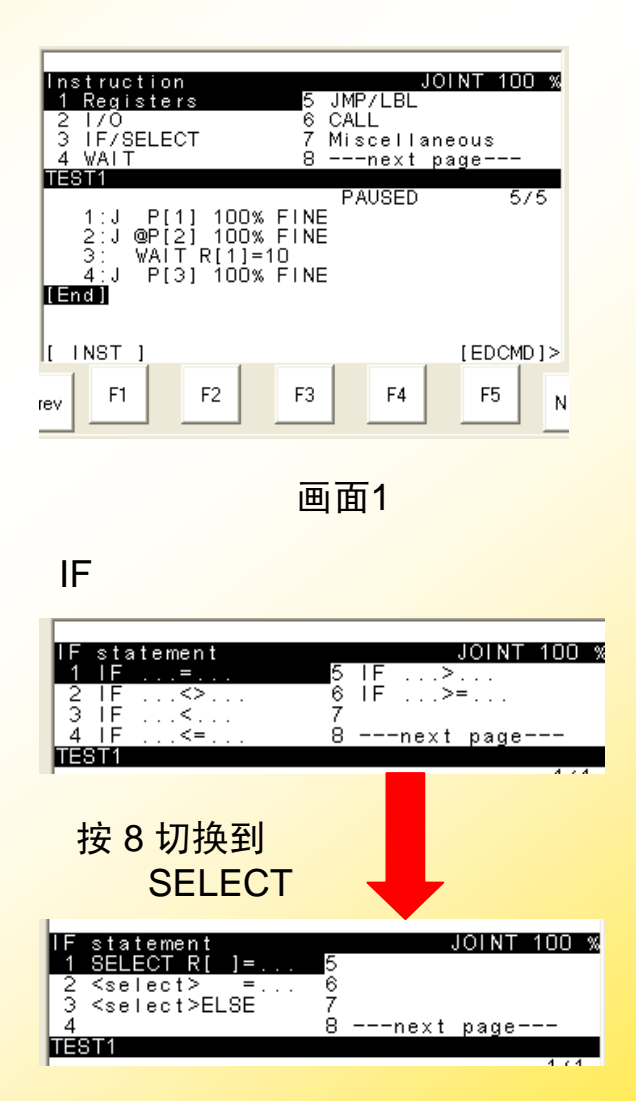

п

п п ٠ ٠ п m.

ш

п

**COL** 

п

**CO COL** 

п

ш

÷ п

п п п **The Second Service COL** − п

п

п

**CONTRACTOR** 

**CONTRACTOR** п **CO** п m. **CO** 

**C** 

**The Second** 

п

÷ ш **COL**  $\mathbf{r}$ 

**COL** ×

画面2

**FANUC** 

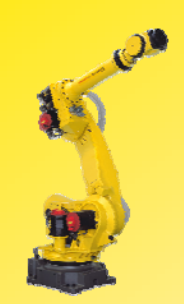

## 5.等待指令 WAIT

WAIT( variable )( operator )( value )( Processing )

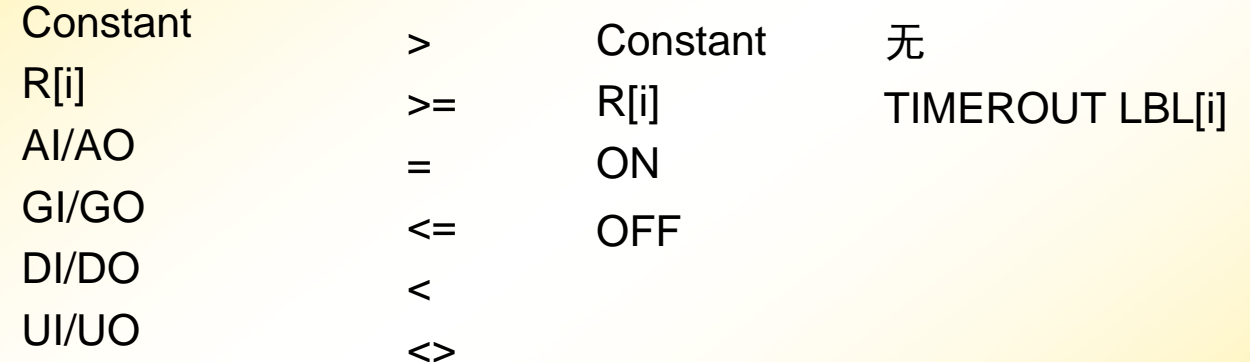

п Г. ٠ ٠ **COL** Г. Г. **CO** Г. **The State COL** Г. Г. ш **COL** ٠ Г. ÷ ×  $\mathbf{r}$ **The State** Г.  $\mathcal{L}_{\mathcal{A}}$ × × × Г. m. Г. **CO** Г. **The State CO** Г. × **CO The State COL** × ×

E

注:可以通过逻辑运算符"or"和 "and"将多个条件组合在一起, 但是"or"和 "and"不能在同一行使用。

**FANUC** 

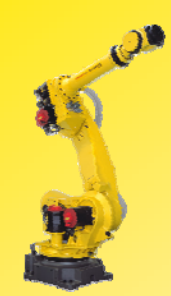

当程序在运行中遇到不满足条件的等待语句时,会一直处于等 <mark>待状态(画面1)。此时,如果想继续往下运行,可以通过以</mark> 下操作跳过等待语句。

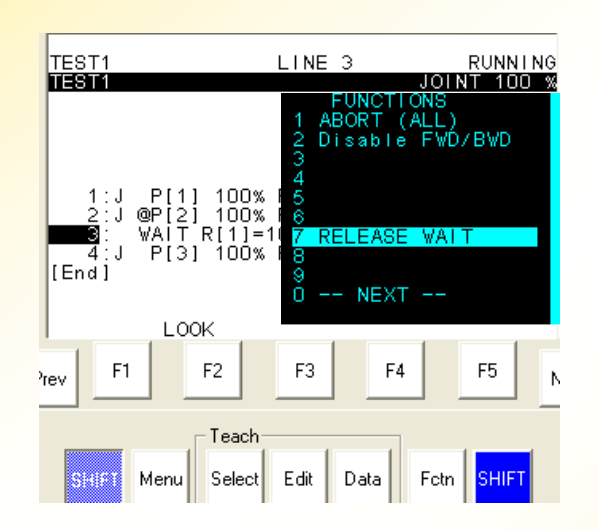

当程序在运行中遇到不满足条件的等 待语句并需要人工干预时,按FCTN键 后,选择7 RELEASE WAIT跳过等待 语句,并在下个语句处等待。

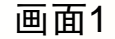

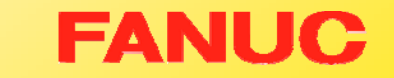

п ٠ н ٠ ٠ п m. ш п **The Second** п ш m. п ÷ п п п п

п

**CONTRACTOR** 

**COL** п

п

п п

**CONTRACTOR** 

**CONTRACTOR** 

п

**CO** 

п

m. ш m. **The State** ш ÷ **CO** ш ш

**CO** ×

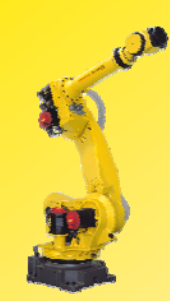

## 如何在程序中加入WAIT指令?

步骤:

- 1)进入编辑界面;
- 2) 按 F1 INST 键(画面1);
- 3) 选择 WAIT, 按ENTER键确认 (画面2);
- 4)选择所需要的项,按 ENTER 键 确认;
- 5)输入值或根据光标位置选择相应 的项,输入值即可。

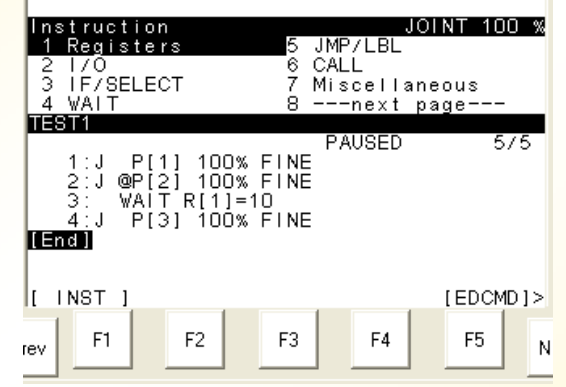

画面1

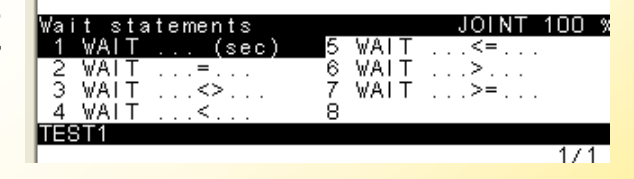

画面2

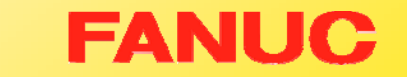

п ٠ н н Г. п m. **CO** п **The State** п ш m. ш × п **CONTRACTOR** × п **CO CONTRACTOR The Second** п п

m.

п

**CONTRACTOR** 

**CONTRACTOR** 

п **CO** m. m. **CO** m. **COL COL COL CO** × ш

ш ×

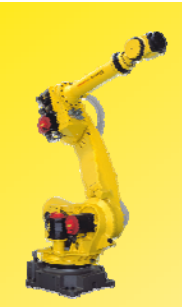

## 6.跳转/标签指令 JMP/LBL

标签指令: LBL [i : Comment] i : 1 to 32766Comment: 注释(最多16个字符)

跳转指令: JMP LBL [i]

JMP LBL [i] i : 1 to 32766 (跳转到标签i处)

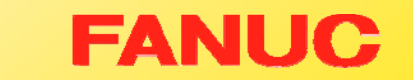

п Г. ٠ ٠ × Г. Г. Г. × × ш × × **CO**  $\mathbf{r}$ ٠ **CO COL** ×  $\mathbf{r}$ **The State CO CO** × × **CO** × ٠ × × × **The Second** × ш ٠ ш × × ×

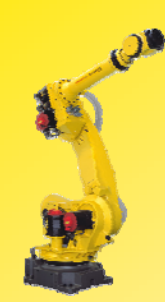

## 在程序中如何输入JMP/LBL指令?

#### 步骤:

- 1)进入编辑界面;
- 2)按 F1 INST 键;
- 3) 选择 JMP/LBL, 按ENTER 确 认,进入画面2;
- 4)选择所需要的项,按 ENTER 键确认即可。

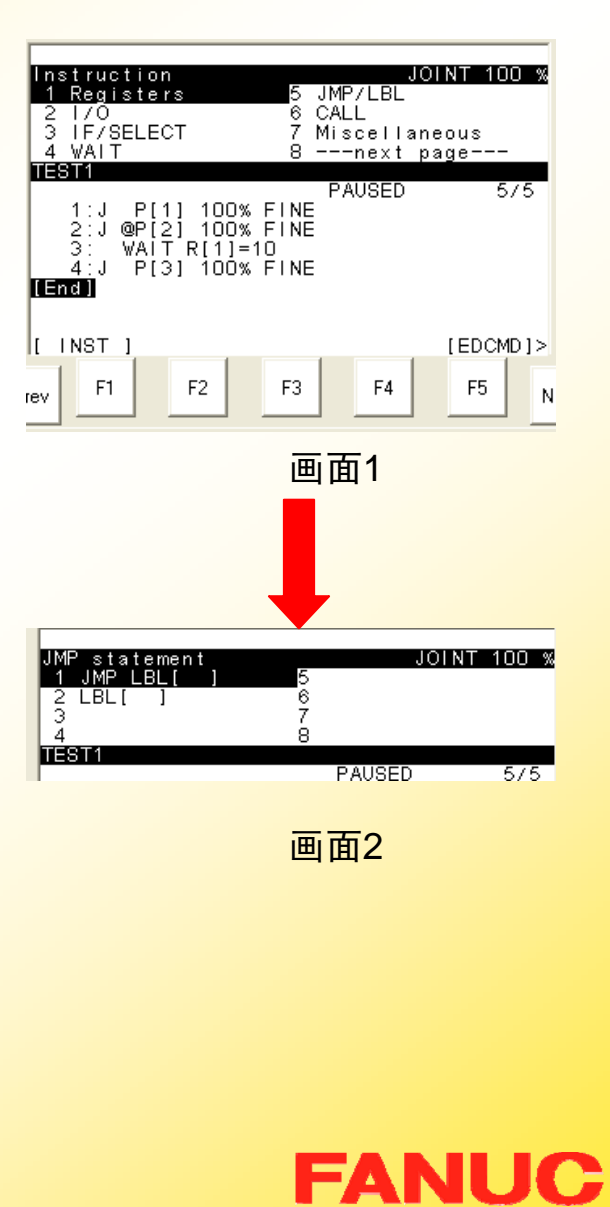

п ٠ п н Г. **COL** m. **CO** 

п

**The State** 

**The State** 

**CO** 

m. п

×

**COL** 

**The State** 

×

× × **The State The Second** × п ×

**The State** 

**CONTRACTOR The State** 

r.

**CO The Second COL CO** m. **The State The State COL CO** × ш

ш ×
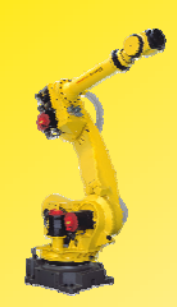

## 7.调用指令 CALL

Call (Program) Program : 程序名

在程序中如何输入CALL指令?

#### 步骤:

- 1)进入编辑界面;
- 2)按 F1 INST 键;
- 3) 选择 CALL, 按ENTER 确认, 进入画面2;
- <sup>4</sup>)选择1 CALL program,按 ENTER 键;
- 5) 再选择所调用的程序名, 按 ENTER 键即可。

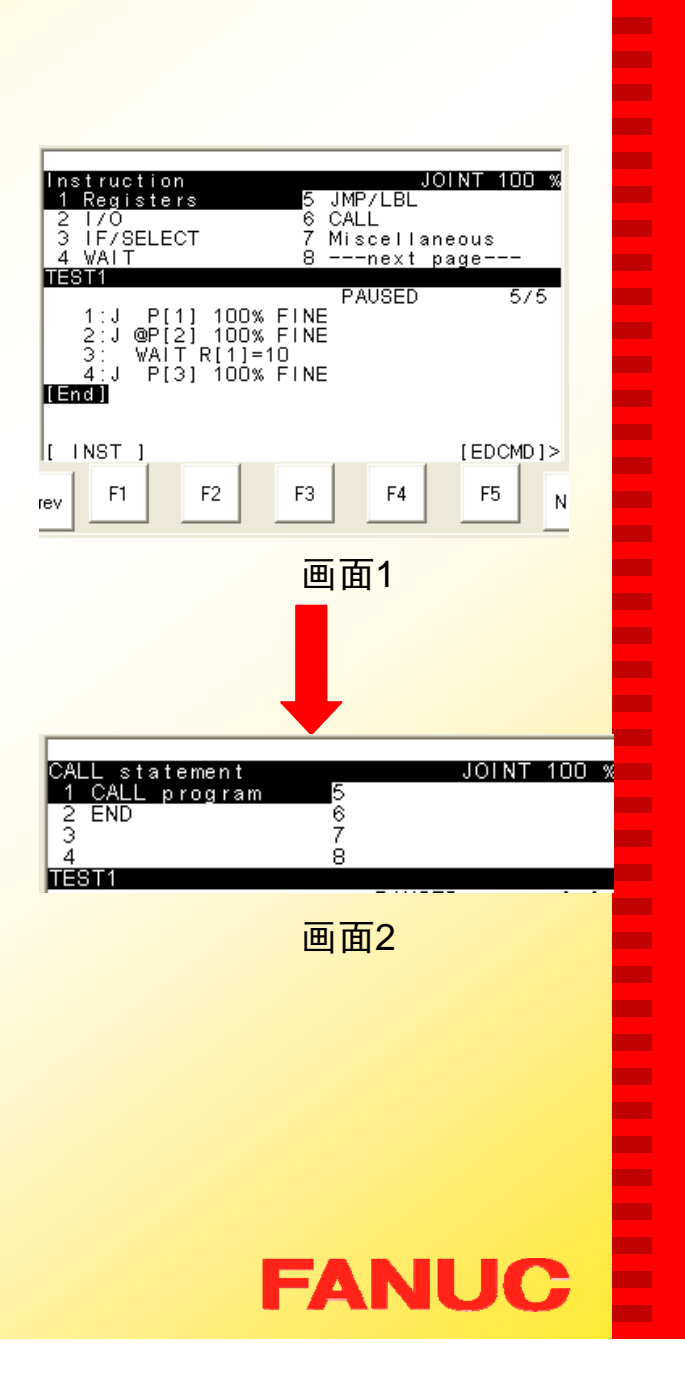

п п п ٠ ٠ п m. ш

п

**The Second** 

п

ш

m. п

ш ٠

п

−

п − **The Second Service COL** − п −

п **COL** п

п

ш п m. ш **C The State** п **The Second T** ш ш

**CO** ×

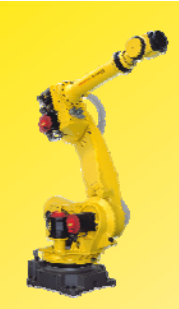

## 8.偏置条件指令 OFFSET

### OFFSET CONDITION PR[i]

通过此指令可以将原有的点偏置,偏置量由位置寄存器决定。 偏置条件指令一直有效到程序运行结束或者下一个偏置条件指 今被执行(注,偏置条件指令只对包含有附加运动指令 OFFSET的运动语句有效)。

п п п н ۰ п ш п п m. п ш m. п п ٠ п п п п п ш − п г п **COL** п п ш п m. m, m. ш п ÷ ш ш ш

ш

例如:

- 1. OFFSET CONDITION PR[1]
- 2. J P[1] 100% FINE (偏置无效)
- 3. L P[2] 500mm/sec FINE offset (偏置有效)
- 但 1. L P[2] 500mm/sec FINE offset, PR[1] 也有效,
- 等同于 1.OFFSET CONDITION PR[1]
	- 3.L P[2] 500mm/sec FINE offset

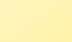

**FANUC** 

146

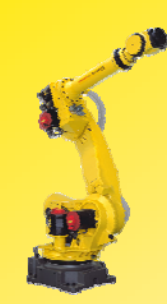

如何在程序中加入偏置指令?

步骤:

1)进入编辑界面;

- 2) 按 F1 INST 键 (画面1);
- 3) 选择Offset/Frames, 按ENTER键 确认(画面2);
- 4) 选择OFFSET CONDITION 项,按 ENTER 键确认(画面3);
- <sup>5</sup>)选择PR[ ] 项,并输入偏置的条件号 即可。
- 注:具体的偏置值可在DATA Position Reg 中设置。

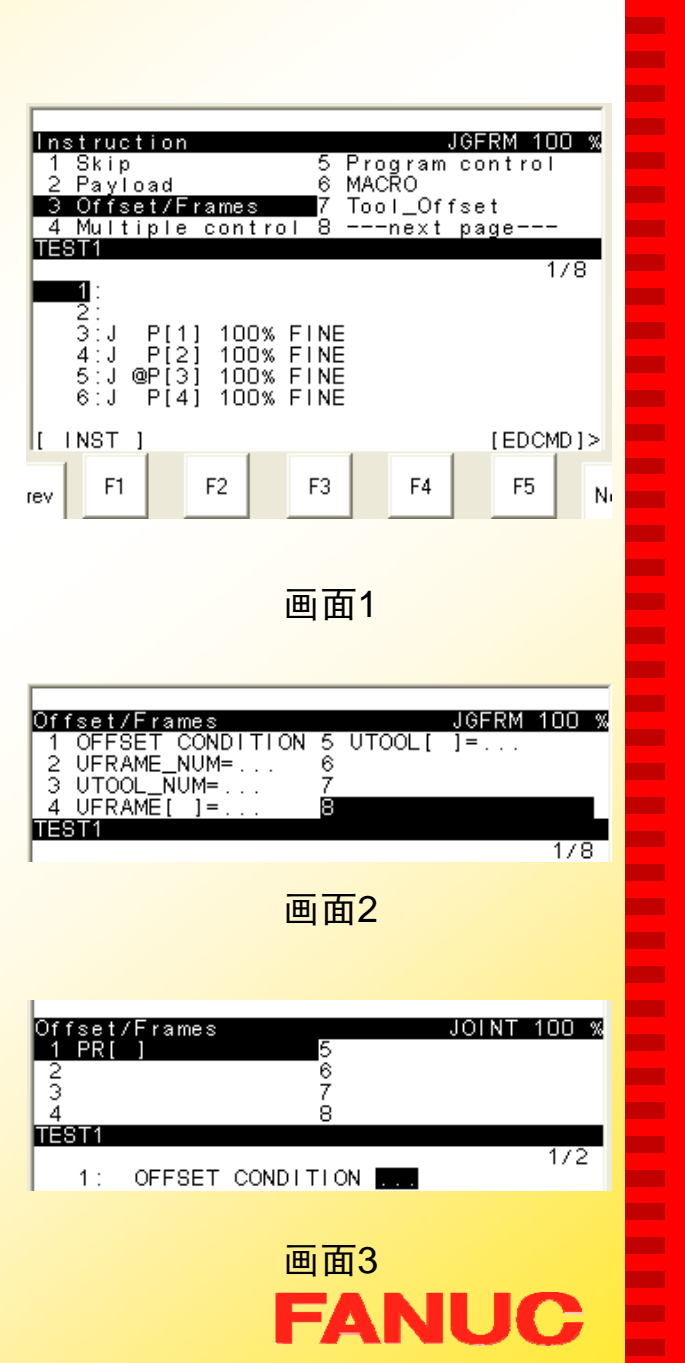

٠ × ٠ **CO** m. m. **CO** m. **CO** m. ш m. **The Second** m. п ш − × ш п **The Second** − ٠ − п **Co The Second CO** ш ш m. ш m. **CO** ш **COL** ÷ × ш × ×

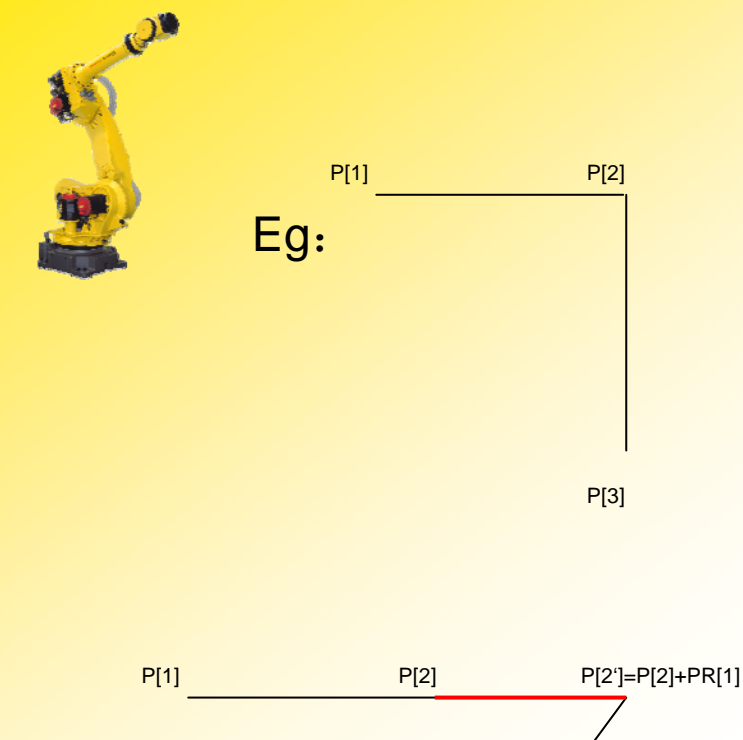

P[3]

#### 例1:

- 1. J P[1] 100% FINE
- 2. L P[2] 500mm/sec FINE
- 3. L P[3] 500mm/sec FINE

#### 例2:

- 1. OFFSET CONDITION PR[1]
- 2. J P[1] 100% FINE
- 3. L P[2] 500mm/sec FINE offset
- 4. L P[3] 500mm/sec FINE

例3:

- 1. J P[1] 100% FINE
- 2. L P[2] 500mm/sec FINE offset, PR[1]
- 3. L P[3] 500mm/sec FINE

× Г. Г. ٠ ш Г. Г. ×. ш ш × × × п. п. ٠ Г. Г. ш ш ш Г. Г. ш ш ш × ш × × ш ш × ÷ × ш ×

Ē

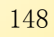

## 9. 工具坐标系调用指令 UTOOL NUM

当程序执行完UTOOL\_NUM指令,系统将 自动激活该指令所设定的工具坐标系。

> 如何在程序中加入UTOOL\_NUM指令? 步骤:

- 1)进入编辑界面;
- 2) 按 F1 INST 键 (画面1);
- 3) 选择Offset/Frames, 按ENTER键 确认(画面2);
- 4) 选择UTOOL NUM,按 ENTER 键确认 (画面3);
- 5) 选择UTOOL NUM值的类型,并按 ENTER 键确认;
- 6)输入相应的值。

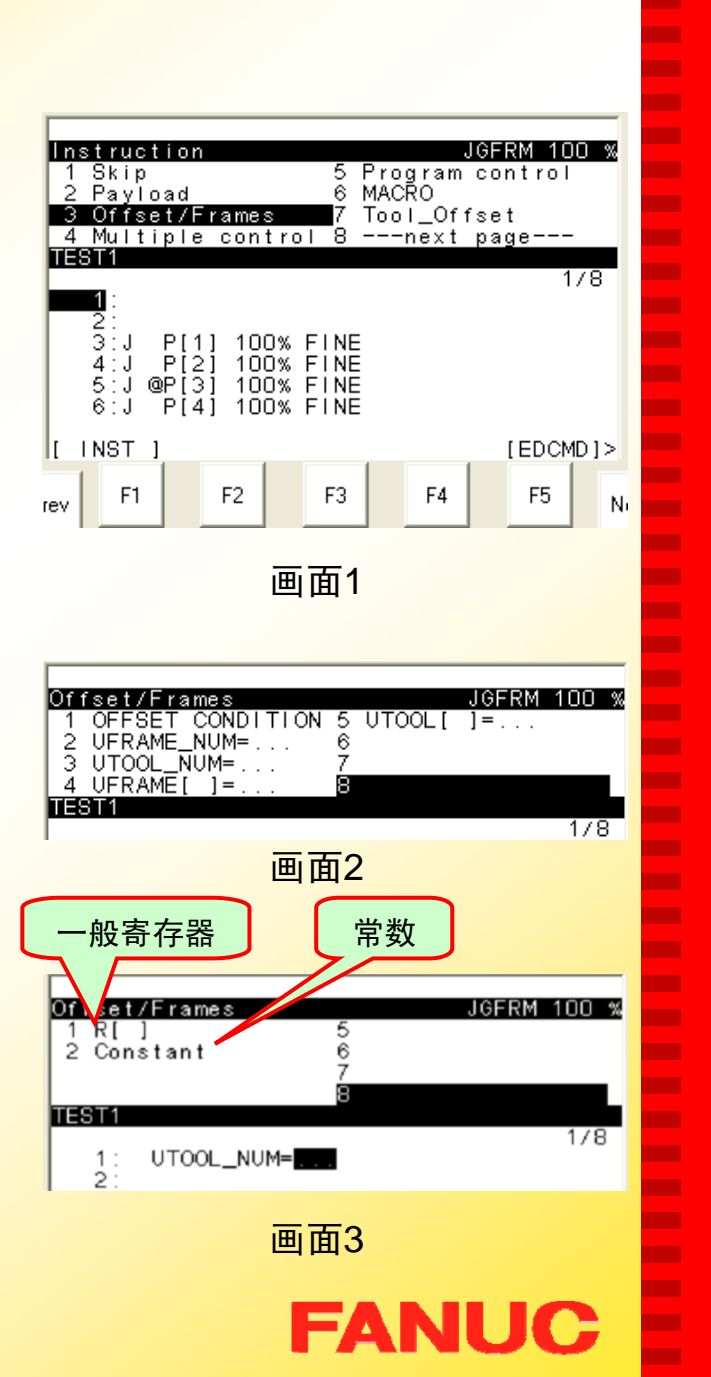

п п п п ٠ п

m.

п

п **The Second** 

п

ш

ш

п ш

٠

п − п − **The Second Service** ш −

п

−

п

п п п **CO** п

m.

п

m. **The Second** 

п

÷ ш ш ш

**COL** m.

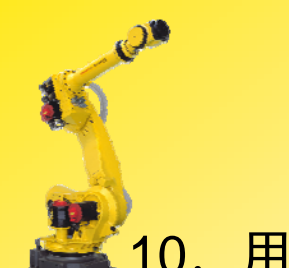

## 10.用户坐标系调用指令 UFRAME\_NUM

当程序执行完UFRAME\_NUM指令,系统 将自动激活该指令所设定的用户坐标系。

> 如何在程序中加入UFRAME\_NUM指令? 步骤:

- 1)进入编辑界面;
- 2) 按 F1 INST 键 (画面1);
- 3) 选择Offset/Frames, 按ENTER键确认 (画面2);
- 4) 选择 UFRAME\_NUM,按 ENTER 键确认 (画面3);
- 5) 选择 UFRAME\_NUM 值的类型,并按 ENTER 键确认;
- 6)输入相应的值。

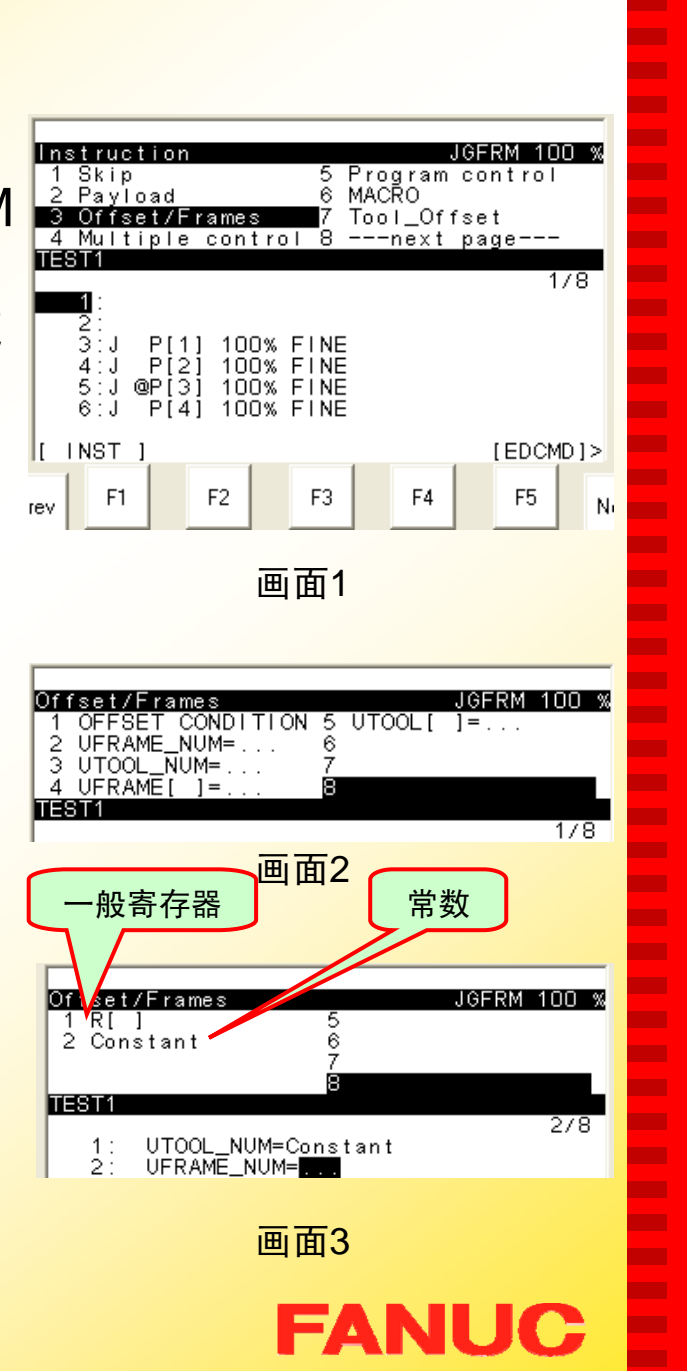

п п п п ٠ п

m.

п

п

**COL** 

п

ш

ш

п ш

٠

п − п − **CONTRACTOR C** −

п

г

п

п п п **CO** п

п.

п **C** 

**COL** 

п

п ш **C** ш

**COL** m.

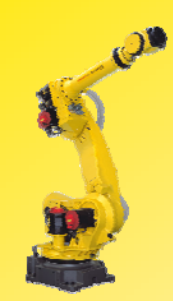

## 11,其他指令

如何在程序中加入这些指令? 步骤:

1)进入编辑界面;

2) 按 F1 INST 键 (画面1);

- 3) 选择Miscellaneous, 按ENTER键 确认(画面2);
- 4)选择所需要的项,按 ENTER 键确认;
- 5)输入相应的值。

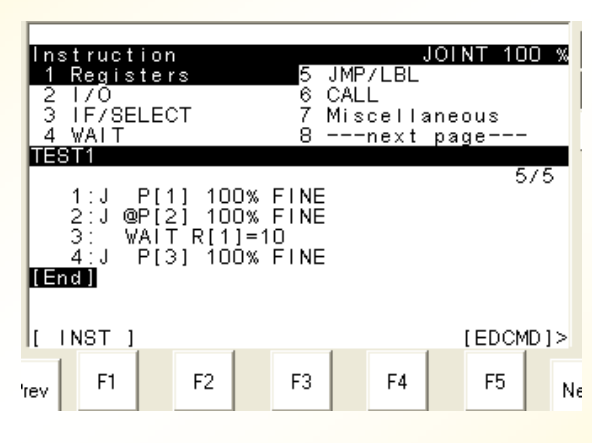

画面1

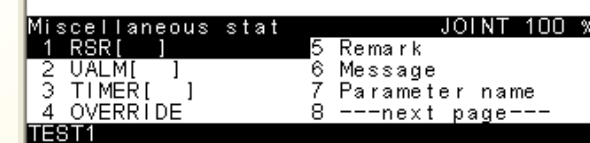

画面2

**FANUC** 

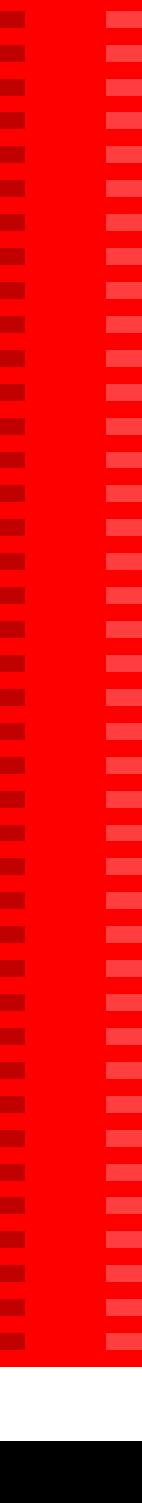

п Г.

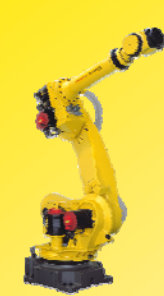

#### 1. 用户报警指令

■ UALM[i] i:用户报警号 当程序中运行该指令时,机器人会报警并显示报警消息。 要使用该指令,首先设置用户报警。 依次按键选择MENU→SETUP→F1(TYPE)→User alarm即可进 п ٠ п ٠ ٠ п m. ш п **The Second** п ш m. п ÷ ٠ п − п − **COL COL** − п −

п

**CONTRACTOR** 

**COL** 

п

ш

**COL** 

п.

ш

п.

**The Second** 

п m. **CO** ш ш

**CO** ٠

入用户报警设置画面(画面1)。

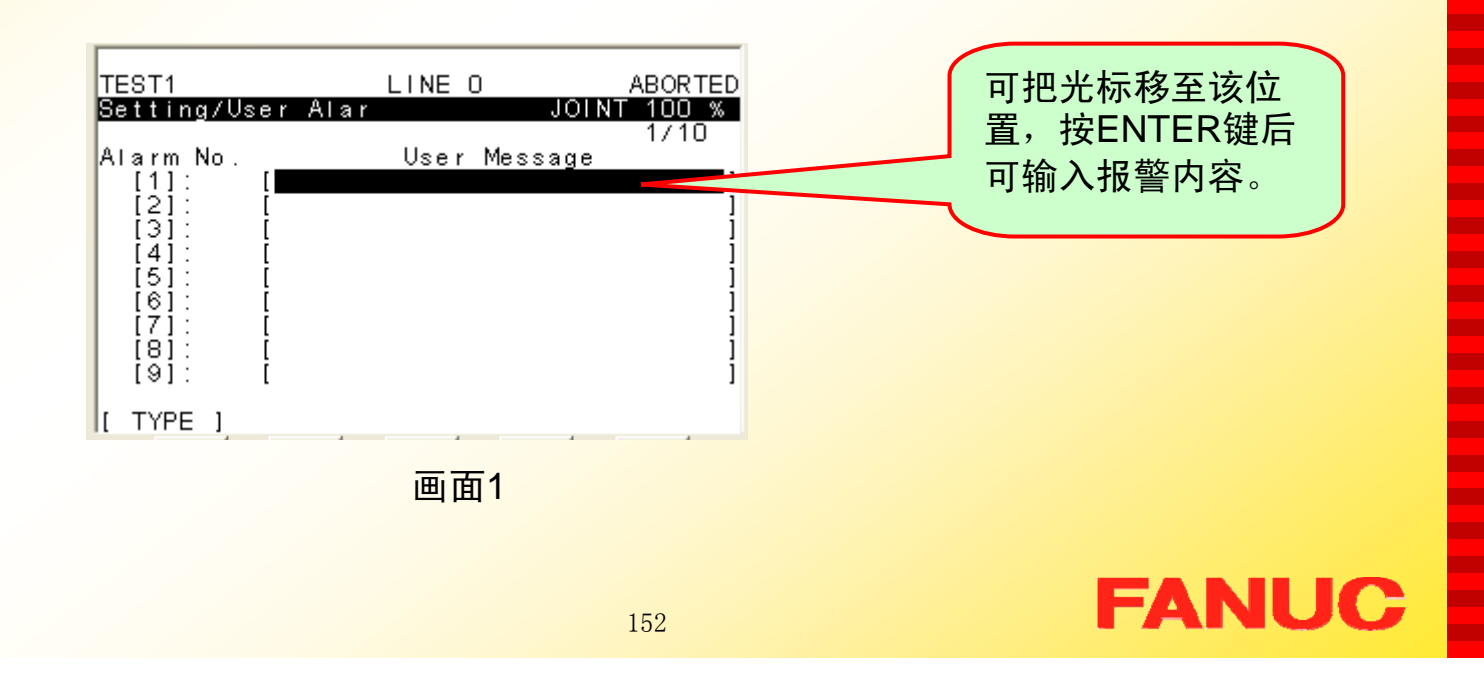

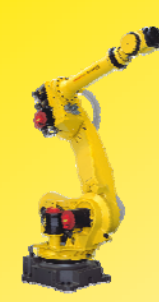

#### 2. 时钟指令

■ TIMER[i] (Processing) i : 时钟号 依次按键选择MENU→STATUE→F1(TYPE)→Prg Timer即可进 入程序时钟显示画面(画面1)。

п ٠ − н Г. **COL COL CO** п **The State** п ш m. **The Second** × **COL The State** × × **CONTRACT The State** 

 $\mathbf{r}$ 

×

m.

.

**The State** 

**The Second** 

**The State** 

ш

**CO** 

**The Second** 

**COL CO** m. **The State The State COL CO** × ш

× ×

**FANUC** 

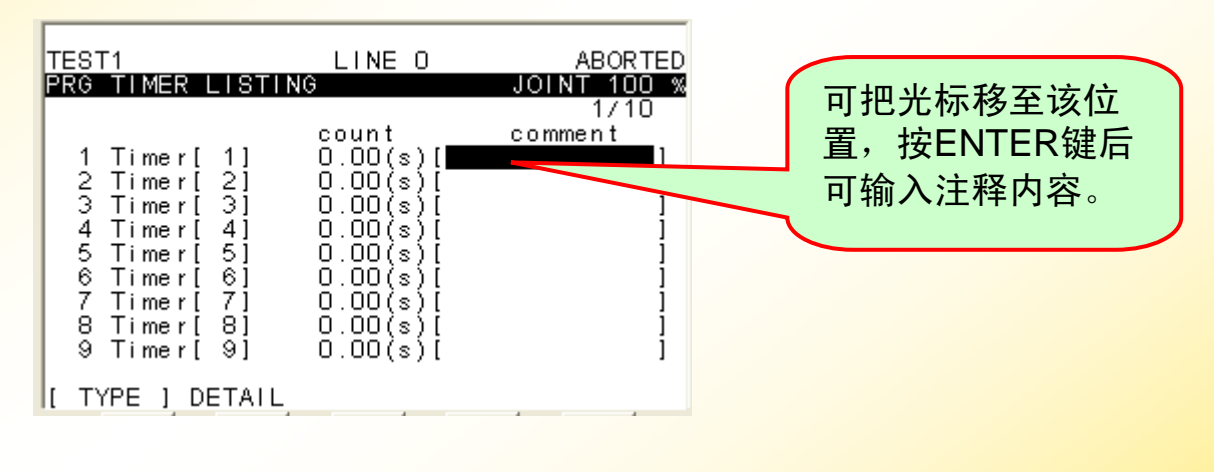

画面1

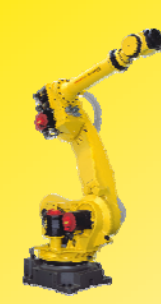

### 3. 运行速度指令

■ OVERRIDE=(value)% value=1 to 100

4. 注释指令

■ ! (Remark)

Remark: 注释内容, 最多可以有32字符

5. 消息指令

■ Message [message]

message: 消息内容, 最多可以有24字符。 当程序中运行该指令时,屏幕中将会弹出 含有 message的画面.

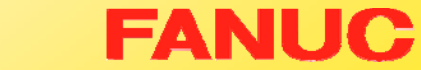

٠ н ٠ **CO** ÷ m. **CO** ٠ **The Second** m. ш m. ш ÷ п m. п п ш п **The Second** п ٠ m. п m. **The Second** ÷ **CO** ш m. m. m. m. **The Second COL** ш ш ш

ш ٠

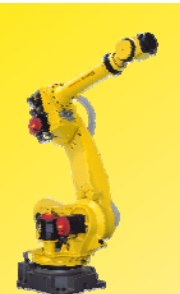

Eg:

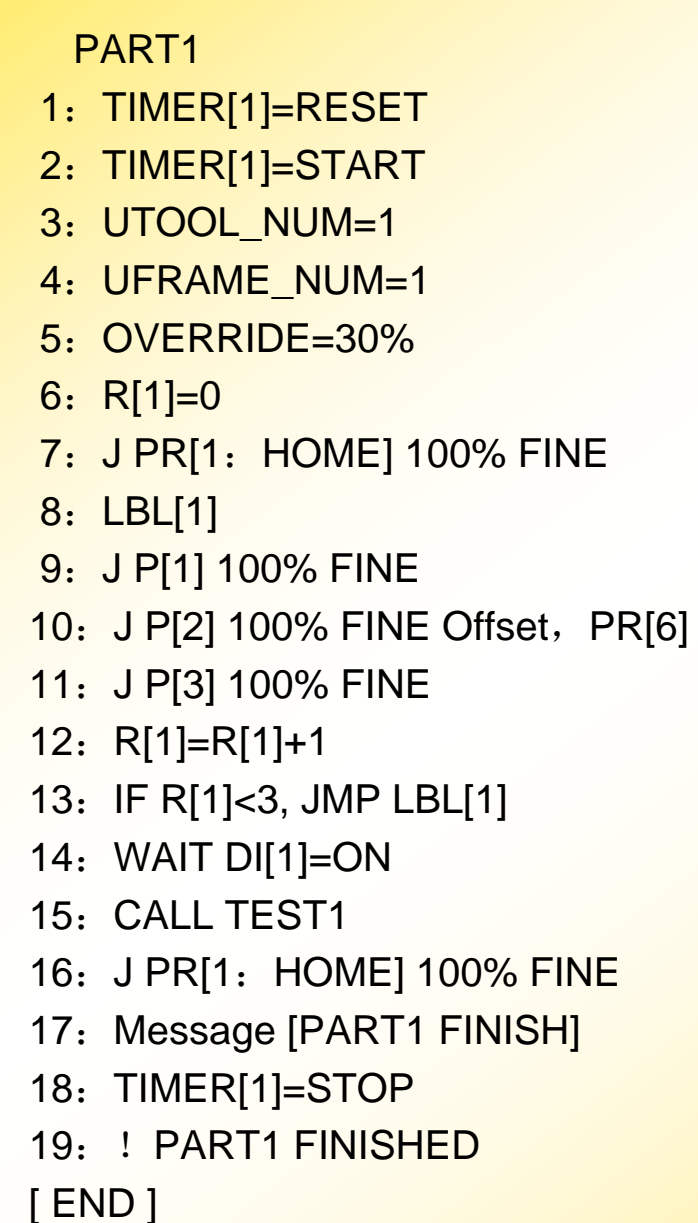

设PR[6]值为: PR[6,1]:0 PR[6, 2]: 200 PR[6,3]:0 PR[6, 4]: 0 PR[6, 5]: 0 PR[6, 6]: 0

E

E

× E × × × × ×

Ē

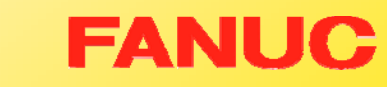

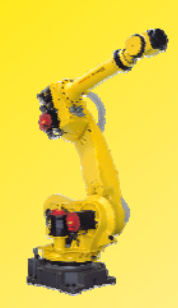

四.指令的编辑(EDCMD) 步骤:

- 1)进入编辑界面(画面1);
- 2) 按 NEXT 键切换功能键内 容,出现画面 2;
- 3) 按 F5 EDCMD 键, 弹出下 对话框:

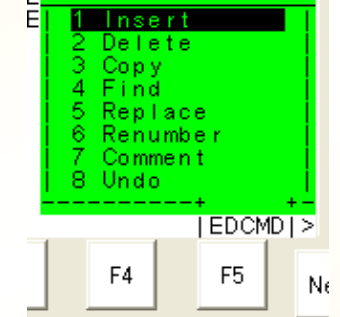

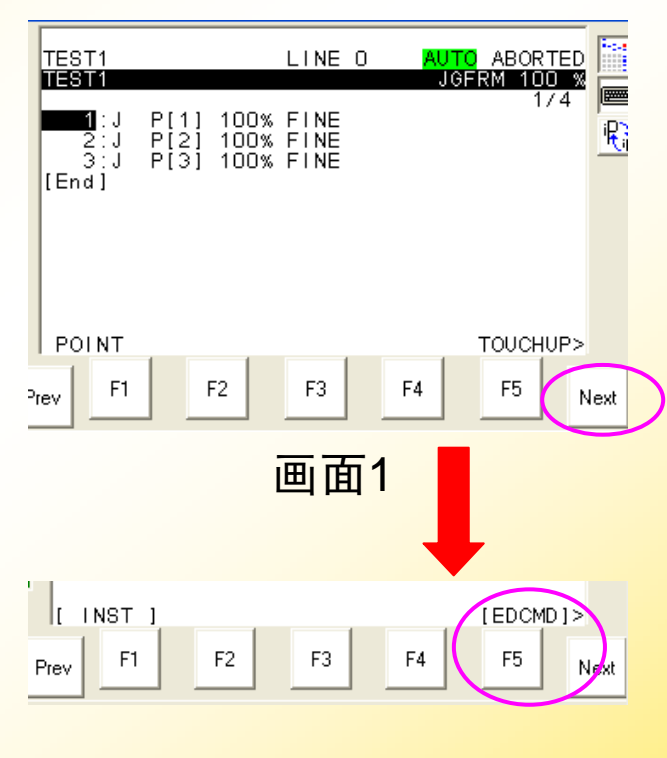

画面 2

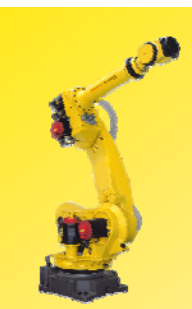

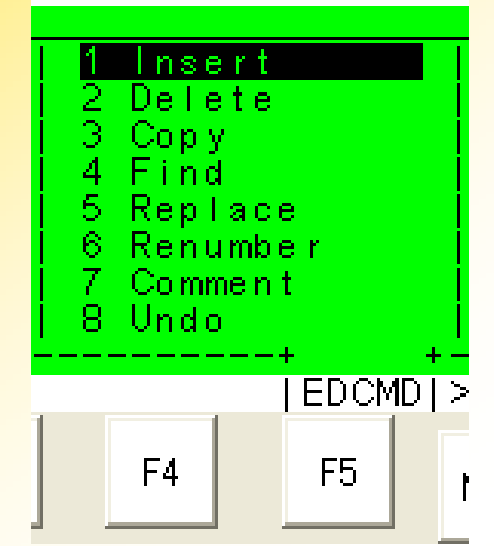

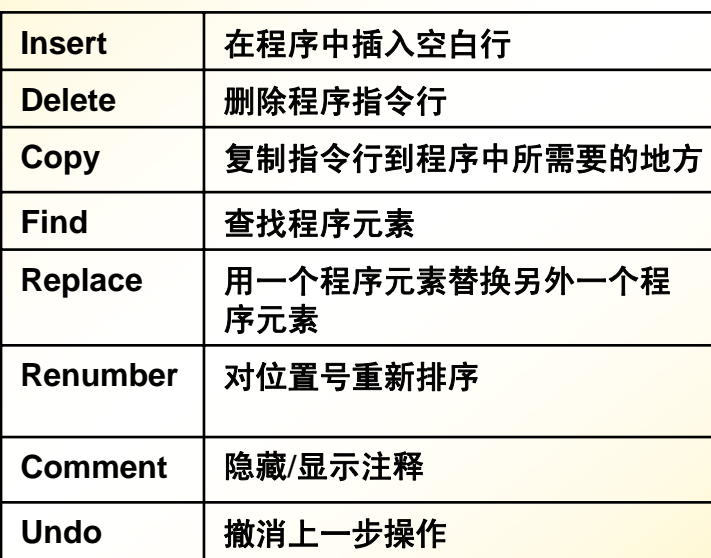

Ē Ē **COL COL COL COL COL** × × **COL COL COL COL COL COL** × ٠ **COL** × ٠ ٠ × × Ξ E E

**FANUC** 

**COL** × **COL** ×

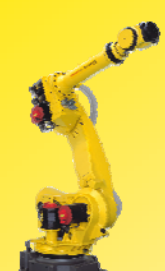

## 1. 插入空白行 (Insert)

步骤:

- 1)进入编辑界面;
- 2)移动光标到所需要插入空白 行的位置(空白行插在光标 行之前);
- 3) 按 F5 EDCMD 键;
- 4) 移动光标到 Insert 项, 并回 车确认;
- <sup>5</sup>)屏幕下方会出现 *How many line to insert? (要插入几* 行?)用数字键输入所需要 插入的行数(Eg:插入2 行),并回车确认,即可;

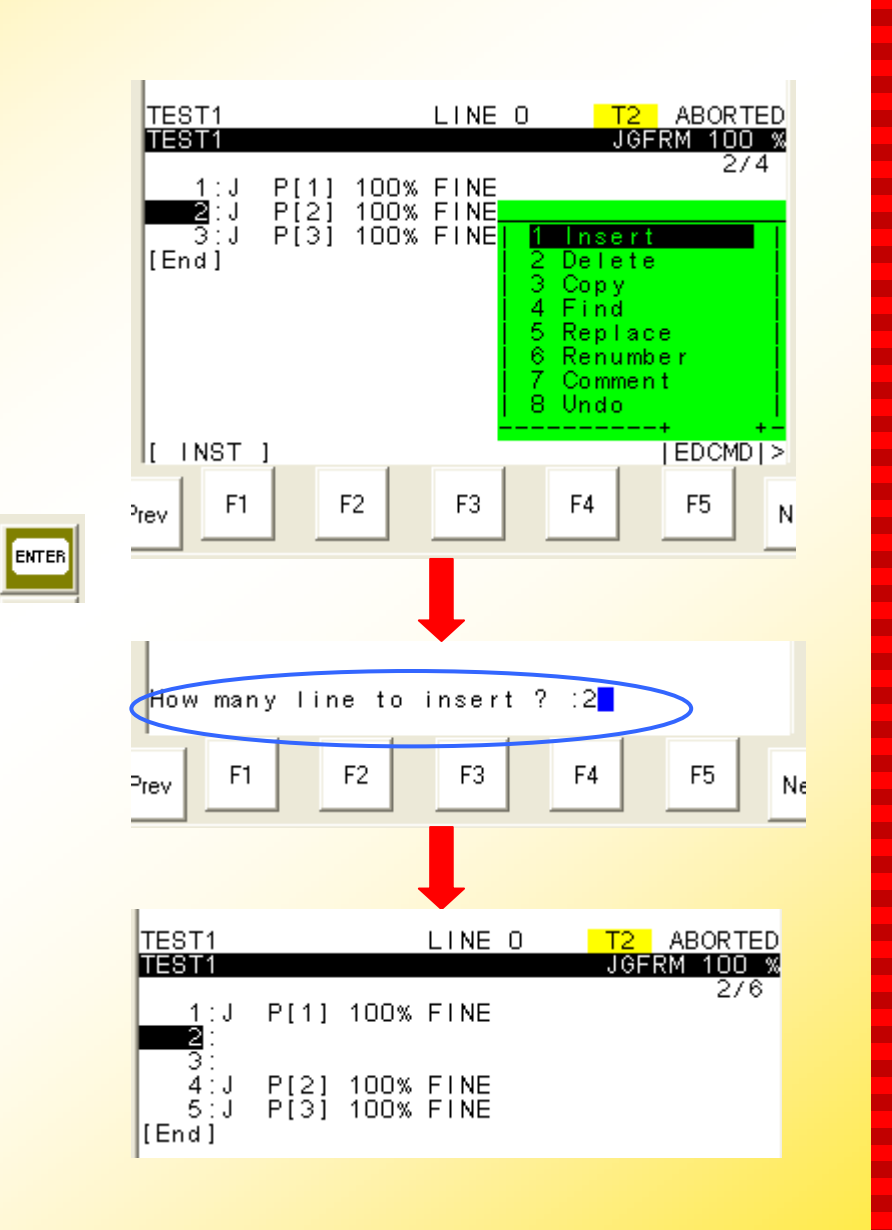

**FANUC** 

п п п ٠ ٠ п

m.

п

п

**The State** 

п

ш

m.

п

٠

٠

п п

п

п **The Second Service C** − п

× п

**The State CONTRACTOR** п **CO** п

m.

ш

m.

**The State** 

п

×

**CO** ш ш

**CO** ×

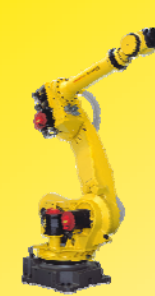

### 2.删除指令行 ( Delete )

#### 步骤:

- 1)进入编辑界面;
- 2)移动光标到所要删除的指 令行号处;
- 3) 按 F5 EDCMD 键;
- 4) 移动光标到 Delete 项, 并回车确认;
- 5)屏幕下方会出现 *Delete line*(*S*)?(确定删除行 吗?),移动光标选中所 需要删除的行(可以是单 行或是连续的几行);
- 6) 按 F4 YES, 即可删除所 选行。

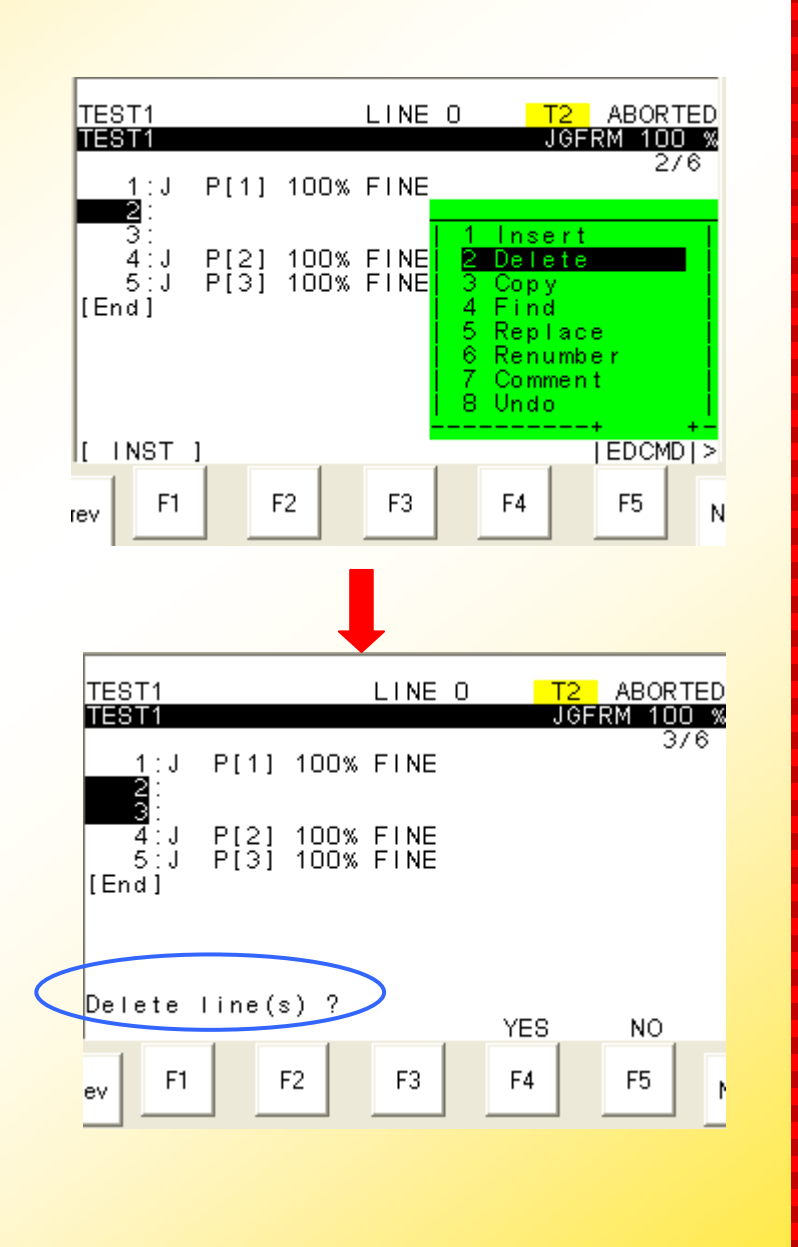

**FANUC** 

п п п н ٠ п

m.

ш

п **The State** 

п

ш

m.

п

٠

٠

п п

п п **CONTRACTOR COL** −

п

×

п **COL** 

**CONTRACTOR** 

п

**CO The Second** m.

ш

m. **The State** 

ш × **CO** ш ш

**CO** ×

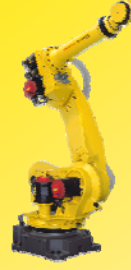

## 3.复制/粘贴指令? (**Copy**/**Paste**)

- I. Copy 复制 步骤:
- 1)进入编辑界面;
- 2)移动光标到所要复制的行 号处;
- 3)按 F5 EDCMD 键;
- 4) 移动光标到 Copy 项, 并 回车确认;
- 5)按 F2 COPY,屏幕下方 会出现 *Move cursor to select range* (移动光 标选择范围);

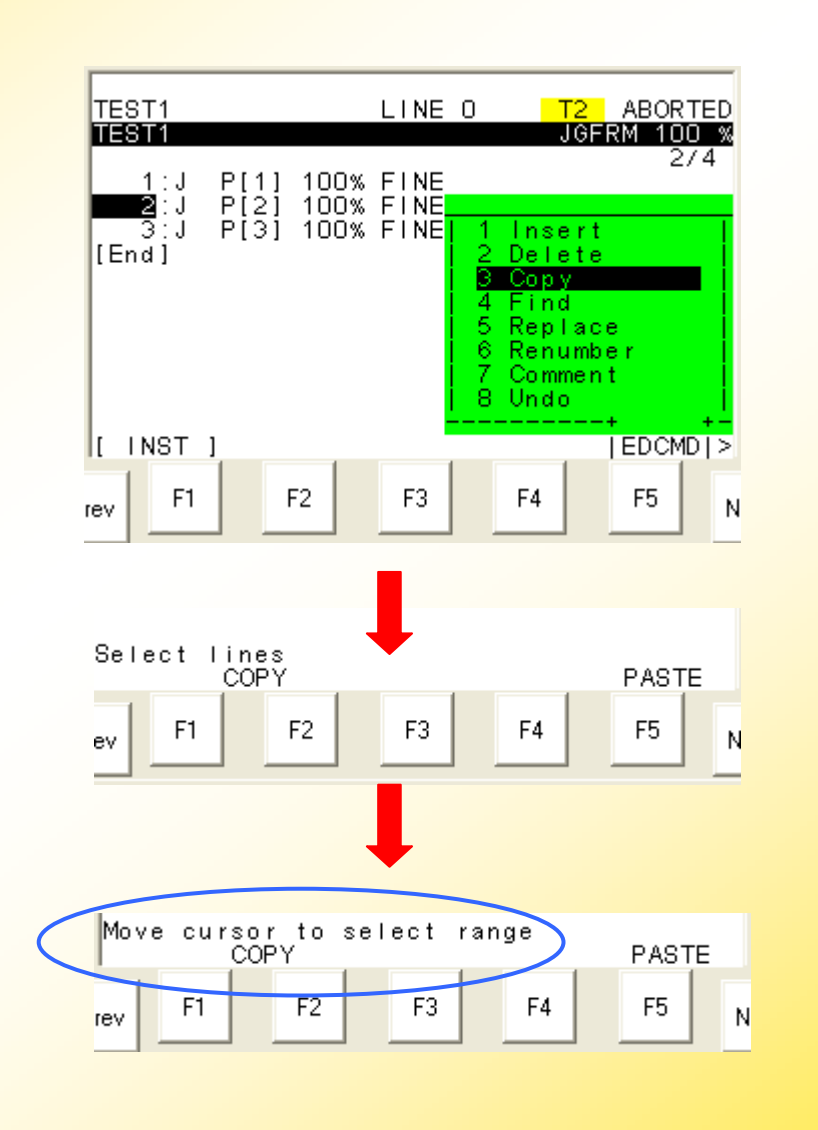

**FANUC** 

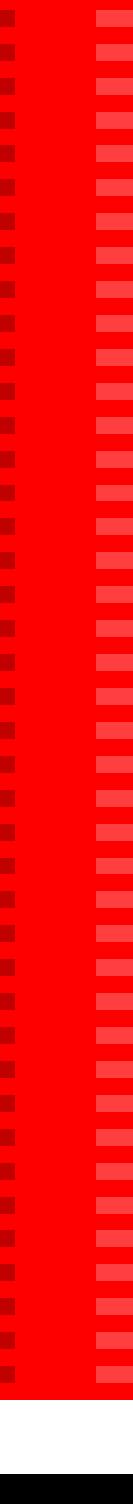

п

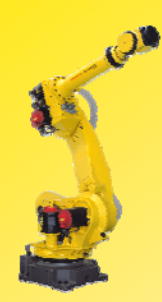

6)移动光标选中所需要复制 的行(可以是单行或是连 续的几行);

7)再按 F2 COPY,确定所 复制的行。

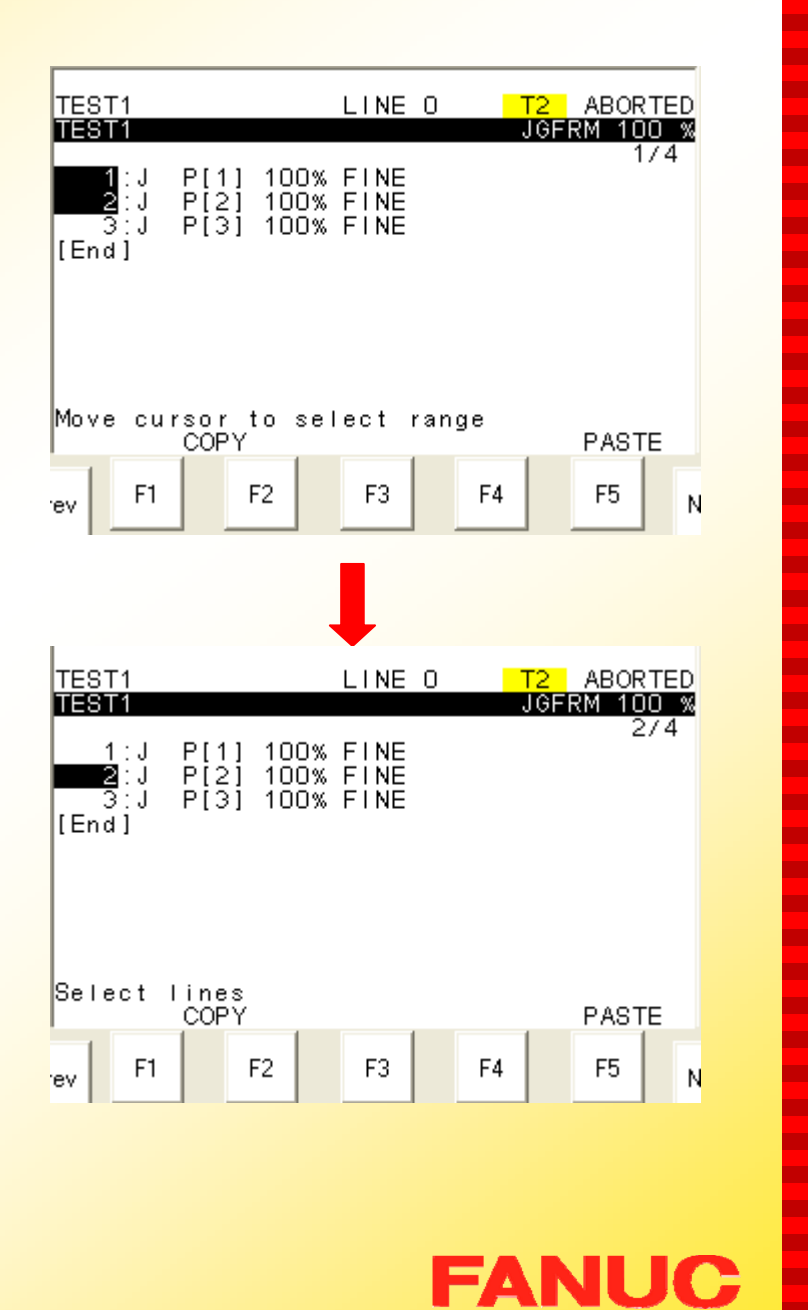

п ٠ ٠ ٠  $\mathbf{r}$ **COL** 

Г. **CO** 

×

 $\mathbf{r}$ 

**COL** ш **COL COL** ÷

×

**COL** 

п

×  $\mathbf{r}$ **The Co The Second** .

÷

×

**COL** 

**CONTRACT The Second CO**  $\mathbf{r}$ **The State COL** 

Г.

ш

 $\mathbf{r}$ 

 $\mathcal{L}_{\mathcal{A}}$ **The Second The State CO The State** 

**The State COL** 

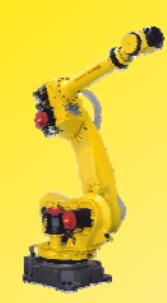

## II. PASTE 粘贴

#### 步骤:

- 1) 进入编辑界面;
- 2) 移动光标到所需要粘贴 的行号处(插入式粘 贴,不需要先插入空白 行);
- 3) 按 F5 EDCMD 键;
- <sup>4</sup>) 移动光标到 Copy 项, 并回车确认;
- 5) 按 F4 PASTE,屏幕 下方会出现 *Paste*  **before this line?** (粘 贴在该行之前?) ;

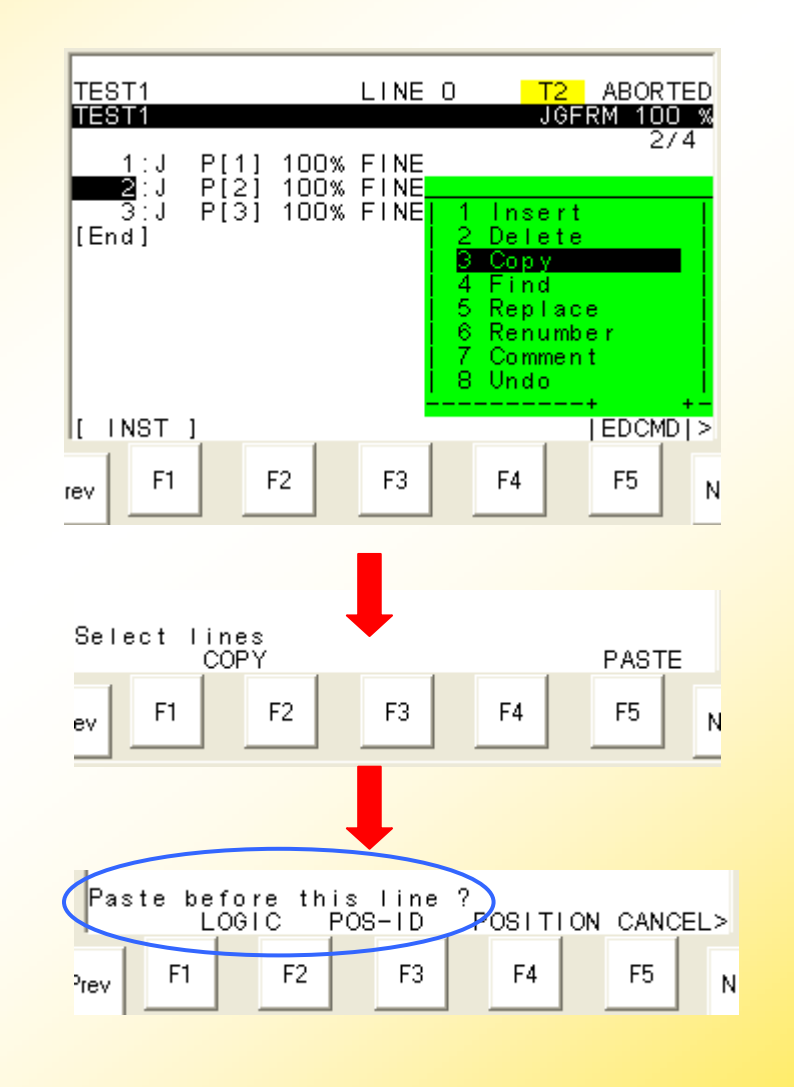

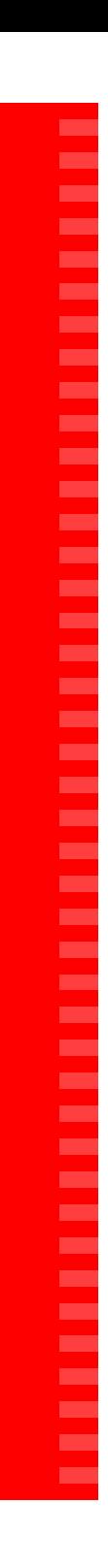

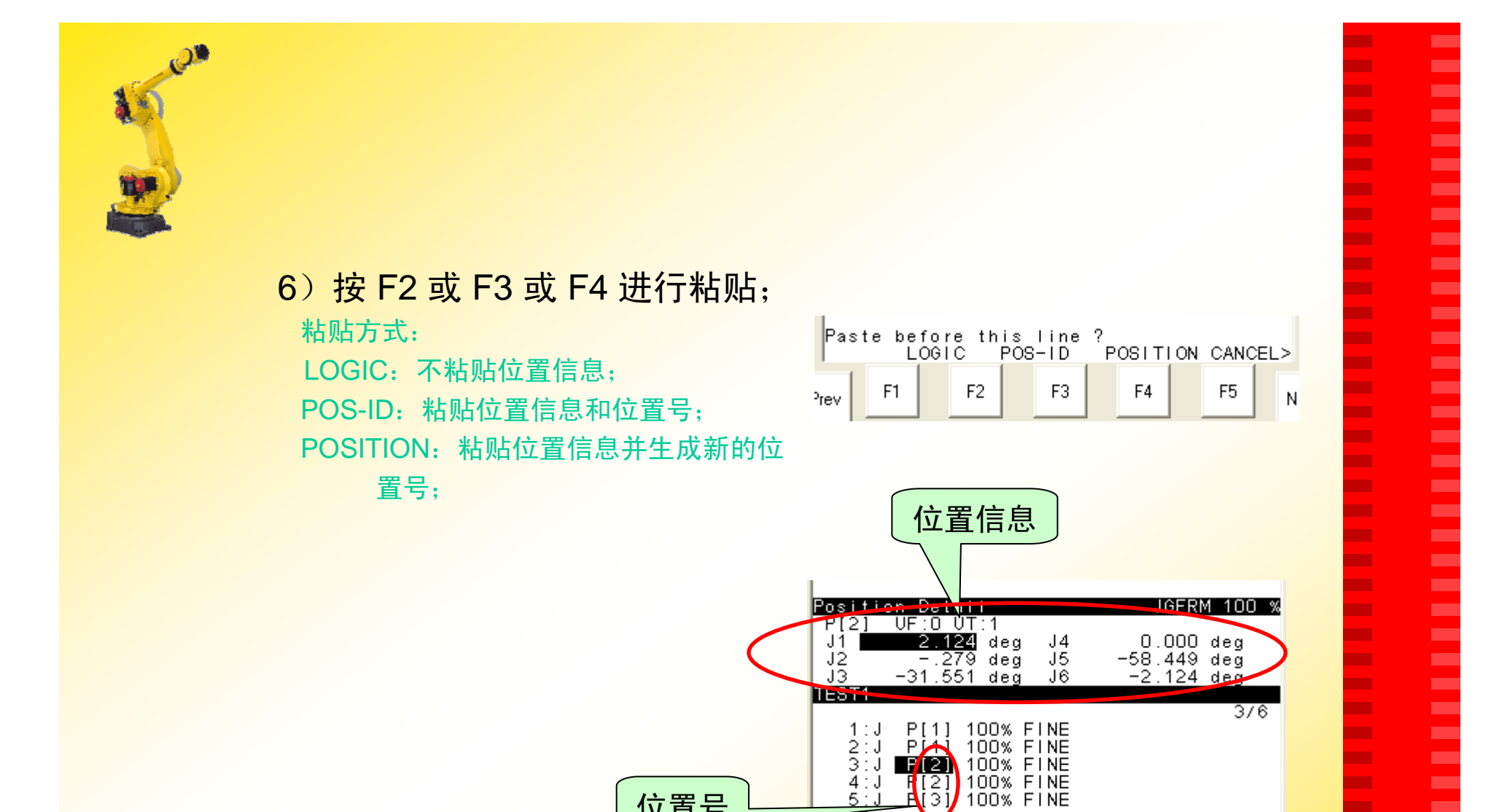

位置号

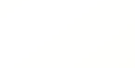

 $3:J$ 

 $4:J$ 

 $\overline{\text{t}}$  and  $\overline{\text{t}}$ 

**COL** 

**COL** 

**CO COL**  $\mathbf{r}$ **The State COL**  $\mathbf{r}$ Г. **The State** 

**The State** ×

**FANUC** 

163

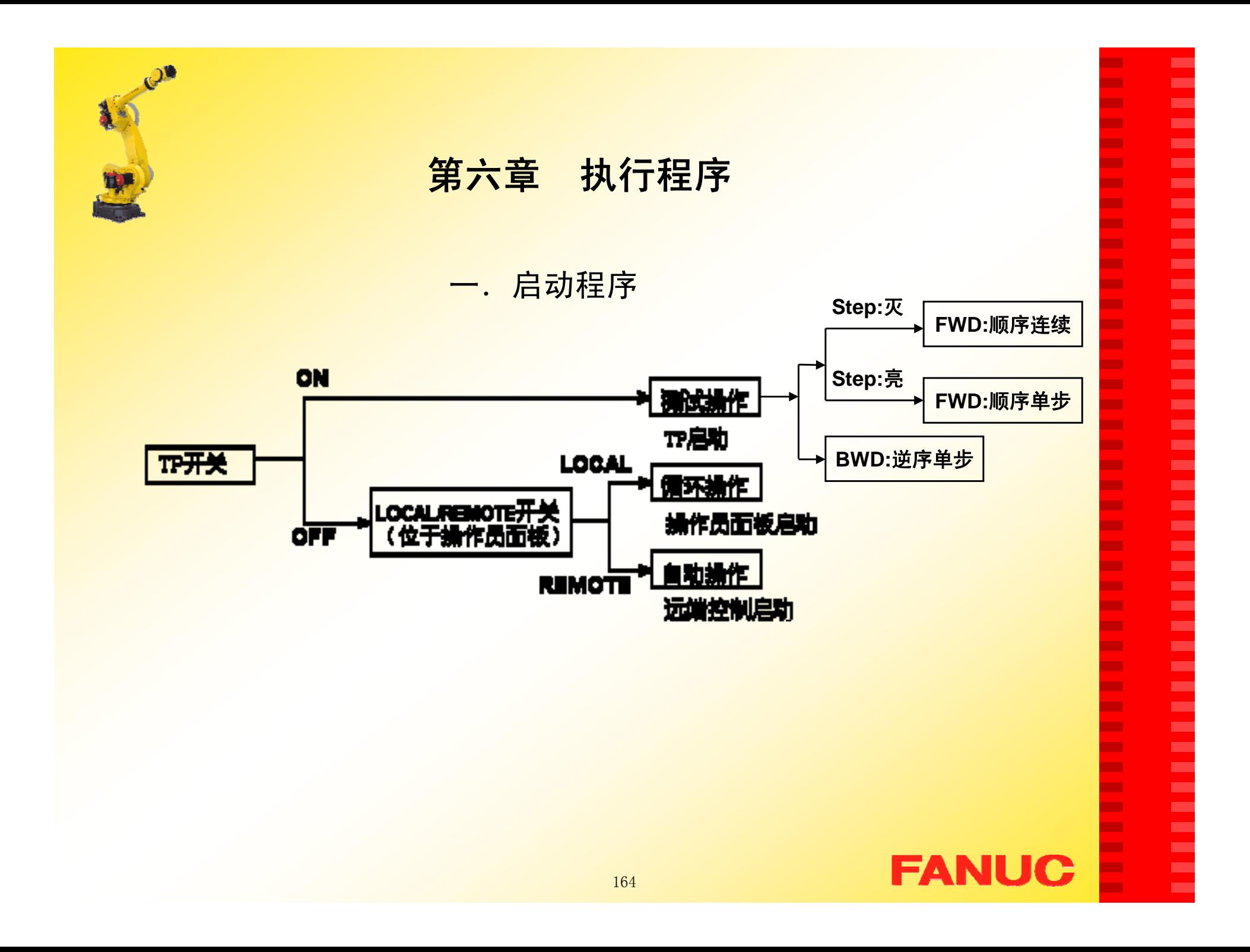

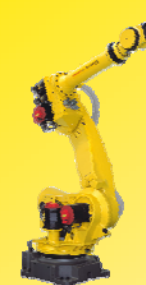

步骤: TP启动方式一:顺序单步执行

- 1)按住 DEADMAN;
- 2) 把TP开关打到"ON"状态;
- 3)移动光标到要开始执行的 指令行处(画面1);
- 4) 按STEP键, 确认 STEP 指 示灯亮(画面2);
- 5)按住SHIFT键,每按一下 FWD 键执行一行指令。程 序运行完,机器人停止运 动;

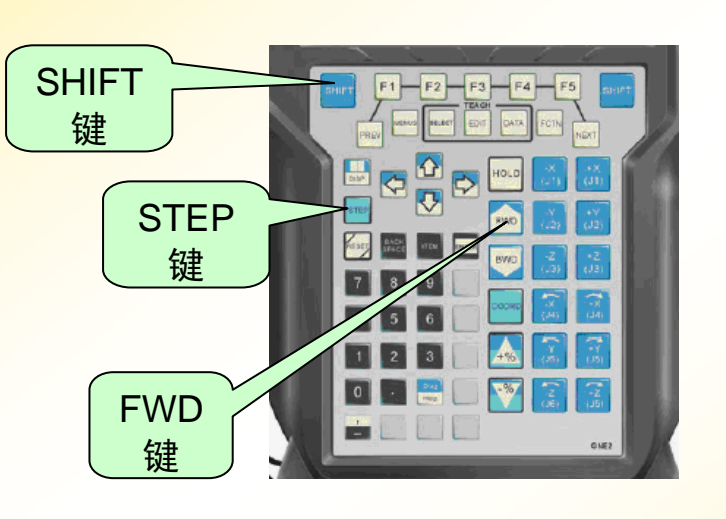

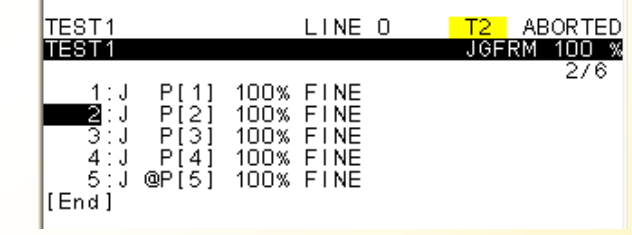

画面1

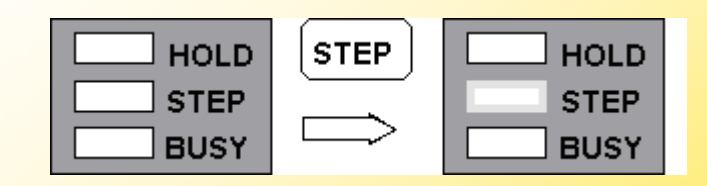

画面2

п ٠ ٠ ٠ Г. m. × **CO** ٠ ш m. m, m. × ÷ п m. п п ш п **The Second** × ÷ × п **COL The Second** 

ш

**CO** 

ш

m. m. m. ш **The Second COL** ш ш ш

× ٠

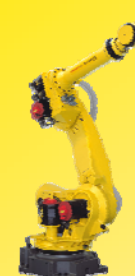

#### TP启动方式二:顺序连续执行

#### 步骤:

- 1) 按住 DEADMAN;
- 2) 把TP开关打到"ON"状态;
- 3)移动光标到要开始执行的指 令处(画面1);
- 4) 确认 STEP 指示灯不亮, 若 STEP 指示灯亮, 按 STEP 键切换指示灯的状态(画面 2);
- 5)按住SHIFT键,再按一下 FWD 键开始执行程序。程 序运行完,机器人停止运 动;

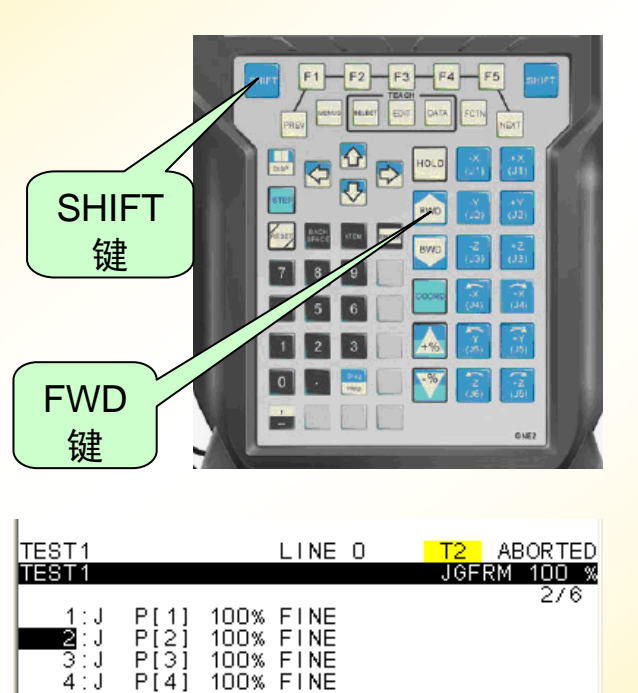

٠ ٠ н н ٠ ÷ m. ÷ н **The Second** п ш m. п ٠ ÷ п −

п

п п

m.

−

п п п **COL COL** 

÷

**CO** 

п m. ÷ m. m. ш ٠ **CO** ш ш

ш ×

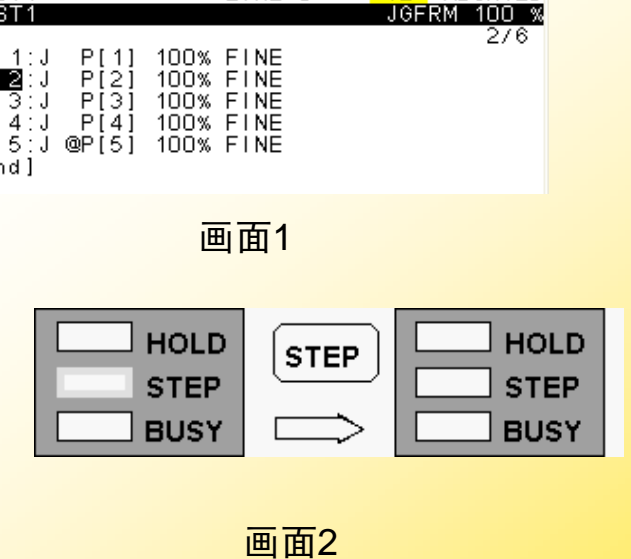

**FANUC** 

[End]

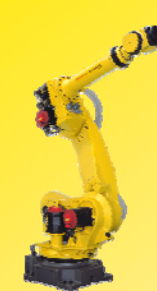

#### TP启方式三:逆序单步执行

步骤:

- 1)按住 DEADMAN;
- 2) 把TP开关打到"ON"状态;
- 3)移动光标到要开始执行的指令 行处(画面1);
- 5) 按住SHIFT键, 每按一下 BWD 键开始执行一条指令。程序运 行完,机器人停止运动;

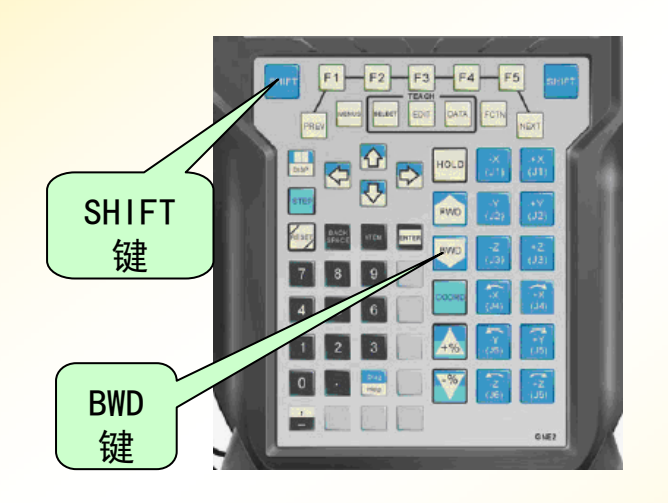

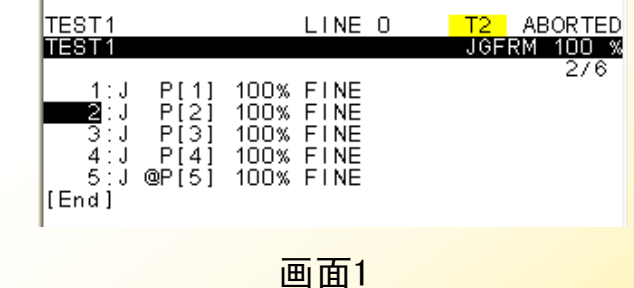

**FANUC** 

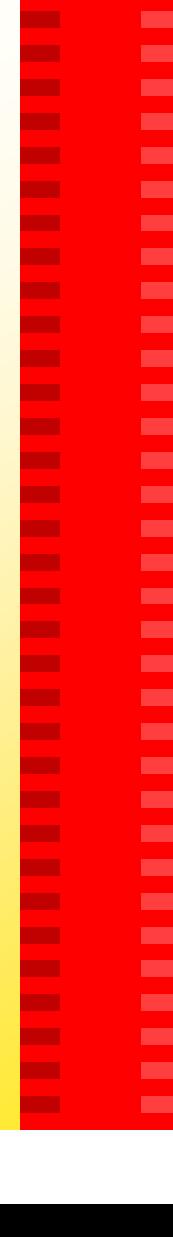

г ٠ ٠ ٠ **CO** m. m. m. ٠

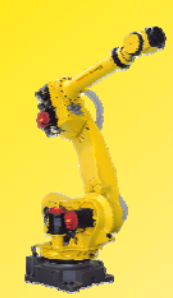

# 二.中断程序的执行

- 引起程序中断的情况: 1. 操作人员停止程序运行; <mark>2. 程序运行中遇到报警;</mark> ● 程序的中断状态类型:
	- 1.强制终止:TP屏幕将显示 程序的执行状态为: ABORTED (画面1);
	- 2. 暂停: TP屏幕将显示程序 的执行状态为:PAUSED (画面2)

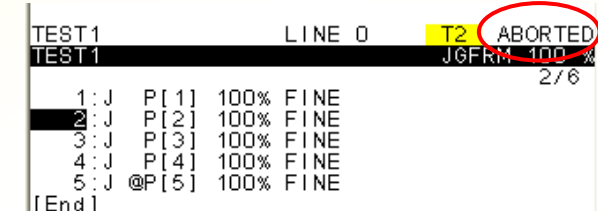

п

٠ ٠ ٠ Г. ٠ m. m. ٠ ш m. m. m. m. ÷ п m. ٠ ٠ ш ш m. ٠ ÷ × × × **The State** ш п. **The Second** m. m. m. ш **The Second COL** ш ш ×

× ۰

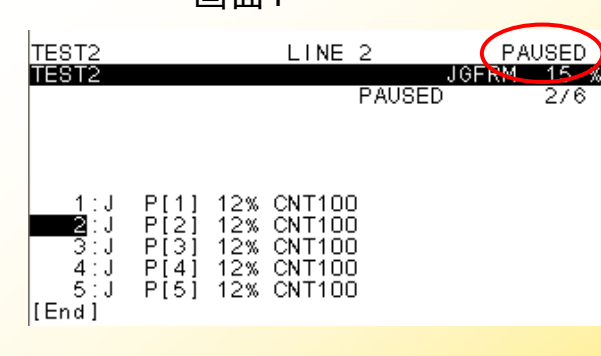

画面2

画面1

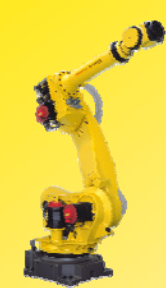

## **1**.人为中断程序的方法

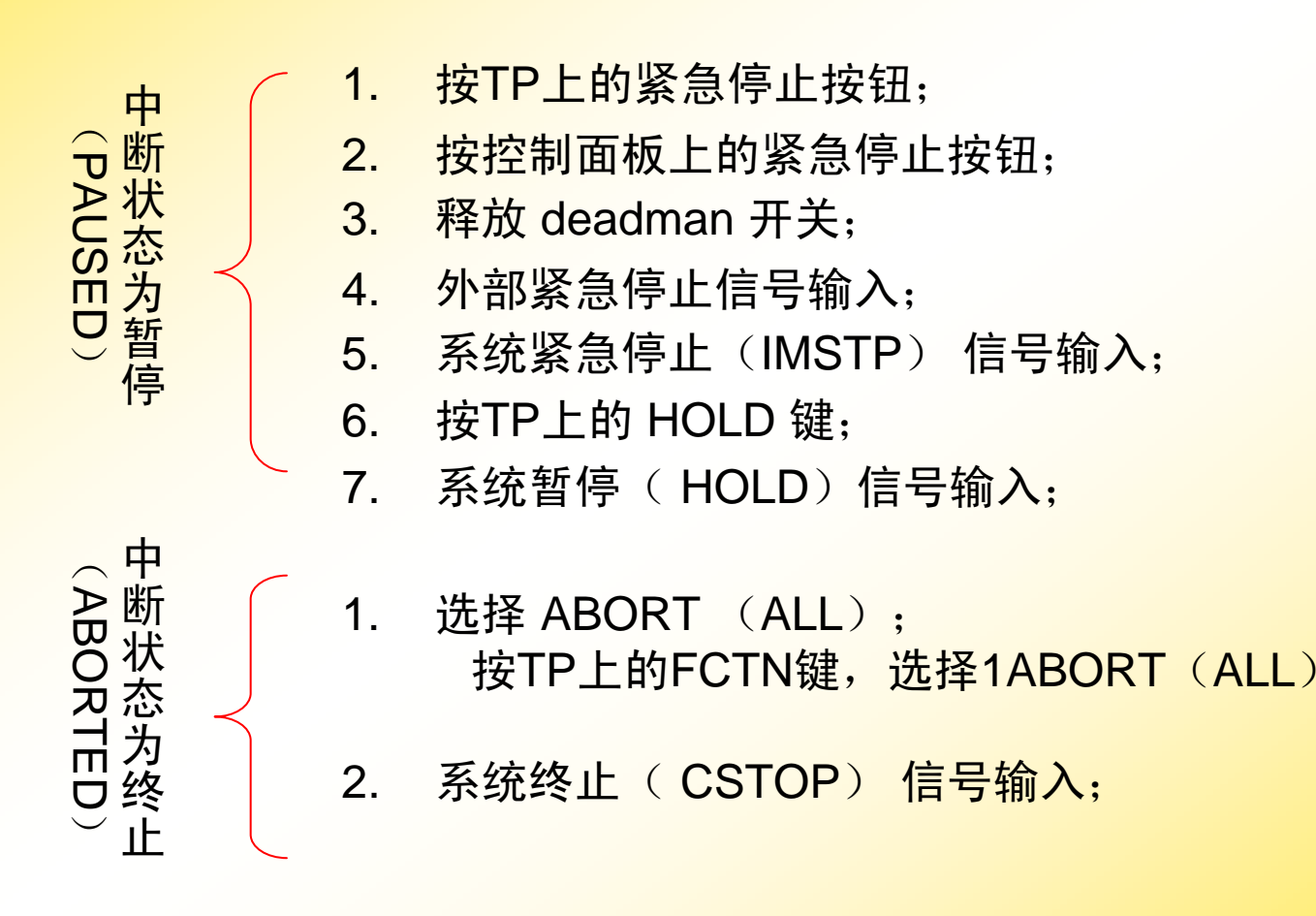

г ٠ н ٠ **CO** п. m. ш ٠ **The Second** п. ш m. m. m. п **CO** ٠ ٠ ш ш m. ٠ ٠ m. п ш ш ш **CO** ш m. **CO** m. **CO** ш m. ш m. н

E

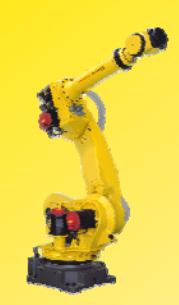

### 2.报警引起的程序中断

当程序运行或机器人操作中有不 正确的地方时会产生报警,并使机器人 停止执行任务,以确保安全。

<mark>实时的报警码会出现在TP上(TP</mark> 屏幕上只能显示一条报警码),如要查 看报警记录,需要依次操作MENU – ALARM – F3 HIST 将会显示画面 3;

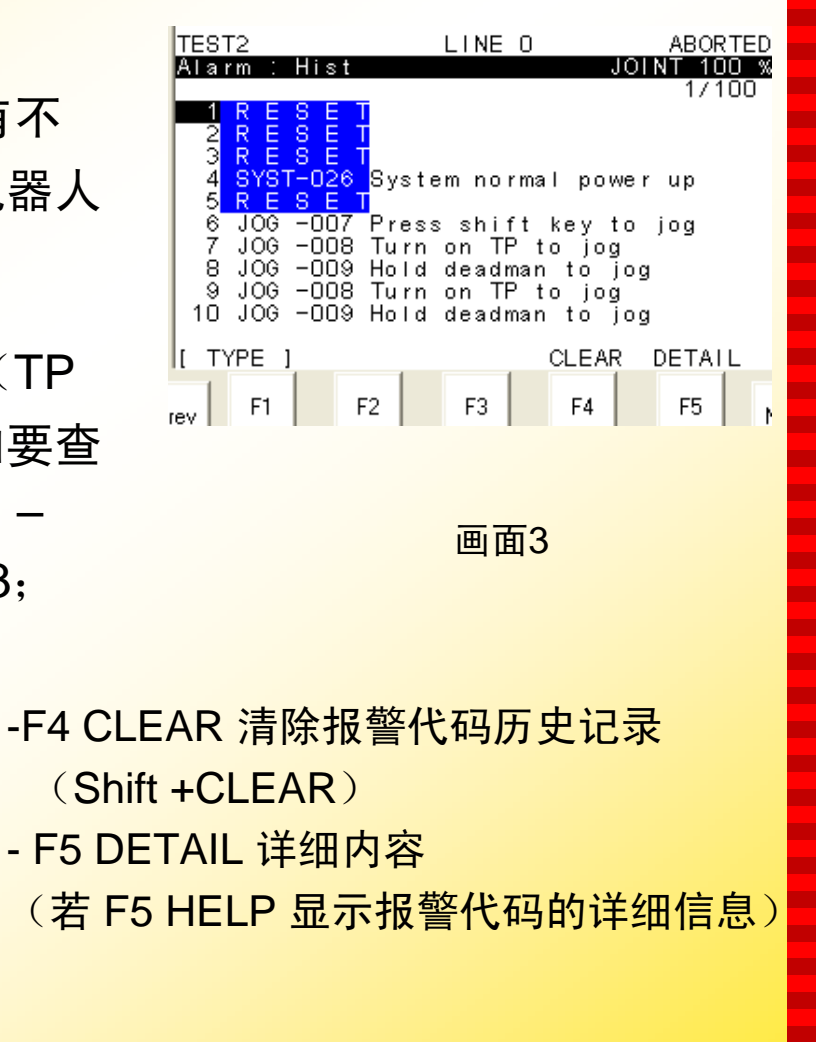

**FANUC** 

٠ п п н ٠ п m. ш п **The Second** 

п

ш

m. п

٠ ٠

п

п

п п

п

÷ − п п п **The State CONTRACTOR** п **CO** п m. ÷ m. **The Second** п ÷ **CO The Second** ш

**COL** н

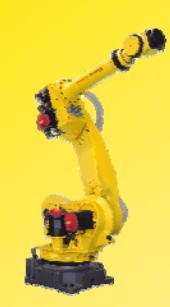

### 注意:

一定要将故障消除, 按下RESET键才会真正消除报警。有 时, TP上实时显示的报警代码并不是真正的故障原因, 这 时要通过查看报警记录才能找到引起问题的报警代码。

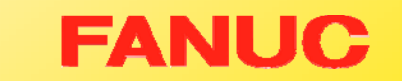

п

Г. ٠ ٠ Г. × ш п. ш ш m. Г. m. **The Second** m. ٠ Г. ٠ × **COL The State COL** ٠ ÷ × **The State CONTRACT The Second CO CO The State COL** Г. ш Г. ш **COL** ш × ÷

× ٠

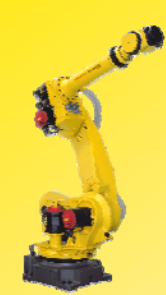

# 三.恢复程序的执行

- 1.**按下紧急停止键将会使机器人立即停止,**程序运行中断,报 **警出现, 伺服系统关闭。**
- 2.按下HOLD键将会使机器人运动减速停止。

报警代码: SRVO – 001 Operator panel E-stop (操作面板紧急停止键) SRVO – 002 Teach Pendant E-stop (示教盒紧急停止键) <mark>紧</mark> 恢复步骤: 1) 消除急停原因, 例如修改程序; 2)顺时针旋转松开急停按钮; 3)按TP上的RESET键,消除报警代码,

此时FAULT指示灯灭。

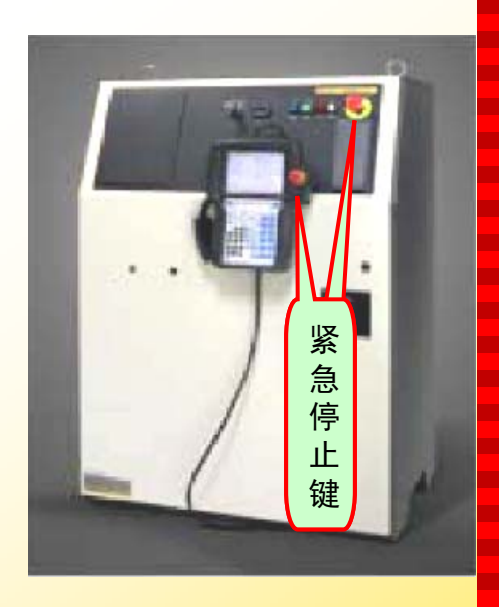

п п н н ٠ п m. ÷ н ш m. ш m. × ÷ ٠ п п ٠ ш ш m. ٠ н × п m. m. ÷ ш п п. ш п. m. п m. **CO** ÷ ш

× ×

画面1

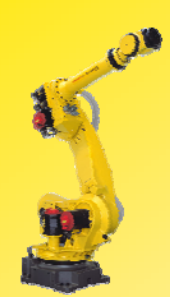

## 程序执行恢复步骤:

- 1.消除报警,依次按键操 作:MENU – 0 NEXT – STATUS – F1 TYPE – Exec-hist 显示画面1;
- 2. 找出暂停程序当前执行 的行号(Eg: 当前在 顺序执行到程序第5行 的过程中被暂停);

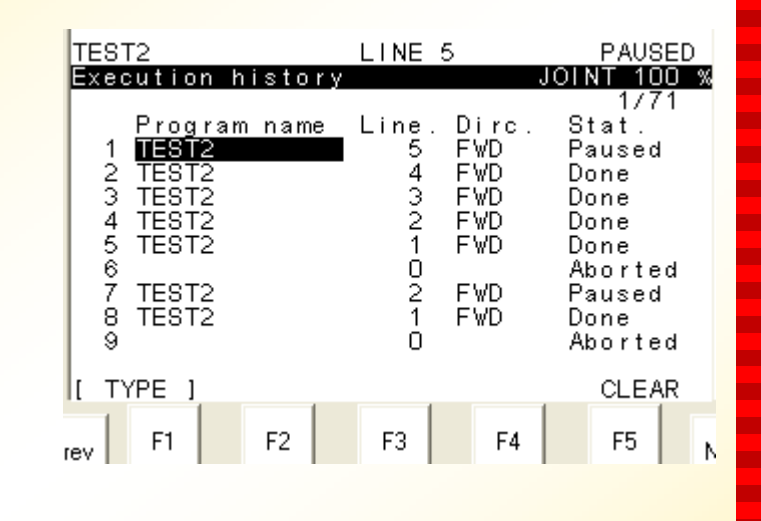

#### 画面1

п ٠ н н ٠ п

п.

÷

н

**The Second** 

п

ш

m.

п

÷

÷ m.

п

ш × п **COL** − п − п **The State COL** п **CO** m. п. **CO** п. m. ш m. ш ш ш

**CO** ٠

Exec-hist:画面记录程序执行的 历史情况, 最新程序执行的状态 将显示在第一行; Program name:程序名; Line: 行号: Dirc.:执行趋势; Stat:状态;

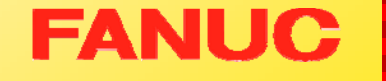

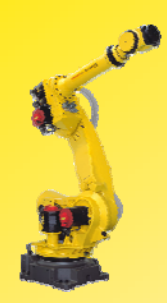

- 3. 进入程序编辑界面(画面2);
- 4. 手动执行到暂停行或执行顺序的 上一行;
- 5. 可通过启动信号,继续执行程序。

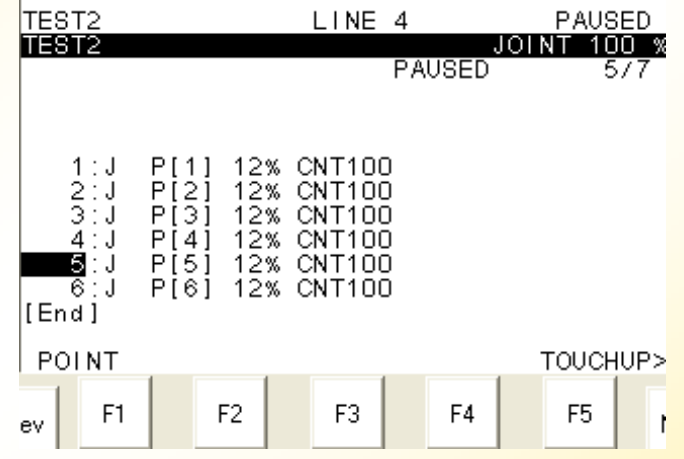

×

×  $\mathbf{r}$ × **COL** ×

÷ ÷ × **The State** ш  $\mathbf{r}$ × **CO The State COL**  $\mathbf{r}$ **COL** × **COL COL**  $\mathbf{r}$  $\mathbf{r}$ **CO COL**  $\mathbf{r}$  $\mathbf{r}$ × × **COL COL** × **COL** ш × **The State COL** × ×

Ē

画面2

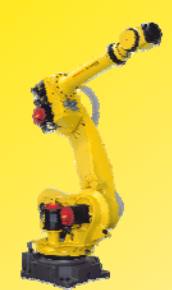

## 第七章 信号

一.信号分类

#### 通用I/O:

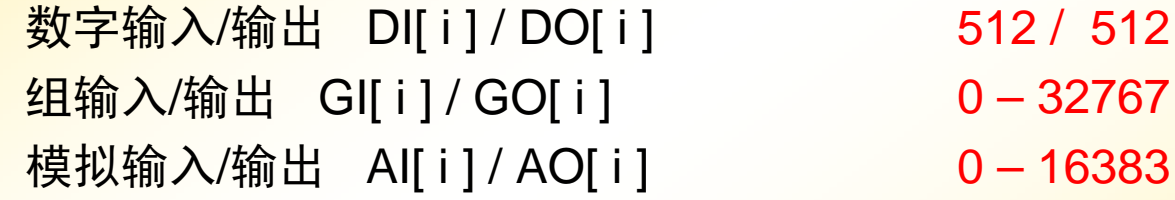

#### 专用I/O:

系统输入/输出 UI[ i ] / UO[ i ] 操作者面板输入/输出 SI[ i ] / SO[ i ] 机器人输入/输出 RI[ i ] / RO[ i ]

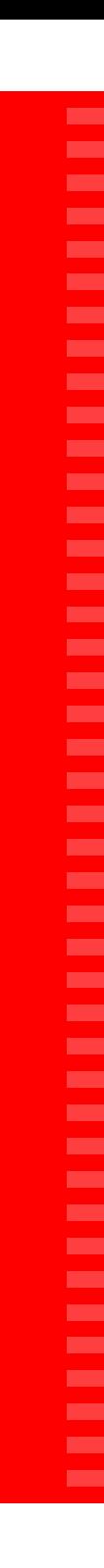

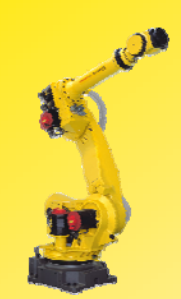

二.手动信号控制:

1. 配置

配置是建立机器人的软件端口与通讯设备间的关系。

注: 操作者面板输入/输出 SI[i]/SO[i] 和机器人输入/输 出 RI[ i ] / RO[ i ] 为硬线连接,不需要配置。

п

Г. ٠ ٠ Г. ш Г. п. ш **The State COL** ш Г. **The Second COL COL** Г. ٠ × **COL COL COL** ٠ × × × Г. **CO CO** × **The State COL** Г. ш Г. ш **The Second** ш × ×

E

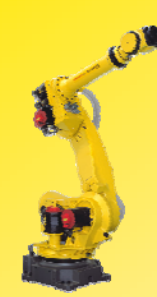

## 信号配置步骤:

(以数字输入为例)

- 1) 依次按键操作: MENU I/O — F1 TYPE — Digital 显示画面1;
- 2) 按F2 CONFIG, 进入画面 2;
- 3) 按F3 IN/OUT可在输入/输出 间切换
- 4) 按F4 DELETE删除光标所在 项的分配;
- 5)按F5 HELP 帮助;
- 6)按F2 MONITOR可返回画面1。 画面<sup>2</sup>

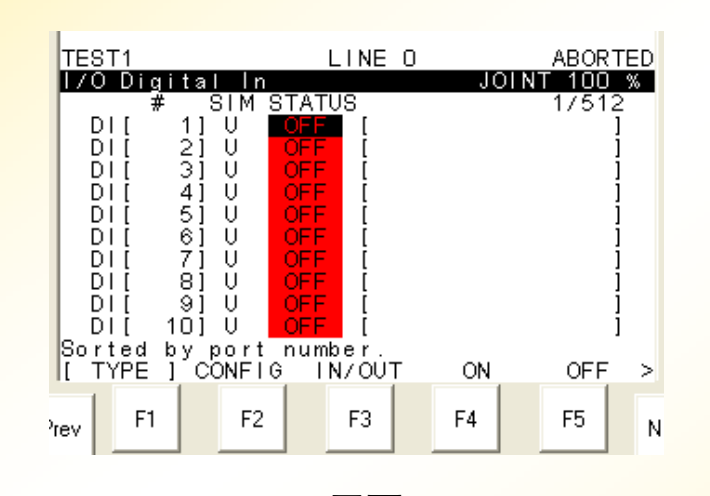

画面1

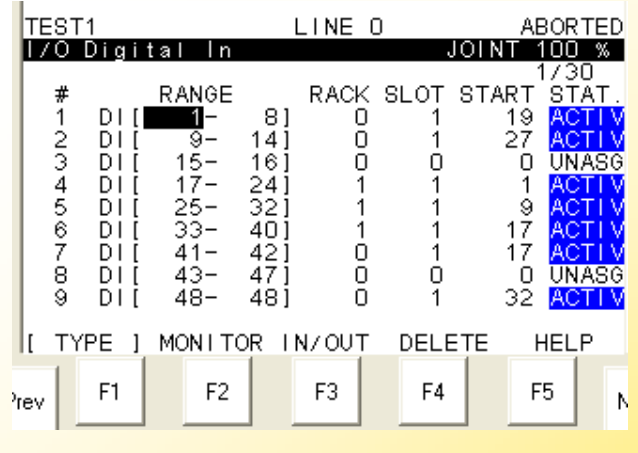

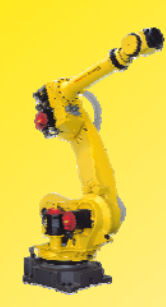

RANGE:软件端口的范围,可设置; RACK: I/O通讯设备种类;

- • $0 =$  Process I/O board
- $\bullet$  $1\overline{4}16 = 1$ /O Model A/B

SLOT: I/O模块的数量;

- •当使用Process I/O 板时, 按与主板的连接顺序定义SLOT 号;
- $\bullet$ 等1块: SLOT为1: 第2块: SLOT为2, 依次排序;
- •当使用I/O Model A/B时, SLOT号由所连接的模块确定。

 $\mathbf{L}_{\text{max}}$ 

START:对应于软件端口的I/O设备起始信号位;

STAT.:状态;

- •ACTIVE:激活;
- •UNASG:未分配;
- •PEND:需要重启生效;
- •Invalid:无效。

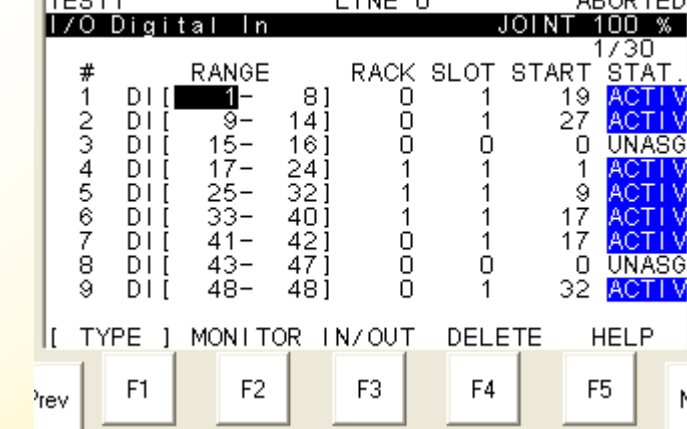

 $\overline{1}$   $\overline{1}$   $\overline{$ 

画面1

**FANUC** 

 $000000$ 

п н н н ٠ п m. ÷ п **The Second** п ш m. п ÷ ٠ п п п п **CONTRACTOR** m.

п

п п п **COL COL** п **CO** m. m. ш m. **The Second** п ÷ **CO** m. ш

ш н

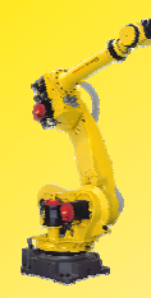

## 2. 强制输出:

给外部设备手动强制输出信号。

信号强制输出步骤(以数字输出为例): 1) 依次按键操作: MENU —

I/O — F5 TYPE — Digital ;

- 2) 通过F3 IN/OUT选择输出画面 (见画面1);
- 3)移动光标到要强制输出信号的 STATUS处;
- 4) 按F4 ON 强制输出, F5 OFF强 关闭(见画面2)。

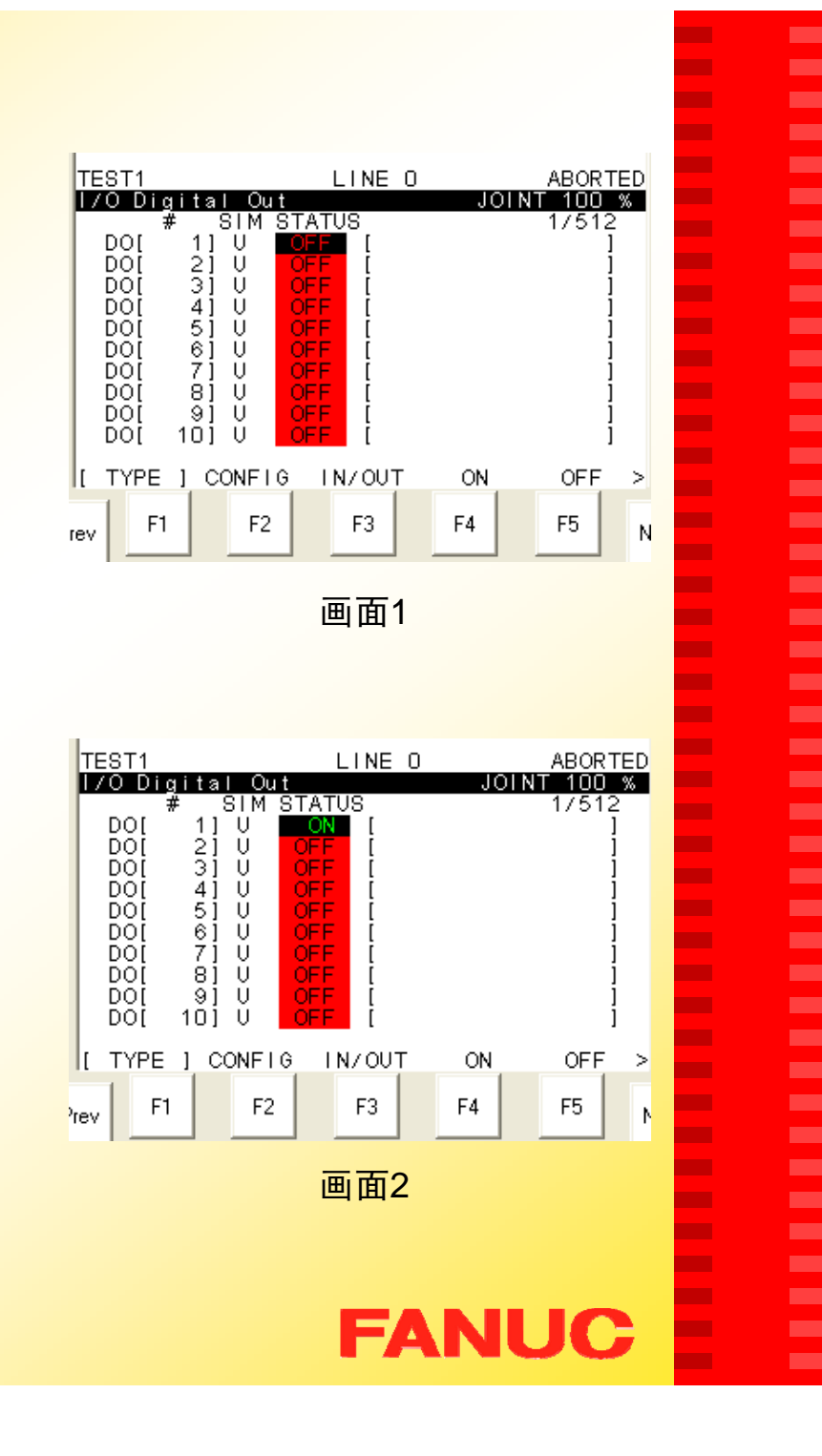

п ٠ п н **CO** 

÷

m.

ш

٠

**The Second** 

m.

ш

m.

ш

÷ п

m. п ш × п **The Second** п

н

m.

п

**COL** 

**The Second** 

п

ш

m.

m.

m. m.

m. п m. **CO CO** 

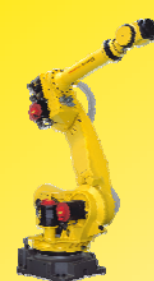

#### 3. 仿真输入/输出

仿真输入/输出功能可以在不和外部设 **备通讯的情况下, 内部改变信号的状态。** 这一功能可以在外部设备没有连接好的 情况下,检测I/O语句。

信号仿真输入步骤(以数字输入为例):

- 1) 依次按键操作: MENU I/O F1 TYPE — Digital ;
- 2) 通过F3 IN/OUT选择输入画面 (见画面1);
- 3)移动光标到要仿真输入信号的SIM项处;
- 4) 按F4 SIMULATE仿真输入, F5 UNSIM 取消仿真输入(见画面2);
- 5)把光标移到STATUS项,按F4 ON, F5 OFF切换信号状态。

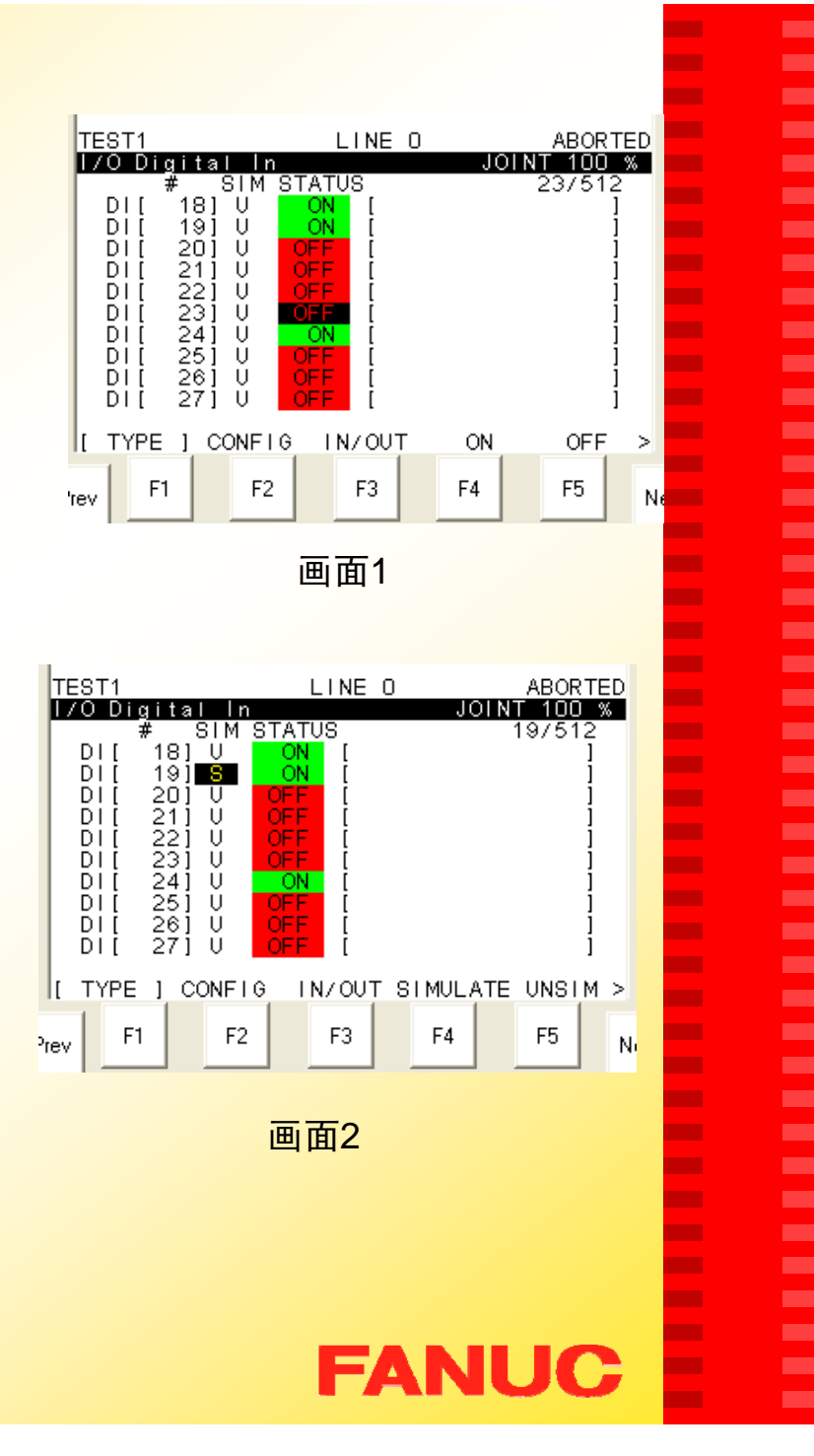
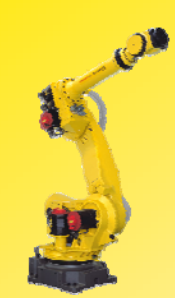

# 三.系统信号介绍

系统输入/输出信号(UOP)

系统信号是机器人发送给和接收自远端控制器或周边设备的信号, 可以实现以下功能:

- 选择程序
- 开始和停止程序
- •从报警状态中恢复系统
- 其他

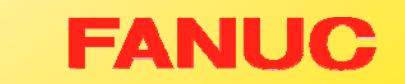

п

٠ ٠ ٠ **CO** ٠ m. m. ٠ ш m. ш m. ш ÷ ш m. ٠ × ш **CONTRACTOR** m. ٠ ÷ × **The State** m. **The State** ÷ **CO The State COL** m. m. ш **The State COL Co** ш ш

ш ٠

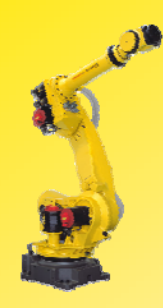

系统输入信号(UI): UI[1] IMSTP: 紧急停机信号(正常状态: ON); UI[2] Hold: 暂停信号 (正常状态: ON); UI[3] SFSPD: 安全速度信号(正常状态: ON); UI[4] Cycle Stop: 周期停止信号; UI[5] Fault reset: 报警复位信号; UI[6] Start: 启动信号(信号下降沿有效) ; UI[7] Home: 回 HOME 信号(需要设置宏程序); UI<sup>[8]</sup> Enable: 使能信号; UI[9-16] RSR1-RSR8: 机器人服务请求信号; UI[9-16] PNS1-PNS8: 程序号选择信号; UI[17] PNSTROBE: PN滤波信号; UI[18] PROD\_START: 自动操作开始(生产开始)信号 (信号下降沿有效): 用来停止当前 执行的程序 可重新启动当 前的程序

п п п н ۰ п ш п п m. п ÷ m. н ÷ ٠ п − ш п п ш − п п п п п п ш п m. ÷ п ш п ÷ ш ш ш

ш −

**FANUC** 

系统输出信号(UO): UO[1] CMDENBL:命令使能信号输出 ; UO[2] SYSRDY:系统准备完毕输出 ; UO[3] PROGRUN: 程序执行状态输出; UO[4] PAUSED: 程序暂停状态输出; UO[5] HELD: 暂停输出; UO[6] FAULT: 错误输出; UO<sup>[7]</sup> ATPERCH: 机器人就位输出; UO[8] TPENBL: 示教盒使能输出; UO[9] BATALM: 电池报警输出(控制柜电池电量不足,输出为ON); UO[10] BUSY: 处理器忙输出; UO[11-18] ACK1-ACK8: 证实信号, 当RSR输入信号被接收时, 能输出 一个相应的脉冲信号 ;

UO[11-18] SNO1-SNO8: 该信号组以8位二进制码表示相应的当前选中 的PNS程序号 ;

UO[19] SNACK: 信号数确认输出;

UO[20] Reserved: 预留信号;

п п н н ٠ п m. п н ш п п п ш п ٠ п − п п п m. п н н п **COL The Second** ۰ **CO** п m. ٠ п ш п ÷ **CO** m. ш

ш

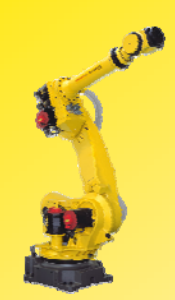

# 第八章 自动运行

自动运行:

指外部设备通过信号或信号组的输入/输出来选择与执行程序。

常用的自动运行方式: RSRPNS

涉及的信号: UI UO UI [9]-UI[16] UO[11]-UO[18] UI [9]-UI[18] UO[11]-UO[19]

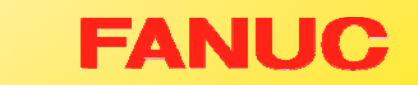

×

Г. ٠ ٠ Г. ш Г. Г. ш  $\mathbf{r}$ **The State** Г. Г. ш **COL COL** Г. ÷ × **COL The State** Г. ٠ × ٠ × Г. **CO CO** × **The State COL** Г. ш Г. **CO The State The State** × ×

E

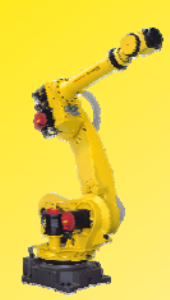

## 一.自动运行的执行条件

- •TP开关置于OFF
- •非单步执行状态
- •模式开关打到AUTO档
- • 自动模式为REMOTE
	- 步骤: menu-0 next-6 system-F1 type-config-
		- -Remote/Local setup
- $\bullet$ UI[1]- UI[3] 为ON
- UI[8] \*ENBL 为ON
- 系统变量\$RMT\_MASTER为0(默认值是0)
	- 步骤: menu-0 next-6 system-F1 type-Variables- \$RMT\_MASTER
	- 注意: 系统变量\$RMT\_MASTER定义下列远端设备。
		- 0:外围设备
		- 1:显示器/键盘
		- 2:主控计算机
		- 3: 无外围设备

**FANUC** 

п п п н ٠ п m. п п m. п ш m. п п ٠ п п п п п **C** − п п п ш m. п ш п m. ÷ п ш п ÷ ш m. ш

ш н

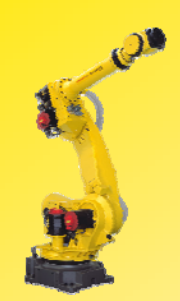

## 二. 自动运行方式: RSR

自动运行方式:RSR

通过机器人需求信号(RSR1-RSR8)选择和开始程序。

#### 特点:

- 1. 当一个程序正在执行或中断时,被选择的程序处<del>于等待</del> 状态,一旦原先的程序停止,就开始运行被选择的程序。
- 2. 只能选择8个程序。

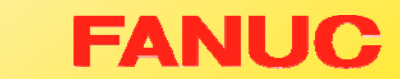

п ٠ ٠ ٠ Г. ÷ m. **CO** × **The State** m. **CO** m. ш ÷ п m. m. × **COL CONTRACTOR The Second** − ٠ × п **The State The Second** ш **CO The Second COL** ш m. ш **The State COL** ш ш ш

ш ٠

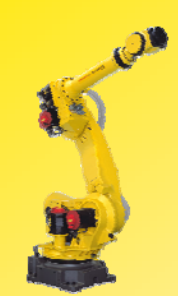

# (一)自动运行方式RSR的程序命名要求:

п п п н ٠ п m. ш ٠ ш m. ш m. ш ٠ п m. п r. × п

**The Second** 

п

÷

×

п **COL** 

**COL** 

п

**CO** 

m.

m. ш

m. ш **The Second COL** Г. Г. ш

ш ×

**FANUC** 

- 1.程序名必须为7位;
- 2.由RSR + 4位程序号组成;
- 3. 程序号 = RSR记录号 + 基数(不足以零补齐);

#### Eg:程序名 RSR0112;

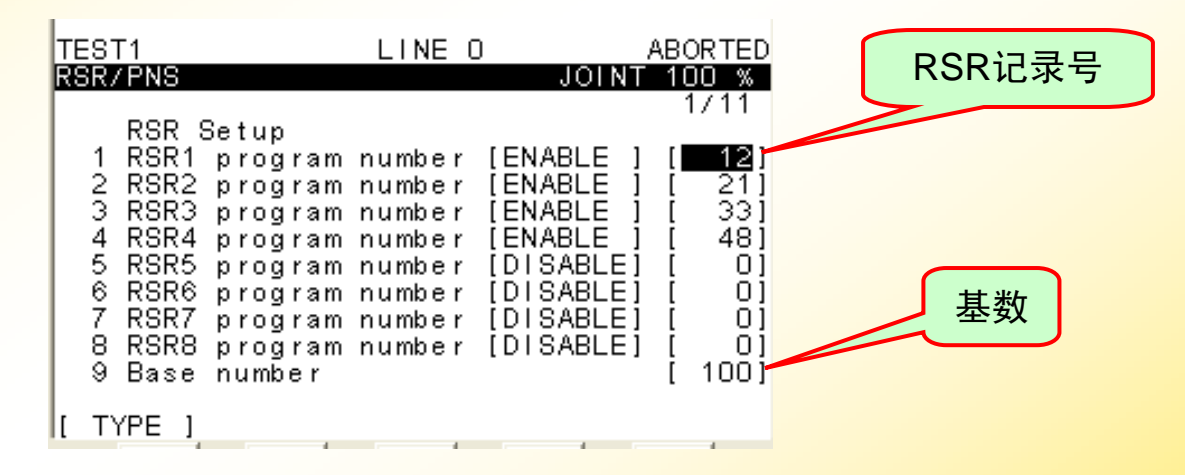

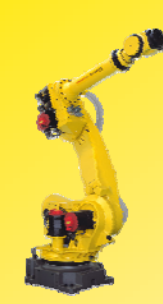

#### (二)设置步骤:

- 1. 依次按键操作:MENU — SETUP — F1 TYPE —RSR/PNS或Prog Select, 见 画面1;
- 2.按 F3 DETAIL, 进入RSR设 置界面(画面2);
- 3. 光标移到记录号处,对相应 的RSR输入记录号,并将 DISABLE改ENABLE;
- 4. 光标移到基数处,输入基数 (可以为0);

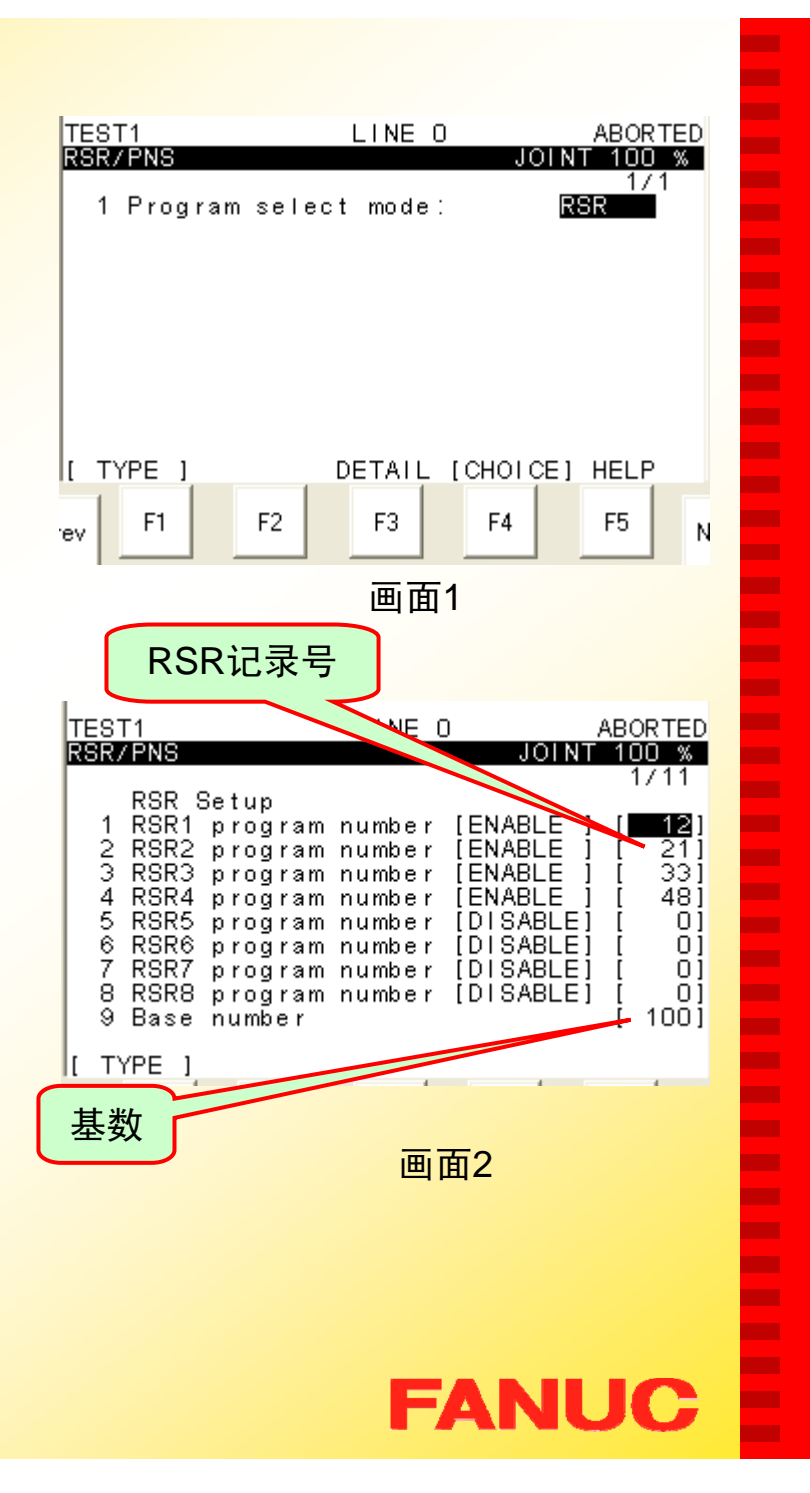

п п

н

٠

п m. ÷ ٠ **The Second** m. ш m.

п ÷

ш п п п п п

**The Second** 

−

п

п

п

**COL** 

**CONTRACTOR** 

п

ш п

m. ш m. m. ш m. ш **The Second** ш

ш ٠

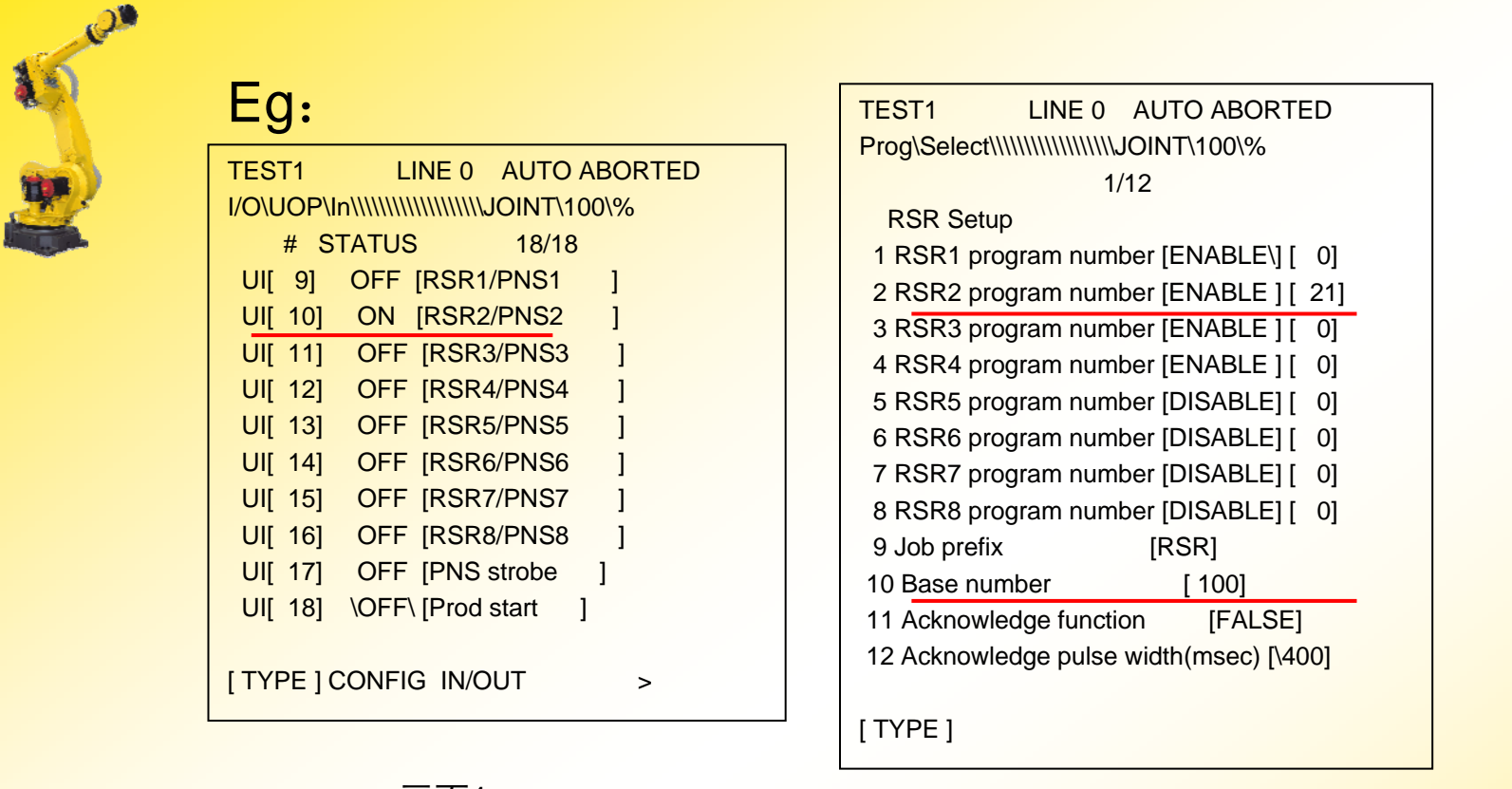

画面1

画面2

**FANUC** 

п Г. ٠ ٠ Г. **COL** ш ш **COL** ш **COL** ш Г. **The State COL COL** Г. × × **COL The State The Second** × × × × **Co** ш Г. **COL CO COL** Г. ш Г. ш ш × × ×

E

- 1) 依次按键操作: MENU I/O F1 TYPE UOP, 并通过F3 IN/OUT 选 择输入界面,如画面1。
- 2)系统信号UI[10]置ON, UI[10]对应RSR2, RSR2的记录号为21, 基数为 100;
- 3) 按照RSR程序命名要求, 选择的程序为 RSR0121。

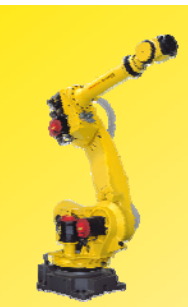

## Eg:

#### Whether to enable or disable RSR

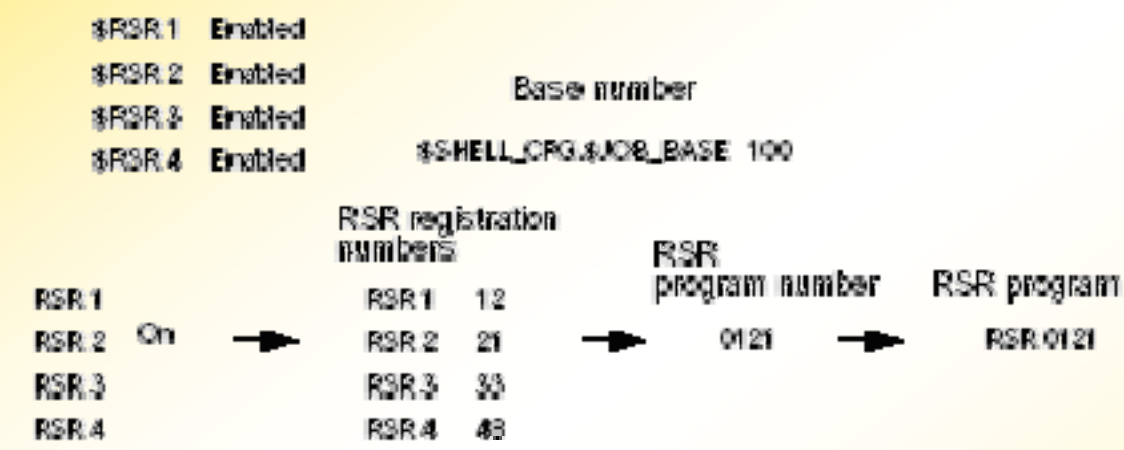

# **FANUC**

**COL** × × х.

E

E

× ×. **COL COL** × ٠ **COL COL COL COL** × × × E

E

,,,,,,,,

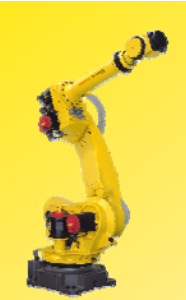

#### (三) 时序图 (RSR):

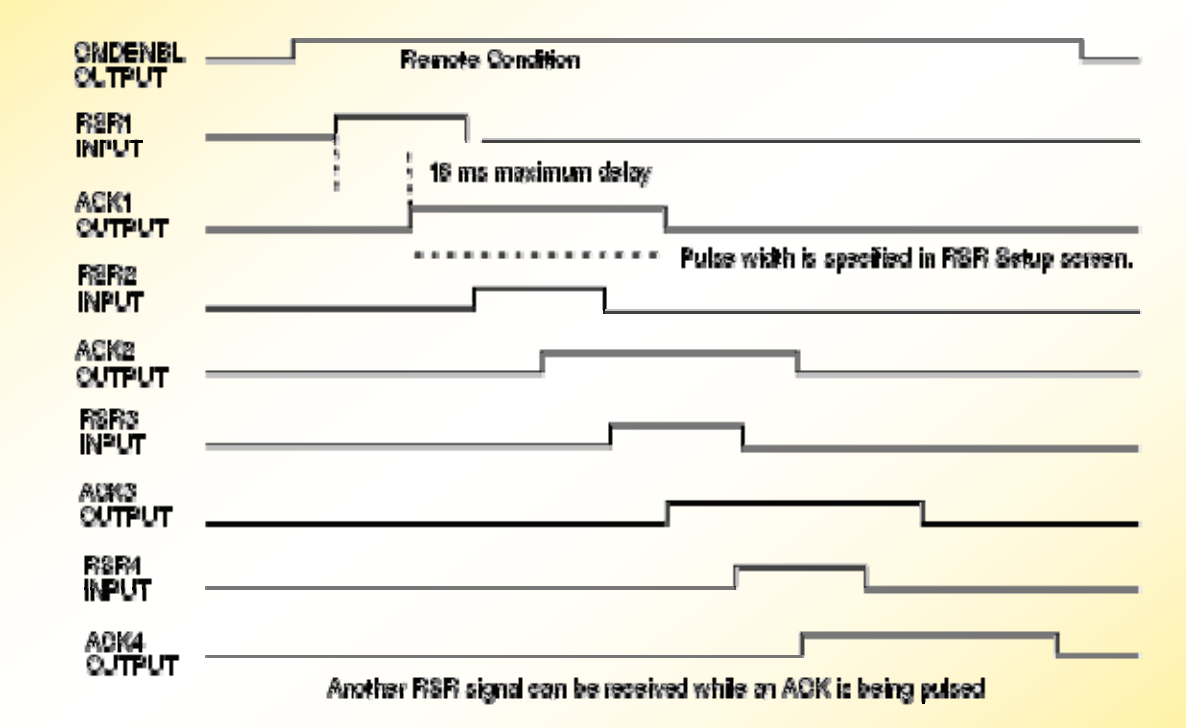

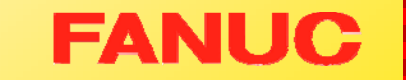

٠ Г. ٠ ٠  $\blacksquare$ Г.

Г. **CO** ш  $\mathbf{r}$ **COL** Г. Г.

**The State COL** 

× Г.

٠

×

**COL** 

**The State** Г.

٠ ×

٠ Г.

Г. m.

**CO** Г. **CO** 

**COL** 

Г. ш **CO The Second The State** × × ×

E

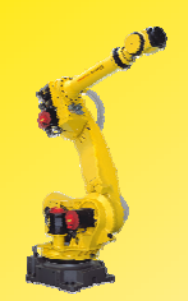

## 三.自动运行方式:**PNS**

自动运行方式:PNS

程序号码选择信号(PNS1-PNS8 和PNSTROBE)选择一个程序。

特点:

- 1. 当一个程序被中断或执行时,这些信号被忽略。
- 2.自动开始操作信号(PROD\_START): 从第一行开始执行被选 中的程序,当一个程序被中断或执行时,这个信号不被接收。

192

3. 最多可以选择255个程序。

**FANUC** 

٠ ٠ н н ٠ п m. **CO** ٠ **The Second** m. ш m. п ÷ ٠ п п п × п m. п н m. п m. **COL** п **CO** m. m. **CO** m. **The Second** п m. Г. **CO** ш

ш ×

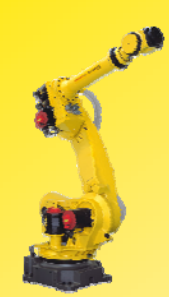

# (一)自动运行方式**PNS**的程序命名要求:

- 1.程序名必须为7位;
- 2.HDNS + 4位程序号组成;
- 3. 程序号 = PNS号 + 基数(不足以零补齐);

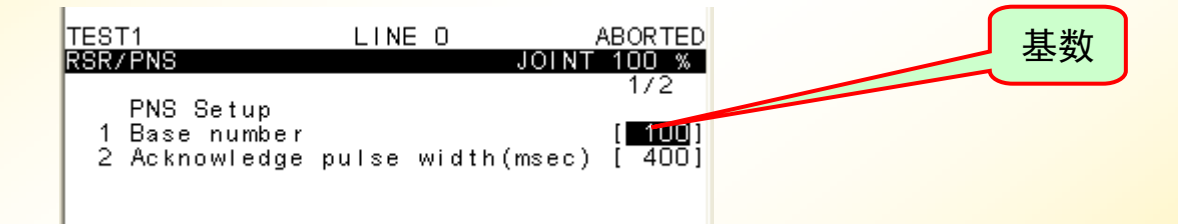

п ٠ ٠ ٠ Г. ш ш п. × **COL COL** ш ш **The State** ٠ **The State COL** п m. **COL The State COL** 

.

÷

×

**The Second CONTRACT The Second CO**  $\mathbf{r}$ **The Second COL** п. ш **COL The State COL The State** × m,

**The State** ×

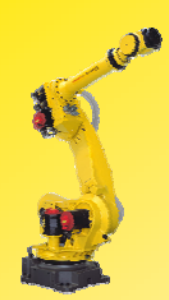

## (二).设置步骤:

- 1. 依次按键操作:MENU — SETUP — F1 RSR/PNS或 Prog Select, 见画面1;
- 2.按 F3 DETAIL, 进入PNS设 置界面(画面2);
- 3. 光标移到基数处,输入基数 (可以为0);

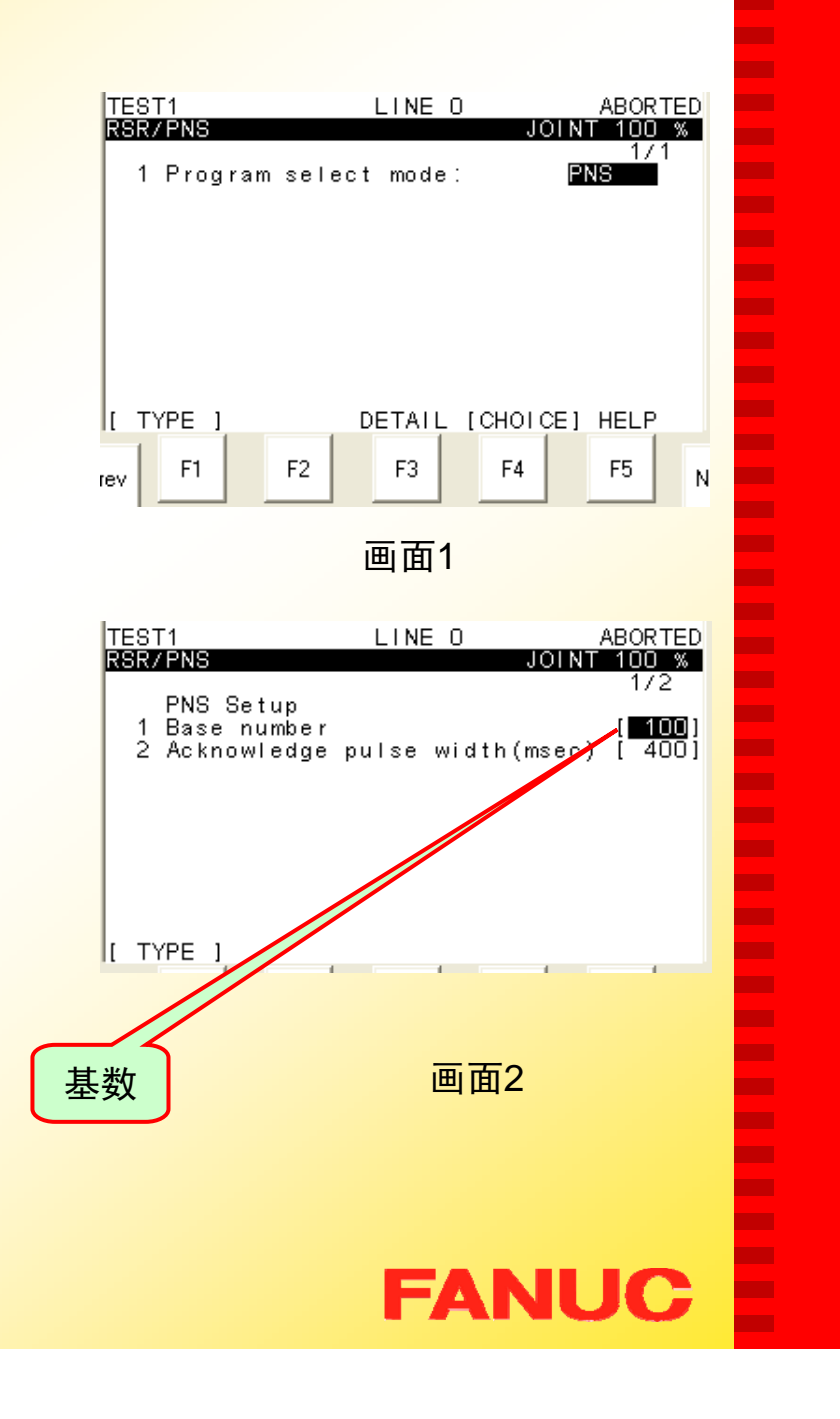

п ٠ ٠ ٠ Г. m.

m.

**CO** 

× ш **COL** ш ш **The Second COL** 

**The State** 

**CO** 

٠ × **COL The Second** 

m.

٠

m.

m.

п Г. **The State CO** п. **The State** 

**COL** Г. ш ш **COL COL The State** × ×

× ٠

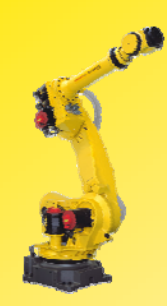

## Eg:

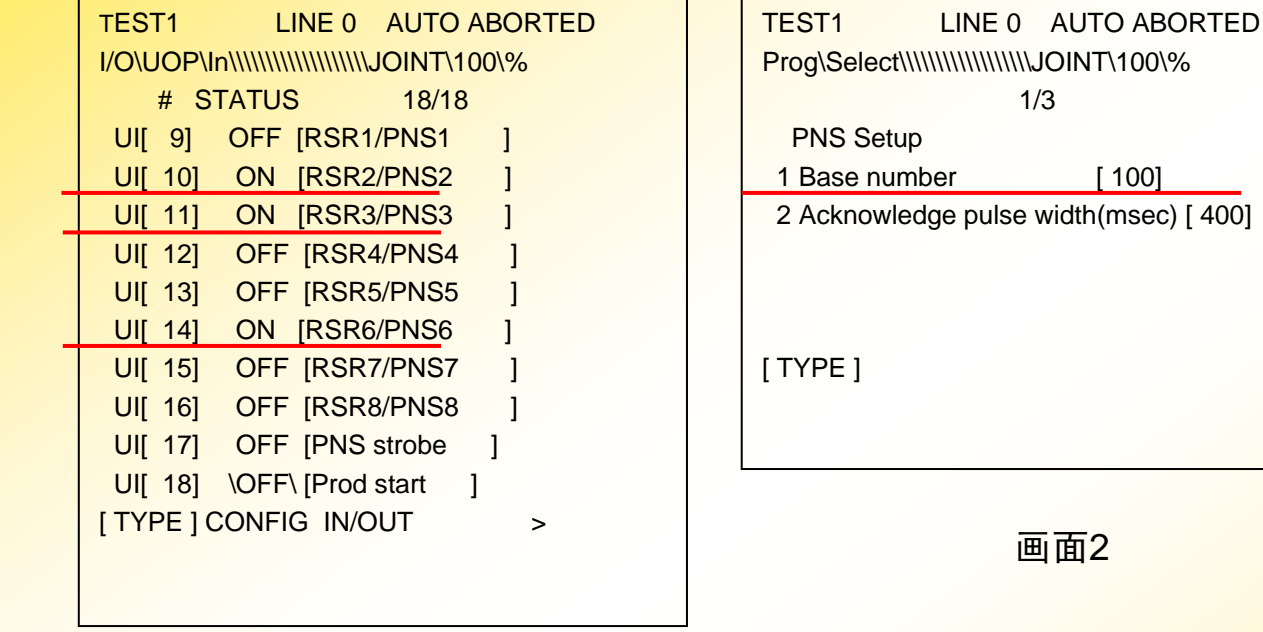

画面1

1) 依次按键操作: MENU — I/O — F1 TYPE — UOP, 并通过F3 IN/OUT 选择输入界面,如画面1;

п ٠ × ٠ Г. **The Second** ш ш m. **CO COL** ш ш **The Second COL COL** Г. × п  $\mathbf{r}$ **The State The Second** п m. . **The State CONTRACT CO** ш ш **The State COL** ш **COL** Г. ш **The State The State** × ×

E

**FANUC** 

- 2) 系统信号UI[10]置ON, UI[11]置ON, UI[14]置ON, 分别对PNS2, PNS3, PNS6, 基数为100;
- 3) 按照PNS程序命名要求, 选择的程序为 PNS0138。

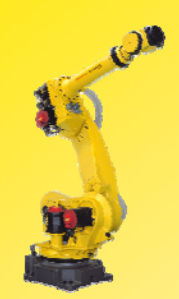

Eg:

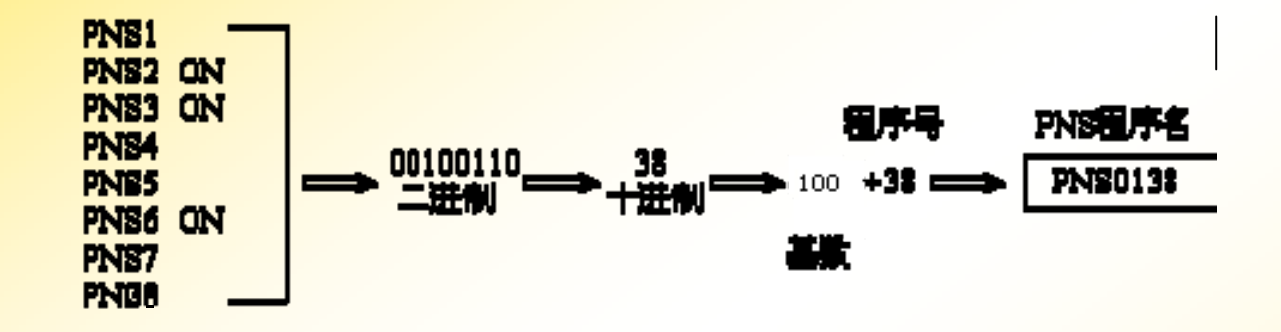

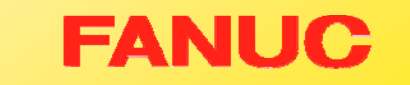

×

 $\mathbf{r}$ **COL**  $\mathbf{r}$ **COL** ×

× × **The Second COL** ×  $\mathbf{r}$ 

×

×

×

**COL** 

 $\mathcal{L}_{\mathcal{A}}$ 

**COL** 

 $\mathbf{r}$ 

**COL The State**  $\mathcal{L}_{\mathcal{A}}$ **COL**  $\mathcal{L}_{\mathcal{A}}$ **COL**  $\mathcal{L}_{\mathcal{A}}$  $\mathbf{r}$ × × **COL** × m, m, ÷ ٠ **COL CO** × × ٠

× х.

196

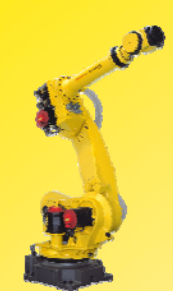

(三)时序图(PNS):

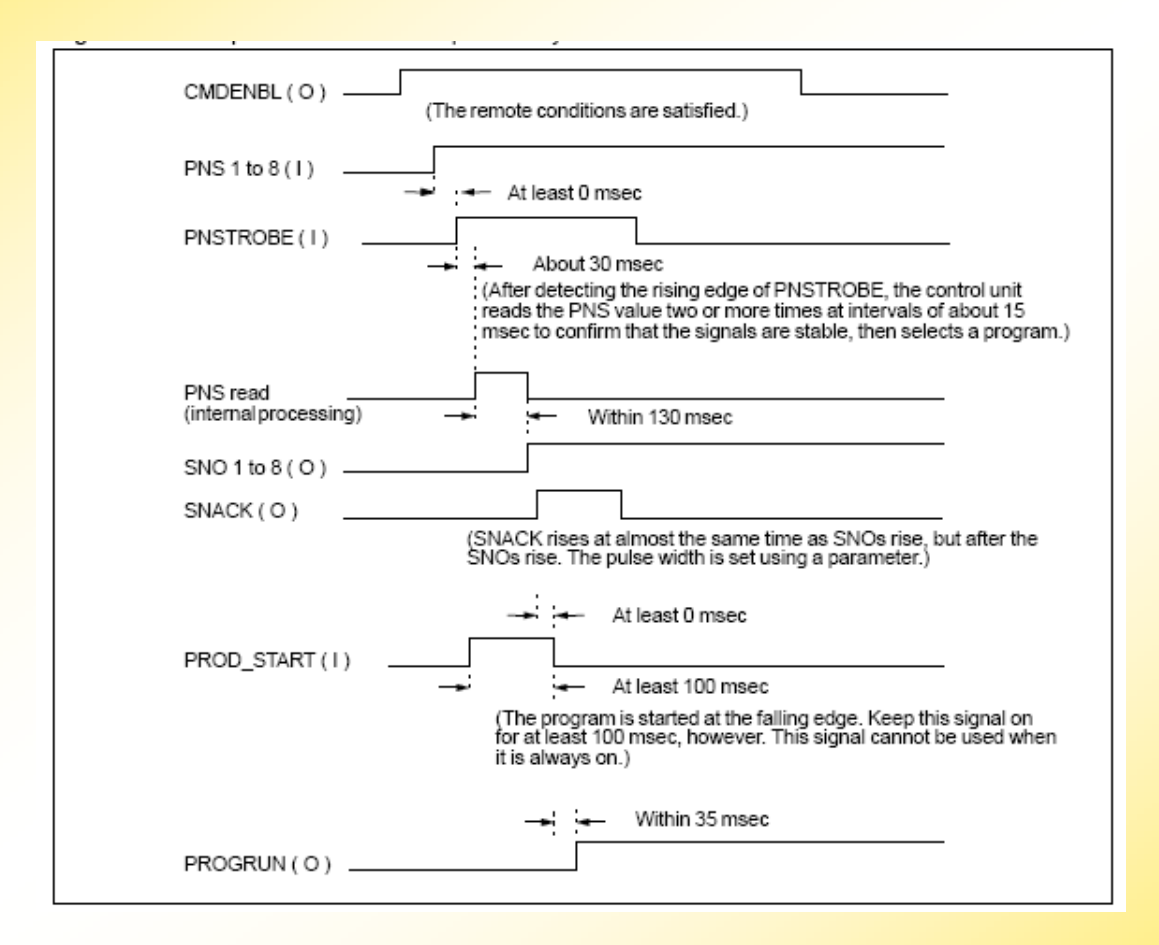

٠ н п н ٠ ш m. **CO** п **The State** п

**CO** 

m. п

÷ **COL** 

п

− п ×

**The State** 

**COL** 

− п

× . **CONTRACTOR** 

**CONTRACTOR** 

п

**CO** 

**The Second** 

m. **CO** 

m.

**The Second** ш m. **CO** ш Г.

ш ×

# 第九章 零点复归(**mastering** )

٠ н н ٠ ٠ п m. ш ٠ **The Second** m. ш m. п ÷ ٠ п п п − п m. − ٠ п п **COL** m. п **CO** m. m. ш m. **The Second** п m. Г. **CO** ш

ш ×

**FANUC** 

一. 零点复归(Mastering)介绍

零点复归机器人时需要将机器人的机械信息与位置信息同 步,来定义机器人的物理位置。必须正确操作机器人来进行零 点复归。通常在机器人从FANUC Robotics出厂之前已经进行了 零点复归。但是,机器人还是有可能丢失零点数据,需要重新 进行零点复归。

机器人通过闭环伺服系统来控 制本体各运动轴。控制器输出控制 命令来驱动每一个马达。装配在马 达上的反馈装置——串行脉冲编码 器(APC), 将把信号反馈给控制 器。在机器人操作过程中,控制器 不断的分析反馈信号,修改命令信 <mark>号,从而在整个过</mark>程中一直保持正 确的位置和速度。

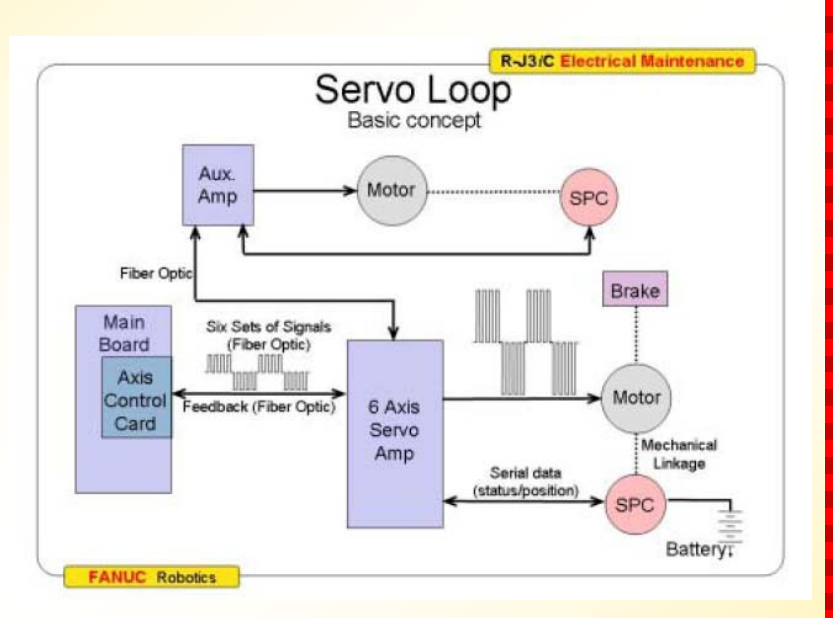

控制器必须"知晓"每个轴的位置,以使机器人能够准确地按原定位置 移动。它是通过比较操作过程中读取的串行脉冲编码器的信号与机器人 上已知的机械参考点信号的不同来达到这一目的。零点复归记录了已知 机械参考点的串行脉冲编码器的读数。这些零点复归数据与其他用户数 据一起保存在控制器存储卡中,在关电后,这些数据由主板电池维持。

п п п ٠ ٠ п п

п

п m.

п

п п

п

٠

٠

п

п

п

п

п

п

− п г п п п п п п п п п **C** п п п **C CONTRACTOR** 

ш п

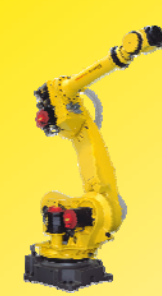

当控制器正常关电,每个串行脉冲编码器的当前数据将保留在 <mark>脉冲编码器中,由机器人上的后备</mark>电池供电维持(对P系列机器人 来说,后备电池可能位于控制器上)。当控制器重新上电时,控制 器将请求从脉冲编码器读取数据。当控制器收到脉冲编码器的读取 <mark>数据时,伺服系统才可以正确操作。这一过程可以称为校准过程。</mark> 校准在每次控制器开启时自动进行。

٠ п ٠ ٠ ٠ п п п п ш п п п ш ш ٠ п − п п п **C** − п п п п п п п п п п п **C** п п ш **C** ш

ш п

FANUC

如果在控制器关电时,断开了脉冲编码器的后备电池电源,则 上电时校准操作将失败,机器人唯一可能做的动作只有关节模式的 手动操作。要恢复正确的操作,必须对机器人进行重新零点复归与 校准。

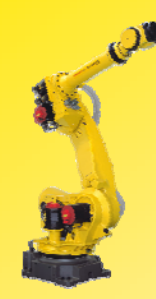

因为Mastering的数据出厂时就设置好了,所以,在正常情况下,  $\frac{1}{2}$ 没有必要做Masteing, 但是只要发生以下情况之一, 就必须执行 Mastering。

●机器人执行一个初始化启动;

●SRAM (CMOS) 的备份电池的电压下降导致Mastering数据丢失;

●APC的备份电池的电压下降导致APC脉冲记数丢失;

●在关机状态下卸下机器人底座电池盒盖子;

●更换马达:

●机器人的机械部分因为撞击导致脉冲记数不能指示轴的角度; <sup>z</sup>编码器电源线断开;

●更换APC;

●机械拆卸 。

٠ п п ٠ ÷ п m. ÷ п **The Second** п п Т. ш ш ٠ п п п п п ш − п п п п п п п п m. п п **C** п п ш **The Second** ш

ш н

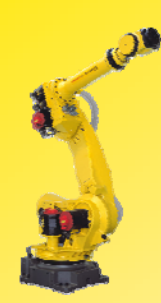

警告: 如果校准操作失败, 则该轴的软限位将被忽略, 机器人的移 动可能超出正常范围。所以在未校准的条件下移动机器人需要特别 小心,否则将可能造成人身伤害或者设备损坏。

٠ п п н п п п п п **COL** п п m. ш п ٠ п − п п п п − п п п п п п п п п п п **C** п п п **C CONTRACTOR** 

ш

注意: 机器人的数据包括Mastering数据和脉冲编码器的数据, 分 <mark>别由各自的电池保持。如果电池没电, 数据将会丢失。为了防止这</mark> 种情况发生,两种电池都要定期更换,当电池电压不足时,将有警 告提醒用户更换电池。

1 如有必要, 为机器人换上四节新的1.5V D型碱性电池。请注意电 池盒上的箭头方向,以正确方向安装电池。

! 若更换电池不及时或其他原因,而出现SRVO-062 BZAL或者 SRVO-038 SVAL2 Pulse mismatch (Group:i Axis:j) 报警时, 需 要重新做MASTERING。

FANUO

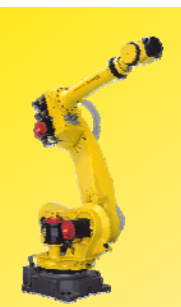

## 二. 零点复归(Mastering)的方法

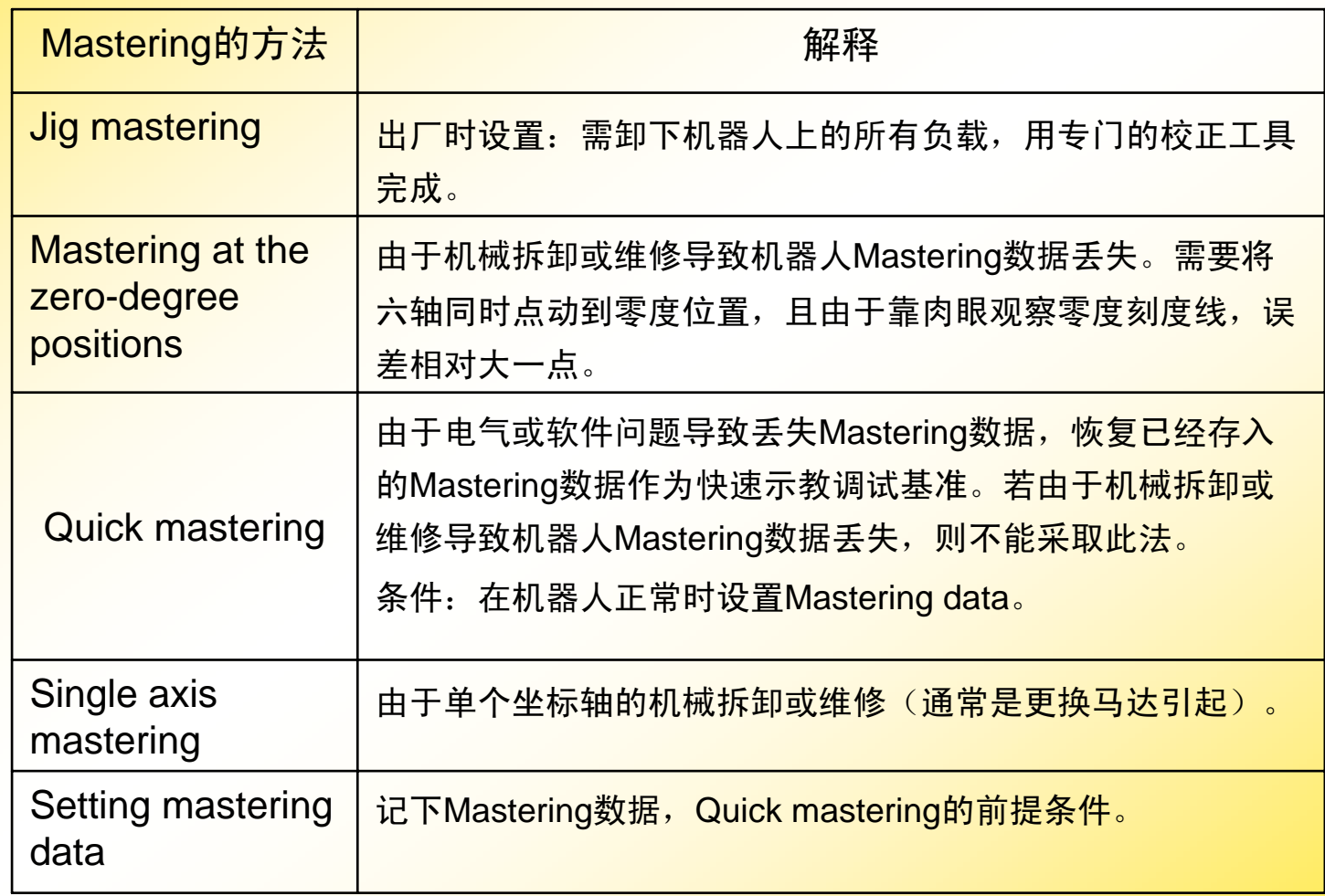

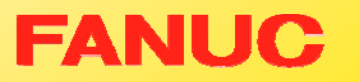

**COL COL COL** × E

÷ ٠ × E

Ē

**COL** х. **COL COL** × **COL The COL COL The State COL** × × E

Ē

Ē

**Contract** 

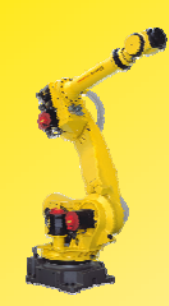

## 三. 相关故障的消除

(一) 消除SRVO - 062报警, 使机器人正常运作的三步曲:

I.消除SRVO - 062报警 (第Ⅰ节);

II.消除SRVO - 075报警 (第Ⅱ节);

III.根据实际情况,选择合适的方式做MASTERING (第Ⅲ节); ٠ н н н ٠ п m. ٠ н **The Second** п ш m. × ٠ ٠ н п ш × п m. п н m. п m. ш ÷ ш п m. ш m. **The Second** п m. **CO CO** ×

ш m.

**FANUC** 

(二) 消除SRVO - 038报警, 使机器人正常运作的二步曲: IV.消除SRVO - 038报警 (第Ⅳ节);

V. 通过改参数,做MASTERING (第Ⅴ节); 或根据实际情况,选择合适的方式做MASTERING (第Ⅲ节);

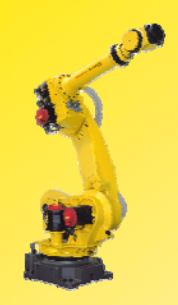

#### I.消除 SRVO - 062 报警

SRVO—062 SVAL2 BZAL alarm (Group: i Axis: j) 脉冲编码器数据丢失报警 注:发生SRVO—062报警时,机器人完全不可以动.

步骤:

1. 进入Master/Cal 界面; 依次按键操作: MENU - 0 next - System - Type - Master/Cal(见画面1);

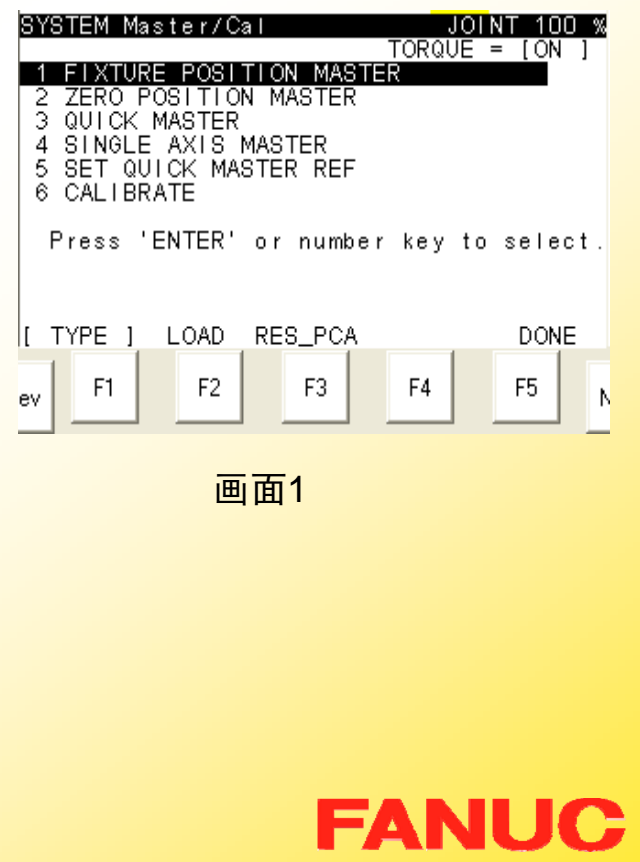

п ٠ × ٠ **CO** m. ш ш × ш **COL** ш Г. m. m. п **CO** ٠ × **COL The State COL** ٠ × × × Г. ш **CO** × **The State The State** Г. ш × **CO** ш **The State** × ш × **COL** 

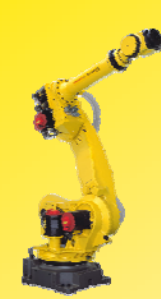

若步骤 1 中无 Master/Cal项,则按以下步骤操作:

- a.**依次按键操作: MENU - 0 next - System - Type - Variables**
- b.将变量 \$MASTER\_ENB 的值改为1 (画面2);
- c.在 MENU - 0 next - System – Type 中会出现*Master/Cal*项。

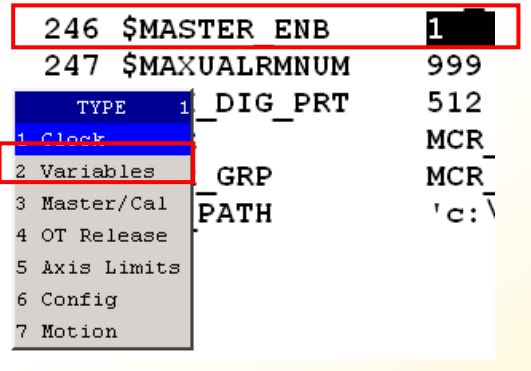

画面2

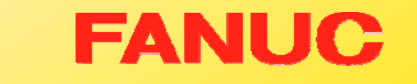

п **CO** m. ٠ **CO** m. ш ш m. Г. m. ш m, ш m. ÷ **CO** × × ш **CONTRACTOR COL** × × × ш **CONTRACT CO** ш ш **CO COL CO** × Г. ш ш ш × ٠

E

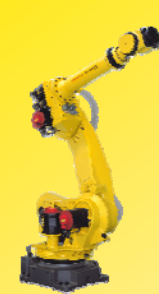

- 2. 在 Master/Cal 界面内按 F3 RES\_PCA 后出现画面4 *Reset pulse coder alarm? (重置* 脉冲编码器报警?);
- 3. 按YES 消除脉冲编码器报警;
- 4.关机。

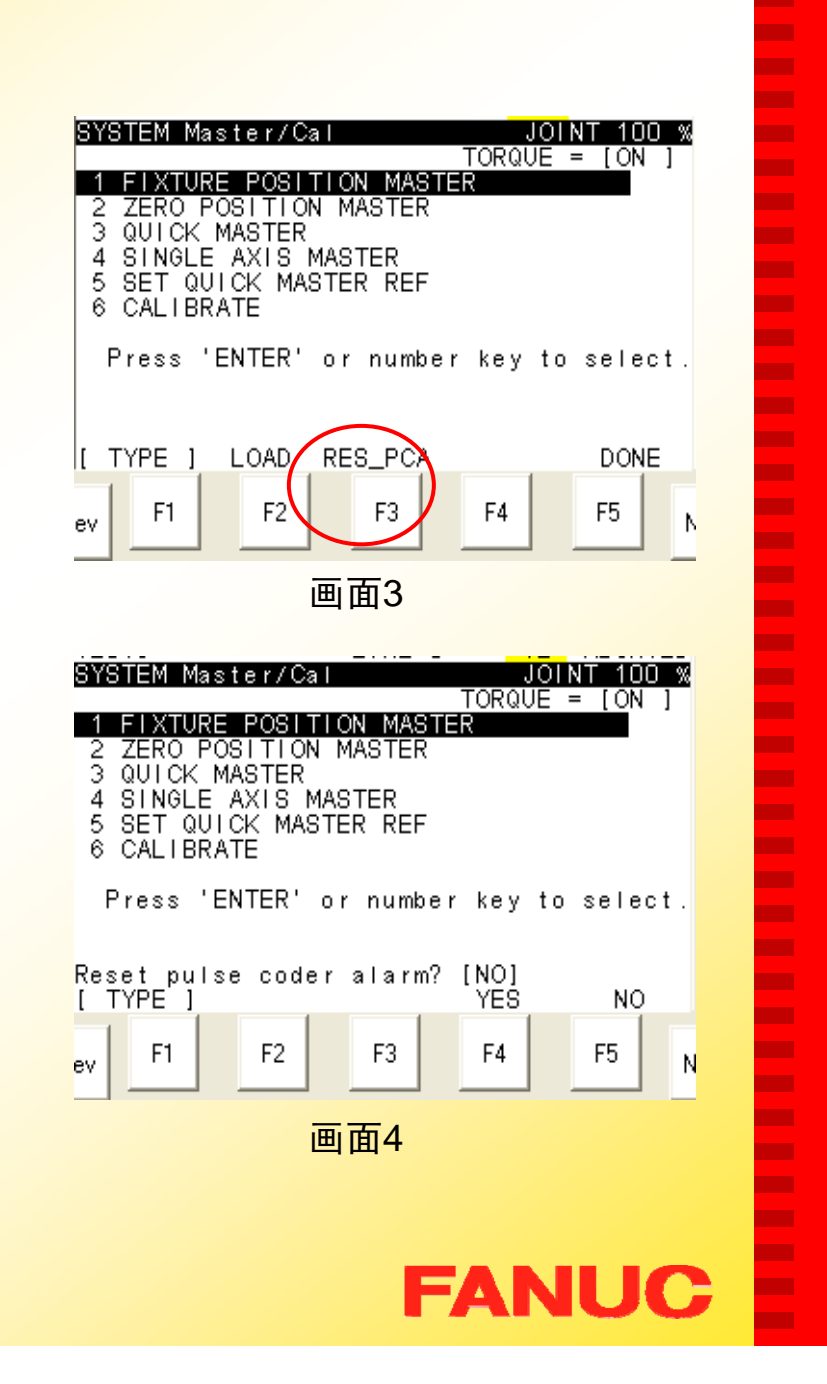

п п п н ٠ п m.

ш

п

**The Second** 

п

**CO** 

m.

п ٠ **The State** 

п п

п . **The State COL** 

п

п

.

п

**CONTRACTOR** 

**CONTRACTOR** 

п

**CO COL** 

m.

**CO** m.

ш ш **COL CO** ш ш

ш ×

#### II.消除 SRVO - 075 报警

SRVO-075 WARN Pulse not established (Group: i Axis: j)

脉冲编码器无法计数报警

注:发生SRVO—075报警时,机器人完全在关节坐标系下,单关节运动。

步骤:

- 1. 开机(出现SRVO 075报警, 若屏幕上无此报警,请依次按键  $\overline{\text{ }^{\text{}}\widehat{\text{}}\widehat{\text{}}\widehat{\text{}}\widehat{\text{}}\widehat{\text{}}$  . MENU – ALARM – HIST):
- 2. 按COORD键将坐标系切换 JOINT坐标,见画面1 ;
- 3. 使用TP点动机器人报警轴20度左 右( SHIFT+运动键);
- 4.按RESET, 消除SRVO — 075 报警;

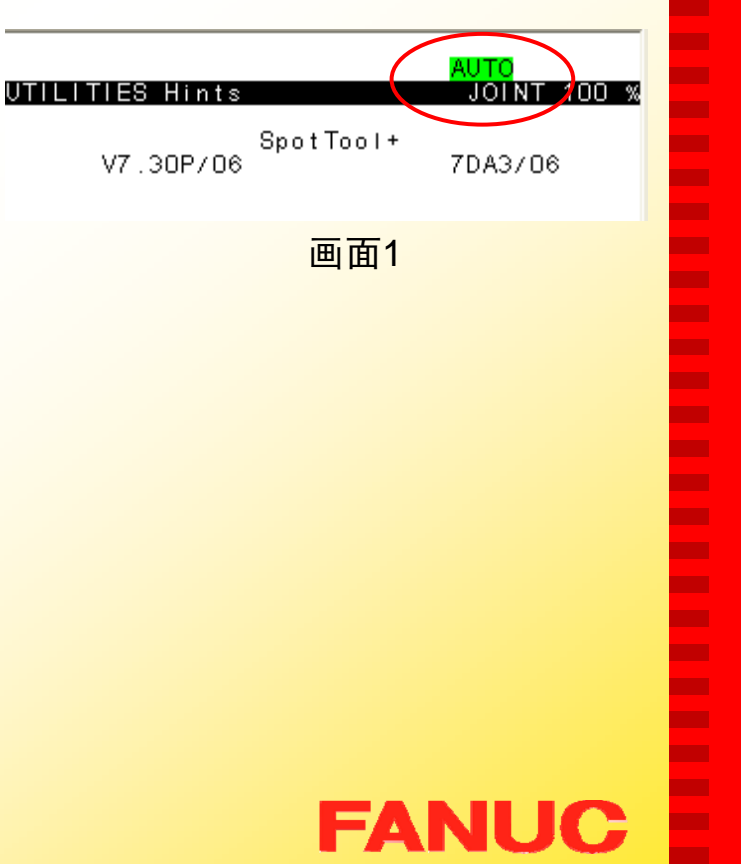

п ٠ н н **CO** п m. **CO** × m. m. **CO** m. m. ÷ п **The State** ш m.

× **The State The Second** п ÷ × **The Second COL The Second** × **COL The State COL** п. ш **COL The State COL Co**  $\blacksquare$ ш **CO** н

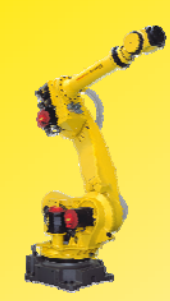

- III. 零点复位(Mastering)
	- 方法一: Quick Mastering 步骤:
- $\bullet$  Setting mastering data (Quick Mastering前提条件)

在机器人正常使用时:

- 1.进入Master/Cal界面;
- 2.将机器人调整到Master Ref 置;
- 3. 选 5 Set Quick Master Ref, 按 ENTER 确认,显示画面1;
- 4.按 F4 YES, 确认设置Quick master Ref。

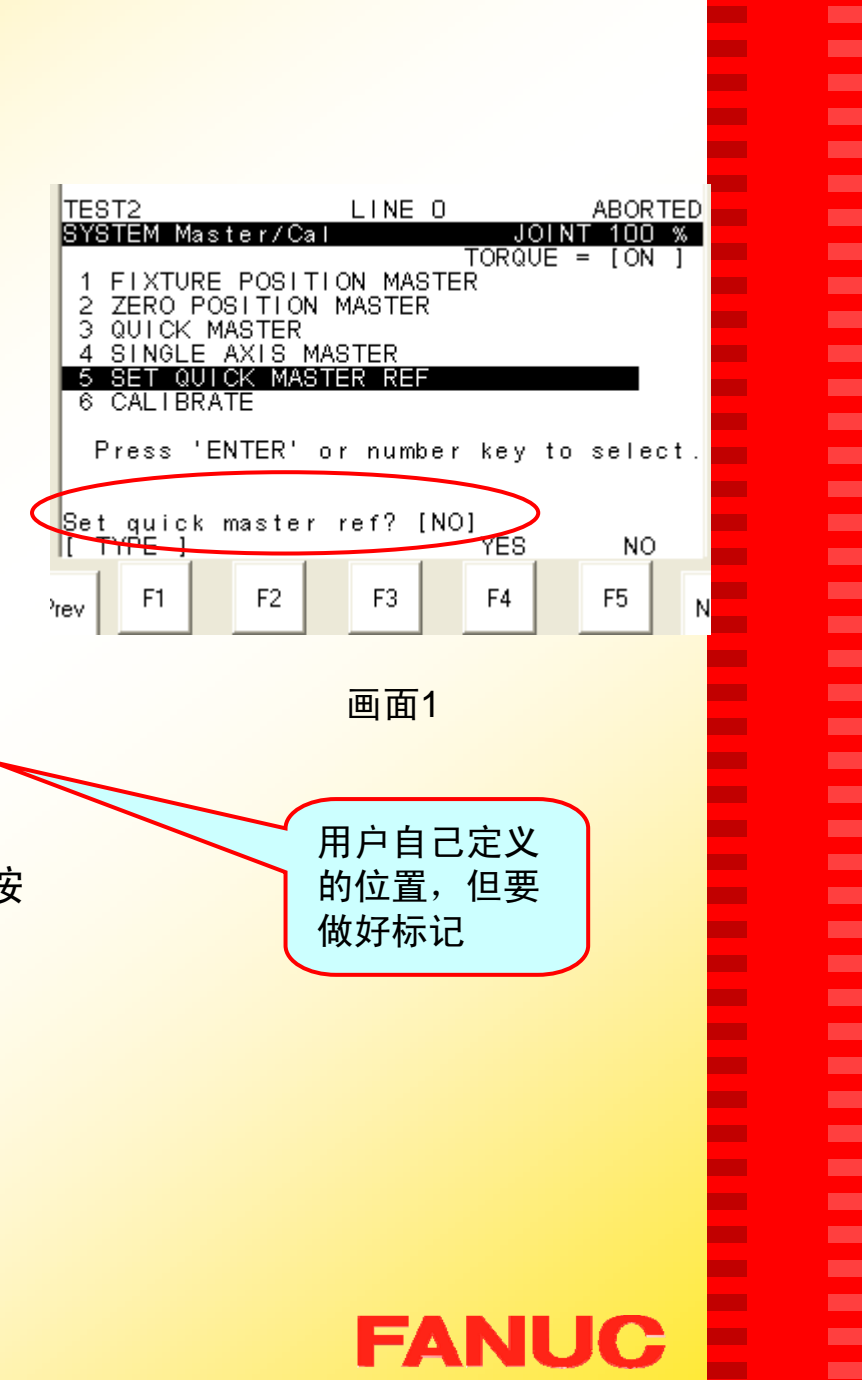

п

在机器人正常时已经按步骤做过 "Setting mastering data", 则当机器人意 外由于电气或软件故障而丢失零点后, 可以使用 "Quikc Mastering"方式。

- $\bullet$ Quick Mastering
- 1. 进入Master/Cal界面;
- <mark>2.  示教机器人到Master Ref位置</mark>;
- 3. 选 3 Quick Mastering, 按 ENTER 确认,显示画面2;
- 4. 按 F4 YES 确认;
- 5. 选6 CALIBRATE, 按ENTER 确认;
- 6. 按F4 YES 确定;
- 7. 按 F5,[ DONE ],隐藏 Master/Cal界面即可。

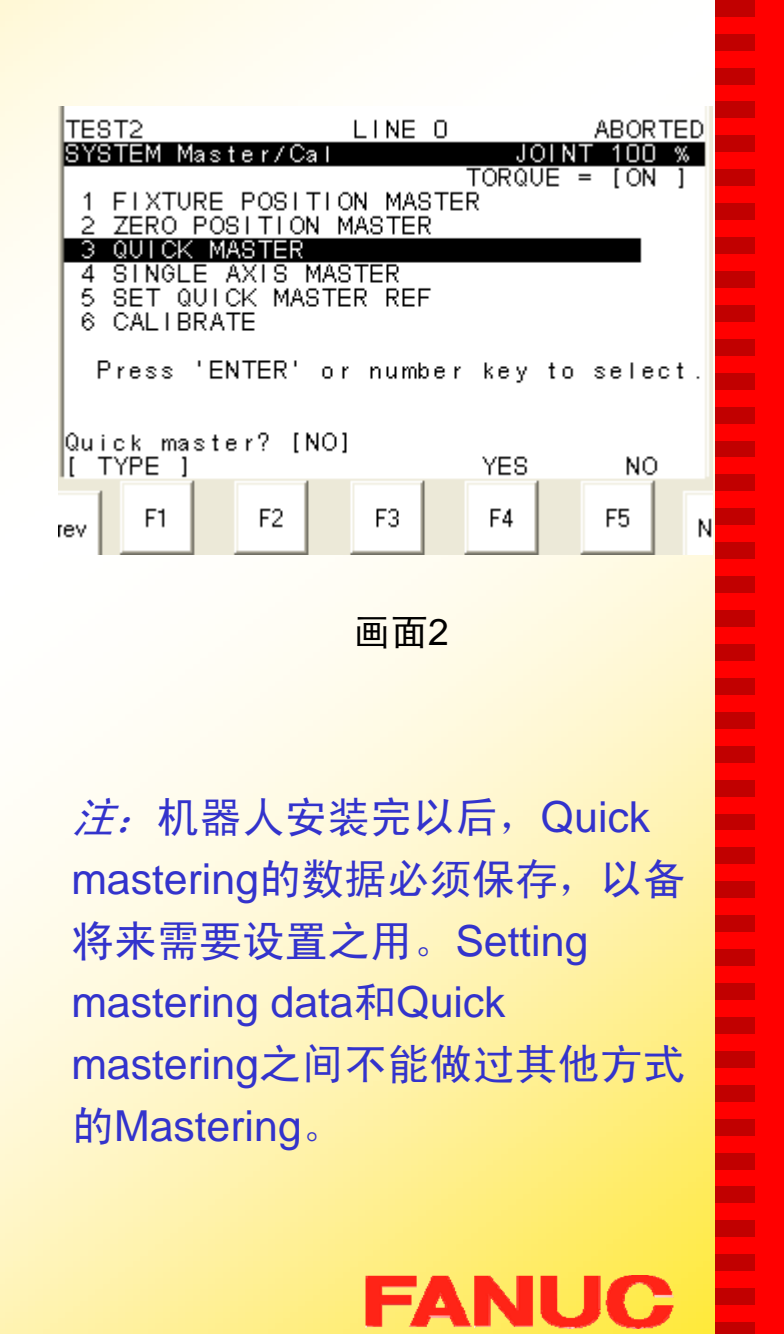

п п

п п п

m. Е

п

**COL** 

п

п

Т.

п ٠

٠

п п

п п п **C** − п п п ш **CONTRACTOR** ÷ **CO** п m. ш m. m. ш ÷ ш **The Second** ш ш

m.

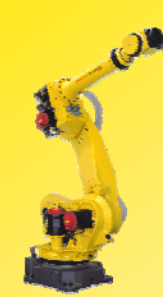

### 方法二: SINGLE AXIS MASTER

#### 步骤:

- 1. 进入Master/Cal界面(画面 1);
- 2.选 4 SINGLE AXIS MASTER, 按ENTER 确认, 进入SINGLE AXIS MASTER 界面(画面2)。
- 3. 将报警轴(即需要Mastering 的轴)的【SEL】项改为 1:
- 4.示教机器人的报警轴到0度;
- 5. 在报警轴的MSTR POS项输 入轴的数据(一般是0); <br><mark>画面2</mark> 0度位置:机器人每根轴刻度 标记对齐的位置。

211

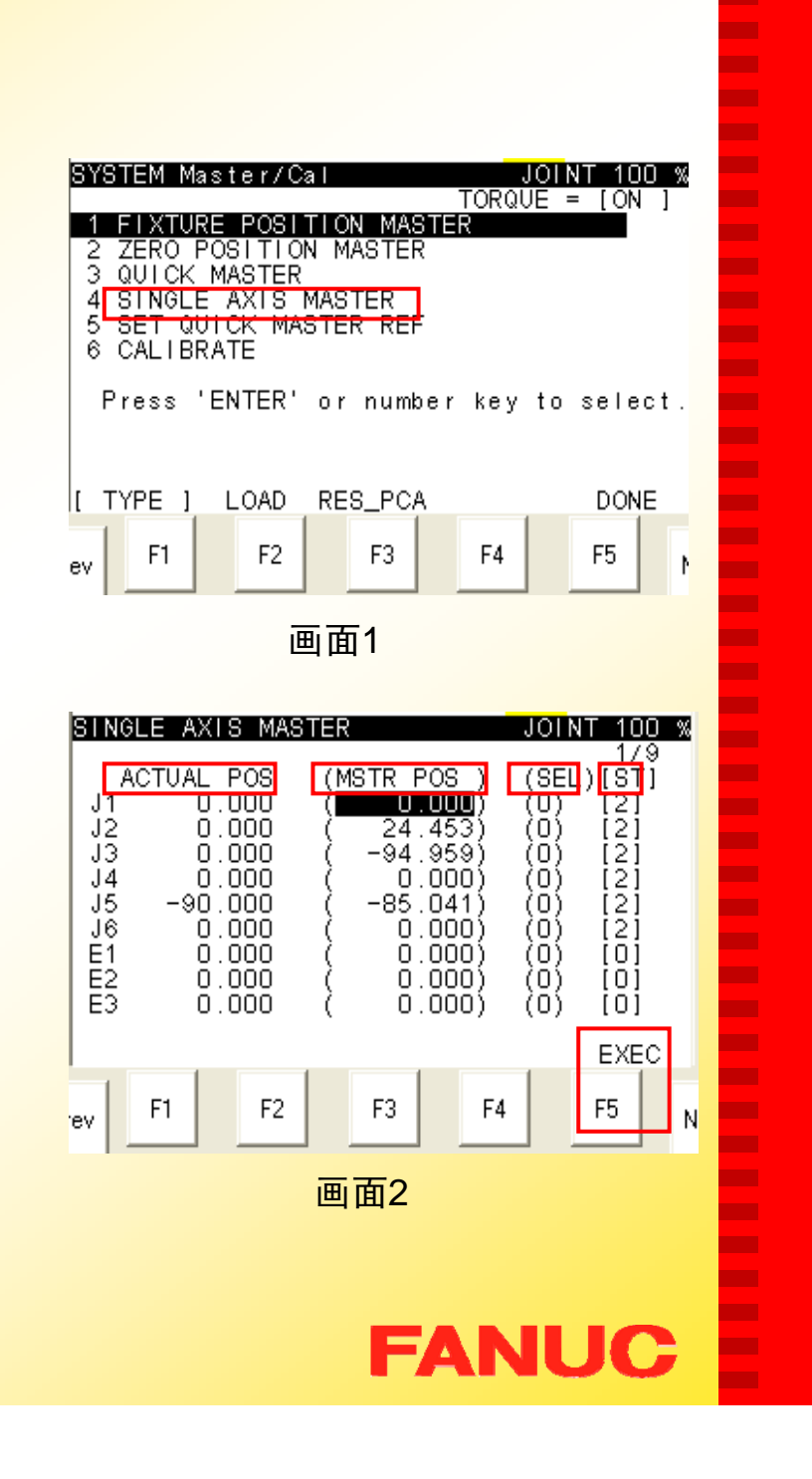

п п п н ÷ п

m.

п

п

**The Second** 

п

п Т.

п ÷

٠ п

п

п п п m.

−

п

п

п

**The State** 

**COL** 

п

**CO** 

п m.

п m.

m. п ÷ ш ш **CO** 

**COL** ×

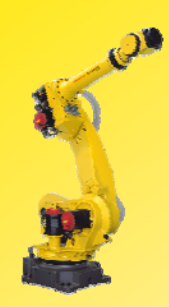

- 6. 按 F5 EXEC, 则相应的 【SEL】项由1 变成0 ,【ST】 项由0 变成2;
- 7. 按PREV 退回Master/Cal 界 面;
- 8. 选6 CALIBRATE, 按ENTER 确认;
- 9. 按F4 YES 确定, (则, 已被 MASTERING 轴的对应项值为  $< 0$  >:
- 10. 按F5,[ DONE ]隐藏 Master/Cal界面, 即可。

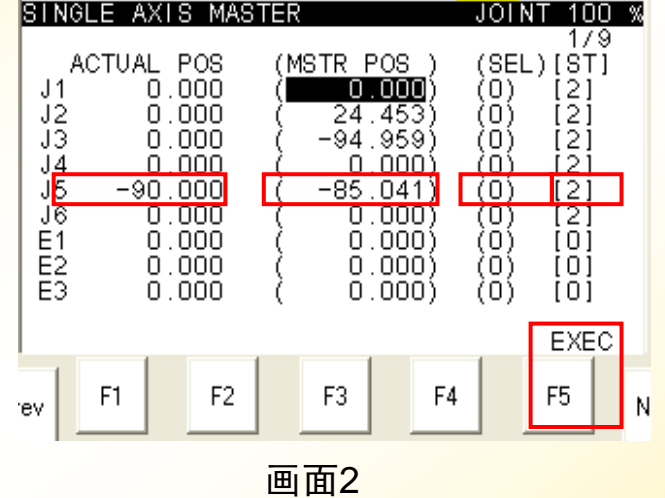

注:若对J3轴做SINGLE AXIS MASTER, 则需要先将 J2轴示教到0度位置。

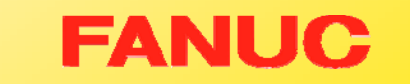

г ٠ н ٠ **CO** ÷ m. **CO** ٠ **The Second** m. ш m. × ÷ п m. п п ш п **The Second** п ٠ m. п m. **The Second** ш ш ш m. m. m. ш **The State COL** ш ш ш

ш ٠

### 方法三: ZERO POSITION MASTER

- 1. 进入Master/Cal 界面, (画面2);
- 2. 示教机器人的每根轴到0 度位置,如画面1的姿 态;
- 3. 选择2 ZERO POSITION MASTER,按ENTER 确 认,显示画面2;

0度位置:机器人每根轴刻度 画面2<br> 标记对齐的位置。

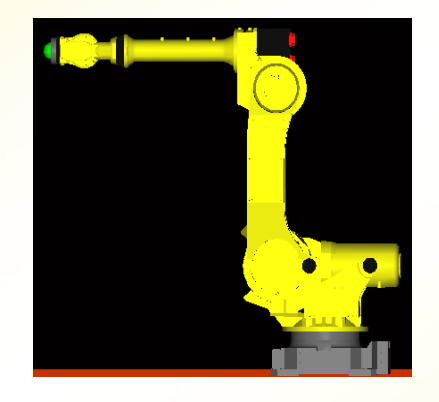

п п н н ٠ ш **The Second** ш п **The State The State** ш m. п × **COL CONTRACTOR** . m. . **The Second Service COL** 

×

п

. .

**CONTRACTOR** 

**CONTRACTOR** ш **CO** 

**COL** m.

ш m. ш **COL COL CONTRACT** ш ш

ш ×

画面1

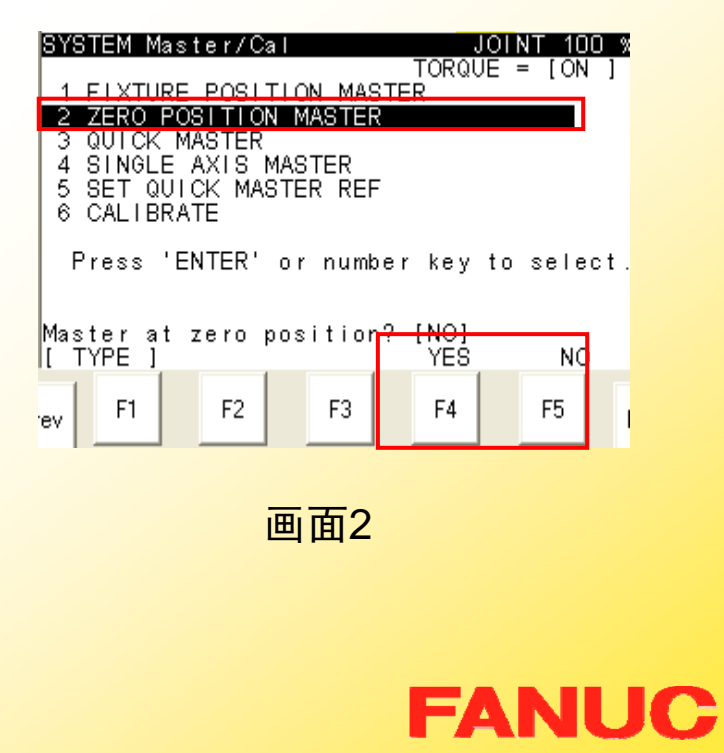

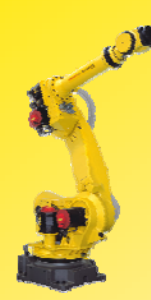

- 4.按F4 YES 确认;
- 5. 选6 CALIBRATE, 按 ENTER 确认,显示画面3;
- 6. 按 F4 YES 确认,显示画面4:
- 7.<mark>按 F5,[ DONE</mark> ] 隐藏 Master/Cal界面, 即可。

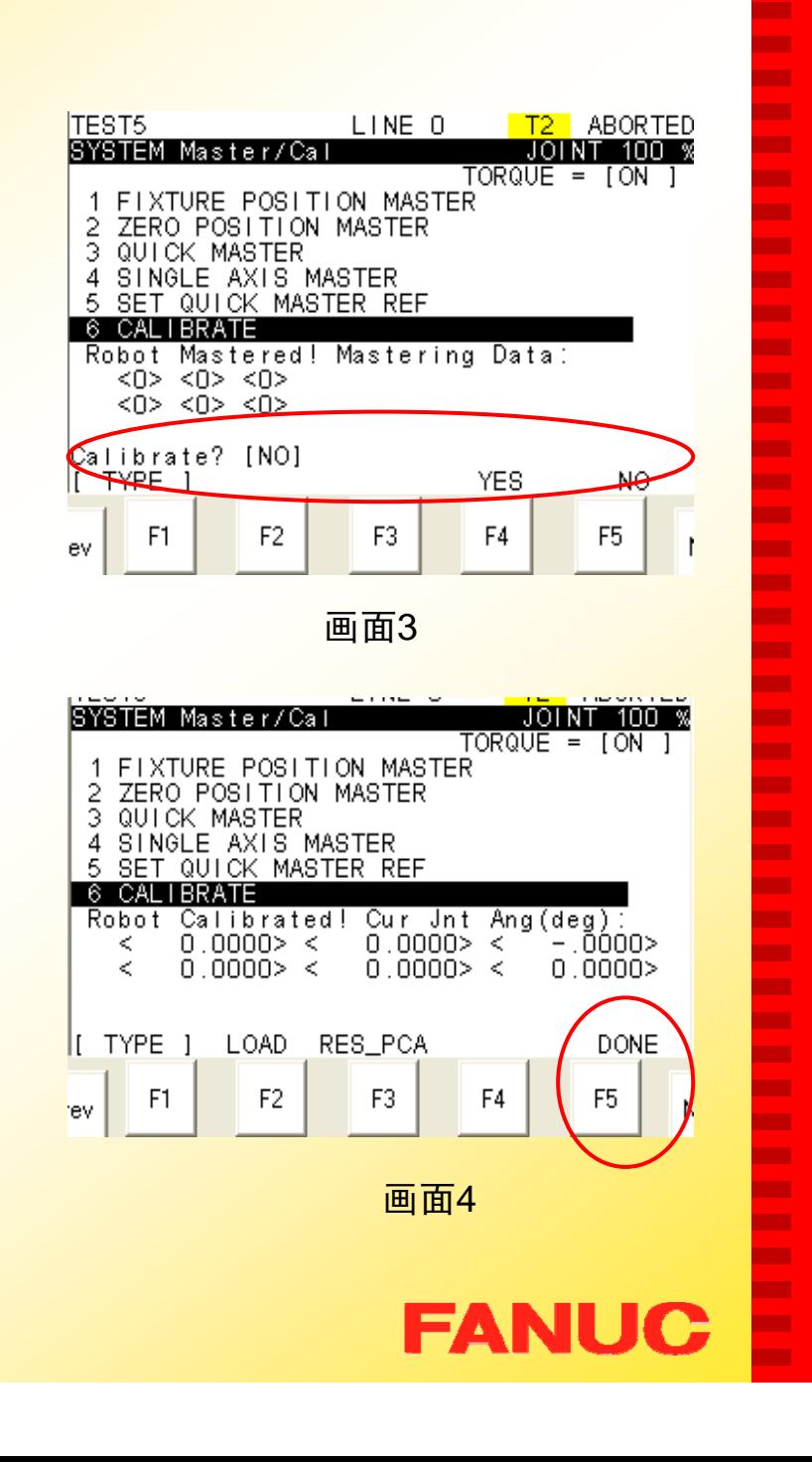

п п п н **CO** 

п

m.

ш

п

**The Second** 

п

ш

m.

п ÷

ш **CONTRACTOR** 

×

m. . **CONTRACTOR The Second** п

п

.

п

**The State** 

**The Second** 

п

**CO** 

**COL** m.

**CO** m.

m. ш m. ш ш ш

ш ٠

#### IV.消除 SRVO — 038 报警

SRVO—038 SVAL2 Pulse mismatch( Group: i Axis: j) 脉冲编码器数据不匹配

注:发生SRVO—038报警时,机器人完全不可以动。

#### 步骤:

1. 进入Master/Cal 界面; 依次按键操作: MENU - 0 next - System - Type - Master/Cal(见画面1);

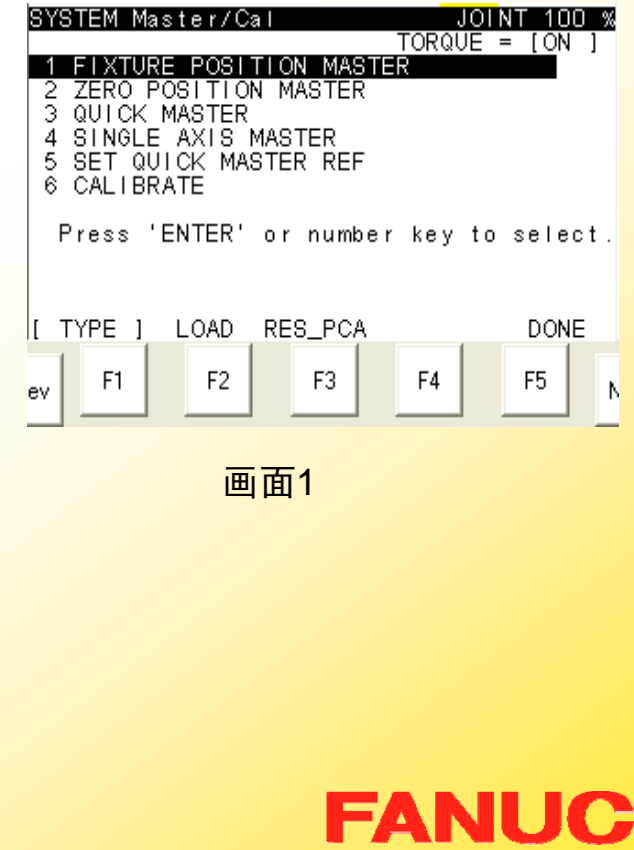

п **CO** m. ٠ Г. m. **COL CO** × ш **COL** ш ш **The Second COL** ш **CO** × × **COL The State COL** п × × × **CONTRACT COL CO The State The State The State** × ш × × **The Second The State** ш ш п **CO** 

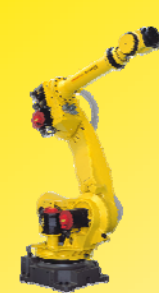

- 2. 在 Master/Cal 界面内按F3 RES\_PCA 后出现画面4 *Reset pulse coder alarm? (重置* 脉冲编码器报警?);
- 3. 按YES 消除脉冲编码器报 警;

216

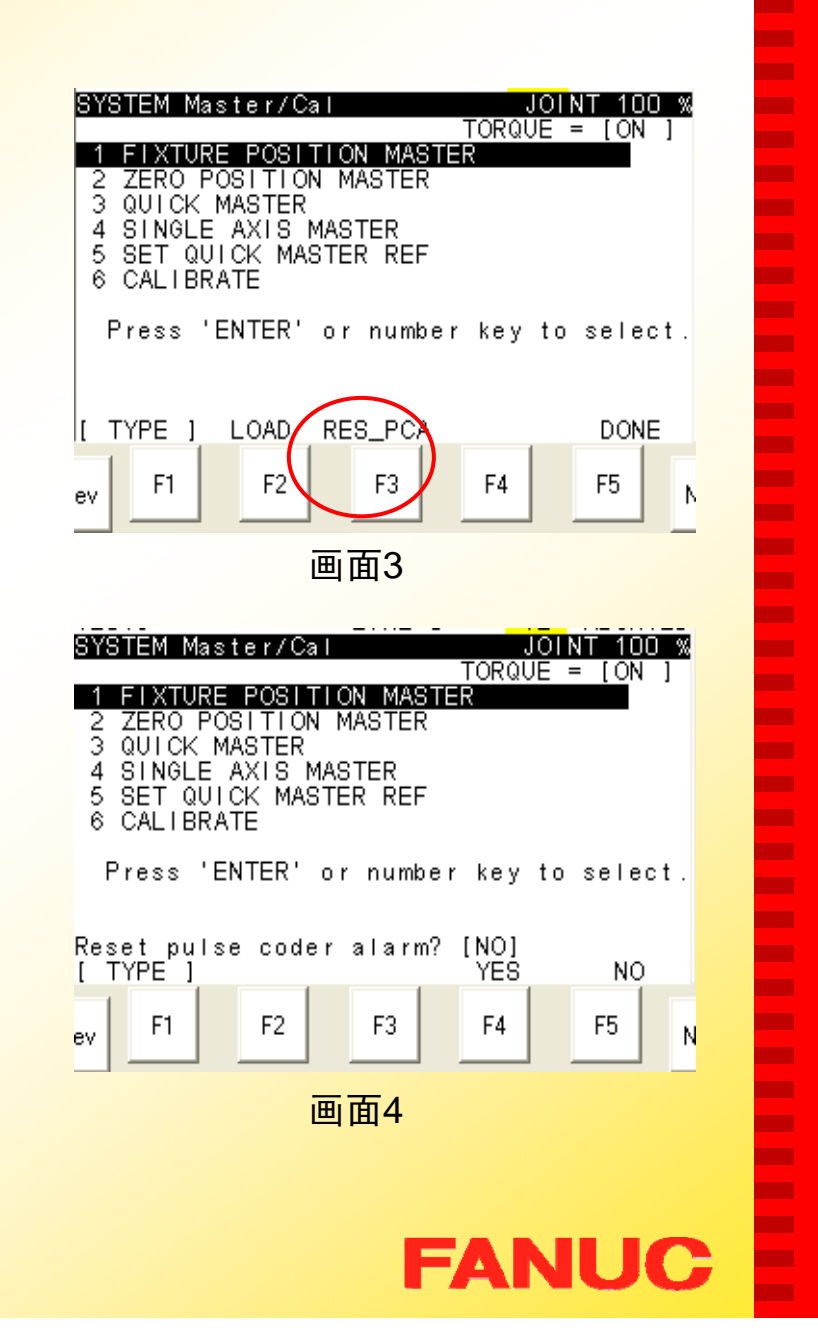

п п н н ٠ п m.

÷

п

**The Second** 

п

**CO** 

m.

п ٠ **COL** 

п п

п . **CONTRACTOR COL** 

п

п

.

п

**CONTRACTOR** 

**CONTRACTOR** 

п

ш **COL** 

m.

ш m.

ш ш m. **CO** ш ш

ш ×
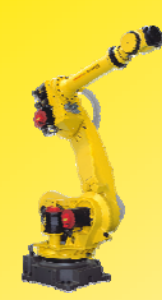

## V. Mastering (改参数)

### 步骤:

- 1. 依次按键操作:Menu- 0 Next- System –Type-Variable- \$DMR\_GRP 显示 画面1;
- 2. 按两次 ENTER 确认,显示 画面2;
- 3. 在画面2中将变量 \$Master\_ Done 通过 F4 TRUE 从 False 改为Ture;

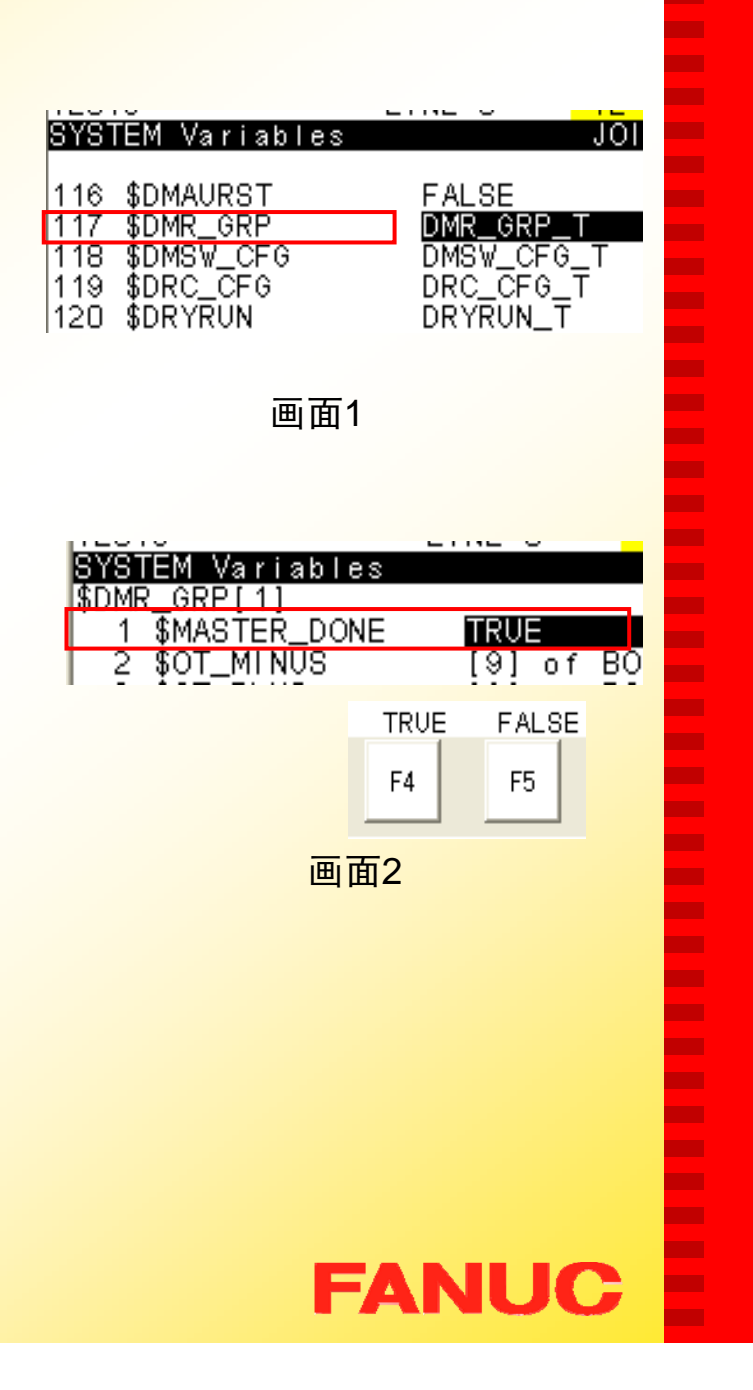

п н н **CO** п m.

ш

٠

m.

п

ш

m. п ÷ ш **CONTRACTOR** − п ш

п

m.

− ٠

− п

**The Second The Second** п ш **COL** m. ш m. **The Second The Second COL CO** ш ш

ш ×

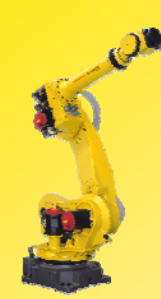

- 4.进入Master/Cal界面(画面3);
- 5. 在画面3中选择6 CALIBRATE, 按 ENTER 确认;
- 6. 按 F4 YES 确认即可。

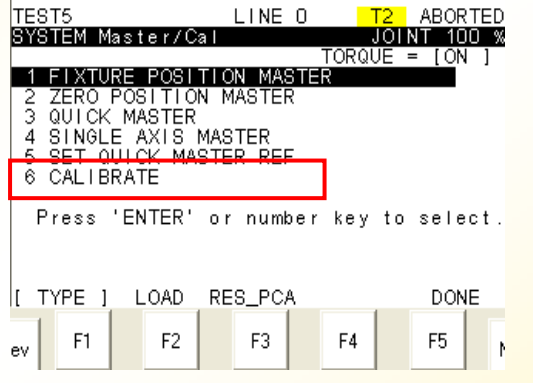

画面3

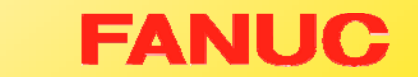

× ш ш ш  $\mathbf{r}$ Г. × **The State** × **The State** ш × **CO CO**  $\mathbf{r}$ **COL CO**  $\mathbf{r}$ **COL**  $\mathbf{r}$ × Г.  $\mathbf{r}$ **CO**  $\mathbf{r}$ **CO** × × **CO The State** × × m, ш × ш × × m,

Ē

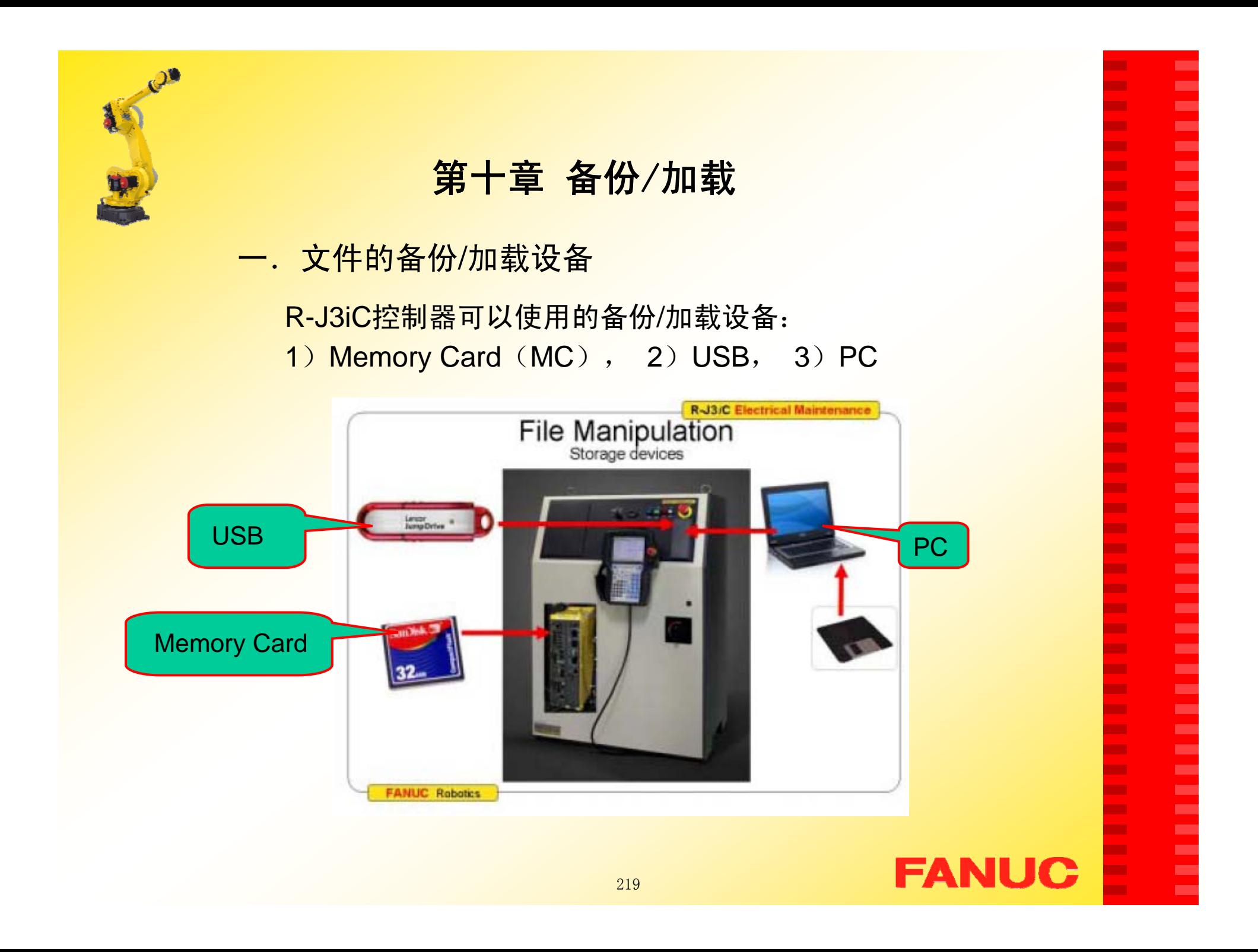

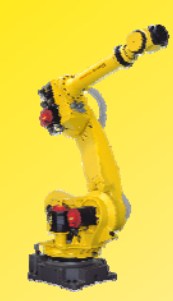

### 二.文件类型:

文件是数据在机器人控制柜存储器内的存储单元。 控制柜主要使用的文件类型有:

> 程序文件(\*.TP) 默认的逻辑文件(\*.DF) 系统文件(\*.SV) 用来保存系统设置 I/O配置文件(\*.I/O) 用来保存I/O配置 数据文件(\*.VR) 用来保存诸如寄存器数据

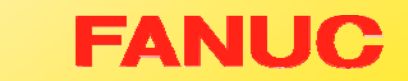

п

٠ н н ٠ ÷ m. **CO** ٠ **The Second** m. ш m. × ÷ п m. п п − п **COL** − н m. п **The State COL** ш **CO** m. m. **CO** m. m. ш m. Г. **CO** ш

ш ٠

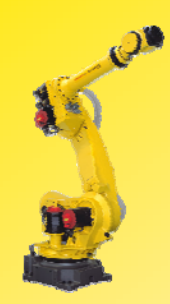

### 1. 程序文件 (.TP)

程序文件被自动存储于控制器的CMOS中,通过TP上的SELECT键 可以显示程序文件目录 。

一个程序文件包括以下信息:

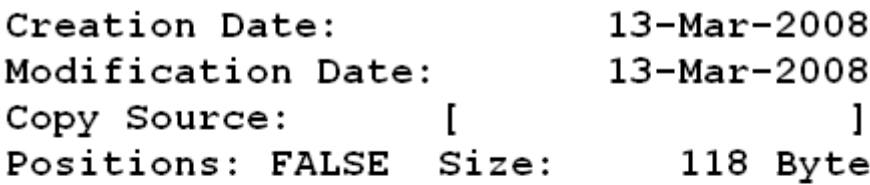

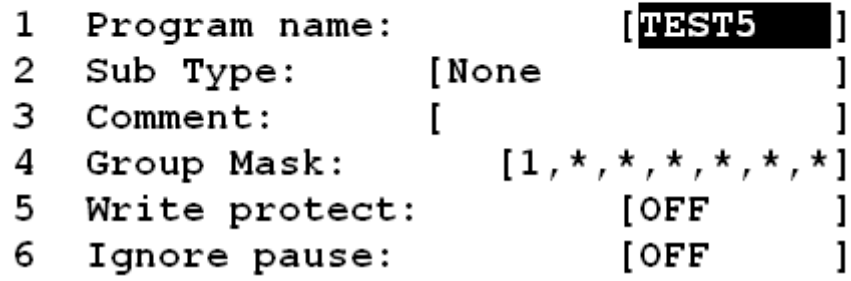

×

Г. ٠ ٠ Г. ш Г. Г. ш Г. **COL** Г. Г. **The State COL The State** Г. ٠ × **COL The State COL** ٠ × × × Г. ш **CO** Г. **The State COL** Г. ш Г. ш ш ш × ×

E

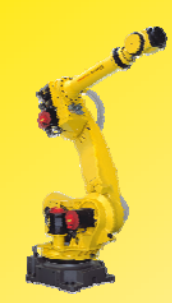

2. 默认的逻辑文件 (.DF)

默认的逻辑文件包括在程序编辑画面中, 各个功能键(F1到 F4)所 对应的默认逻辑结构的设置。

٠ н н н ٠ п m. п ٠ **The Second** п ш m. п ٠ ٠ п − п − **The Second Service C** − п − п **COL CONTRACTOR** п **CO** m. m. ш m. **The Second** п m. ш **CO** ш

ш ×

**FANUC** 

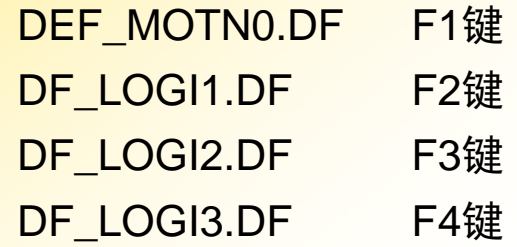

3.系统文件 (.SV)

- 用来保存坐标,参考点,关节运动范围,抱闸控制等相关 变量的设置 SYSVARS.SV
- SYSSERVO.SV用来保存伺服参数

SYSMAST.SV用来保存Mastering数据

- SYSMACRO.SV用来保存宏命令设置
- FRAMEVAR.SV用来保存坐标参考点的设置
- SYSFRAME.SV用来保存用户坐标系和工具坐标系的设置

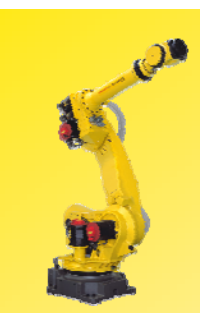

### 4.I/O配置文件,数据文件

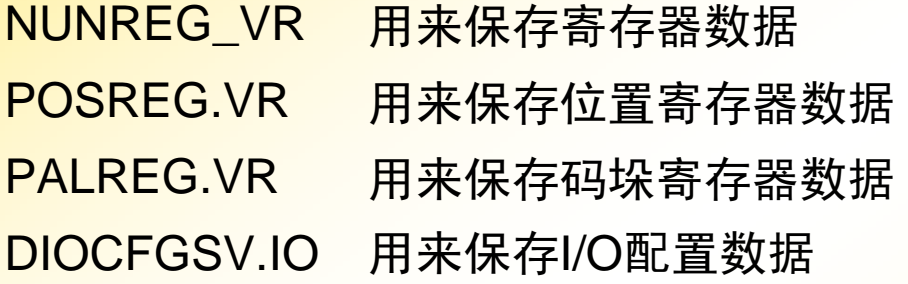

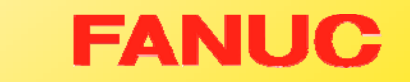

**COL COL COL COL COL** × × × **The Second COL** × **COL** × **The Second COL COL COL COL The State COL The State COL COL COL COL COL COL** × **The COL** × × **COL The Second** × **COL** ×

E

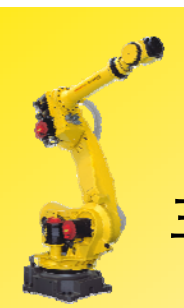

## 三.备份/加载方法的异同点

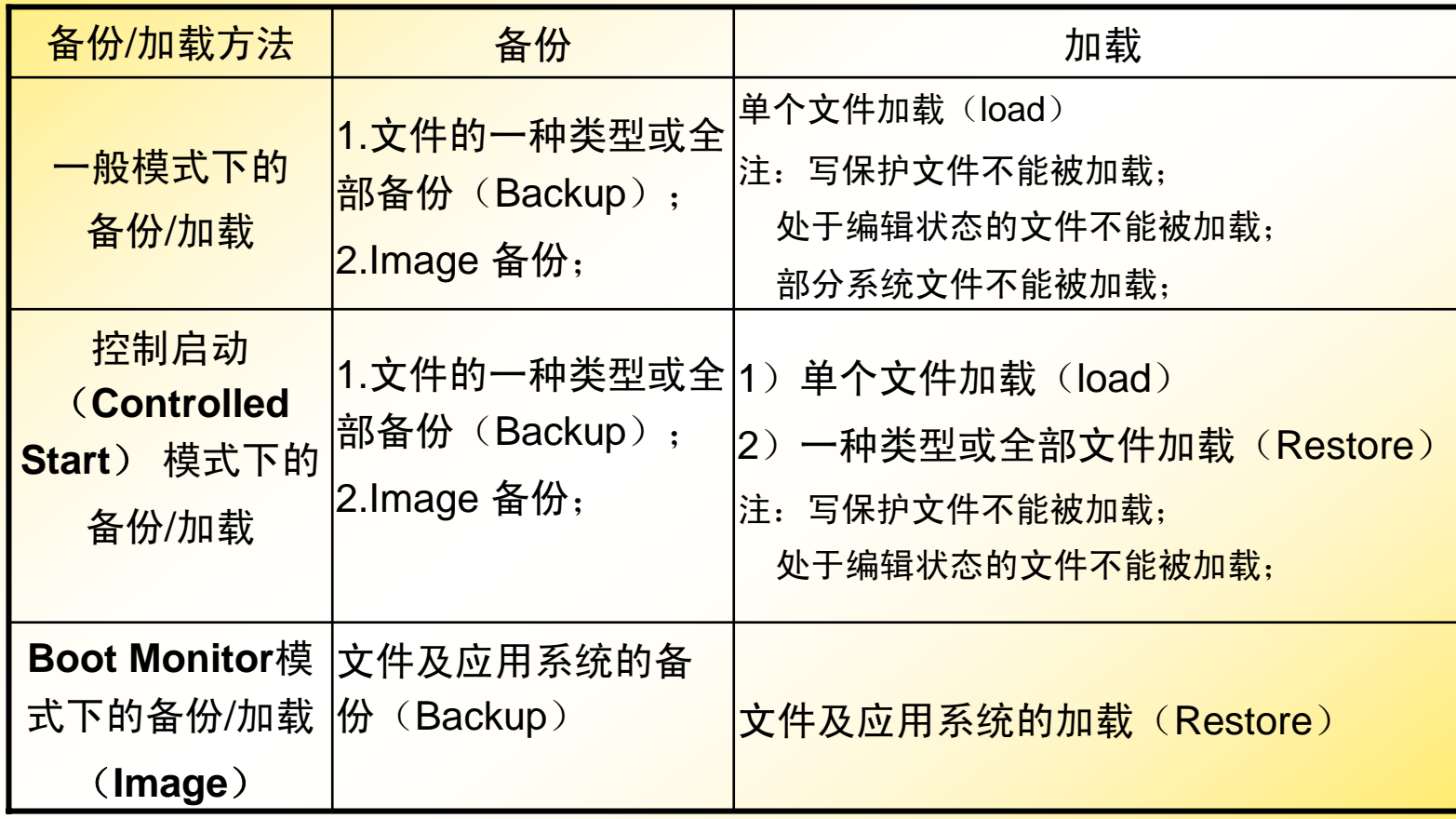

# **FANUC**

**COL COL COL COL** E

÷ × ×

Ē

E **COL** ×. **CO COL COL COL The The COL COL COL The** × E × ×

Ē

Ē

E

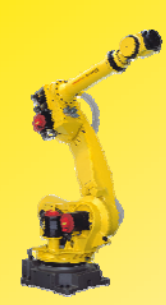

# 四.备份/加载方法的介绍

- (一) 一般模式下的备份/加载;
- (二) 控制启动(Controlled Start) 模式下的备份/加载;
- $\left(\equiv\right)$ Image模式下的备份与加载;

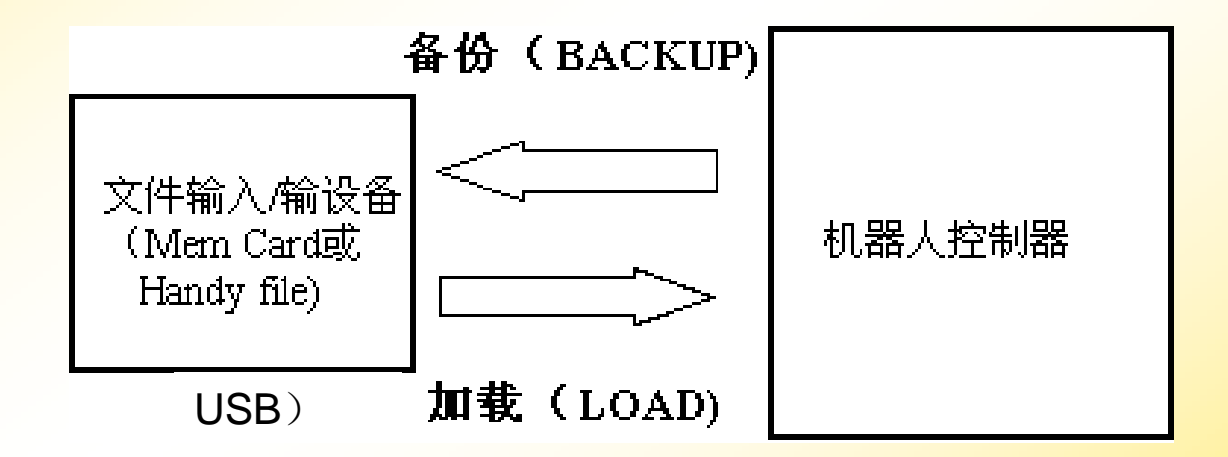

п

**CO** ٠ ٠ Г. m. **COL CO** ٠ ш m. ш ш **The Second COL** r. Г. × m. ш **The State** 

**The Second** m. ÷ ×

**The Second** 

**CONTRACT** 

**The Second** 

ш **CO The Second** 

**COL** Г. × ш ш **The Second** ш × ш

×  $\blacksquare$ 

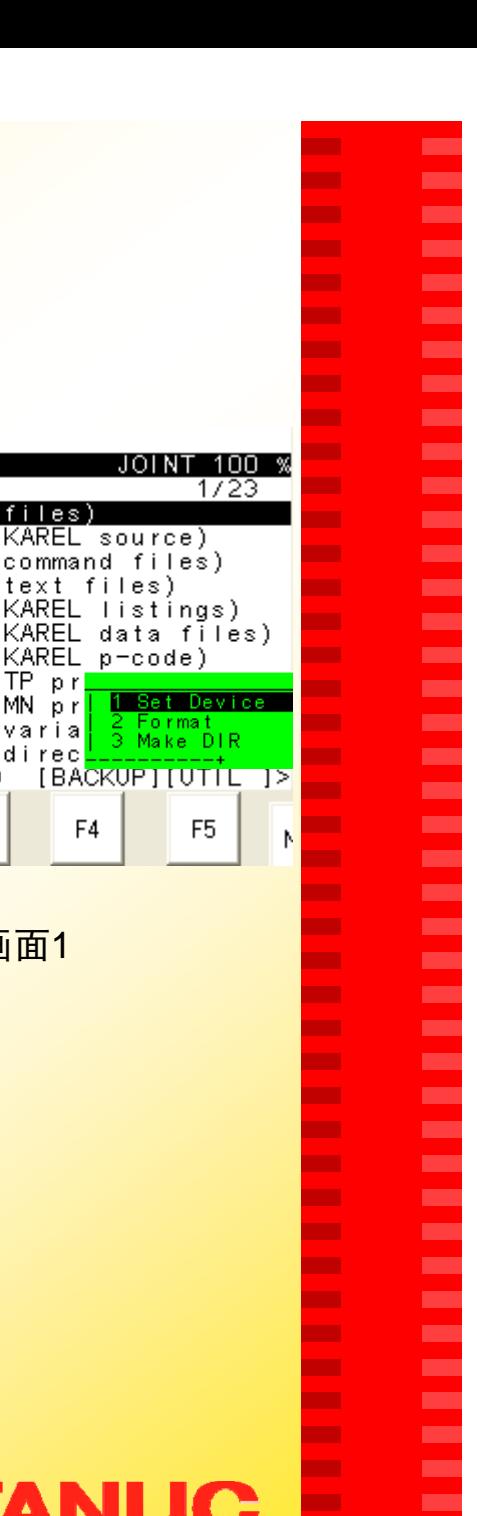

×

(一).一般模式下的备份/加载

- I. 备份/加载的前提条件 (具体操作可按实际情况决定)
	- a. 选择备份/加载的设备: (以选择Memory Card为例) 步骤:
	- 1. 按 Menu - 7 FILE - F5 UTIL出现画面1;

Set Device: 存储设备设置; Format:存储卡格式化; Make DIR:建立文件夹;

画面1

 $\overline{M}$  NT

files)

KAREL p-code

F<sub>4</sub>

FILE

 $FLPY: \forall x. x$ 

KL<br>CF

ŤХ

Ľ8

DT

**PC** 

**TP** 

MN

**VR** 

F<sub>2</sub>

Press DIR to generate

I I DIŘ

(all

(all

(all

(all

fall

∶art

(all

LOAD

F<sub>3</sub>

text

TP.

MN.  $p r$ 

KAREL

varia

direc

 $n r$ 

 $\overline{\mathbf{r}}$ 

 $\star$ 

 $\star$ 

 $\star$ 

 $\star$ 

 $\rightarrow$ 

 $\star$ 

**TYPE** 

F1

 $rac{2}{3}$   $*$ 

 $\check{4}$ 

 $\frac{1}{6}$ 

ž

8

9  $\star$ 

10

'ev

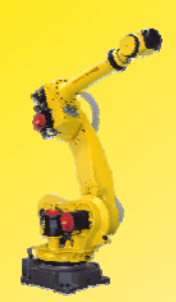

2. 移动光标选择 Set Device,按 ENTER 确认,出现画面2;

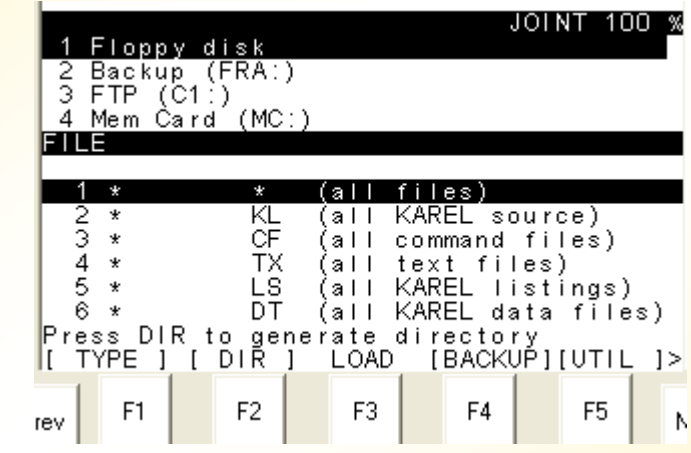

画面2

п Г. ш ш × ш × × ш × × × × × × **COL**  $\mathbf{r}$ **COL** × **The State The State**  $\mathcal{L}_{\mathcal{A}}$ **The State** × **COL COL COL** × × × × × × × ÷ × ÷

Ē

E

3. 选择 Mem Card (MC:), 按 ENTER 确认,出现画面3;

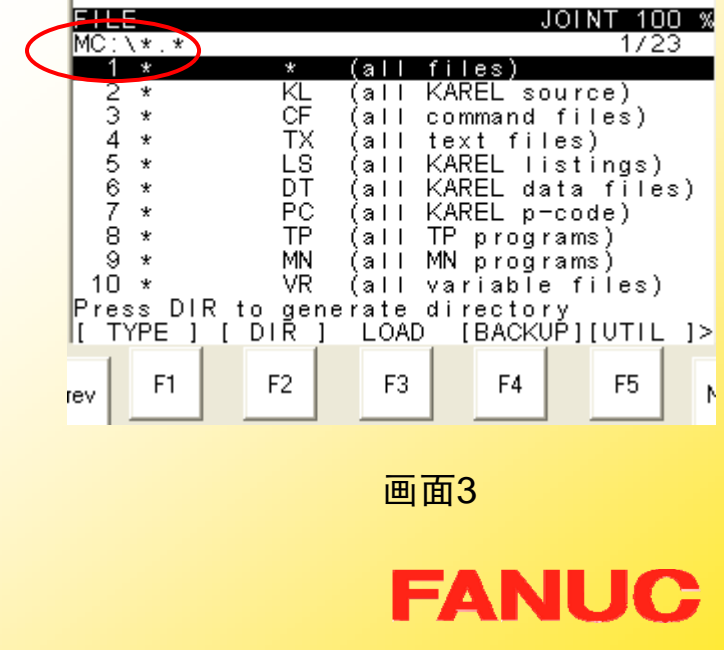

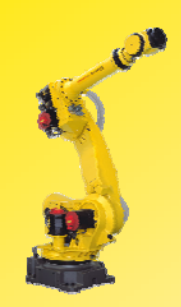

# b. 格式化存储卡

(以选择Memory Card为例) 步骤:

1.按 Menu - 7 FILE - F5 UTIL出 现画面1;

> Set Device:存储设备设置; Format:存储卡格式化; Make DIR:建立文件夹;

2. 移动光标选择 Format,按 ENTER 确认,出现画面2;

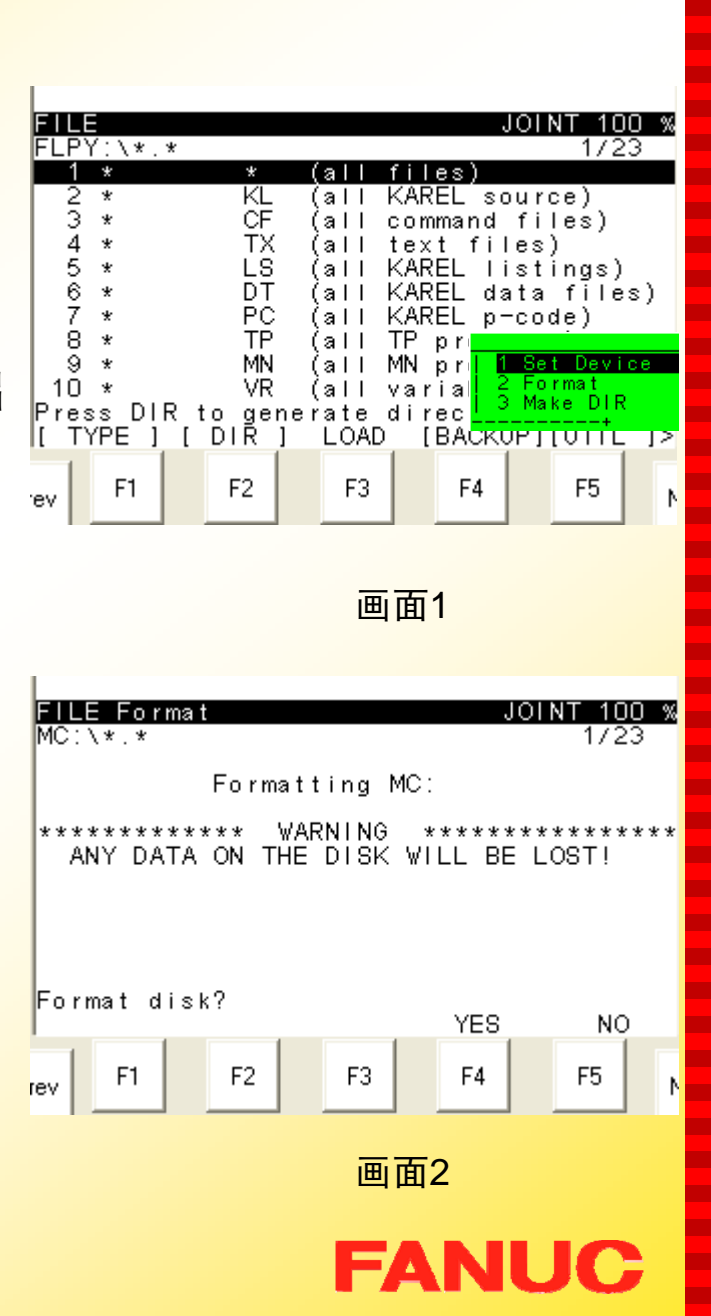

п п п н Г. п ш

ш

п

**The Second** 

п

ш

п.

ш

m.

п

**CO** −

п **COL The State The Second** × п

m.

п

**Co** ш

ш

**CO The Second COL** ш

m.

Г.

ш

**COL** ш Г. ш

ш ×

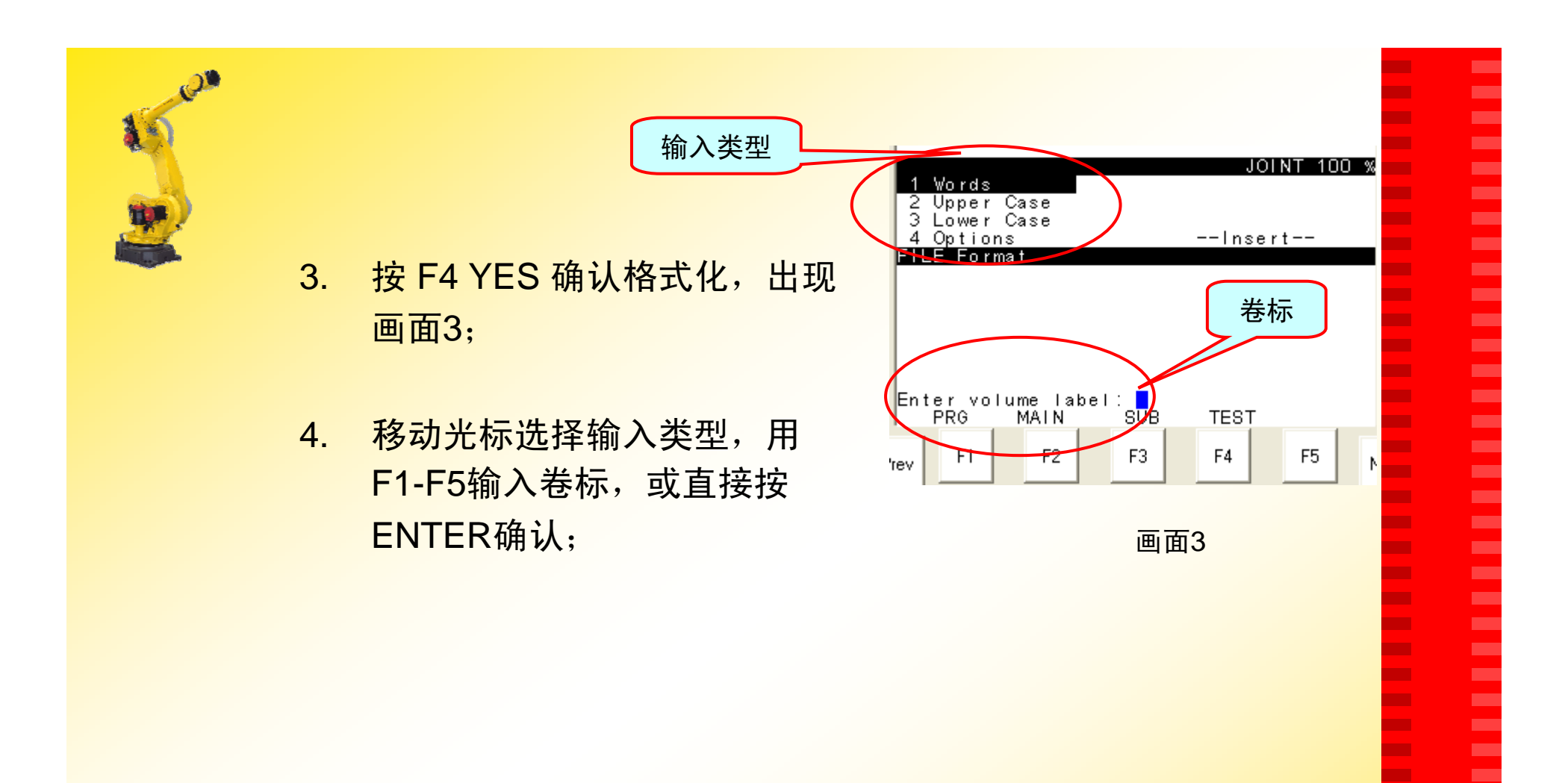

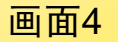

# **FANUC**

 $\mathbf{r}$ **The State COL** × **The State**  $\mathbf{r}$ **The Second The State The State** × **The State** 

× **COL** 

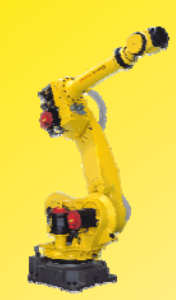

# c. 建立文件夹

(以选择Memory Card为例) 步骤:

1.按 Menu - 7 FILE - F5 UTIL出 现画面1;

> Set Device: 存储设备设置; Format:存储卡格式化; Make DIR:建立文件夹;

> > 230

2. 移动光标选择 Make DIR,按 ENTER 确认,出现画面2;

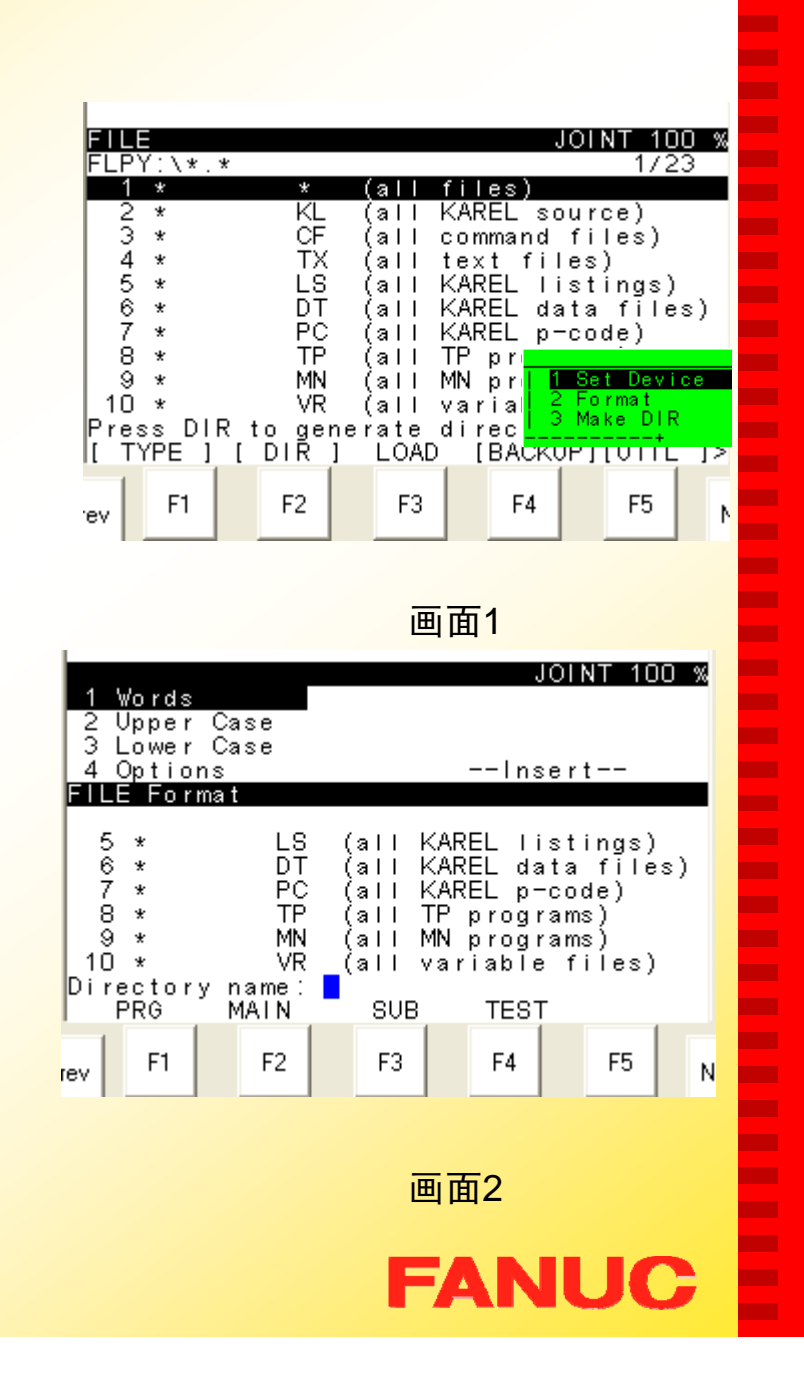

п п п н Г. п п.

ш

п

**The Second** 

п

ш

m.

ш

÷

п

m. −

п ш **COL The Second** ×

m.

×

п

**The Second The State** 

п

**CO** 

m.

m.

**CO** 

п.

ш

**The Second** m. **CO** × ш

**CO** ×

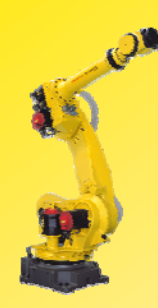

3. 移动光标选择输入类型,用 F1-F5或数字键输入文件夹 名(Eg: TEST1), 按 ENTER 确认,出现画面3;

注:目前路径为: MC: \TEST1\, 把光标移至(Up one level) 行, 按ENTER 确认, 可退 回前一个目录如画面4; 选择文件夹名,按ERNTER 确 认,即可进入该文件夹;

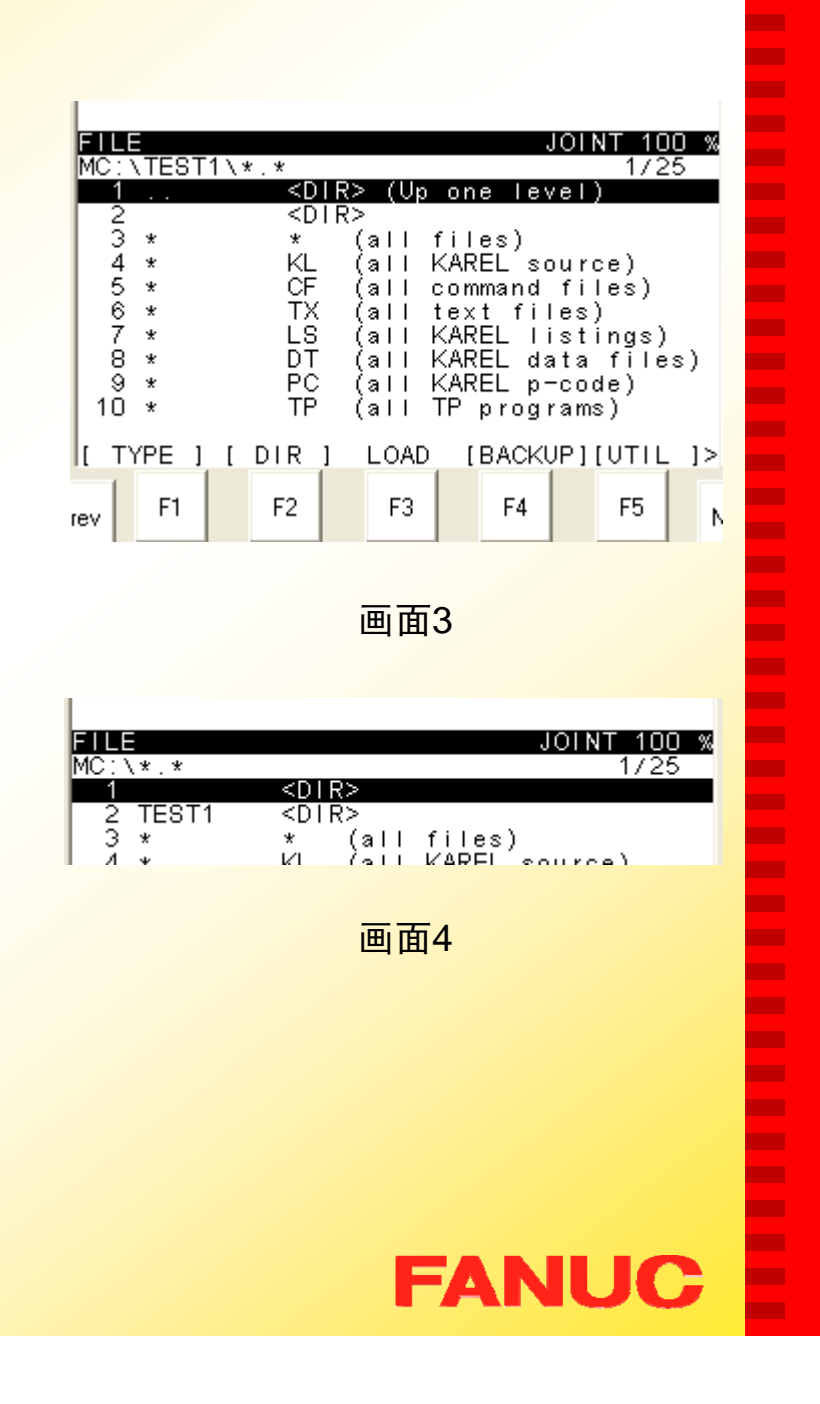

п н п н ٠ п п.

ш

٠

m.

п

ш

m.

п

÷

٠

٠ п

ш × **COL COL** − п ×

п

**The State** 

**COL** 

п **CO** п п. ÷ п. ш **COL COL CO** ш ш

ш ×

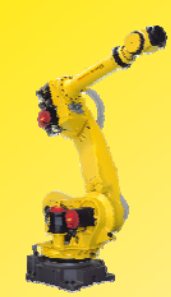

### II.一般模式下的备份

- 1. 依次按键操作:MENU – 7 FILE,显示画面1:
- 注: 确认当前的外部存储设备(Eg MC 卡);
- 2.按 F4 BACKUP, 出现以下选项:

System files 系统文件 TP programs TP程序 Application 应用文件 Applic.-TP TP应用文件 Error log 报警文件 Diagnastic 诊断文件 All of above 全部 Image backup 镜像备份(只 有R-J3iC控制柜才有这项)

**ETTE** OINT 100 %  $MC:1*$ . 1/23  $1 \times$ KL (a FF KAREL source) z  $3*$ CF command files) (all **TX** 4  $\star$ text files) (all KAREL listings) 5  $\star$ **LS** (all 6  $\star$ DT KAREL data files) (all  $\overline{7}$ PC  $\star$ KAREL p-code) (a Fl 8  $\star$ **TP** TP programs) (a Fl -9 MN  $\ast$ (all MN programs)  $10$ VR  $\star$ (allvariable files) Press DIR to generate directory<br>[TYPE ] [ DIR ] LOAD [BACKUP LOAD [BACKUP][UTIL ]> F<sub>1</sub> F<sub>2</sub> F<sub>3</sub> F<sub>4</sub> F5 N rev

٠ п п н ٠ п

п.

**CO** 

٠

**The Second** 

п.

**CO** 

m.

ш

÷

п

п

п

п ш п **The Second** −

н

− п

**The State** 

**CONTRACTOR** 

ш

**CO** 

m.

m.

ш

m.

m.

**The Second** m. Г. **CO** ш

ш ٠

画面1

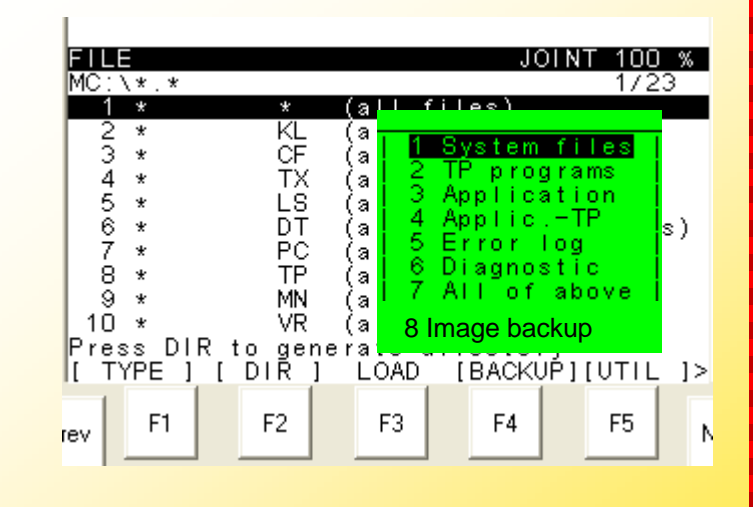

画面2

**FANUC** 

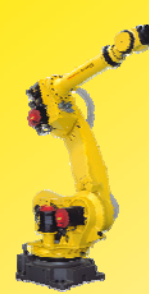

- $\bullet$  可以选择所需要的文件类型 **或全部文件进行备份, 这里** 以选择TP programs 为例。
- 3. 选择TP programs, 按 ENTER 确认,显示画面2; -F2 EXIT 退出 -F3 ALL 保存所有该类型文件 -F4 YES 确认 -F5 NO 不保存当前文件,跳到下一

个文件

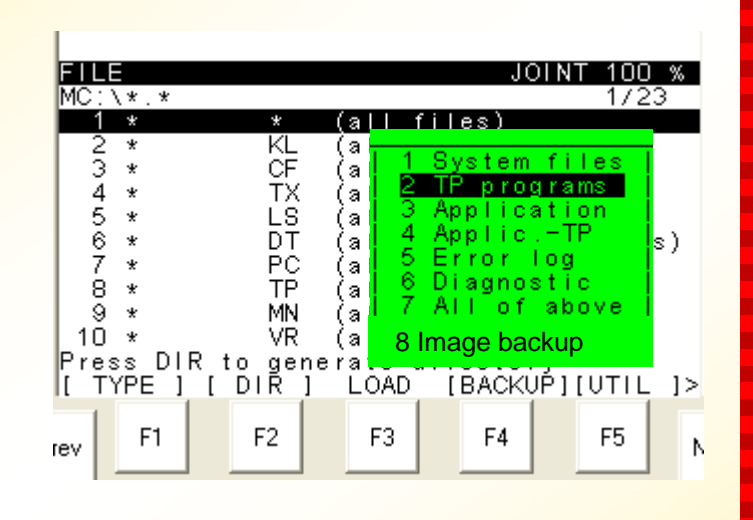

п н н н ٠ п m.

**CO** 

н

**The Second** 

m.

ш

m.

п

÷

п

m.

m.

m. × **CONTRACTOR The Second** −

н

m.

п

**COL** 

**The Second** 

÷

**CO** 

m.

m.

**CO** m.

m. п m. Г. ш ш

ш ٠

画面1

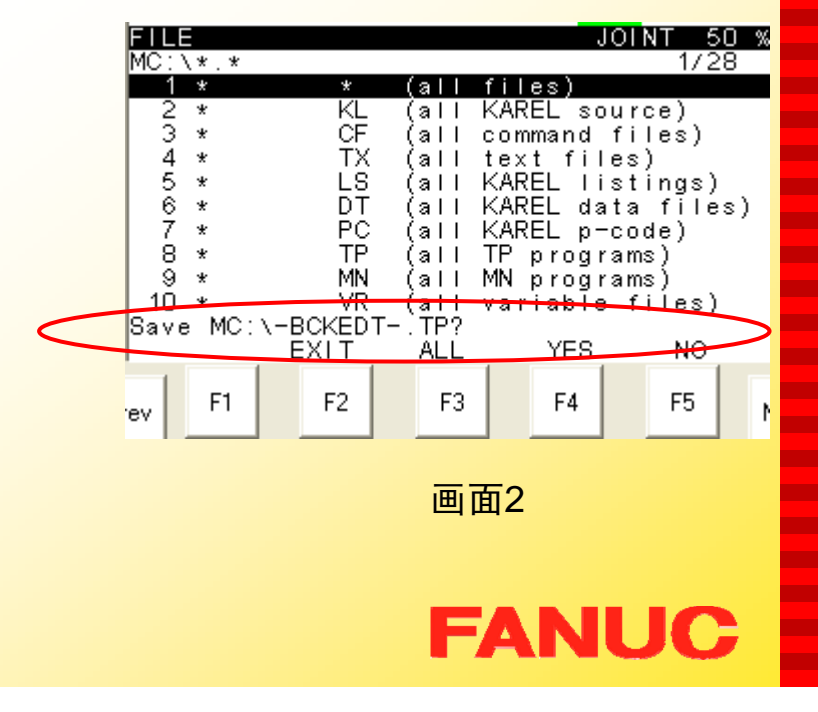

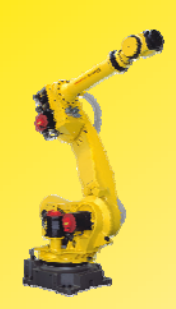

- 4.根据需要选择合适的项;
- 5. 如果Mem Card中有同名文 件存在,则会显示画面1;

-F3 OVERWRITE 覆盖原有文件 -F4 SKIP 不覆盖,跳到下一个文件 -F5 CANCEL 取消

- 6. 根据需要选择合适的项;
- 7. 备份完毕,恢复到画面2;

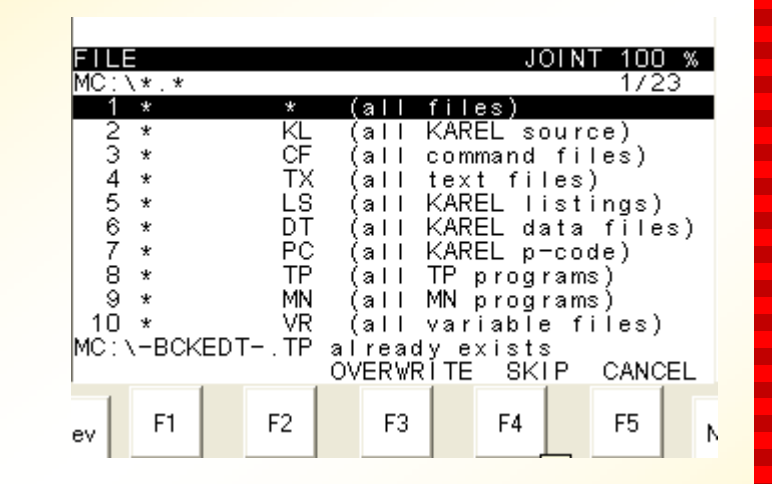

п ٠ п н **CO** m.

m.

m.

×

ш

m.

m.

m.

**The Second** 

**COL** 

ш Г.

٠ m. **COL The State The Second** ٠ ÷ × **The Second COL The Second** × × **COL COL** п. × ш **COL COL Co** Г. Г. **CONTRACT** ×

画面1

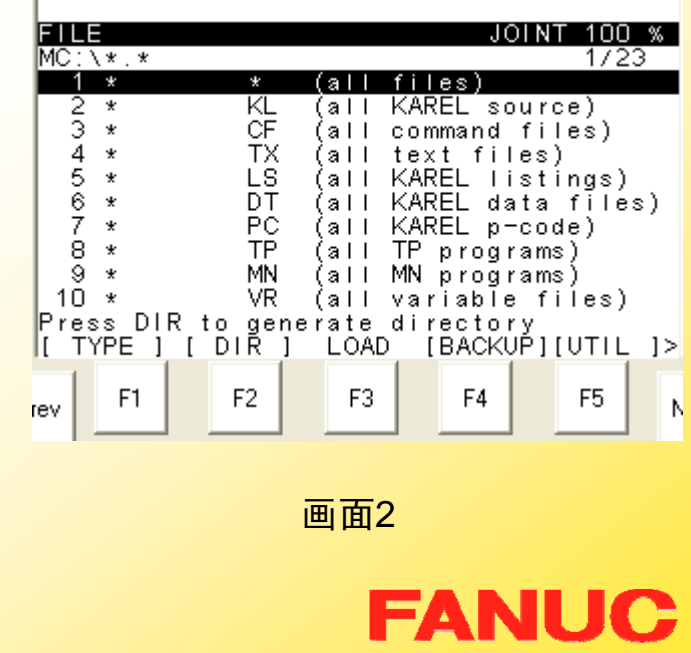

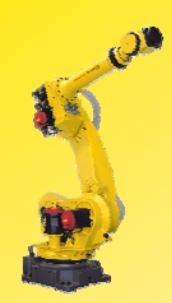

### 注:若要选择 7 All of above 请注意以下操作:

- 1. 依次按键操作:MENU – 7 FILE – BACKUP – 7 All of above;
- 2.按 ENTER 确认, 屏幕中出 现以下内容:*Delete MC*:*\ before backup files?(*是否在 备份文件前先删除*MC:\*下的 文件?);
	- YES:确认;
	- NO:取消操作;

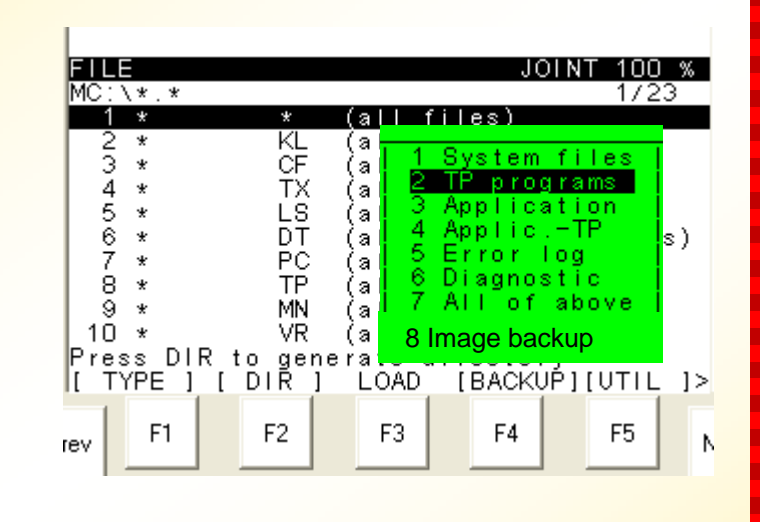

画面1

٠ п п н ٠ п **The Second** 

ш п

**The Second** 

п

ш

m.

п

ш

п

п

−

п − **The Second Service** m. −

п

−

п

**COL** 

m.

п

**CO** 

m.

m. ш

m. **The Second** п m. **CO** ш ш

ш ×

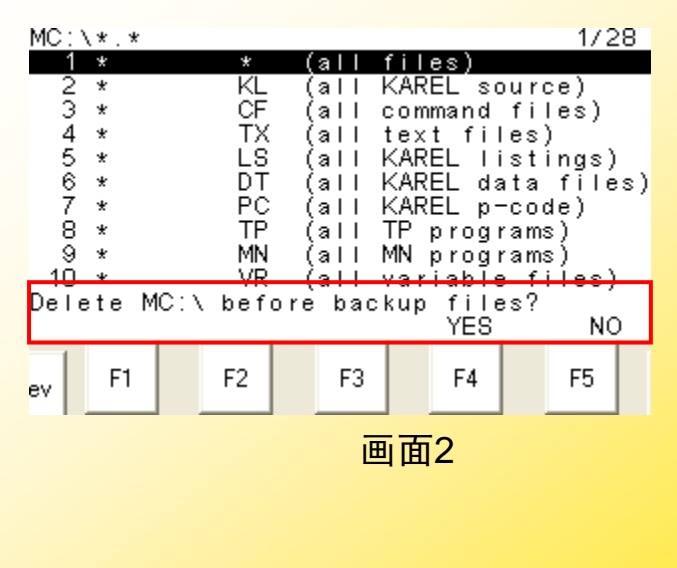

**FANUC** 

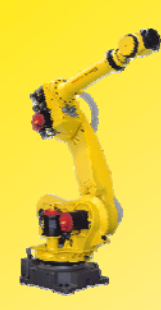

3. 按 F4 YES,屏幕中出现以 下内容:*Delete MC* :*\ and backup all files?(*是否删除 *MC:\*下的文件,并备份所有 *文件?)* (画面3);

YES:确认;

NO:取消操作;

4. 按 F4 YES,开始删除 MC: \下的文件,并备份文件。

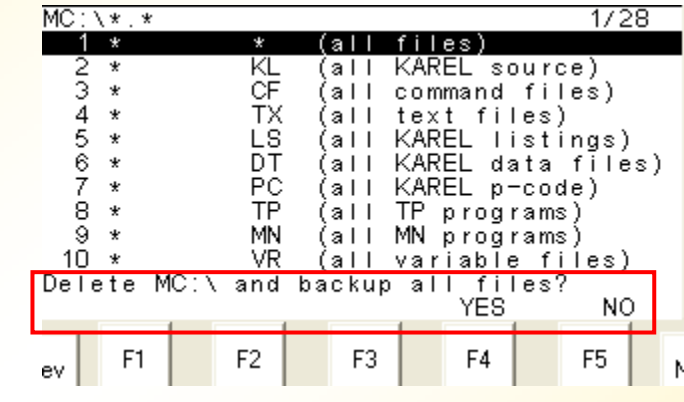

п ٠ ۰ ٠ Г. m. × п. ٠ ш m. Г. ш × **COL** ٠ Г. ٠ ٠ ш **The Second COL** ٠ ÷ ٠ ٠ Г. **The State** ш п. **The Second COL** Г. × ш **The State The State** ш × ×

E

画面 3

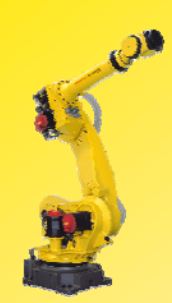

### III.一般模式下的加载

- 1. 依次按键操作:MENU – 7 FILE, 显示画面1:
	- 注: 确认当前的外部存储设备(Eg MC 卡)的路径;
- 2. 按 F2 DIR,显示画面2;
- 3. 移动光标在Directory Subset中 选择查看的文件类型,选择 \*.\* 显示该目录下的所有文件;

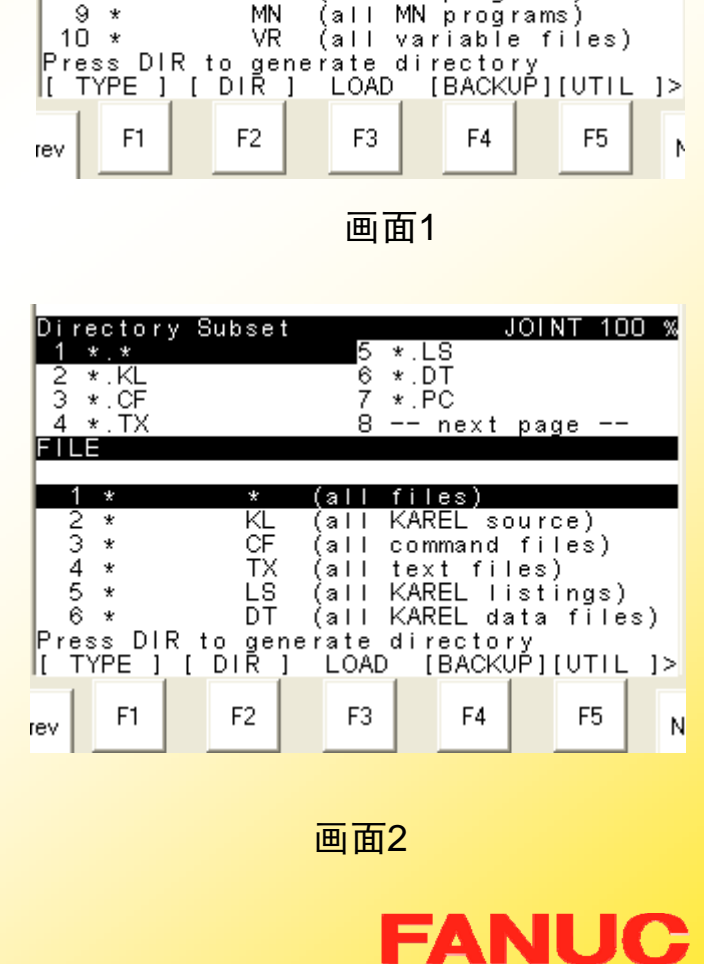

п ۰ н н Г. ÷

OINT 100 %

KAREL source)

KAREL p-code)

TP programs)

text files)

command files)

KAREL listings)

KAREL data files)

 $1/23$ 

EWE

 $MC:1*$ .

KL

ĈĒ

ŤΧ

**LS** 

DT

ĒĊ

**TP** 

MN

(a II

(all

(all

(all

(all

(all

(all

fa H

 $1 \times$  $rac{2}{3}$  \*

 $4 *$ 

 $5 *$ 

 $\bar{6}$  \*

 $7 *$ 

 $8 *$ 

 $\bar{9}$  \*

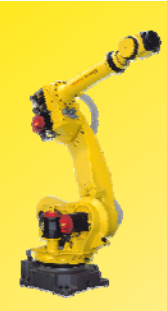

### 4. 移动光标,选择要加载的文 件,如画面3;

- 5. 按 F3 LOAD;
- 6. 屏幕中出现:*Load MC*: *\AGMSMSG.TP?(*是否加载文 件*AGMSMSG.TP?*(画面 4);

YES:确认;

NO:取消操作;

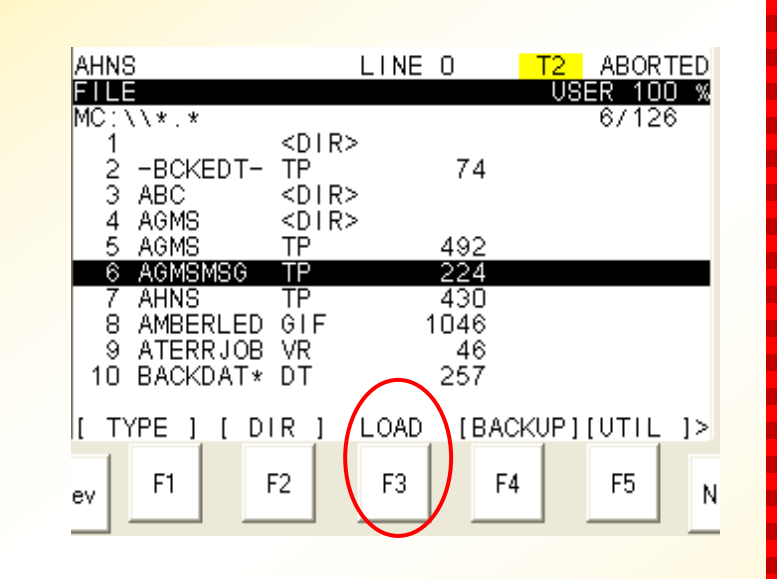

画面3

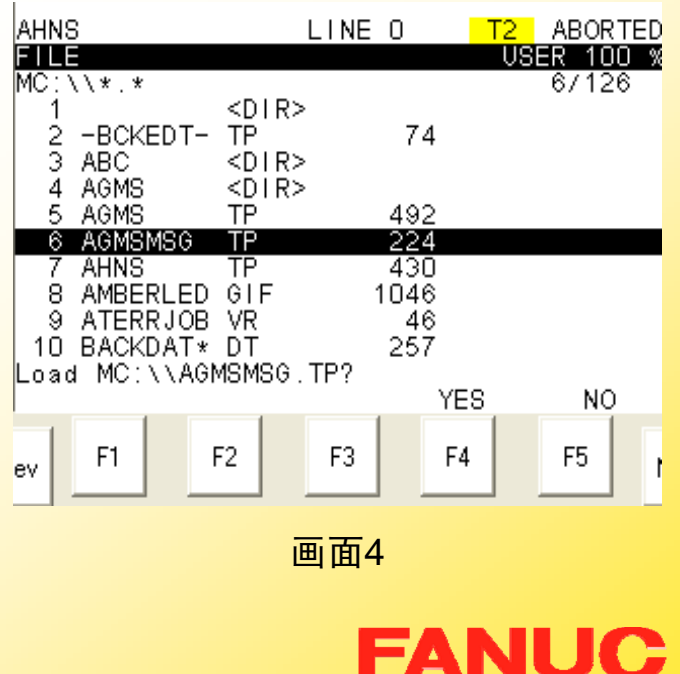

п

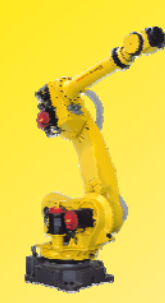

#### 7.按 F4 YES ,进行加载;

8. 加载完毕,屏幕显示:*Loaded MC*:*\AGMSMSG* ( *AGMSMSG* 文件已经加载完毕);(画面5)

若控制器RAM中有同名文件存在,则 第7步后会显示画面6;

- F3 OVERWRITE:覆盖原有文件;

- F4 SKIP: 不覆盖, 跳到下一个文件;

- F5 CANCEL: 取消;

选择适应的项,加载完毕显示画面5。

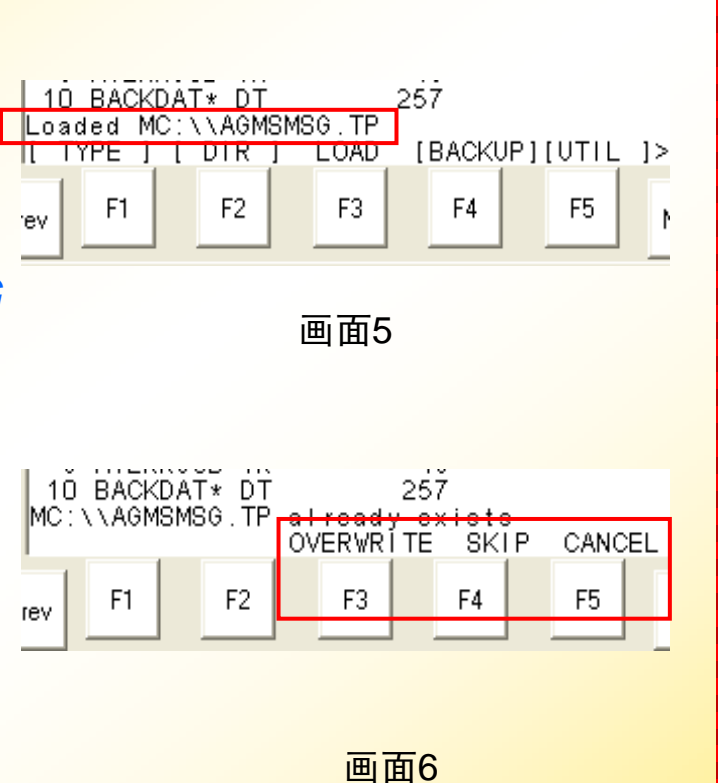

**FANUC** 

п ۰ н н Г. **The Second** m. ш

٠

**The Second** m.

ш m. **The Second** × **COL COL** × п

**CO CONTRACTOR** 

**The Second** 

×

m. × **The State CONTRACTOR The State** m. **CO The Second COL CO** m. **The State The State COL COL** × ш

ш ×

239

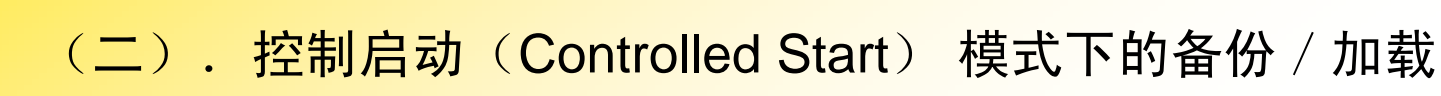

- 步骤: I.进入控制启动(Controlled Start)模式:
	- 1. $+$ 开机, 同时按住 PREV + NEXT, 直到出现 CONFIGURATION MENU 菜单,可以松开(画面1);
	- $2<sub>1</sub>$  用数字键输入3;选择 CONTROLLED START, 按 ENTER 确认,进入 CONTROLLED START 模 式(画面2);

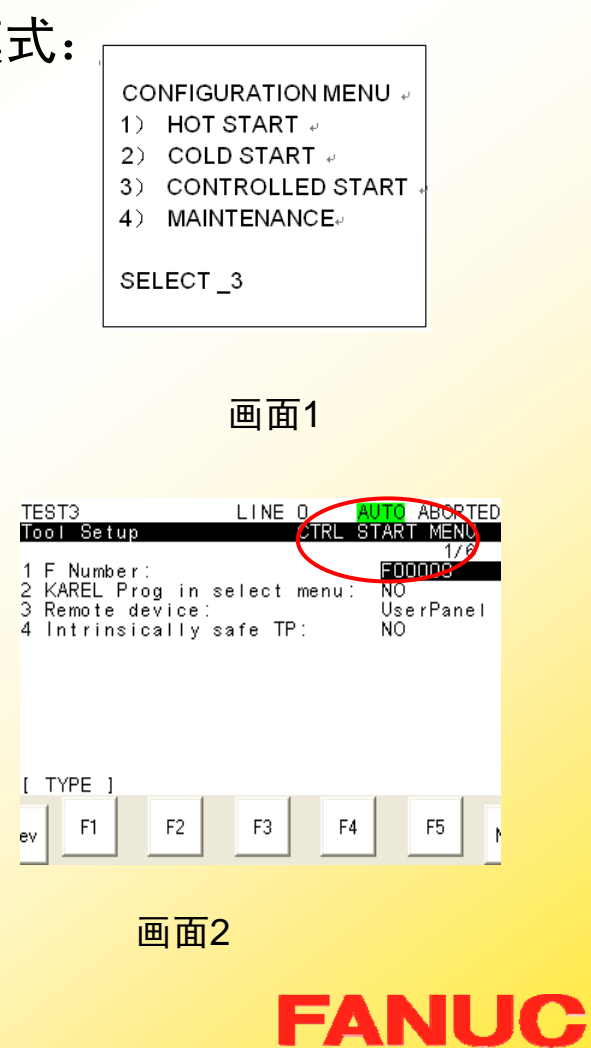

п п п н ٠ п **COL** ш п **The State** п **CO COL** 

п

÷

÷

п

. п

. **Ta COL** п п . п

**CONTRACTOR** 

**CONTRACTOR** 

п

**CO** п m. ш ш

**The Second** 

ш ÷ **CONTRACT The Second** ш

**COL** m.

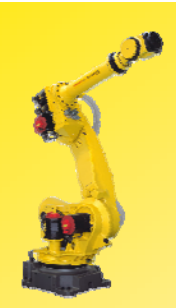

### II.控制启动模式下的备份

- 1. 依次按键选择 Menu 5 File 出现画面3;
- 2. 依次按键选择 FCTN 2 RESTORE / BACKUP 进 行切换, 使F4由 RESTOR 变为 BACKUP, 见画面3 和画面4;

注:备份(BACKUP)、加载( LOAD)、存储设备选择、存储 设备格式化、建立文件夹等操作 和一般模式下的操作方法完全相 同,请参阅一般模式下的操作步 骤。

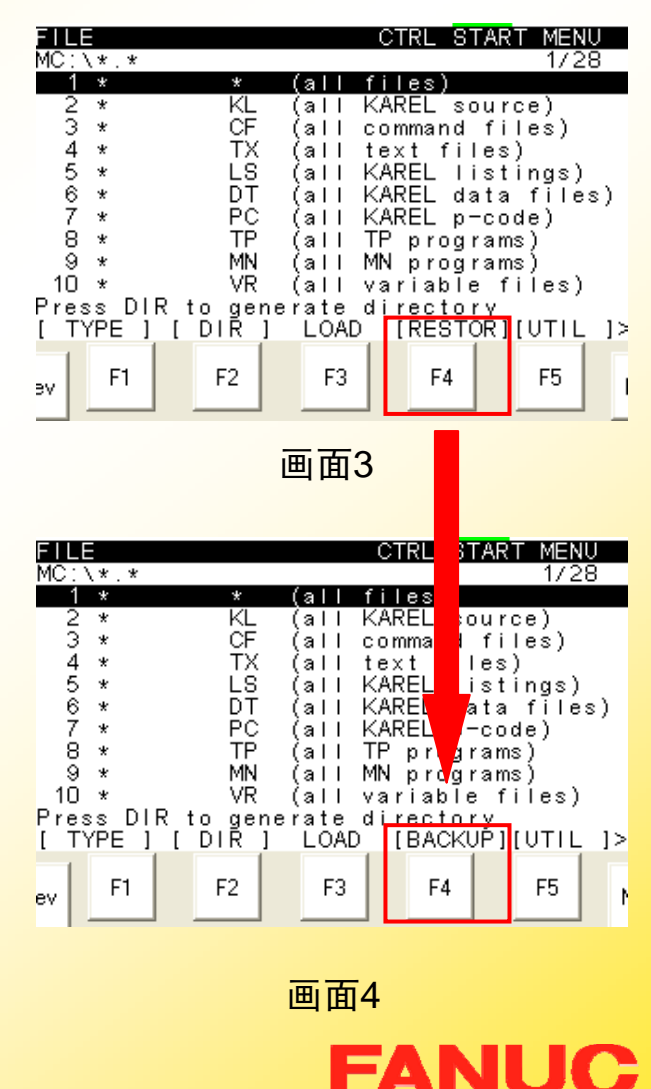

п ٠ ٠ ٠ **CO** ÷ m. **CO** ٠ m. m. m. m. m. ÷ m. **COL** ٠ × ш **The Second COL** ٠ ÷ × ٠ **COL The State** ÷ п. **The Second COL** m. m. ш × **COL** Г. ш ш ш m.

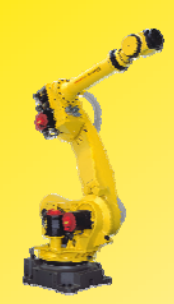

### III.控制启动模式下的加载(RESTORE)

242

步骤:

- 1. 依次按键选择 Menu 5 File 出现画面3;
- <mark>2. 若 F4 为 BACKUP</mark>,则依 次按键 FCTN - 2 RESTORE / BACKUP 进 行切换, 使F4由 BACKUP 变为 RESTOR , 见画面1和画面2;

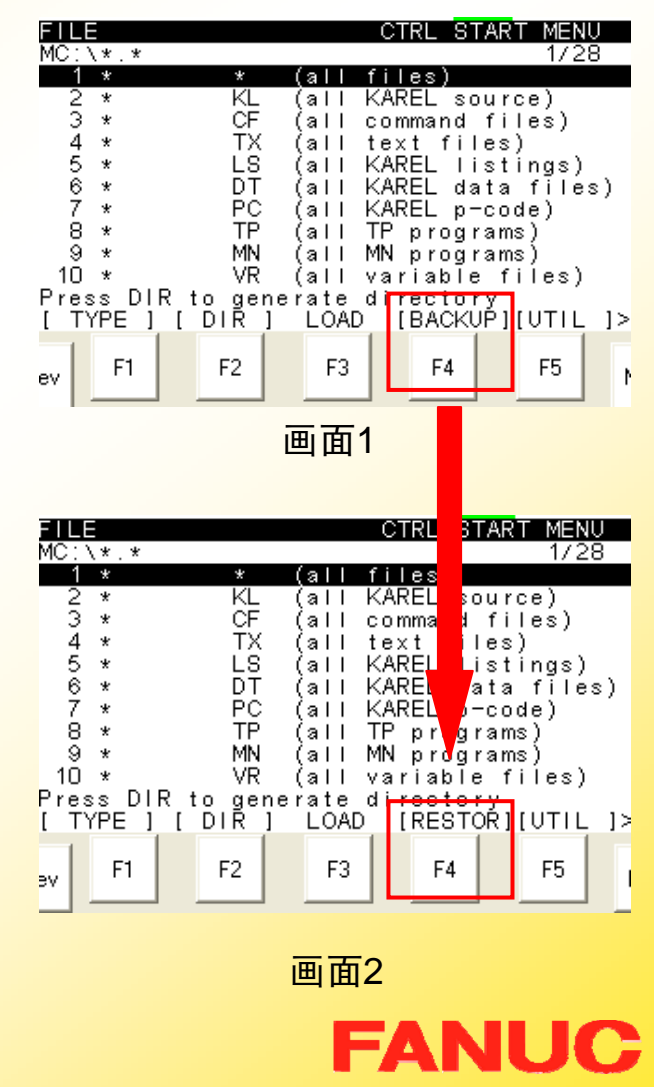

г ٠ ٠ ٠ **CO** m. m. m. ٠ m. m. **CO** m. m. **COL** ٠ Г. ٠ × **COL COL COL** ٠ **COL** ٠ ٠ Г. **COL** Г. Г. ш **COL** × ш **COL COL COL** ш × ш ш ×

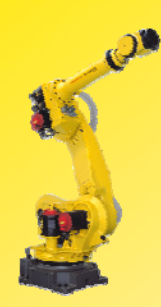

### 3. 按 F4 RESTOR,显示画面3;

- 4. 移动光标选择需要加载的某种文 件类型 ;
	- •System files 系统文件
	- •TP programs TP程序
	- •Application 应用文件
	- •Applic.-TP TP应用文件
	- •All of above 全部
- 5. 按 ENTER 确认, 跳出 *RESTORE FROM MEMORY CARD?(*从存储卡恢复文件*?)* 继 续, 选择 F4 YES; 停止, 选择 F5 NO (画面4);

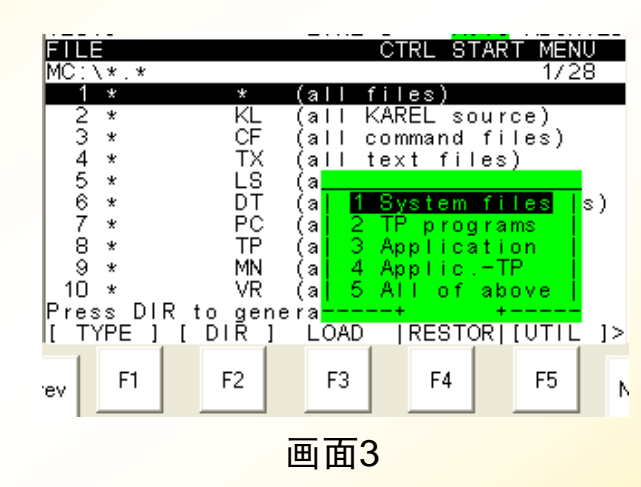

п п п н ٠ п m. ш п

**The Second** 

п

**CO** 

m.

п

÷

٠

п

п

п

× **CONTRACTOR COL** − п m. . **CONTRACTOR CONTRACTOR** п **CO** m. m. **CO** m. **The State The State COL CO** ш ш **CO** 

×

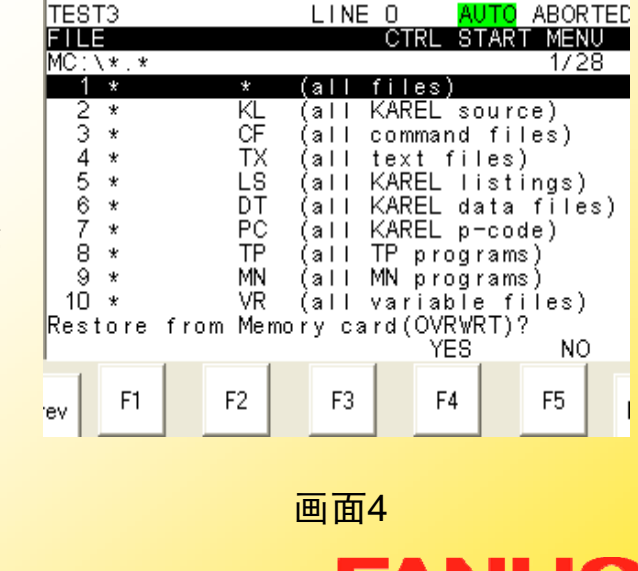

FANL

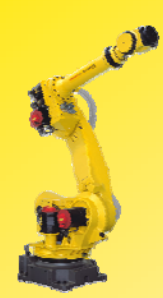

6. 恢复完毕,依次按键选择 FCTN -1 START (COLD) 进入一般模式,机器人可以 正常操作。

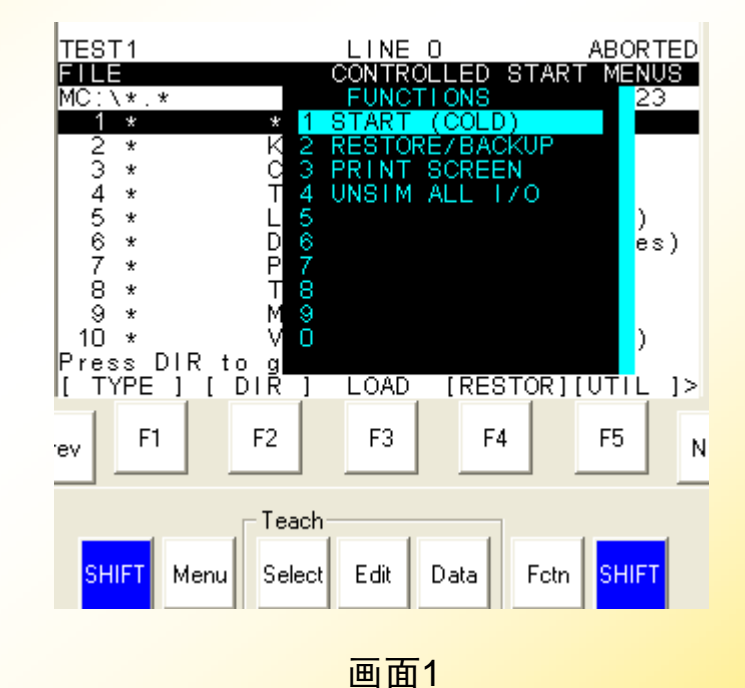

**FANUC** 

п

٠ ٠ ÷ Г. **The State COL CO** ٠ ш

m.

**CO** 

m.

п

×

**The State** 

**COL** 

ш

m.

**COL** 

**CONTRACTOR The Second** 

m. ÷

× **The State** 

**COL The Second COL CO The Second COL CO COL** ш **COL COL CO** × ш

ш ×

注:以下文件不能被加载

写保护;

在一般模式下处于编辑状态的文件不能被加载;

244

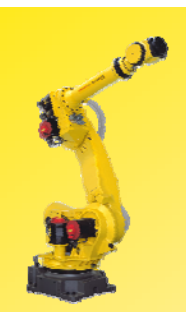

### 注:以下文件不能被加载 1)写保护

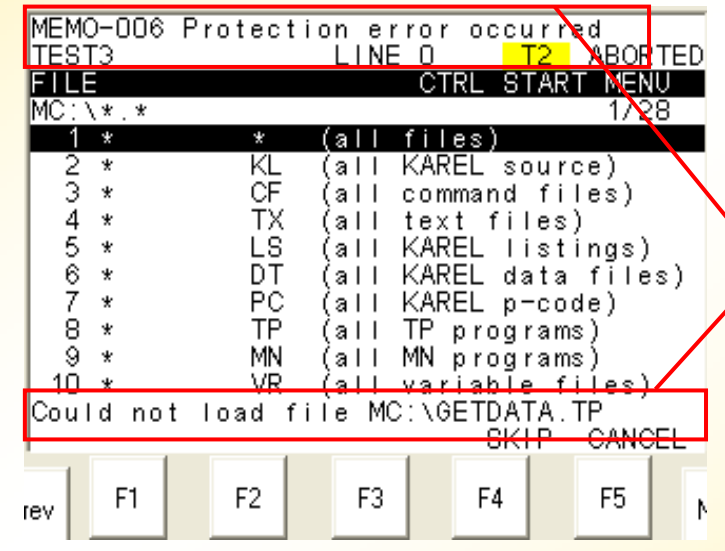

文件处于写保护状 态,继续选择**F4 SKIP**,取消选择**F5 CANCEL**

× у.  $\mathbf{r}$ × **COL** ш

÷ **The State** × **COL** ×  $\mathbf{r}$ **COL COL The State COL**  $\mathbf{r}$  $\mathbf{r}$  $\mathbf{r}$ m. **The State**  $\mathbf{r}$  $\mathcal{L}_{\mathcal{A}}$ ×  $\mathbf{r}$  $\mathcal{L}_{\mathcal{A}}$  $\mathbf{r}$ × **CO The Second COL** m,  $\mathbf{r}$ ш × **The State COL** × × ÷

E

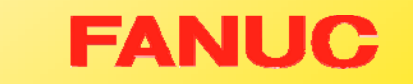

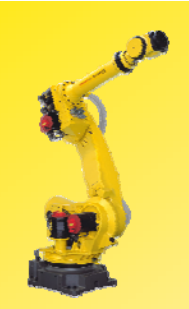

### 注:以下文件不能被加载 2) 在一般模式下处于编辑状态的文件不能被加载

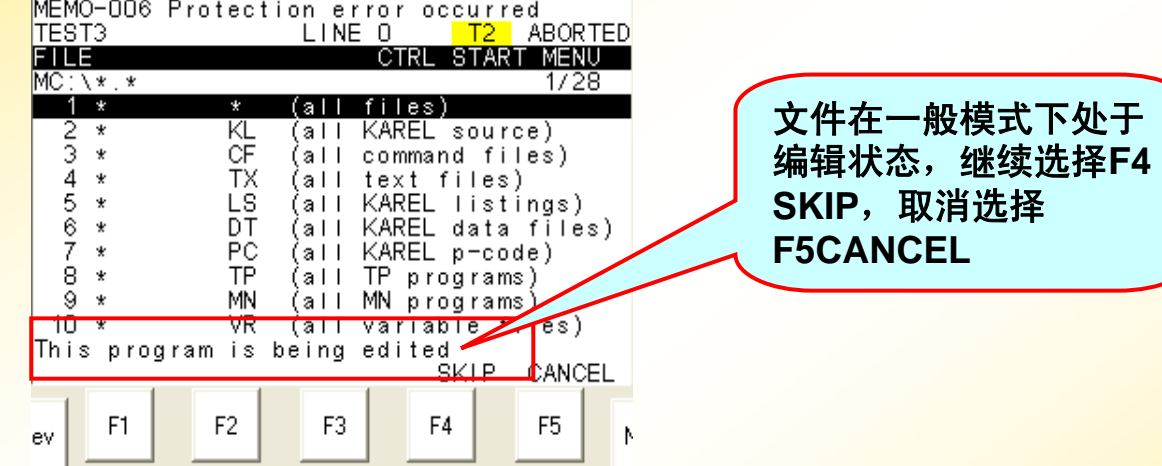

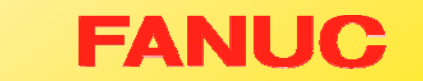

× у.  $\mathbf{r}$ × **COL** ш

÷ ÷ × **COL** m,  $\mathbf{r}$ × **CO**  $\mathbf{r}$ **COL**  $\mathcal{L}_{\mathcal{A}}$ **COL** × **COL The State**  $\mathcal{L}_{\mathcal{A}}$ **The State CO COL**  $\mathcal{L}_{\mathcal{A}}$  $\mathbf{r}$ × **CO CO The State The State** m, ш × **The State The State** E

Ē

# (三).Boot Monitor模式下的备份与加载

- 步骤: I.进入Boot Monitor 模式
- 1.开机, 同时按住 F1 + F5, 直到出现 BMON MENU菜 单,见画面1 ;
- 2. 用数字键输入4,选择 **CONTROLLER** BACKUP/RESTORE;
- 3. 按 ENTER 确认, 进入 BACKUP / RESTORE MENU界面(画面2);

**BMON MENU** 1) CONFIGURATION MENU ALL SOFTWARE INSTALLATION  $2)$ 3) INIT START CONTROLLER BACKUP/RESTORE 4)  $5)$  ...... **SELECT** 画面1 BACKUP / RESTORE MENU + 0) RETURN TO MAIN MENU + 1) EMERGENCY BACKUP 2) BACKUP CONTROLLER AS IMAGE + 3) RESTORE CONTROLLER IMAGE + 4)  $\cdots$  . SELECT ⊌ 画面2

**FANUC** 

п п п н ٠ п m. ш п **The State** п

ш m.

п ×

**COL** 

**CONTRACTOR** 

× п

× **The State** 

**COL** − п × п **The Second** 

**The Second** 

**COL** 

**CO** 

**The Second** 

m.

ш m. **The State** 

**COL COL Co CO** ш

ш ٠

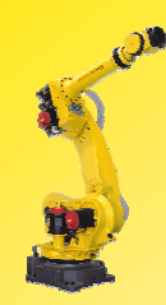

## **II.** Boot Monitor 模式下的备份( Image Backup)

### 步骤:

- 1.进入Image 模式(画面1);
- 2. 用数字键输入2,选择 BACKUP CONTROLLER AS IMAGE;
- 3. 按 ENTER 确认,进入 **DEVICE SELECTION 界面** (画面2);
- 4. 用数字键输入1,选择 MEMORY CARD;

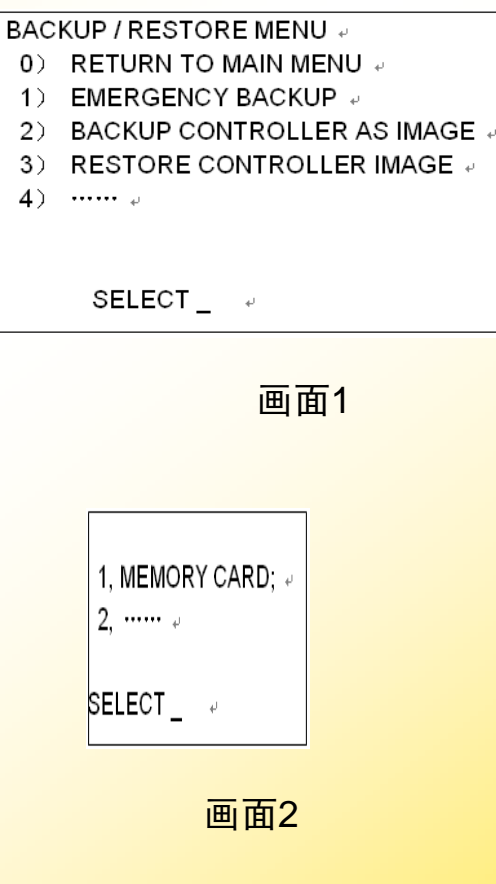

**FANUC** 

п н н **CO The Second** m. ш ٠ **The State** m. ш m. ш **COL** ш **CO** m. п ш п **The Second** п ٠ × п **The State The Second CO CO** m. **COL** ш m. **The State The State COL** ш ш ш

ш ٠

248

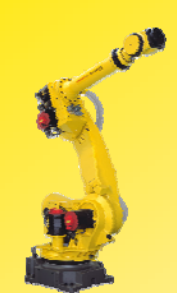

- 5. 按 ENTER 确认,系统显示: ARE YOU READY  $?$  [ Y = 1 / N = ELSE], 输入1, 备份继续; 输入 其它值,系统将返回 BMON MENU 菜单界面;
- 6. 用数字键输入1, 按 ENTER 确认 ,系统开始备份 (画面3);
- 7. 备份完毕,显示 PRESS ENTER \_ TO RETURN;
- 8. 按 ENTER, 进入 BMON MENU 菜单界面;
- 9. 关机重启,进入一般模式界面。

Writing FROM00.IMG Writing FROM01.IMG Writing FROM02.IMG Writing FROM03.IMG

п ٠ ٠ ٠ **CO** ÷ m. **CO** ٠ m. m. **CO** m. m. ÷ п m. ٠ × ш п m. ٠ ٠ m. п m. **The Second** ÷ **CO** ш m. m. m. m. **The Second COL Co**  $\blacksquare$ ш E

…

画面3

**FANUC** 

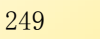

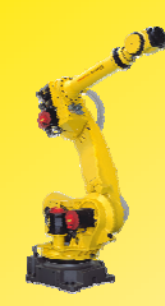

## **III.** Boot Monitor 模式下的加载( Image Restore)

### 步骤:

- 1.进入Image 模式(画面1);
- 2. 用数字键输入3,选择 RESTORE CONTROLLER IMAGE;
- 3. 按 ENTER 确认,进入 **DEVICE SELECTION 界面(** 画面2);
- 4.用数字键输入1,选择 MEMORY CARD;

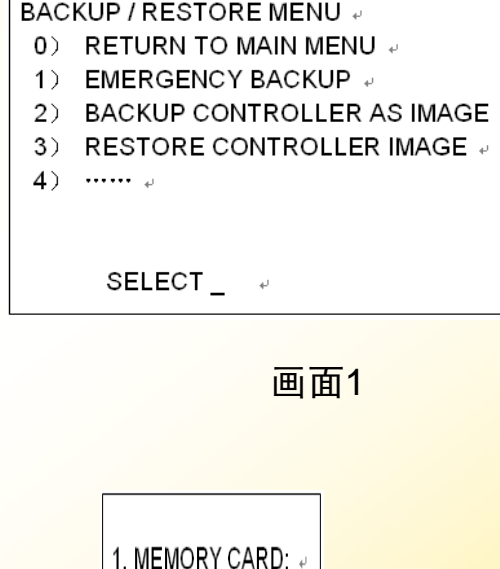

п н н **CO The Second** m. **CO** × **The State** m. **CO** m. ш ÷ ш **CO** × п **CO CONTRACTOR The Second** п п × п **CONTRACTOR** 

**COL** 

ш **CO** m.

m. **CO** п. ш **The State COL** ш Г. ш

ш ٠

画面2

**FANUC** 

 $2 \cdots$ 

SELECT\_#

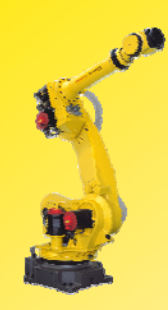

- 5. 按 ENTER 确认,系统显示: ARE YOU READY ?[ Y = 1 / N = ELSE],输入1,备份继续; 输入其它值,系统将返回 BMON MENU 菜单界面;
- 6. 用数字键输入1,按 ENTER 确 <mark>认,系统开始加载(画面3)</mark>;
- 7. 加载完毕,显示 PRESS ENTER TO RETURN;
- 8. 按 ENTER,进入 BMON MENU 菜单界面;
- 9. 关机重启,进入一般操作界面。

在外部存储设备上查找 FROM00.IMG,找到后清 空FROM、SRAM,再将 外部存储设备上的数据加 载到控制器

п н н н ٠ п п. ÷ н **The Second** п **CO** m. m. ٠ ٠ ٠ п m × п **The Second** ٠ ٠ п п m. **The Second** ÷ **CO** п m. **CO** п. m. п ÷ Г. m. ш

ш ×

**Checking FROM00.IMG Done Clearing FROM Done Clearing SRAM Done** 

**Reading FROM00.IMG 1/34(1M) Reading FROM01.IMG 2/34(1M)**

画面 3

**FANUC** 

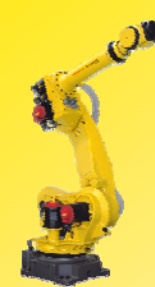

## 注:

1) Image 模式的备份文件是每个1M的压缩文件, 且 备份/加载时只能在MC卡的根目录下进行。因此, 如果 没有 PC 配合,一张 MEMORY CARD 只能 Image 备 份/加载 一台机器!!!

2) 在Image 加载过程中, 不允许断电!!!

г ٠ н н **CO** п п. ш п **The State** п ш п. ш ÷ п m. п п ш п **The Second** п п − п **COL** п п **CO** m. п. ш п. **The State** ш **COL** ш Г. ш

ш ×
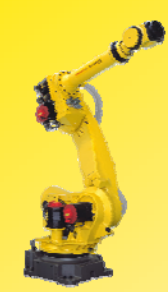

# 五.备份/加载的应用

٠ п н н ٠ п m. п п **The Second** 

п

п m.

п

٠

٠

п

−

п

×

п m.

−

п

−

п

**COL** 

п

п

٠

п

m.

÷ п **The Second** п ÷ ш ш **CO** 

ш ×

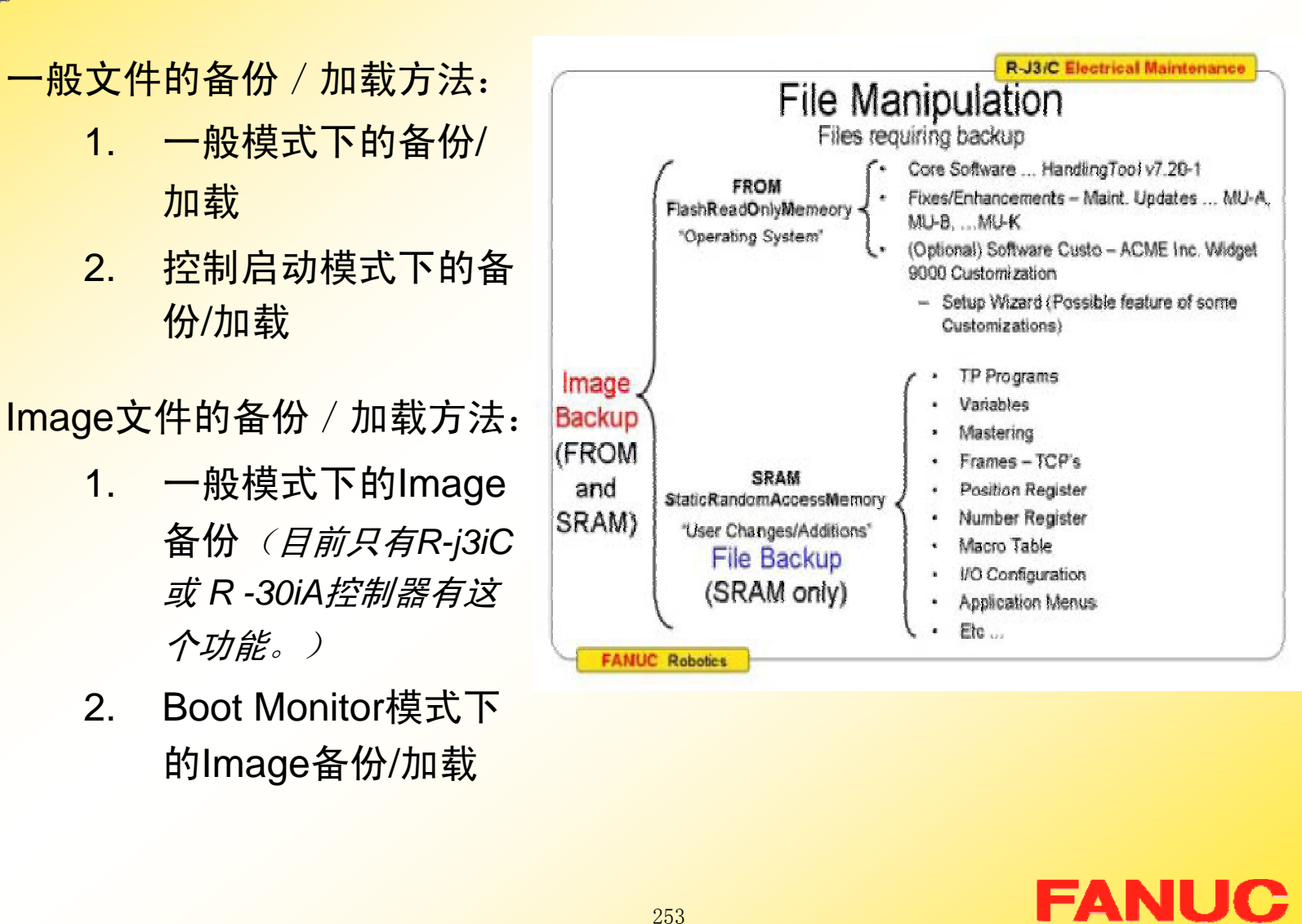

## 第十一章 其他功能

п ٠ н ٠ ٠ п m. ш ٠ **The Second** п ш m. п ÷ п п п п − п m. − ٠ п п **COL COL** п **CO** m. п. **CO** п. **The Second** п **COL CO** m. ш

ш н

**FANUC** 

## 一.安全点 **Ref Position**

(一) Ref Position 概述

Ref Position 点是一个安全位置, 机器人在这一位置时通常 是远离工件和周边的机器。当机器人在 Ref Position 点时, 会同 时发出信号给其他远端控制设备(如PLC), 根据此信号, 远端 控制设备可以判断机器人是否在工作原点。

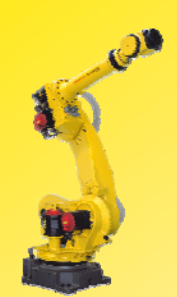

# (二)设置Ref Position点

1. 最多可以设置三个Ref Position点: Ref Position1,Ref Position2,Ref Position3;

注:

当机器人在 Ref Position1 位置时, 系统指定的UO[ 7] (AT PERCH)将发信号给外部设备,但到达其他 Ref Position 位置的输出信号需要定义。当机器人在 Ref Position 位置时, 相应的 Ref Position1, Ref Position2, Ref Position3 可以用 DO或 RO给外部设 备发信号。

**FANUC** 

п п п н п п m. п п m. п ш ш п ш ٠ п п п − **The Second Service** ш − п − п **COL** п п **CONTRACTOR** п п. ш ш **COL** п ÷ ш ш ш

ш п

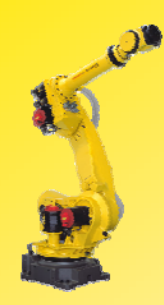

## $2$  . Ref Position 点的设置

### 步骤如下:

- 1) 依次按键操作 Menu SETUP - F1 Type -Ref Position 显示画面1;
- 2) 按F3 DETAIL 显示详细 界面,见画面2;

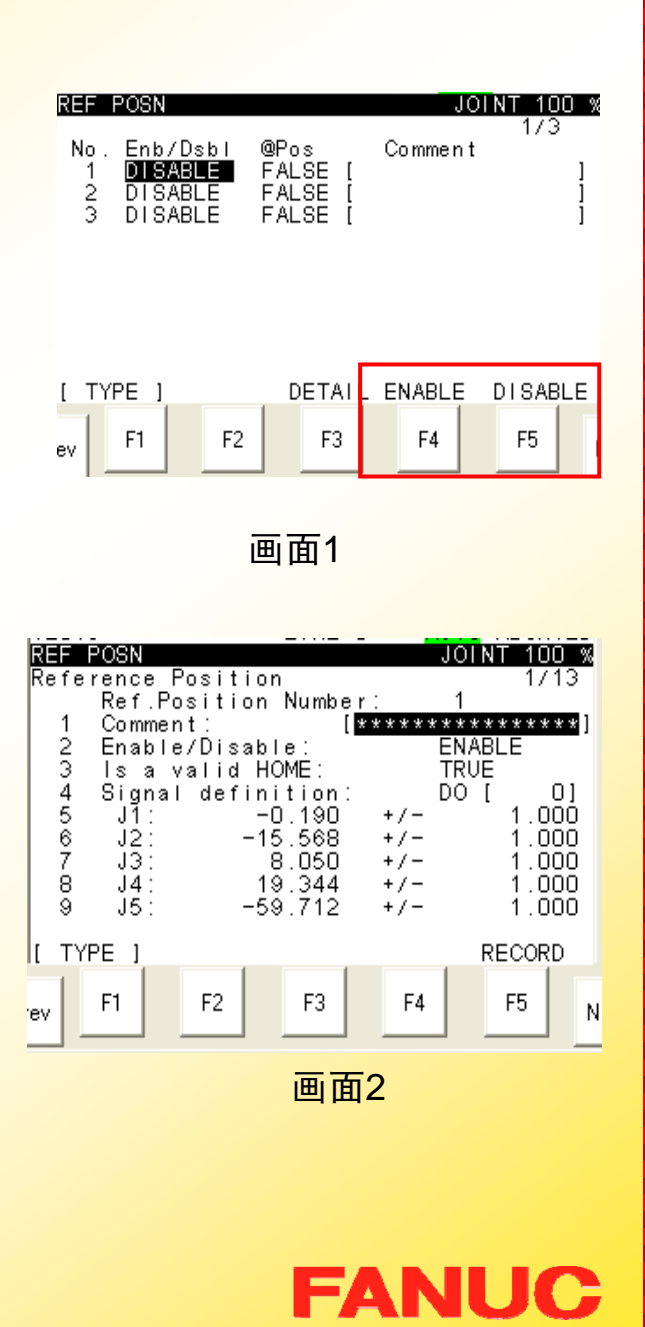

п **CO** ٠ ٠ **CO** m. Г. Г. ш **CO COL** Г. Г. **COL COL** ÷ Г. × × **COL COL** Г. Г. × × ш Г. ш **CO CO COL COL** Г. ш Г. ш ш  $\blacksquare$ × ш п **CO** 

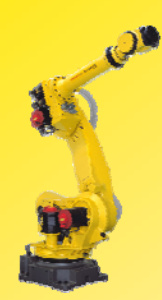

### 3) 输入注释:

- a.将光标置于注释行, 按回 车出现画面3;
- $b<sub>1</sub>$  通过移动光标,选择以何 种方式输入注释;
- c.按相应的(F1至F5)键输 入注释;
- d.输入完毕,按回车退出。

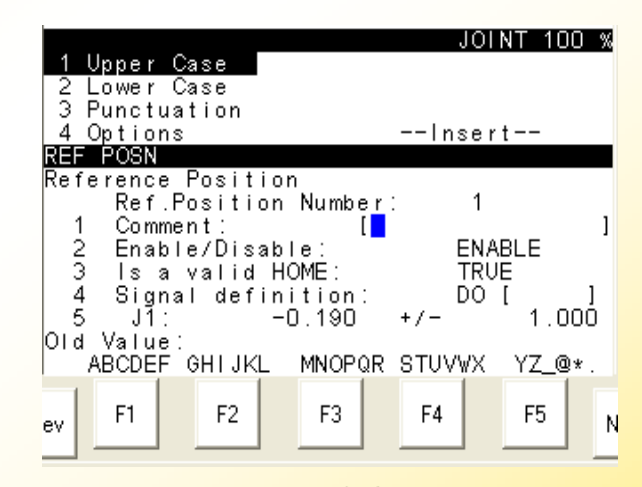

п ٠ п н ٠ **The State COL CO** m. **The State The State CO** m. **The Second** ×

**The State** 

**COL** 

−

п

**CONTRACT** 

**COL** 

**COL** 

−

÷

× п

**The Second COL** ш **CO COL** m. **CO COL** ш **The State COL CONTRACT** ш ш

ш ×

画面3

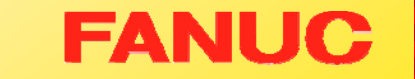

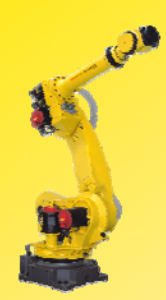

- 4) 将光标移至第3项,设置是否为 有效 HOME位置;
- 5) 将光标移至第4项信号定义:指 定当机器人到达该安全点时, 发出信号的端口;
	- a. 当光标如画面4位置,可以 通过F4或F5在DO和RO间 切换端口类型;
	- b. 当光标如画面5位置,可以 通过TP上的数字键输入端 口号,端口号为0无效。

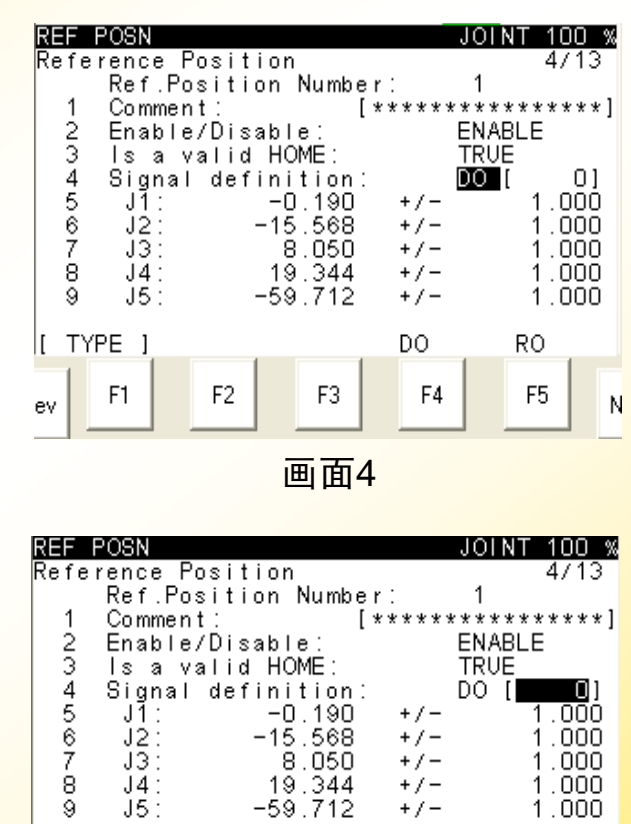

п

٠ ٠ н ٠ ÷ п. **CO** ٠ ш п **CO** m. п ÷ п m. m. m. × п **COL** × ÷ × **The Second COL The Second** 

r.

**CO** 

m.

п.

ш

п.

m. ш **COL** Г. Г. ш

ш ٠

画面5

F3

F<sub>2</sub>

TYPE 1

ev.

F<sub>1</sub>

**FANUC** 

 $+/-$ 

 $+/-$ 

 $+/-$ 

F4

 $1.000$  $1.000$ 

RECORD

F<sub>5</sub>

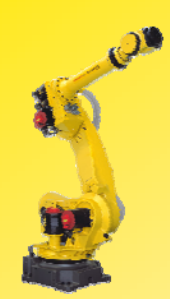

6) 示教Ref Position点位置;

- a.方法一(示教法): 把光 标移到J1至J9轴的设置 项,按SHFIT+F5 RECORD键, 机器人的当 前位置被作为Ref Position 点记录下来;
- $b<sub>l</sub>$  方法二(直接输入法): 把光标移到J1至J9轴的设 置项,将可以直接输入Ref Position的关节坐标数据;
- c.画面6右栏数据为允许的误 ev 差范围,一般不为0; 画面<sup>5</sup>

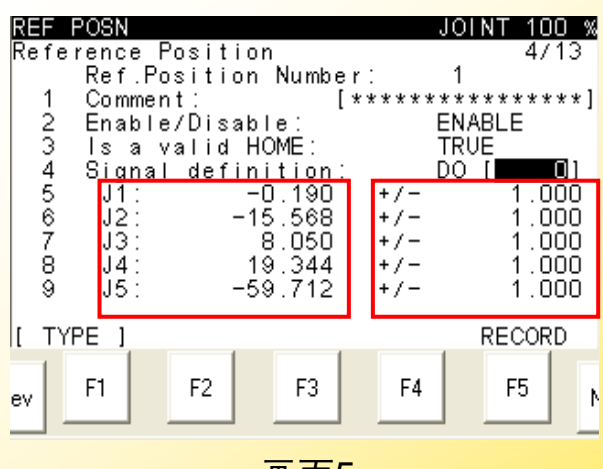

п п п н ٠ п m. ш п **COL** п ш **COL** п ш ٠ п п п − **The Second Service** 

m.

−

п

−

п

**COL** 

**COL** 

п

−

п п.

п п **The Second** п ш ш ш ш

**COL** m.

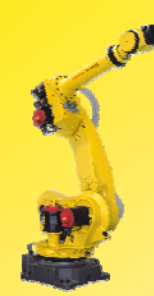

- 7) Ref Position点指定后按PREV返 回画面1;
- 8) 为使Ref Position有效/失效, 把 光标移至ENABLE/DISABLE, 然后按相应的功能键(F4或 F5);
- 9) 若Ref Position有效,当系统检 测到机器人在Ref Position位 置,则相应的@Pos项变为 TURE。

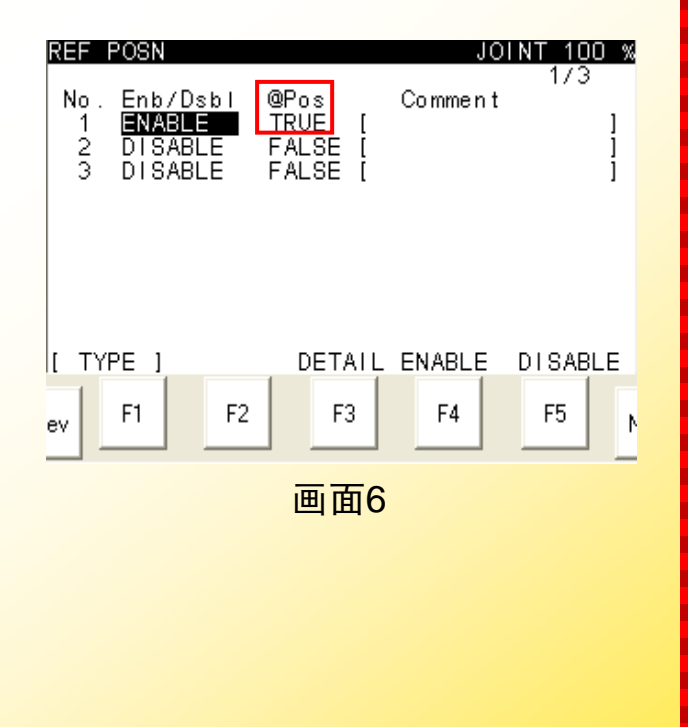

**FANUC** 

п ٠ ٠ ٠ **CO** ÷ m. ш ٠ **The Second** п. ш m. п ÷ ٠ п

−

п

ш

**COL COL** − ٠ m. п

**The Second The Second** 

÷ ш ш m. m. m. m. ш m. **CO CO** ш

ш ٠

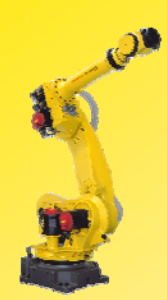

10)若在步骤5中定义过信号口,则 当系统检测到机器人在 Ref Position 位置时, 相应的信号置 ON。对于第一个 Ref Position 位 置有默认的信号UO[7],见画面7。

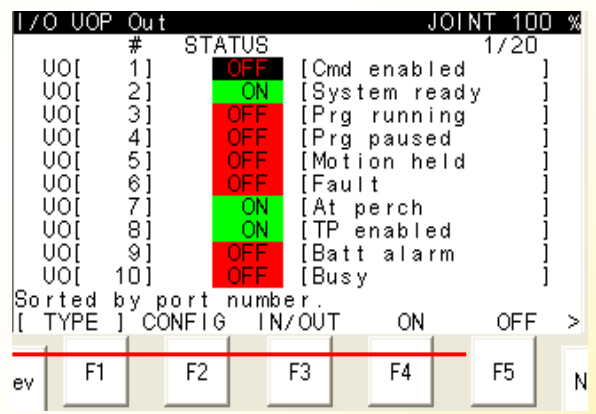

×

ш ٠ ٠ ш ш Г. Г. ш × m. Г. Г. п. п. ٠ Г. ÷ ×  $\mathbf{r}$ **The State** Г. × × × × Г. × Г. × **The State The Second** × ш × × ш × ×

Ē

画面7

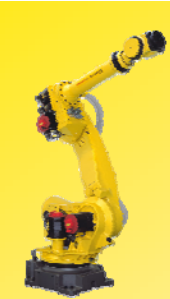

二. 宏 MACRO

### (一)概述

宏: 若干程序指令集合在一起, 一并执行的指令。 宏有以下几种应用方式:

- <sup>z</sup>作为程序中的指令执行
- ●通过TP上的手动操作画面执行
- ●通过TP上的用户键执行
- ●通过DI,RI,UI信号执行

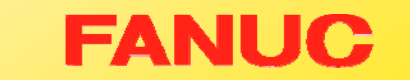

п

Г. ٠ ٠ Г. ш ш п. ш **COL COL** Г. ш **COL COL COL** Г. ٠ × **COL COL COL** ٠ ÷ ٠ × Г. **COL CO** m. **COL COL** Г. ш Г. ш **The Second The State** × ×

E

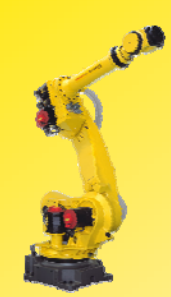

(二)设置宏指令

1.宏指令可以用下列设备定义 MF[1] 到 MF[99] MANUAL FCTN菜单; UK[1] 到 UK[7] 用户键1到7; SU[1] 到 SU[7] 用户键1到7+SHIFT键; DI[1] 到 DI[9] 数字输入; RI[1] 到 RI[8] 机器人输入;

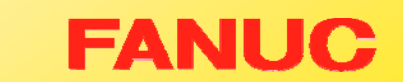

п

٠ ۰ ۰ **CO** m. m. ш ٠ ш m. ш m. ш m. п m. m. × ш п **The Second** − ٠ × п **Co The Second** ш **CO COL COL CO** m. ш **The State COL** ш × ×

E

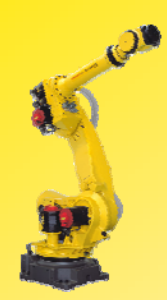

## 2. 宏指令的设置

●条件: 创建宏程序(宏程序的创建和普通程序一样)

### 步骤:

- 1) 按MENU键选择 6 SETUP;
- 2) 按F1 TYPE 选择 Macro, 出现画面1;

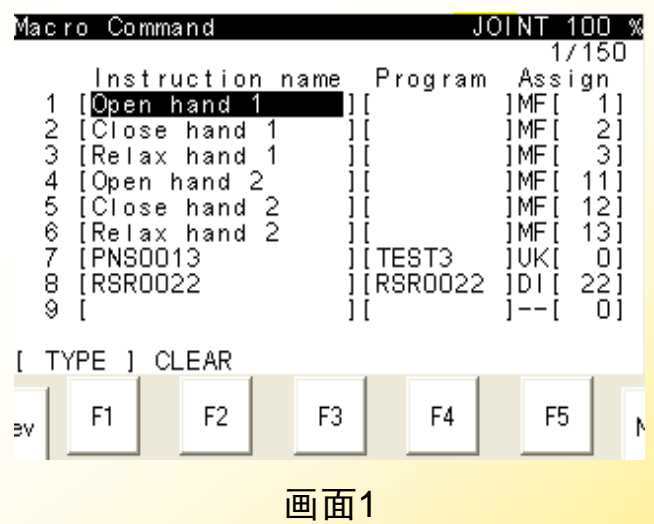

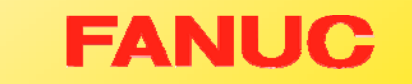

×

Г. ٠ ٠ ш Г. Г. Г. × **The State** ш Г. ×. ш **COL** ٠ Г. ÷ ×  $\mathbf{r}$ **The State CO**  $\mathbf{r}$ ×  $\mathbf{r}$ Г. **Co The Second CO The State** × **The Second** × Г. × × ш × ×

Ē

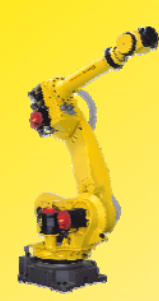

- 3) 移动光标到 Instruction name 按ENTER 显示画 面2;
- 4)移动光标选择输入类型,用 F1-F5输入字符,为宏指 令命名,见画面2;

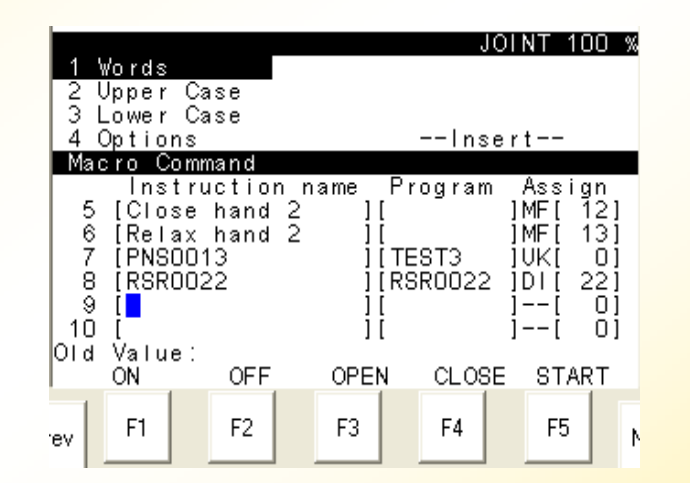

画面2

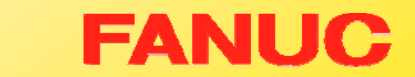

п ٠ m. ٠ Г. **COL COL CO** × **The State** 

**COL** 

**CO** 

**COL** 

**COL** 

×

**COL** 

**The State** 

.

×

**COL** 

**COL The Second** 

× ÷ × **The State COL The Second COL CO The Second COL CO COL** ш **COL COL CONTRACT** × ш

ш ×

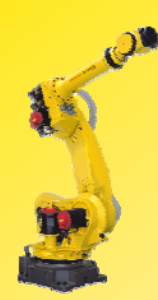

- 5) 移动光标到 Program, 按F4 CHOICE显示画面3;
- 6)选择需要的程序,按 ENTER 确认;
- <sup>7</sup>)移动光标到 Assign项" --"
	- 处,按F4 CHOICE显示画面

266

4,选择执行方式;

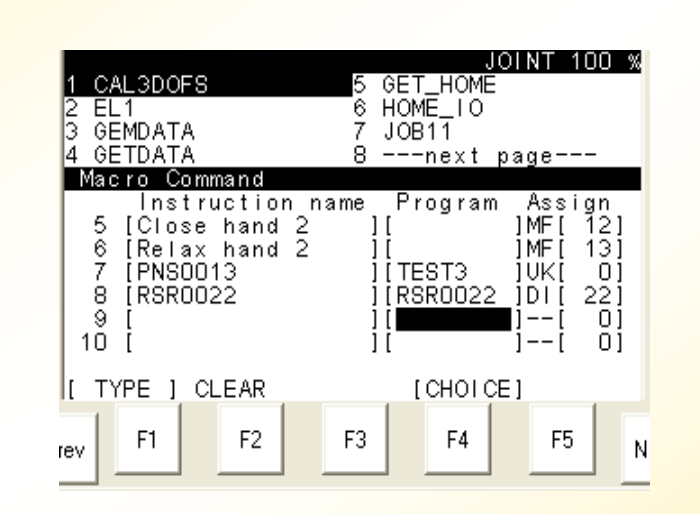

п ۰ н ٠ ٠ п **The Second** 

ш

п

**COL** 

п

ш

m.

ш

÷

ш

**COL** 

−

п × **COL The Second** −

п

×

п

**CONTRACTOR** 

**The State** 

r.

**CO** 

m.

m.

ш

m.

**COL** 

**The Second** m. **CO** ш ш

ш ×

画面3

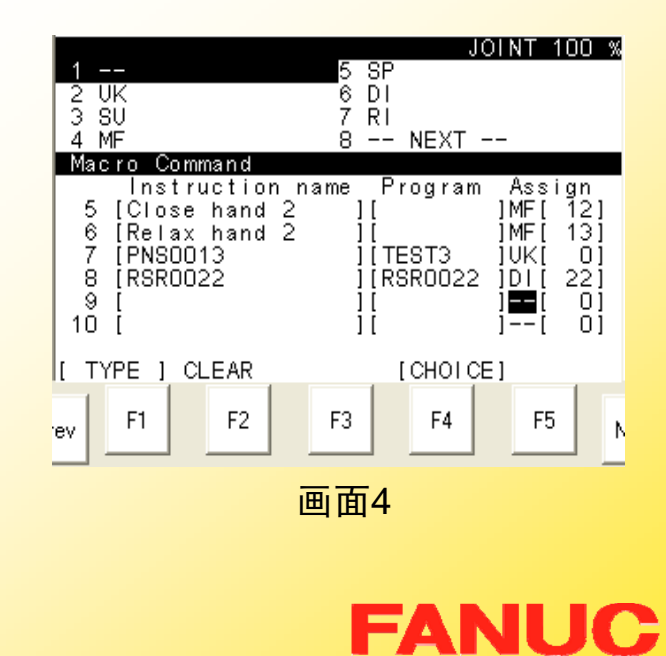

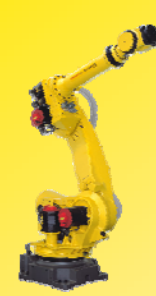

- 8)选择好执行方式后,移动光 <mark>标到Assign项"[ ]"处,用数</mark> 字键输入对应的设备号(画 面5);
- 9)设置完毕,可以按照所选择 的方式执行宏指令。 画面<sup>5</sup>

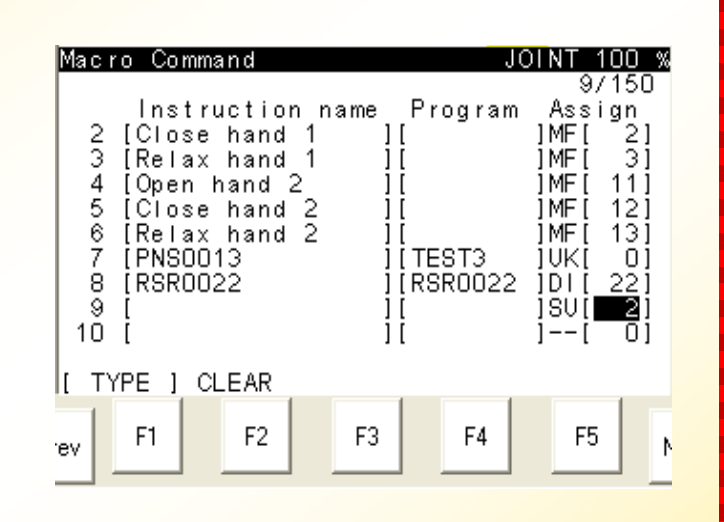

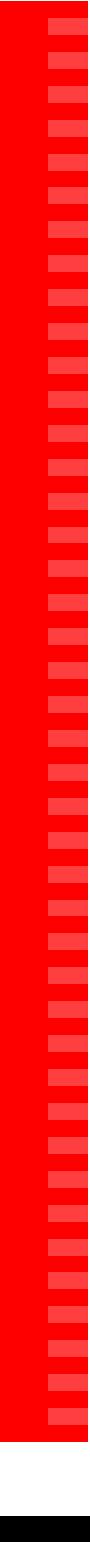

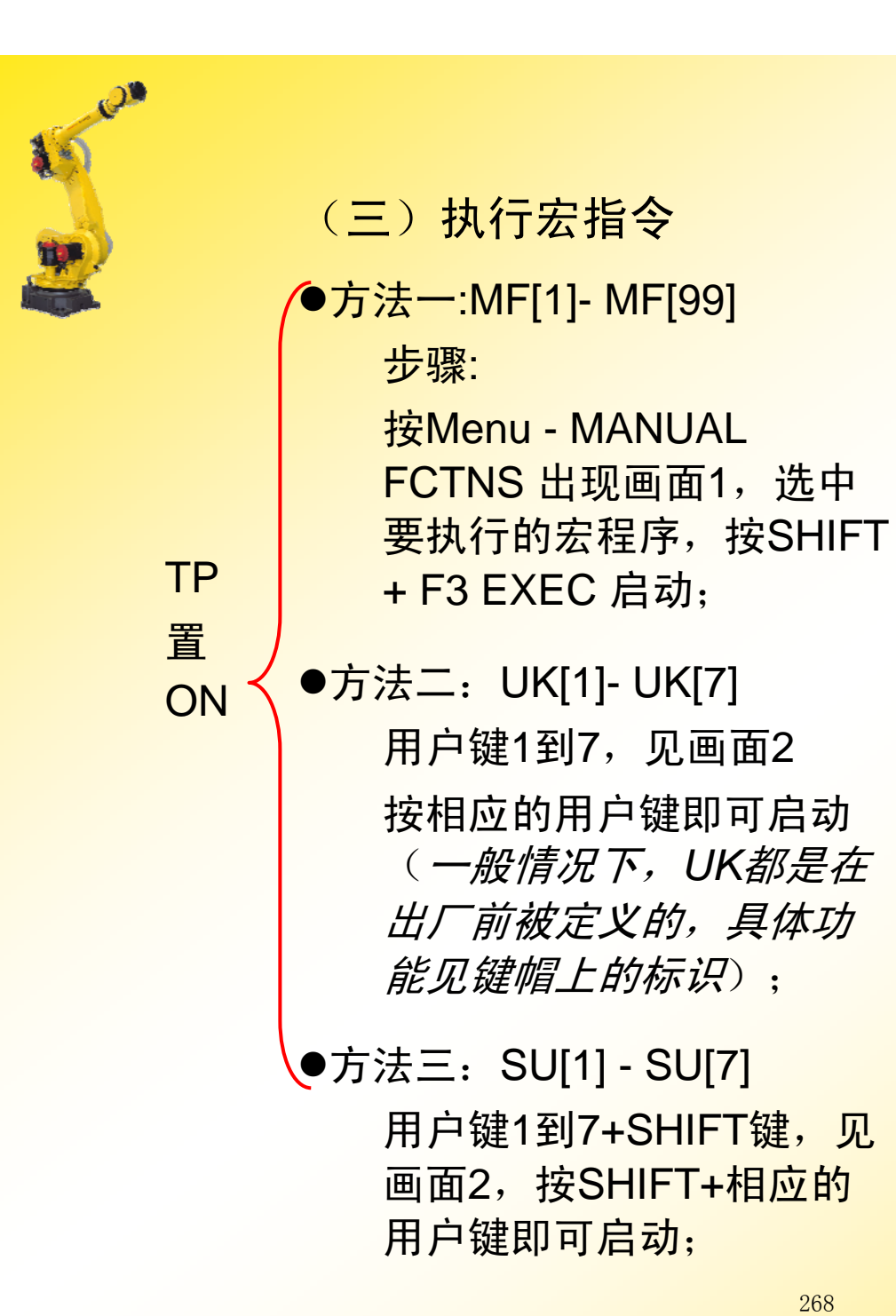

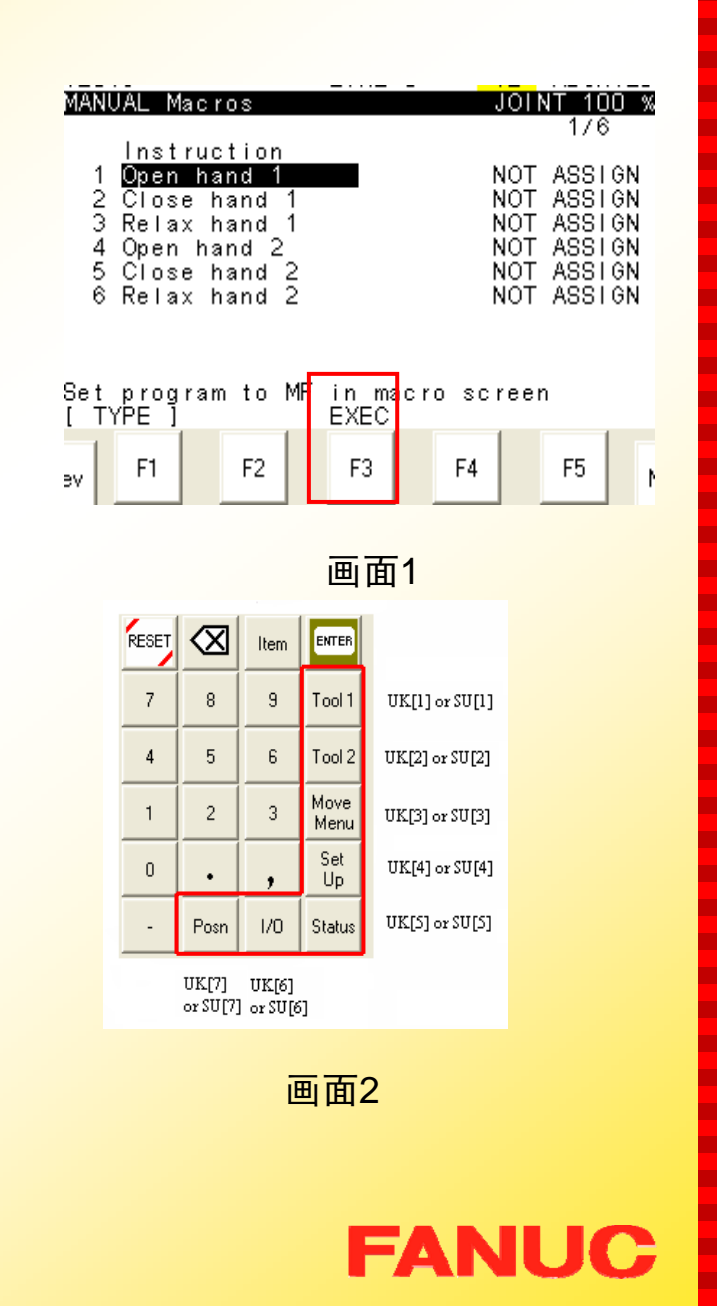

п п п н ٠ п **The Second** 

п

п

**The Second** 

п

ш

m.

п ÷

٠

п −

п × п m.

−

п

− п

**COL COL** 

п

ш

п

m. ш

m. **The Second** п ÷ **CO** ш ш

**CO** ٠

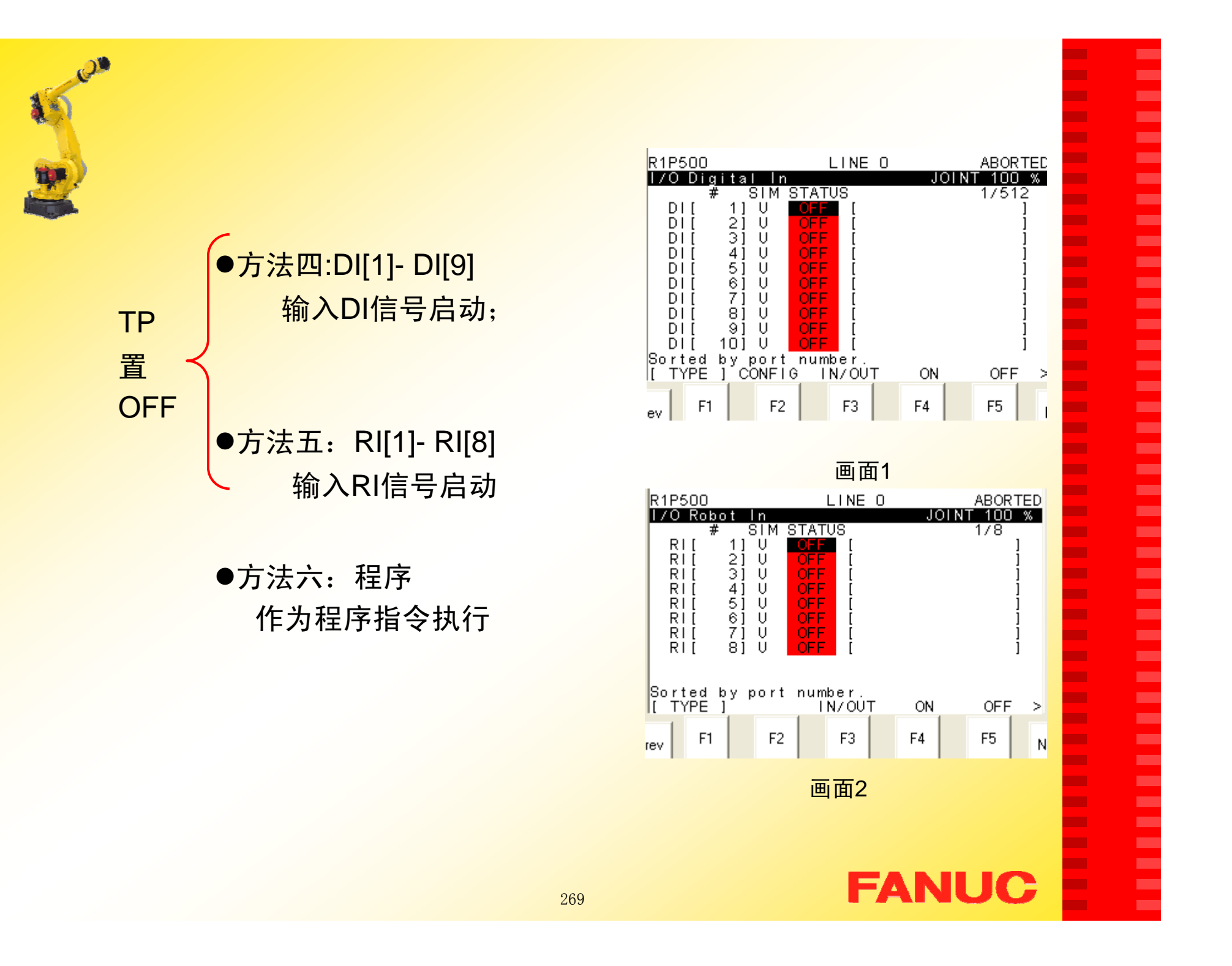

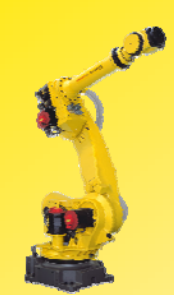

# 第十二章 基本保养

### 一.概述

## 定期保养机器人可以延长机器人的使用寿命,FANUC机器人的 保养周期可以分为日常、三个月、六个月、一年、两年、三年。

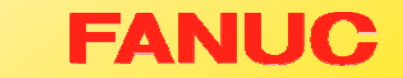

× Г. ٠ ٠  $\blacksquare$ ш Г. **CO** ш  $\mathbf{r}$ **The Second** × **The State** ш  $\mathbf{r}$ ٠ Г. ÷ ×  $\mathbf{r}$ **COL COL** ÷ **COL** ÷ **CO**  $\mathbf{r}$ **The Second** Г. **The State The State The Second**  $\mathbf{r}$ ш **The State** ×  $\mathbf{r}$ ш × ×

E

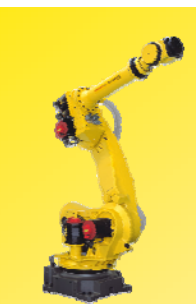

## 具体保养内容如下:

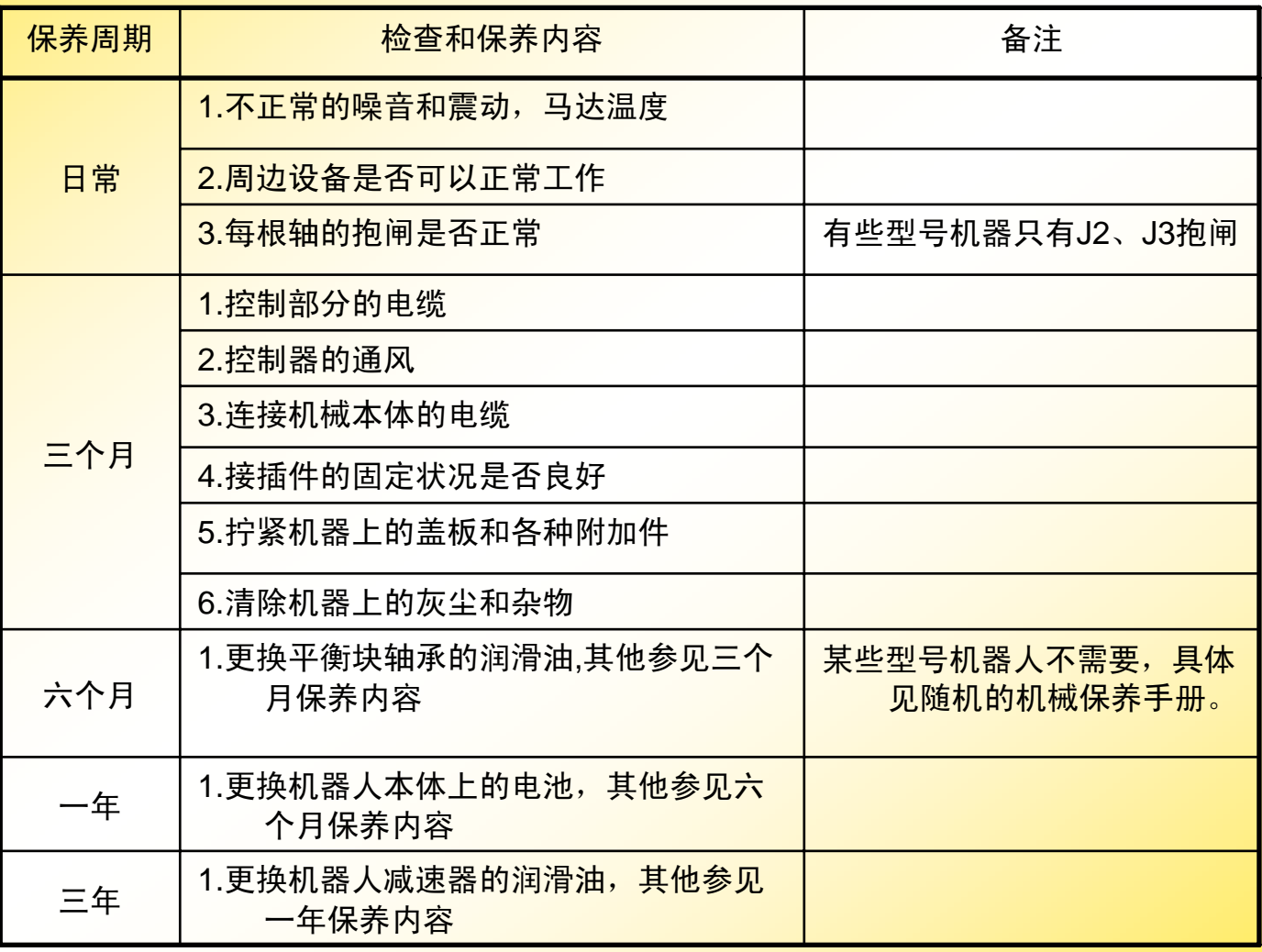

**COL COL COL COL** E × × **The Second COL** × **COL** × **The Second COL COL COL COL The State COL The COL COL COL COL COL COL** × **The COL** × × **COL** × × × ×

E

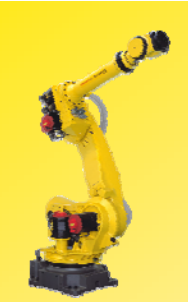

# (一) 更换电池

- 1.更换控制器主板上的电池
- 2.更换机器人本体上的电池

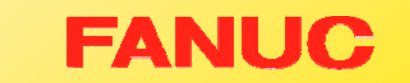

**COL COL**  $\mathbf{r}$ × **COL** ш

**The Second The Second** ш **The Second** ×  $\mathbf{r}$ × **CO The State COL**  $\mathbf{r}$ **COL** × **COL COL**  $\mathbf{r}$ **COL** × **COL COL**  $\mathbf{r}$ × **CO COL COL** × **COL** × × × х. × ×

Ē

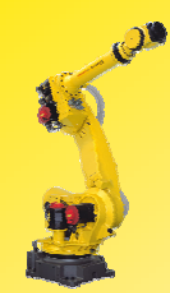

### 1. 更换控制器主板上的电池

概述:

程序和系统变量存储在主板上的SRAM 中,由一节位于主板上的锂电池供电,以保存 数据。当这节电池的电压不足时,则会在TP上 **显示报警 (SYST-035 Low or No Battery** Power in PSU)。当电压变得更低时, SRAM 中的内容将不能备份,这时需要更换旧电池, 并将原先备份的数据重新加载。因此,平时注 意用Memory Card或软盘定期备份数据。控制 器主板上的电池两年换一次

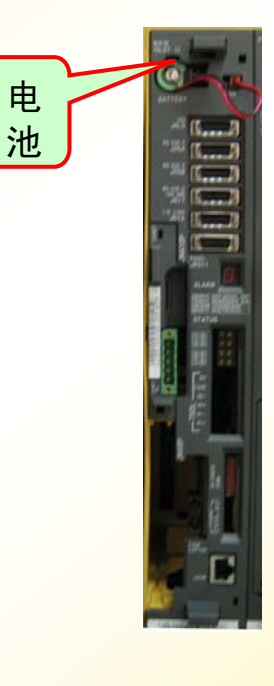

**FANUC** 

п п н н ۰ п m. ÷ н ш п ÷ m. н ÷ ٠ п п п п п m. − ٠ н п ш m. п п п m. ÷ п ш п ÷ ш m. ш

ш н

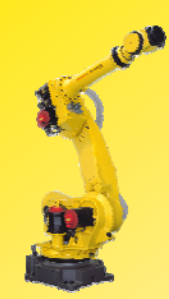

### 具体步骤:

- a.准备一节新的3V锂电池(推 荐使用FANUC原装电池)。
- $b<sub>l</sub>$  机器人通电开机正常后,等 待30秒。
- c. 机器人关电,打开控制器 柜,拔下接头取下主板上的 旧电池。
- d.装上新电池,插好接头

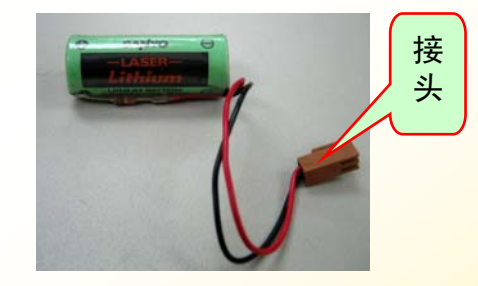

п ш ٠ ٠ ш ш ш п. ٠ ш **COL** Г. m. ш m. ٠ Г. ٠ × ш **COL COL** ٠ **COL** ٠ ٠ ш ш Г. Г. ш **COL** × ш Г. **The State COL** ш × ÷

E

3V锂电池

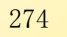

#### **2.**更换机器人本体上的电池

п ٠ н н ٠ п m. ÷ н ш п ш m. п п ٠ m. п п × п **The Second** н н н п **COL** m. п ш п m. ш п ш п ÷ **CO** m. ×

×

**FANUC** 

### 概述:

机器人本体上的电池用来保存每根轴编码器的数据。因此电 池需要每年都更换,在电池电压下降报警(SRVO-065 BLAL alarm(Group: %d Axis: %d)出现时, 允许用户更换电池。若不 及时更换,则会出现报警(SRVO-062 BZAL alarm (Group:%d Axis: %d)), 此时机器人将不能动作, 遇到这种情况再更换电 池,还需要做Mastering,才能使机器人正常运行。

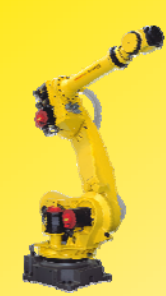

具体步骤:

- a. 保持机器人电源开启,按下机 器急停按钮。
- b.打开电池盒的盖子,拿出旧电池。
- c. 换上新电池(推荐使用 FANU原 装电池),注意不 要装错正负极(电池盒的盖 子上有标识)。
- d. 盖好电池盒的盖子,上好螺丝。

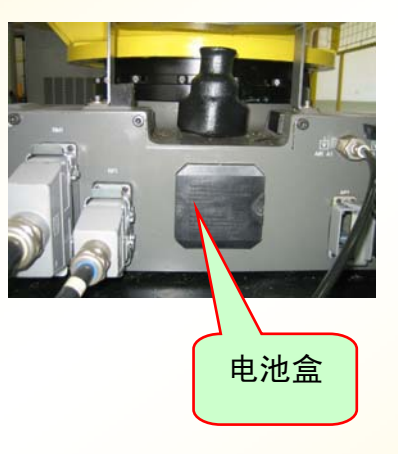

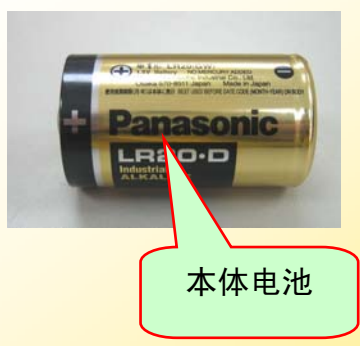

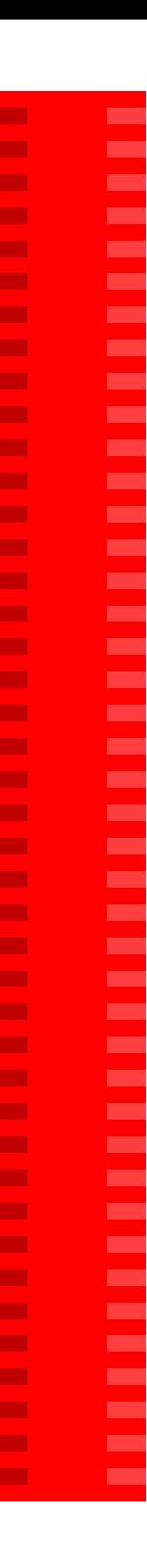

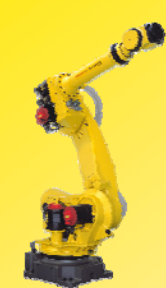

# (二) 更换润滑油

概述:

机器人每工作三年或工作10000小时,需要更换J1,J2,J3、 J4、J5、J6轴减速器润滑油和J4轴齿轮盒的润滑油。某些 型号机器人如S-430、R-2000等每半年或工作1920小时还 需更换平衡块轴承的润滑油。

п ٠ ٠ ٠ Г. m. ш m. ٠ ш m. п. ш ш ÷ п **COL** ٠ × ш m. m. ٠ ÷ ٠ **The State COL The State** × п. **The Second COL** п. × ш **The State COL** ш ш ×

× ۰

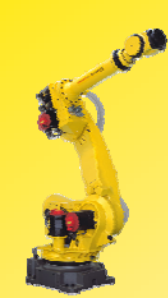

#### 1.更换减速器和齿轮盒润滑油

具体步骤如下:

- 1) 将机器人手动示教到加油时的正确 多态(具体请查看随机的机械保养 手册 )
- 2) 机器人关电。
- 3) 拔掉出油口塞子。
- 4) 从加油嘴处加入润滑油,直到出油 口处有新的润滑 油流出时,停止 加油。
- 5) 让机器人被加油的轴反复转动, 动 作一段时间,直到没有油从出油口 处流出。
- 6) 把出油口的塞子重新装好。

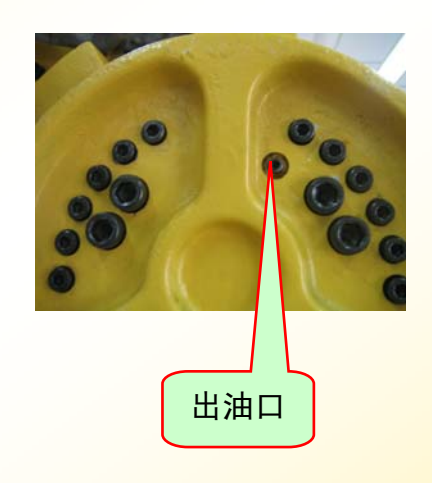

п ۰ ۰ ٠ ٠ ÷ m. ÷ н **The Second** п m. m. ٠ ÷ ٠ m. ٠ ш × ш m. ٠ н ٠ п m. **The Second** ۰ m. ш m. m. m. m. × m. **CO** m. ш

× ٠

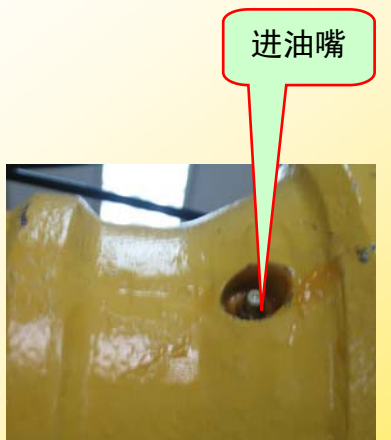

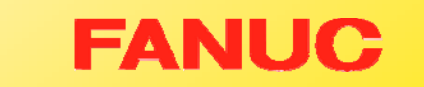

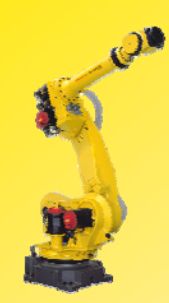

- 注意:错误的操作将会导致密封圈损坏,为避免发生错误,操作人 员应考虑以下几点:
- 1)更换润滑油之前,要将出油口塞子拔掉。
- 2)使用手动油枪缓慢加入。
- <mark>3)避免使用工厂提供的压缩空气作为油枪的动力源,如果非要不</mark> <mark>可,压力必须控制在75Kgf/cm2 以内,流量必须控制在15/ss以</mark> 内。
- 4) 必须使用规定的润滑油,其他润滑油会损坏减速器。
- 5)更换完成,请勿将出油口塞子马上装上,要让机器人被加油的 轴按照随机的机械保养手册的要求运转一段时间,再将出油口 塞子装好。
- 6)为了防止滑倒事故的发生, 将机器人和地板上的油迹彻底清除 干净。

**FANUC** 

٠ п п н п п ш п п m. п п п п п п п − п − п п − п п п п п п п г п п п ш п п ш ш **CONTRACTOR** 

ш

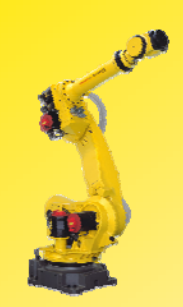

## 2. 更换平衡块轴承润滑油

操作步骤:

直接从加油嘴处加入润滑油,每次无须太多(约10CC)

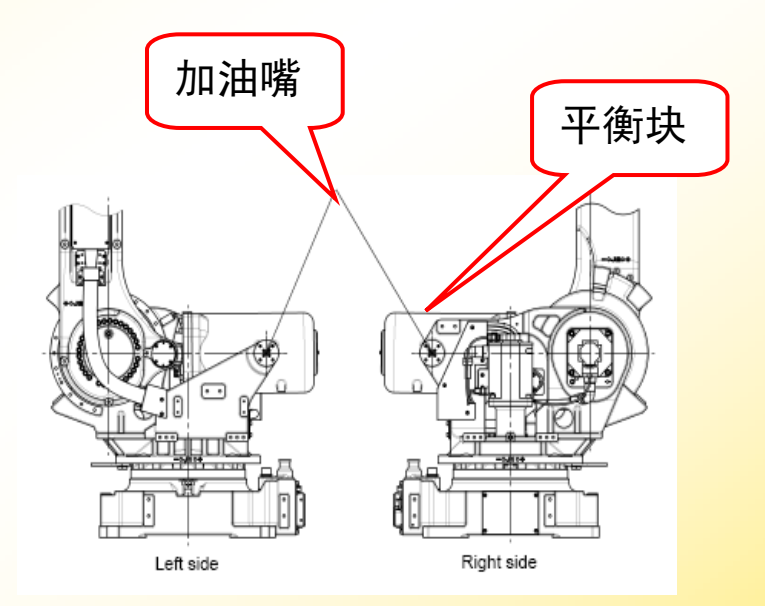

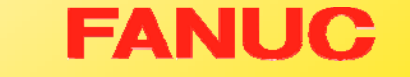

п

**CO** × ×  $\mathbf{r}$ × × **The State The State**  $\mathbf{r}$ **The State** × **The State The State**  $\mathbf{r}$ × **CO** ÷ ×  $\mathbf{r}$ **The State CO** ÷ × ÷ **COL Co The Second COL The State COL The Second** 

× ×

**The State The Second The State COL** × ÷

E

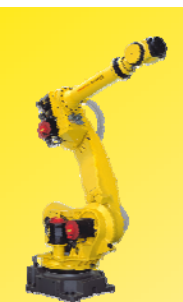

# 第十三章 机器人易耗品

### 1. 机器人本体电池及润滑油

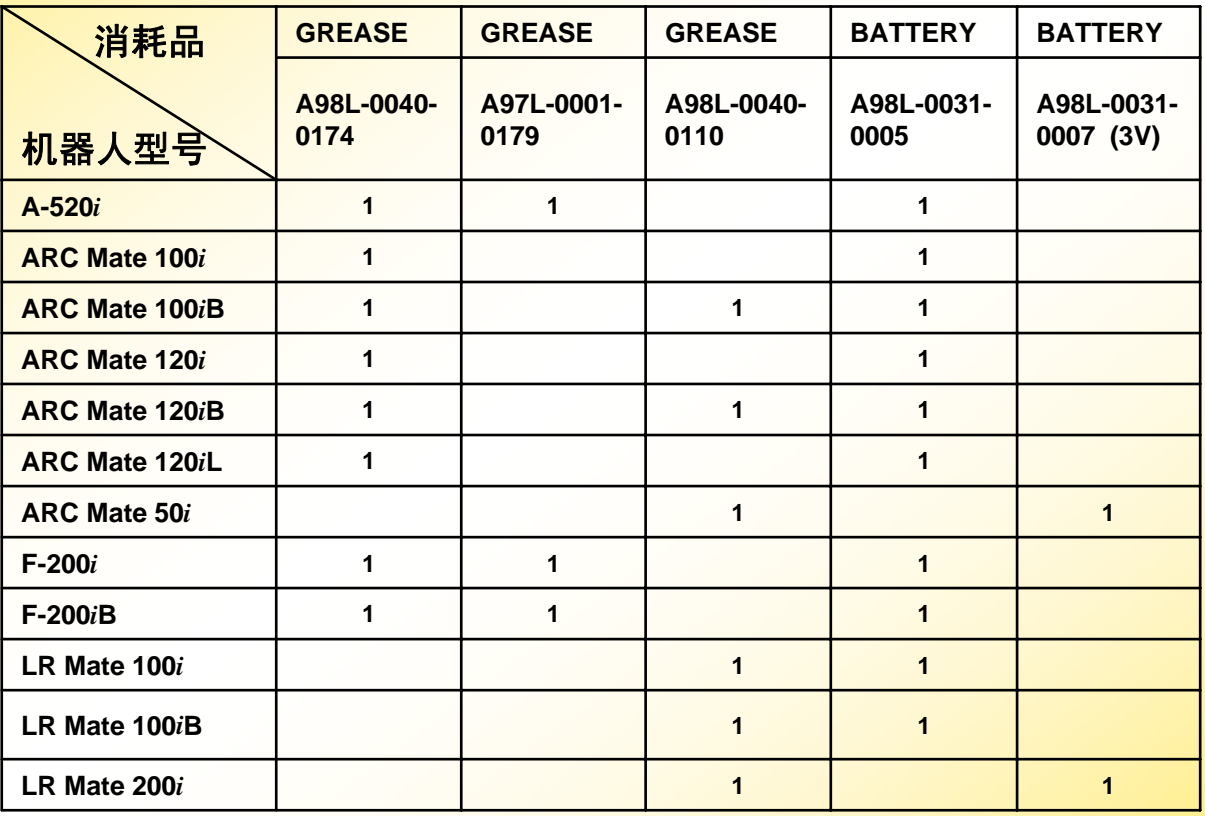

**FANUC** 

× **COL COL** х. **COL** 

× ×. **The State** × **The State** × **COL** × **COL The State** m. **COL COL COL COL COL COL COL COL COL COL COL** × **CO COL** × × × × × × ×

Ē

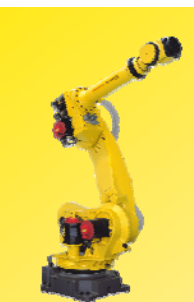

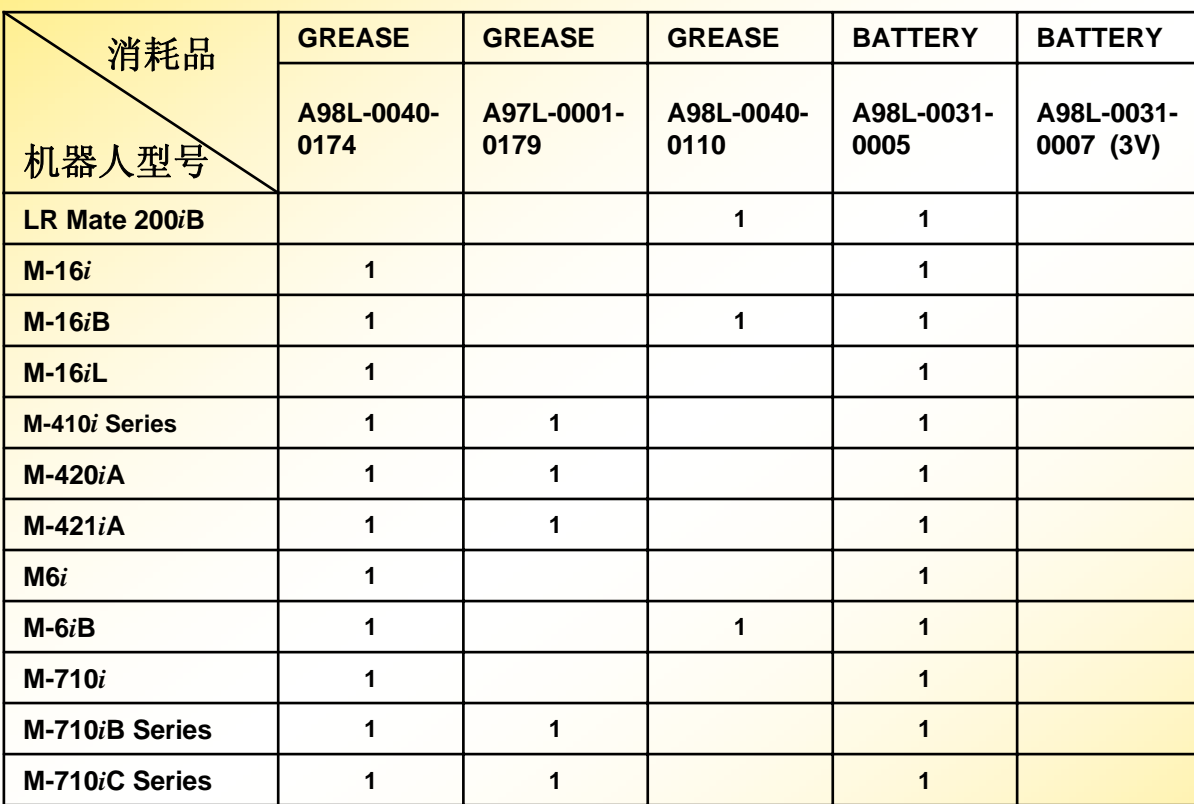

E

**FANUC** 

282

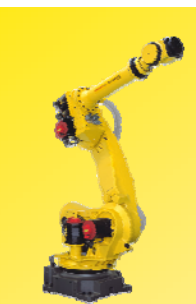

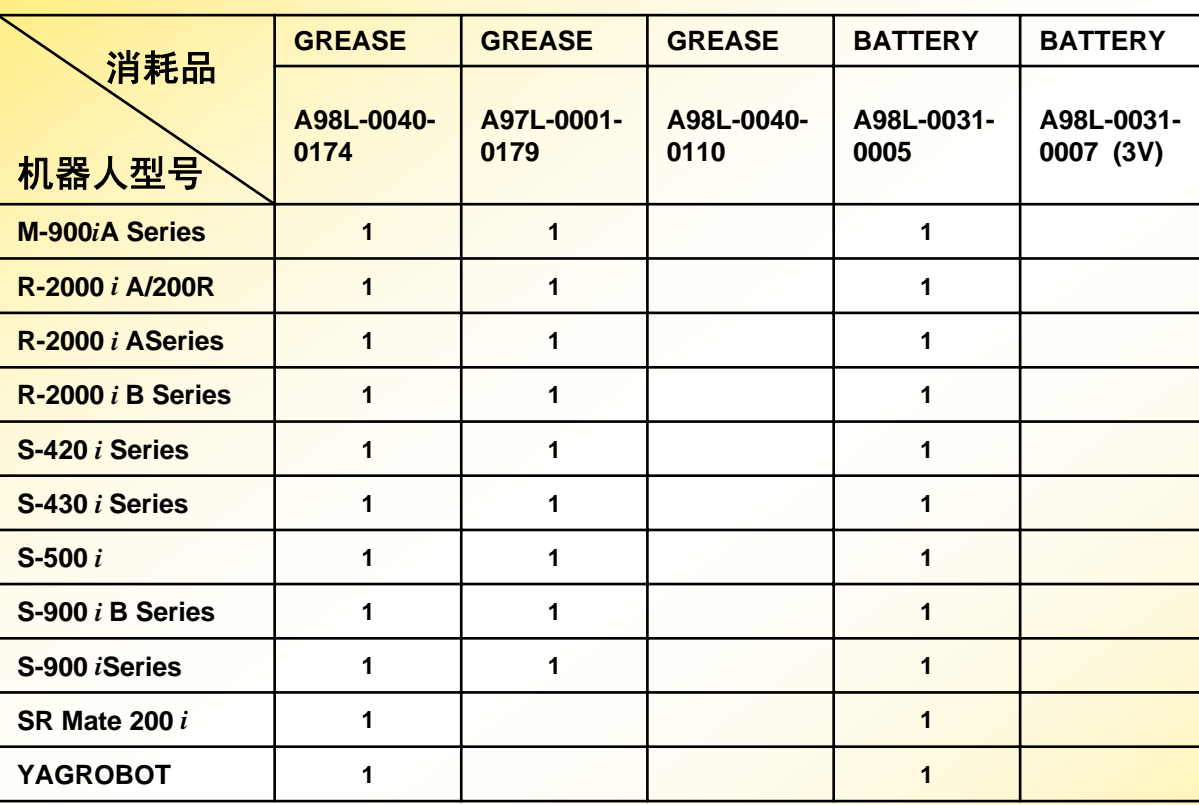

**COL COL COL** × Ē ÷ **COL** E E **COL COL COL COL COL** × **COL COL COL COL The State COL COL** ÷ ×  $\sim$ × × ٠ **COL** × Ξ E Ē

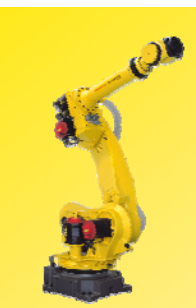

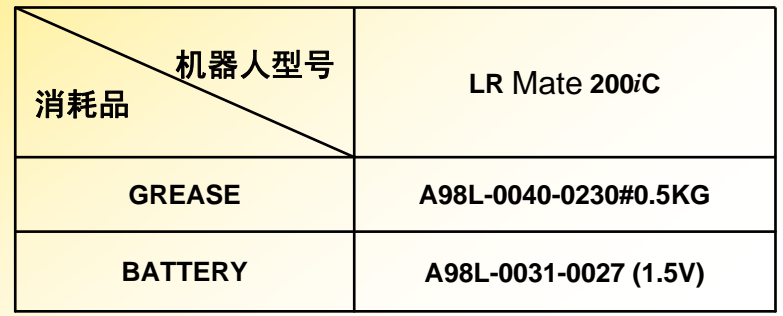

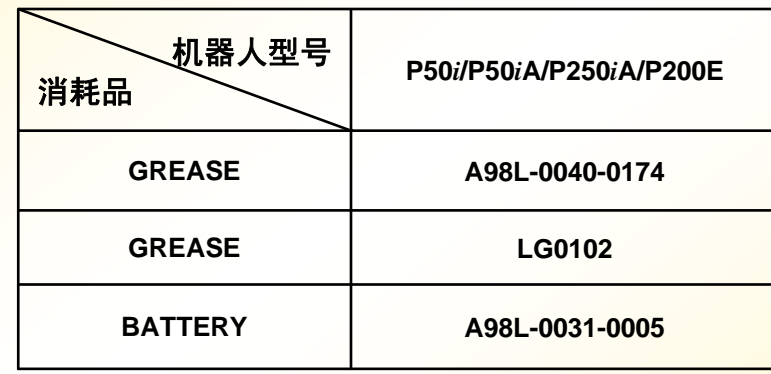

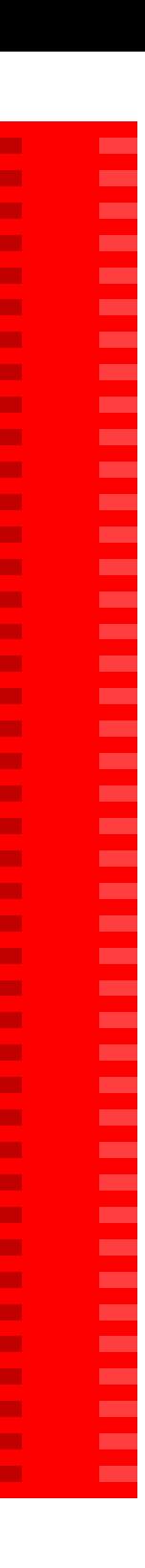

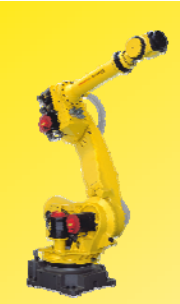

### 2. 机器人控制柜电池及保险丝

#### **R-J2 Controller**

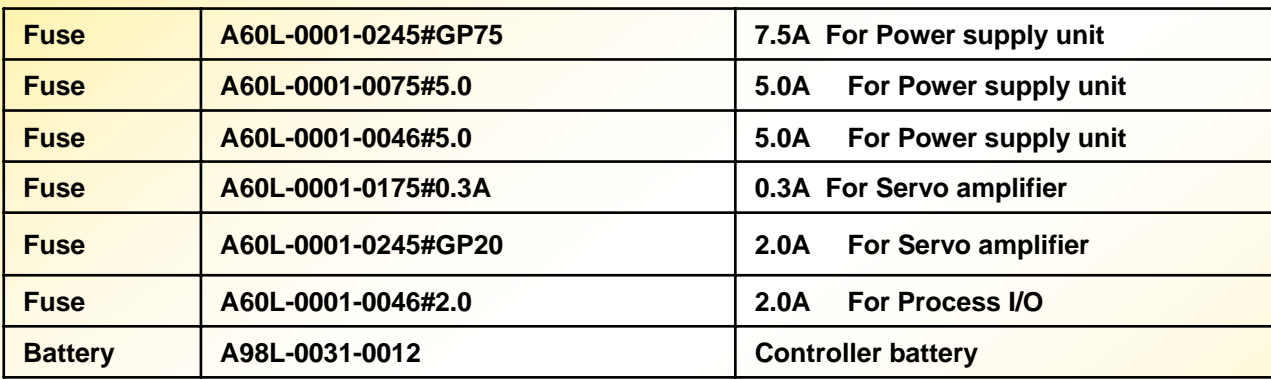

#### **R-J2 Mate Controller**

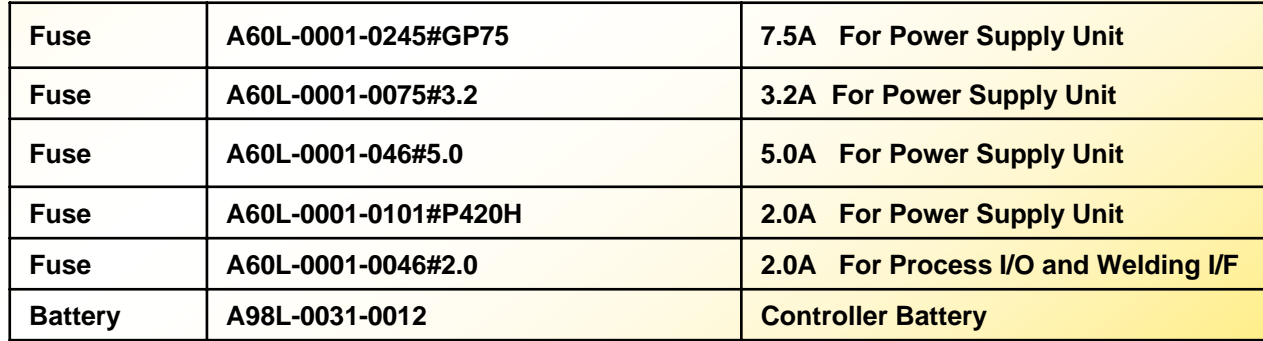

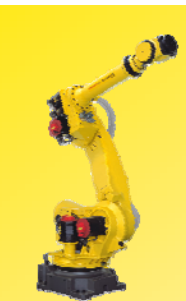

### R-J3 CONTROLLER

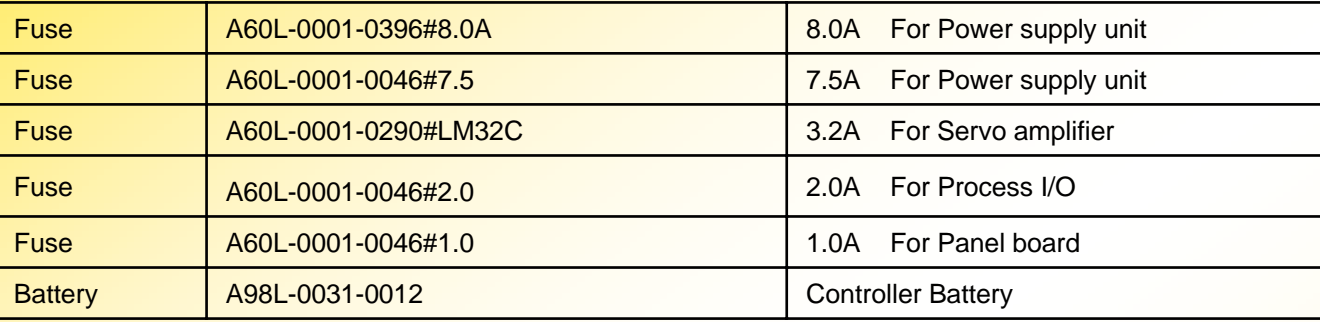

### R-J3iB Mate CONTROLLER

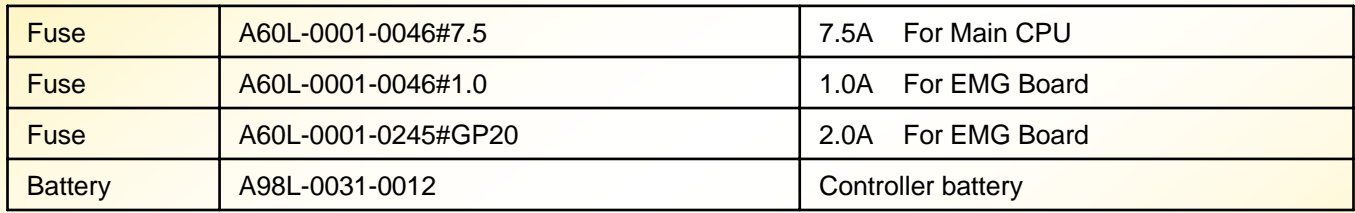

### R-J3iB CONTROLLER (B-CABINET STANDARD)

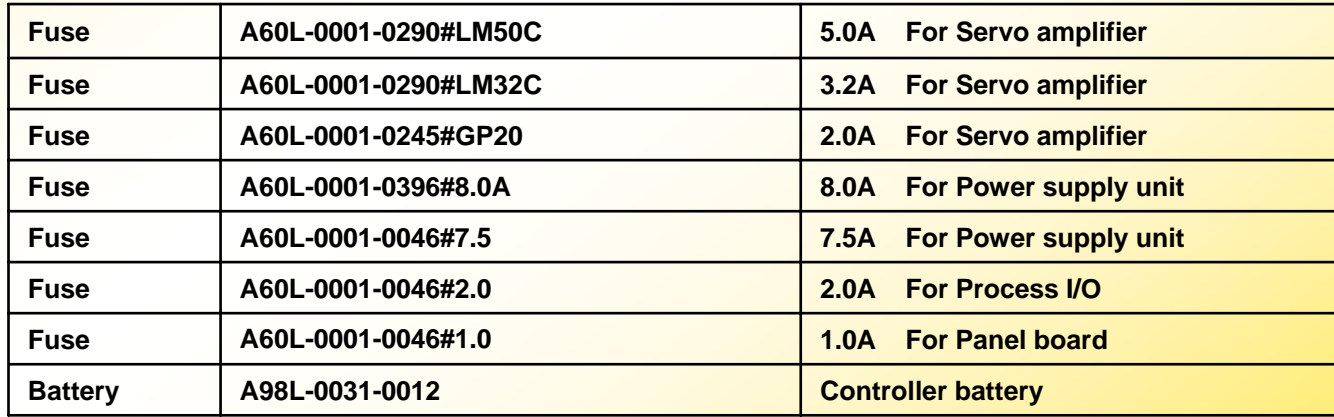

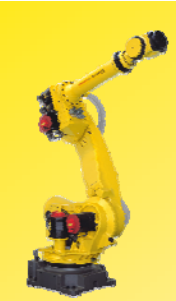

### **R-J3***i***C Controller (B-CABINET STANDARD)**

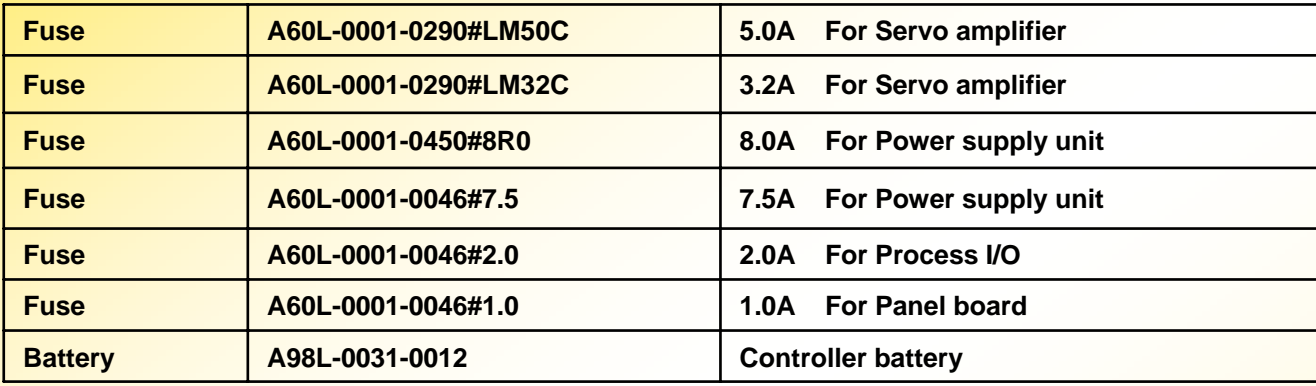

#### **R-30***i***A Mate Controller**

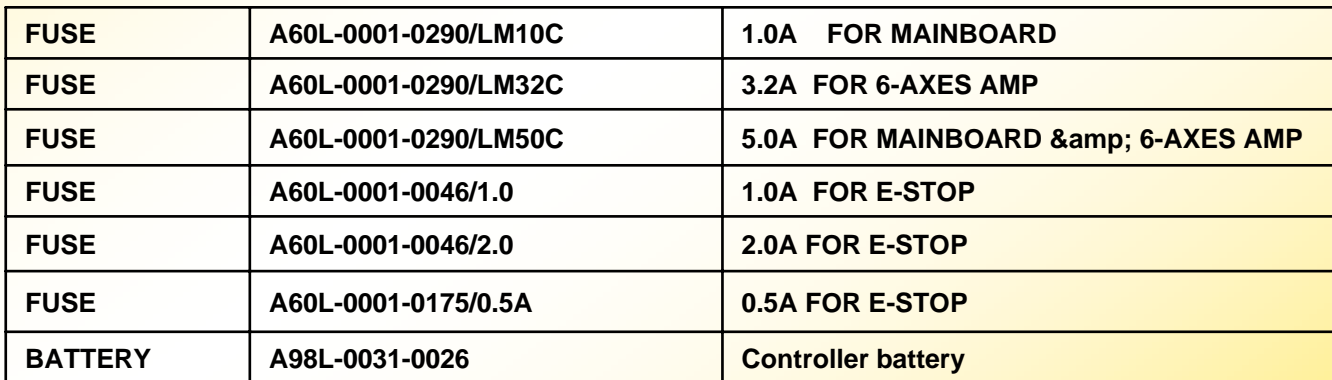